# **HUAWEI P20** 用户指南

# **HUAWEI**

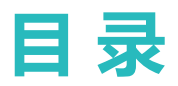

# **[精彩功能](#page-5-0)**

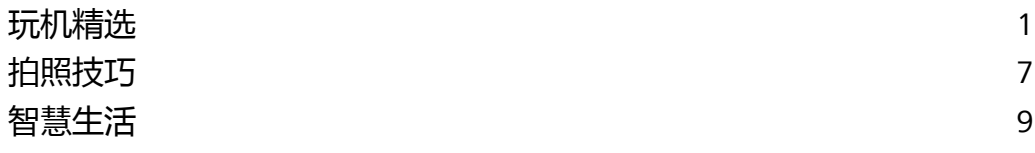

# **[新机入手](#page-24-0)**

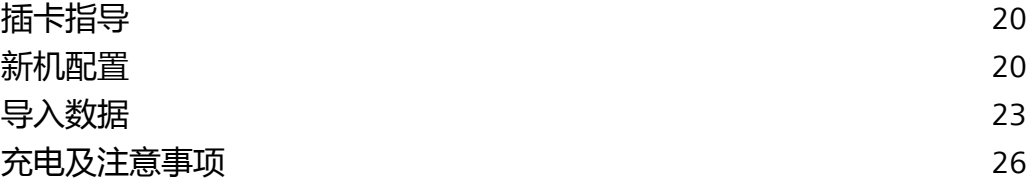

# **[手势与操作](#page-33-0)**

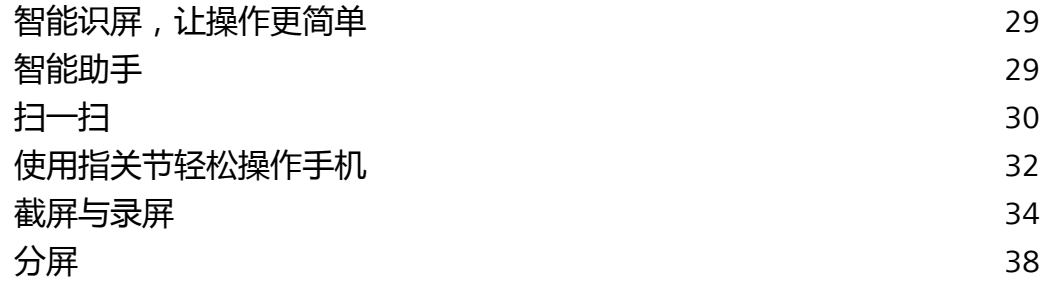

# **[桌面](#page-44-0)**

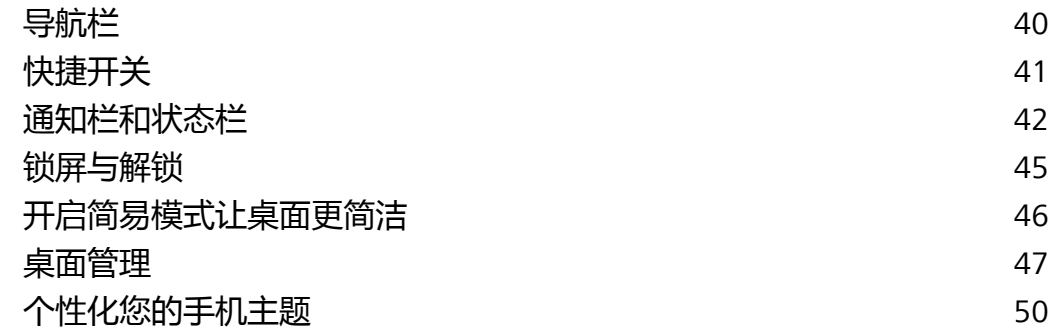

# **[联系人](#page-55-0)**

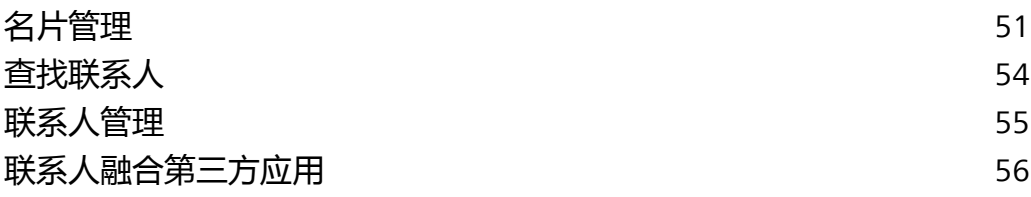

# **[拨号](#page-62-0)**

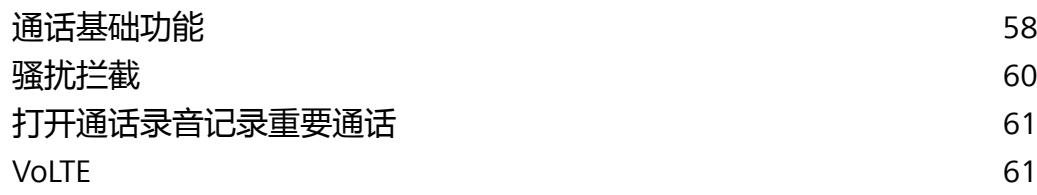

# **[信息](#page-67-0)**

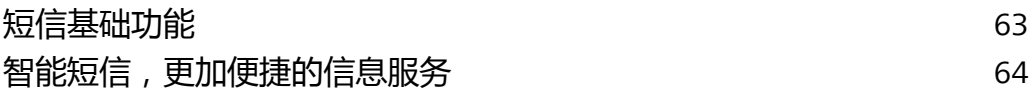

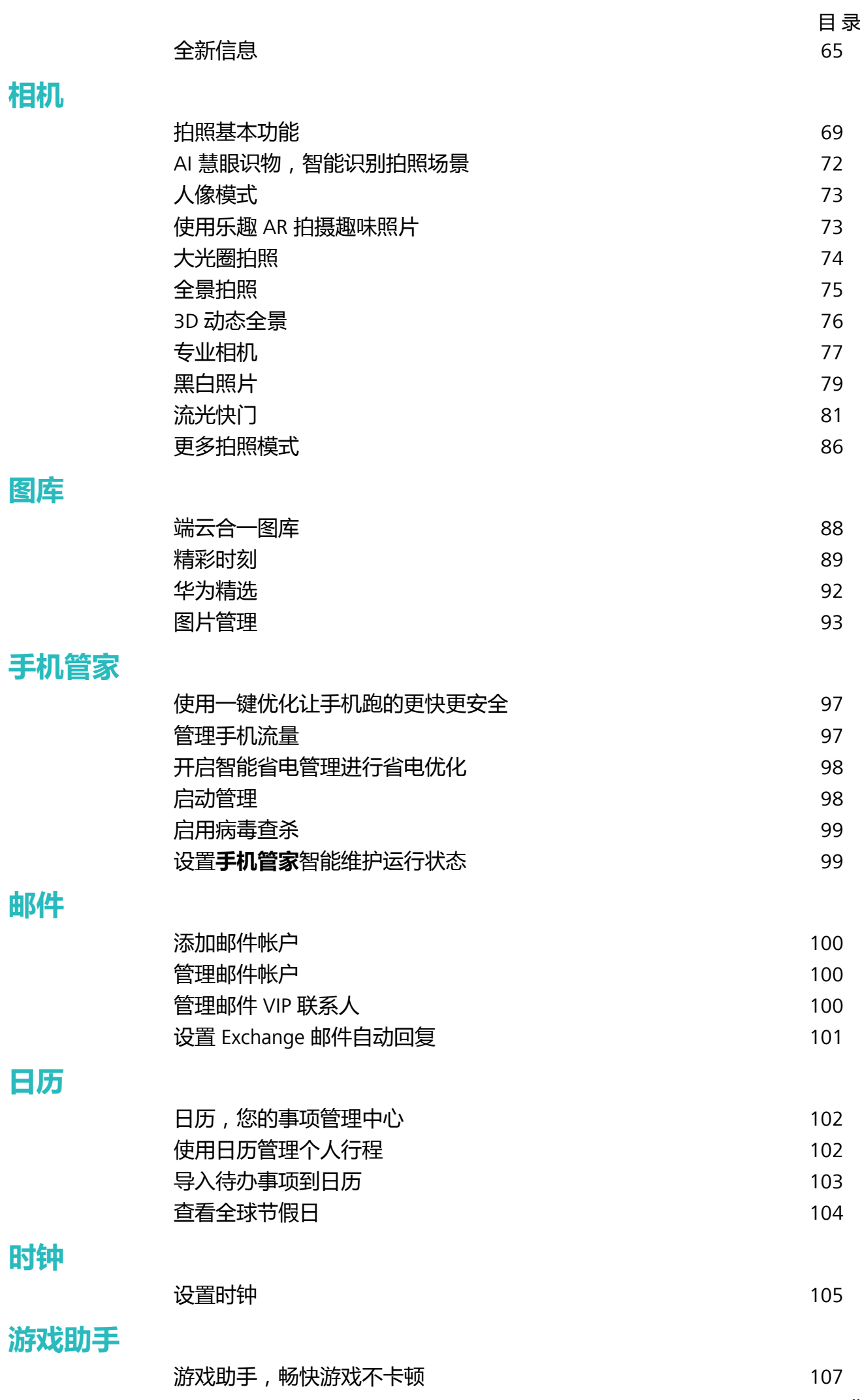

ii

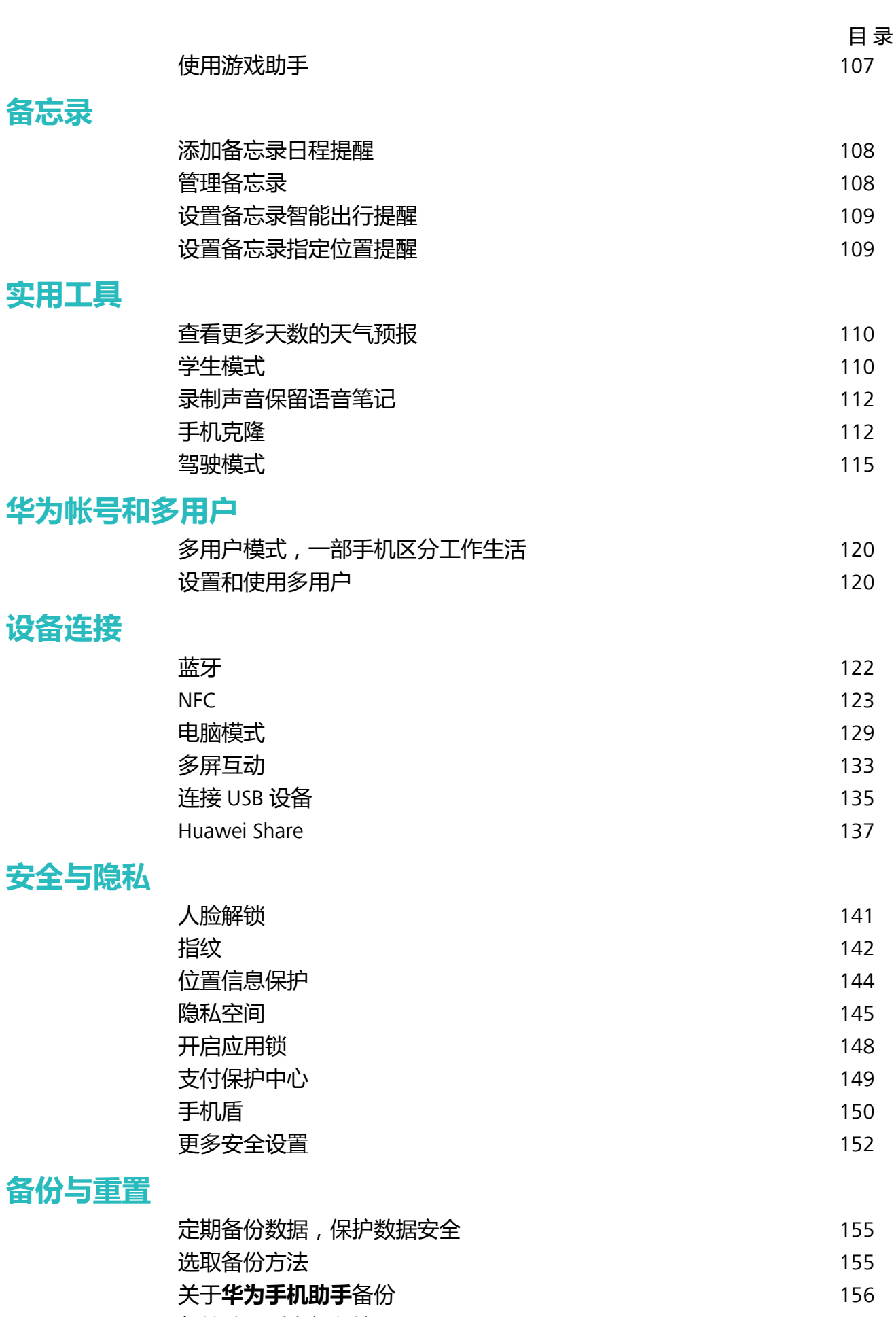

- [备份数据到内部存储](#page-160-0) [156](#page-160-0) [备份数据到](#page-161-0) USB 存储 [157](#page-161-0) [重置手机](#page-162-0) [158](#page-162-0)
- [恢复备份数据](#page-163-0) *[159](#page-163-0)*

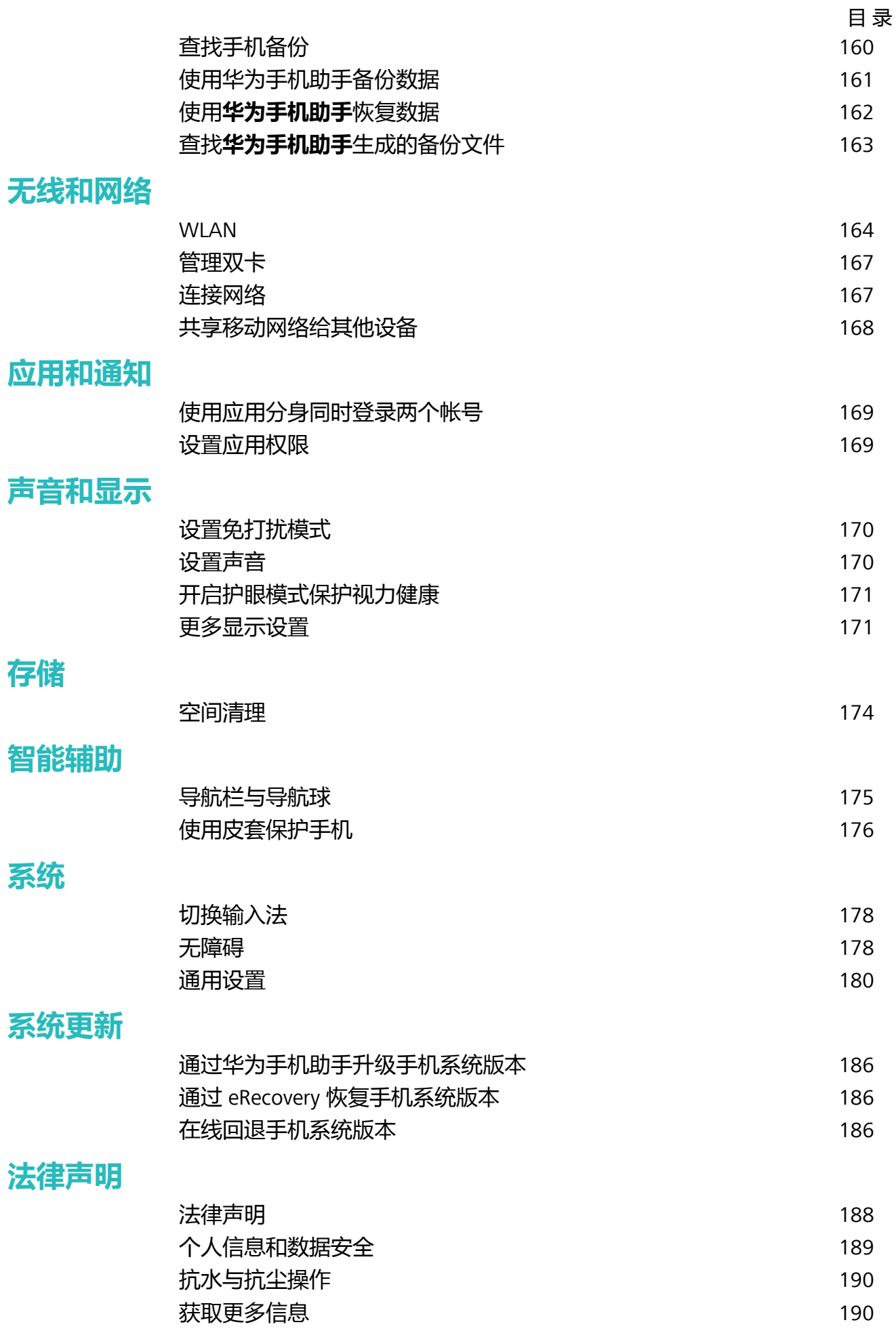

<span id="page-5-0"></span>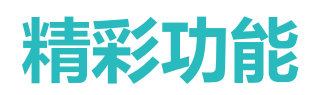

# **玩机精选**

## **扫一扫,购物、扫码、翻译、解题全都解决**

想要快速获取商品码信息进行同类比较和购买吗?出国旅游看不懂各种外语标识、路标,去餐馆看 不懂菜单?学习中想快速获取问题答案?扫一扫集购物、扫码、翻译、扫题功能于一身,帮您轻松 搞定。

扫一扫功能可以为您提供如下服务:

- <sup>l</sup> **购物**:扫描周边的物件,可快速获得类似物品的购买推荐。
- <sup>l</sup> **扫码**:扫描二维码和条形码,根据识别结果您可快速查看商品信息,提供价格比较和购买入口、 添加联系人等。
- <sup>l</sup> **翻译**:扫描英语单词或外语句子,快速在线翻译,让您不懂外文也可出国旅游。
- <sup>l</sup> **扫题**:扫描并拍下题目,快速在线获取答案、解答过程及点评。

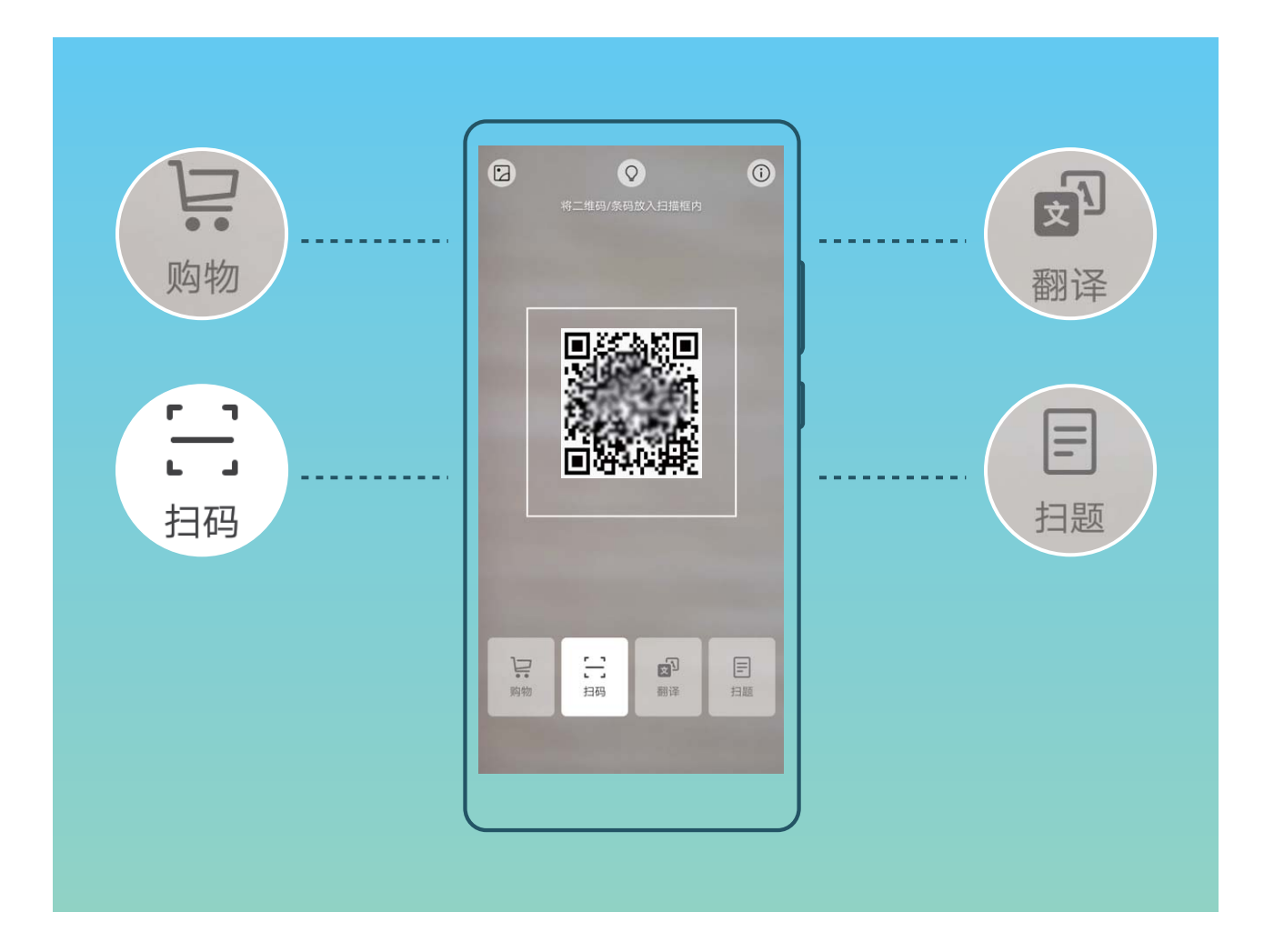

## **玩机技巧,让您快速了解手机精彩功能**

新机入手,但是不知道手机里有什么新功能?让玩机技巧来帮您。

**玩机技巧**是预置在您手机里的应用,精选系统功能,**玩机技巧**为您提供多个亮点功能介绍,并支持 链接到用户手册,让您快速了解手机的精彩功能。

**● 智能场景提示**: 使用新手机一段时间后, 手机将启动智能推介机制。使用过程中, 如果该场景 支持智能特性,系统将自动为您推介相关的亮点功能,优化您的手机使用体验。

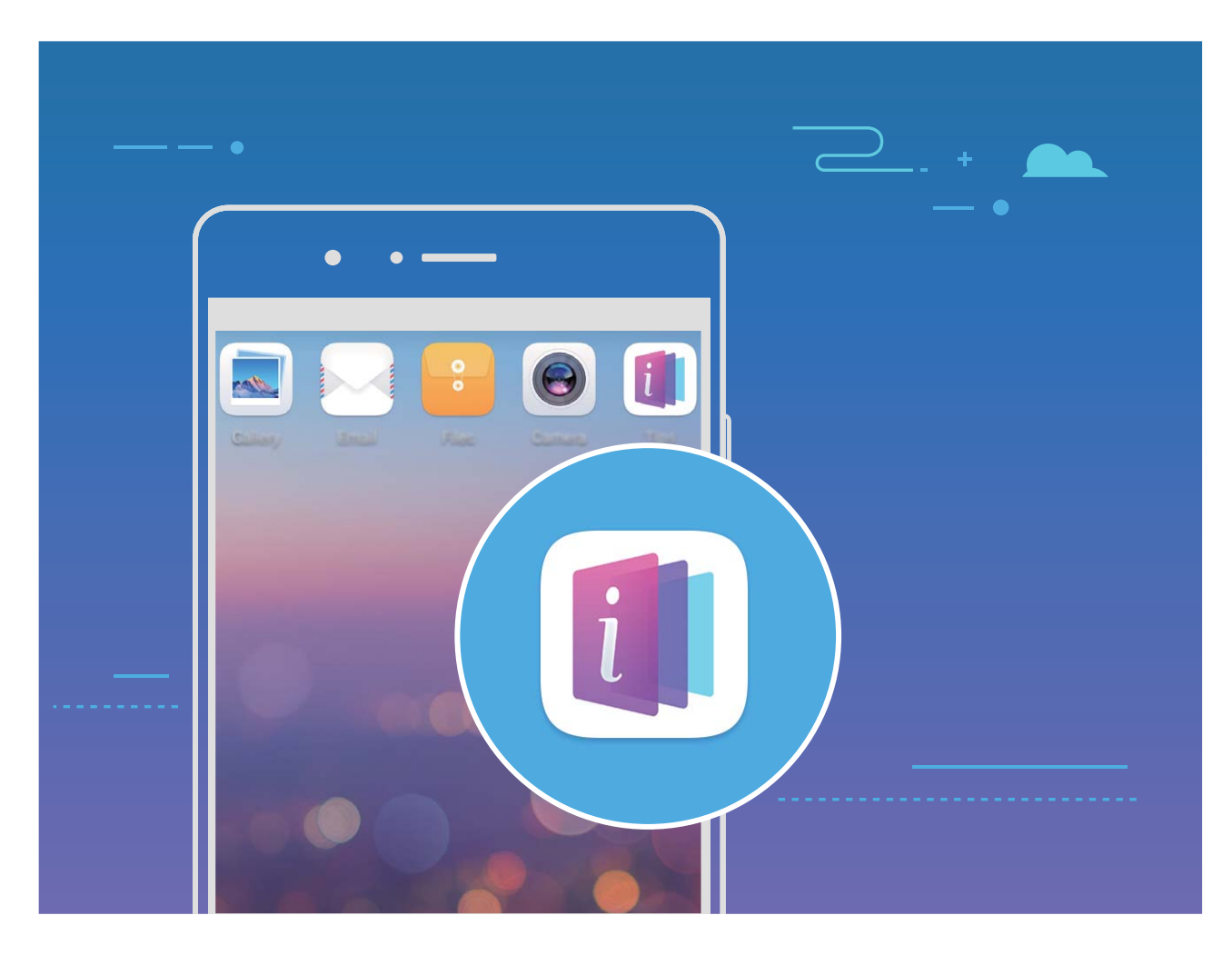

## **前置导航键**

支持前置导航键 的手机可以使用前置导航键轻松完成基本的导航操作。

- 点击前置导航键, 返回上一级界面。
- •长按前置导航键,回到主屏幕。
- •在前置导航键上向左或向右滑动,进入最近任务界面。
- 从屏幕外单指向上滑动, 打开语音助手。
- 支持前置导航键的手机出厂默认关闭了导航栏,若要开启导航栏,请打开 **设置**,点击**系统** > **系统导航** > **屏幕内虚拟导航栏**。开启导航栏后,前置导航键的导航功能将被禁用,即长按、 滑动前置导航键手机将无反应。

## **通过 Huawei Share 在华为设备间快速分享文件**

Huawei Share 是一种文件快速分享方式, 可以在两部华为设备之间方便快捷地传输图片、视频等文 件。它通过蓝牙快速发现周边其他华为设备,然后通过 WLAN 直连快速传输文件,传输过程不需要 流量。

● Huawei Share 使用 WLAN 和蓝牙来传输信息, 打开 Huawei Share 开关后, WLAN 和蓝牙开关会 自动打开。

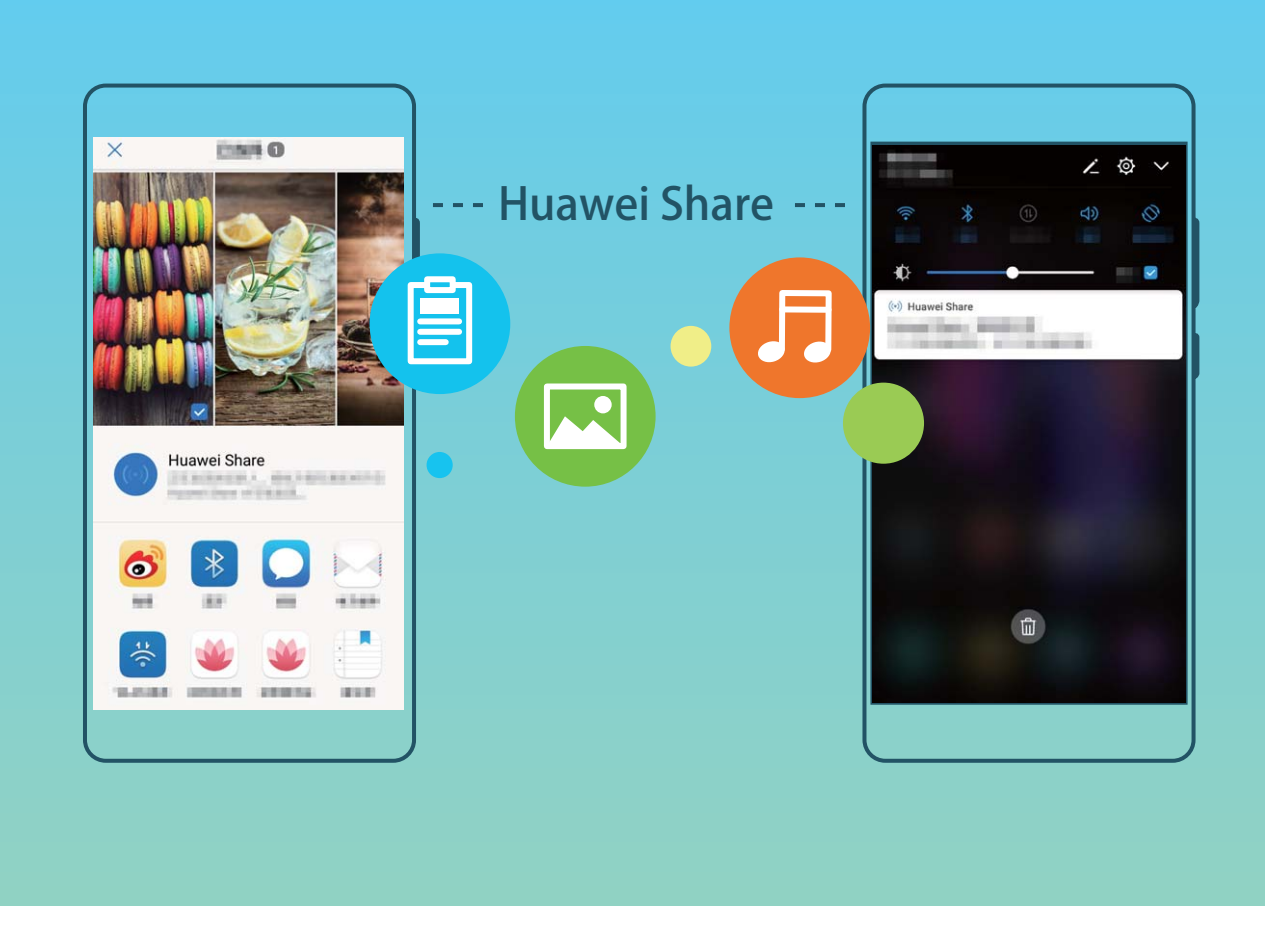

**使用 Huawei Share 给他人发送文件**:选择要分享的文件,点击**分享**。发现附近的设备后,点击要 接收文件的设备名称发送文件。

**接收他人通过 Huawei Share 发送的文件**: 从状态栏处向下滑动, 打开通知面板, 点击 <sup>(6)</sup> 打开 Huawei Share。在收到文件传送提示后,点击**接受**。接收到的文件默认存储在**文件管理**的 **Huawei Share** 文件夹内。

● 若两部华为设备使用同一华为帐号登录,接收免确认。

## **通过 Huawei Share 分享手机文件至电脑**

想将手机中的照片、文件分享给电脑(PC/MAC)?无需通过USB线连接手机和电脑,Huawei Share 帮您轻松搞定。

- **1** Huawei Share 使用 WLAN 和蓝牙来传输信息, 打开 Huawei Share 开关后, WLAN 和蓝牙开 关会自动打开。
	- <sup>l</sup> 分享手机文件至电脑时,请确保手机和电脑接入同一网络(如同一WLAN网络)。

#### **分享手机文件至PC**

- **1** 打开 **设置**,点击**设备连接**,打开 Huawei Share。请记录**电脑端显示名**。
- **2** 在PC端,打开**网络文件夹**,双击记录的**电脑端显示名**。
	- **电脑版本为 Windows 10 1709 或后续版本, 如果在<b>网络文件夹**未发现手机在**电脑端显示名**, 可参考手机中**设置** > **设备连接** > **Huawei Share** > **常见问题** > **电脑未发现本机**路径下的说 明解决。
- **3** 输入密码,您可以在**设备连接** > **Huawei Share** > **电脑端访问验证**中查看密码。
- **4** 查看相册或者内部存储。

#### **分享手机文件至MAC**

- **1** 打开 **设置**,点击**设备连接**,打开 Huawei Share。请记录**电脑端显示名**。
- **2** 在MAC端,打开**Finder**,双击记录的**电脑端显示名**。
- **3** 选择**注册用户**,输入用户和密码,您可以在**设备连接** > **Huawei Share** > **电脑端访问验证**中查看 密码。
- **4** 查看相册或者内部存储。

#### **通过悬浮导航玩转手机**

每次返回主桌面、退出应用时,都要在手机下面找导航栏,单手来回移动太累?开启悬浮导航,帮 您轻松操作手机,省力又快捷。

打开 **设置**,点击**系统** > **系统导航** > **悬浮导航**,然后打开**悬浮导航**开关,屏幕上会出现悬浮导 航,您可以拖动悬浮导航至您习惯使用的位置。您可以使用悬浮导航完成如下操作:

- **返回操作**:轻触悬浮导航可实现一次返回操作,双击悬浮导航可实现两次返回操作。
- **•返回主屏幕**:长按悬浮导航后松开手指,可以返回桌面。
- <sup>l</sup> **查看后台任务**:长按悬浮导航并向左或向右滑动,可以查看后台运行中的任务。

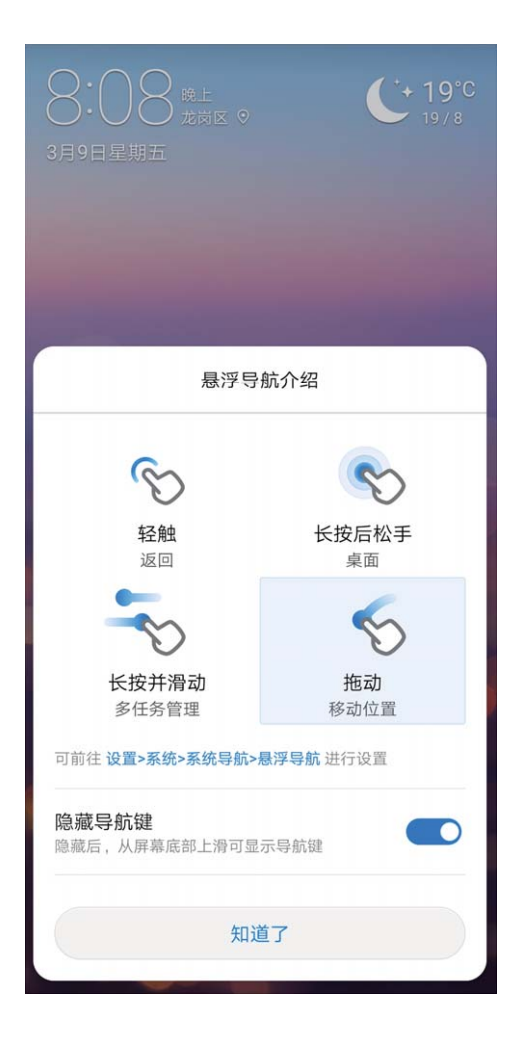

## **滚动截屏一张长图记录完整信息**

文章太长、聊天记录太多,一屏截不下,只能一张一张截图,实在是太麻烦了。您可以使用滚动截 屏功能,手机自动向下滚动截取一张长图,内容完整又美观。

**使用快捷开关滚动截屏**: 从状态栏处向下滑动, 打开通知面板, 点击 <sup>52</sup> 截取当前整个屏幕。3 秒 内在截取到的画面上点击 <sup>[]</sup> ,屏幕将自动向下滚动并继续截屏。滚动过程中, 点击滚动区域可停 止截屏。

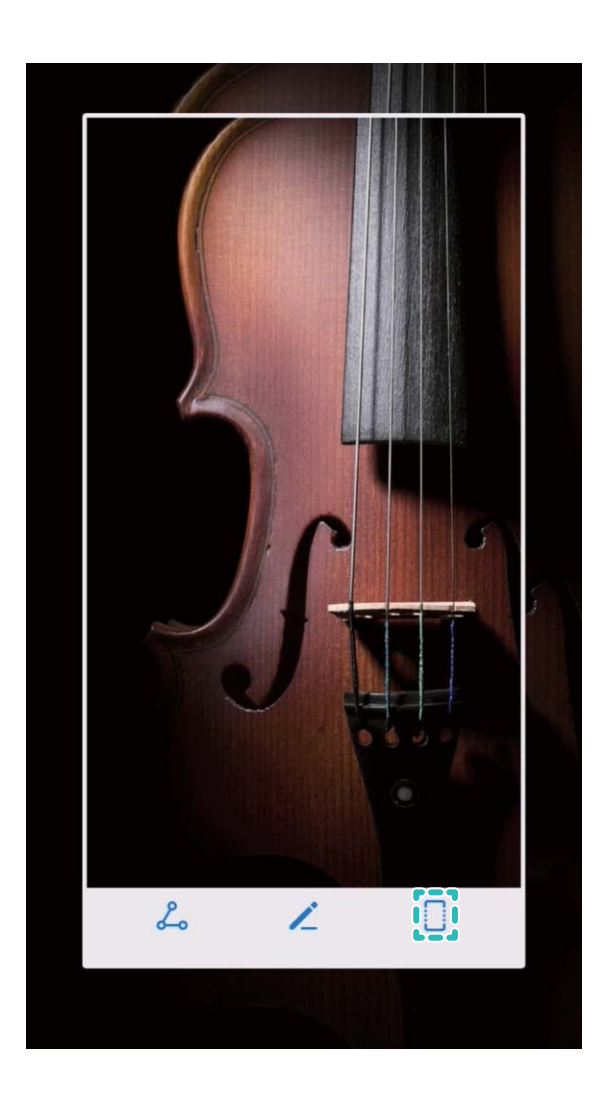

**使用指关节手势滚动截屏**:单指指关节敲击屏幕并保持指关节不离开屏幕,稍微用力画"S",屏幕 将自动向下滚动截屏。滚动过程中,点击滚动区域可停止截屏。

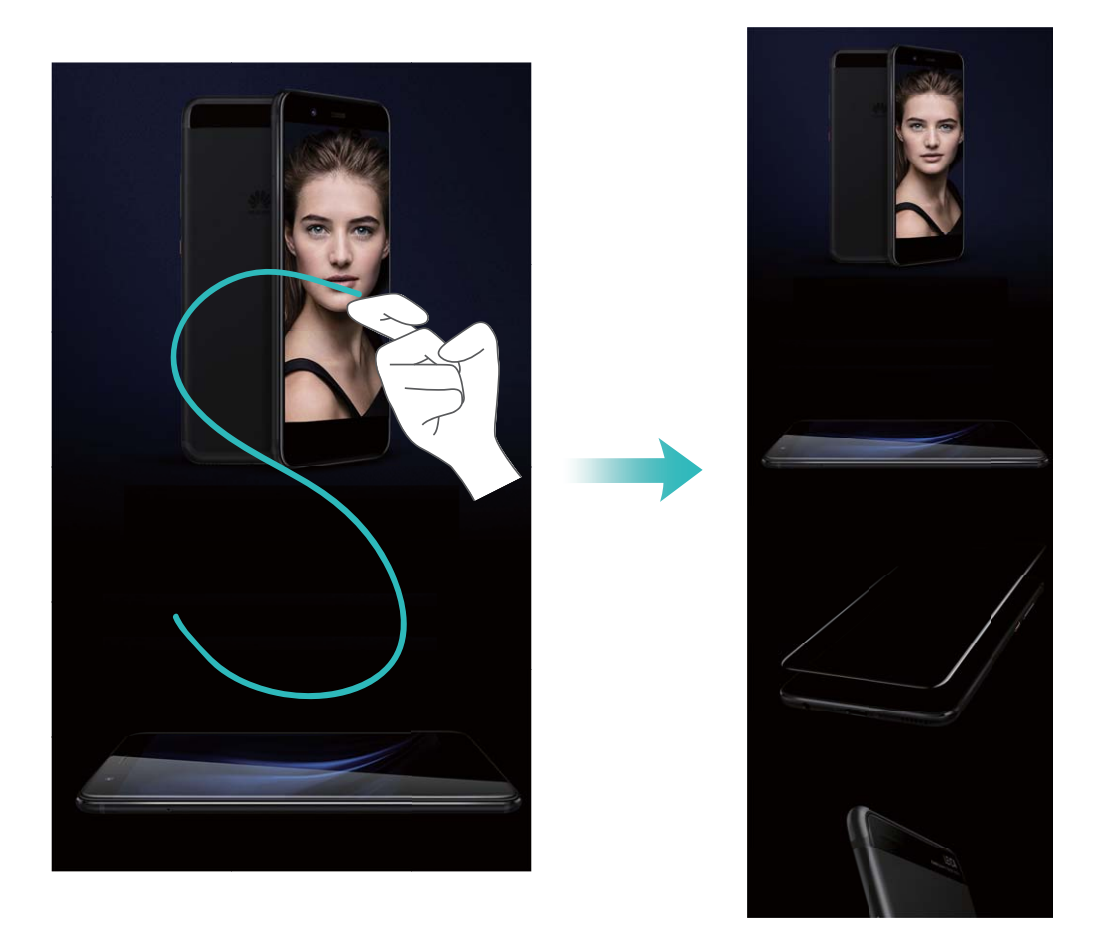

截屏完成后,点击 或 对截屏进行编辑或分享,截屏图片默认保存在**图库**中。

# **使用应用分身同时登录两个帐号**

需要在一部手机上同时使用两个微信或者 Facebook 帐号, 来回切换烦不胜烦?使用应用分身, 您 可同时登录两个微信或者 Facebook 帐号,不用频繁切换,即可区分工作和日常社交。

应用分身功能只限于微信、QQ、LINE、Facebook、Snapchat、WhatsAPP 和 Messenger 应用。 使用前,请先下载安装最新版本的相关应用。

打开 **设置**,点击**应用和通知** > **应用分身**,根据需要,打开应用分身开关。

开启应用分身后,桌面将生成两个应用图标,您可以同时登录两个帐号,或长按分身应用图标快速 关闭应用分身功能。

# **开启分屏模式**

想一边看电影一边和好友聊天?开启分屏模式,在屏幕中打开两个窗口,同时显示并运行两个应用 程序。

● 能否使用分屏功能,取决于手机硬件是否支持以及应用是否支持。因此,分屏功能只能在某些 应用界面中启用,分屏模式下可能会引起某些应用无法正常运行,请根据实际情况进行操作。

**指关节启动分屏**:打开支持分屏的应用后,使用单指关节稍微用力触碰屏幕,确保指关节不离开屏 幕,然后拖动指关节略微用力地划过屏幕,启动分屏。竖屏状态下,用指关节横向划过屏幕;横屏 状态下,纵向划过屏幕。

**长按最近键启动分屏**:打开支持分屏的应用后,长按 □ 可启动分屏。

<span id="page-11-0"></span>支持前置导航键的手机出厂设置默认关闭了导航栏,若要开启导航栏,请点击 **设置** > **系统** > **系 统导航** > **屏幕内虚拟导航栏** > **更多设置**。开启导航栏后,前置导航键的导航功能将被禁用,即 长按、滑动前置导航键,手机将无反应。

**双指上滑启动分屏**:打开支持分屏的应用后,双指从屏幕底部上滑启动分屏。

# **拍照技巧**

#### **AI 慧眼识物,智能识别拍照场景**

拍摄不同物体场景时,总要在不同的拍照模式切换,有时甚至不知道该选择什么拍照参数,怎么 办?AI 慧眼识物,自动识别拍照场景,智能调节照片色彩和亮度,让您无需反复调校相机也能拍出 好照片。

AI 慧眼识物是手机预置的一种相机拍照功能,该功能可以智能识别当前拍照场景,并在场景识别的 基础上,对色彩和亮度进行调整,帮您拍出更好的照片。

AI 慧眼识物可以为您提供如下功能:

- <sup>l</sup> **智能识别拍照场景,提升拍照效果**:AI 慧眼识物支持的场景有人像、沙滩、蓝天、日出日落、美 食、花朵、绿植、雪景、夜景、文字、舞台、运动、猫、狗等。识别到以上场景时,AI 慧眼识物 会自动调节相机的色彩和亮度并显示最优推荐模式(如人像、夜景、微距、猫等),让成像效果 更佳。
- 自动开启,无需手动调校相机参数: 当您开启相机,进入普通拍照模式时, AI 慧眼识物功能会自 动开启,根据拍摄场景进行智能识别,帮您免去反复调校的烦恼。系统默认普通拍照模式下自动 开启。
- **1 •** AI 慧眼识物功能仅在使用后置摄像头拍照时可使用。
	- <sup>l</sup> 当您主动切换到人像模式、大光圈、动态照片模式后,AI 慧眼识物模式推荐功能将自动关 闭。
	- 当您主动切换到色彩模式并选择鲜艳模式时不支持蓝天、绿植、花卉、沙滩、雪景、秋叶场 景的识别。其他场景下依然支持模式推荐。

#### **拍摄黑白照片**

生活在一个色彩丰富的世界,有时会被色彩所蕴含的太多细节迷乱了双眼。黑白照片可以帮您摒弃 色彩的干扰,突出画面的明暗和线条,让人能一眼进入您的照片氛围和主题。

打开 <sup>(2)</sup>相机 > **更多 > 黑白相机**, 然后点击 ◎ 拍摄黑白照片。

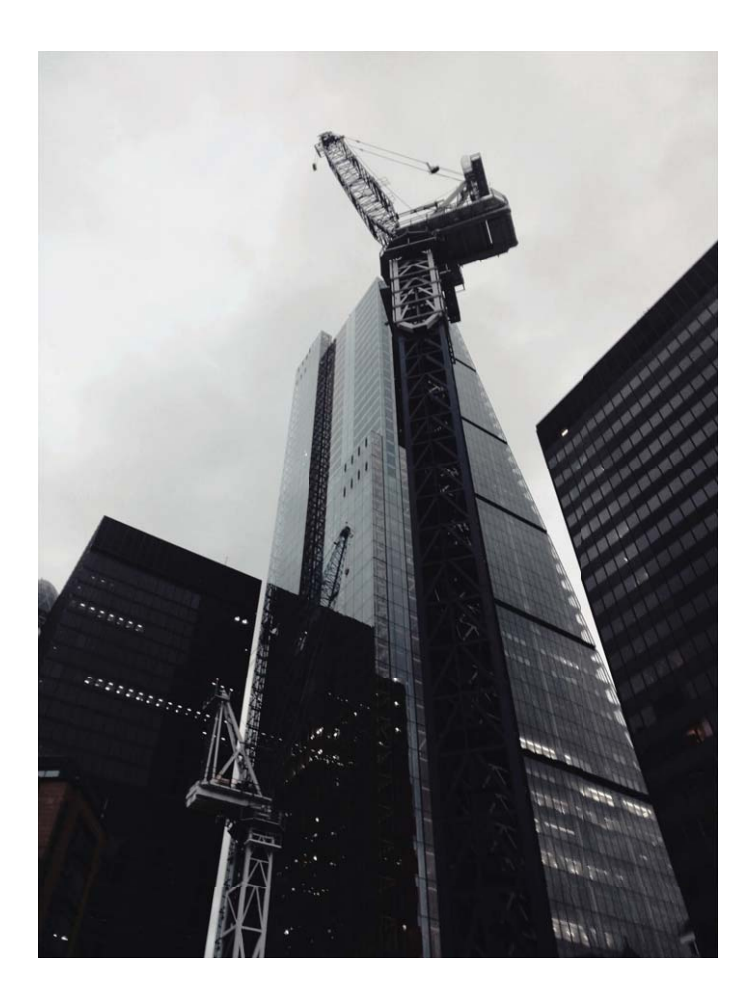

## **使用人像模式拍摄人物大片**

想让照片中的自己更加美丽动人,合影时也独一无二?人像模式,让您的每一次拍照都将美丽定格 为永恒。

开启人像模式,让照片中的人更美:打开 <sup>@</sup>相机 > 人像,然后点击取景框内的 <sup>©</sup>图标, 左右拖 动滑块﹐调节美肤效果。**美颜级别**越高﹐美肤效果越明显、点击景框内的 <sup></sup> 图标﹐选择3D光效 (**无光效**、**柔光**、**蝴蝶光**、**侧光**、**剧场光**、**经典光**)。调节完成后,点击 拍摄人像照片。

**开启魅我模式,设置专属美肤参数**:打开 **相机** > **人像** > ,进入相机设置界面。点击**魅我**, 打开**魅我**开关,根据屏幕提示拍摄正面、侧面与低头的个人照片,然后设定各项美肤参数。参数值 越大,瘦脸及美肤效果越明显。完成设置后,点击 保存您的专属美颜信息。

- 重新录入个人信息:在相机设置界面,点击魅我 > 编辑个人信息,根据屏幕提示重新拍摄正面、 侧面与低头的个人照片,重新设置美颜参数。
- <sup>l</sup> **重新调整自己的美肤参数**:在相机设置界面,点击**魅我** > **设置美肤效果**,可重新调整皮肤光滑程 度、美白程度等参数。

## **使用 3D 动态全景拍摄 360 度视角的照片**

使用 3D 动态全景功能,拍摄360 度视角的照片,欣赏同一个景物或人物的不同角度的美。 您可以使用**3D 动态全景**功能实现三种模式的拍摄:

- <span id="page-13-0"></span>● 拍物体:打开 <sup>●</sup> 相机 > 更多 > 3D 动态全景。长按 <sup>◎</sup> ,按照屏幕提示,以要拍摄的物体为中 心,沿着一个方向缓慢平稳地移动手机,松开 © 停止拍摄。拍摄完成后,点击相机缩略图,在 您拍摄完成的照片上方点击 **3D** ,生成一张 3D 动态全景照片。
- **拍景物**:打开 <sup>@</sup> 相机 > **更多 > 3D 动态全景**。长按 © ,按照屏幕提示,以要拍摄的景物为中 心,沿着一个方向缓慢平稳地移动手机,松开 © 停止拍摄。拍摄完成后,点击相机缩略图,在 您拍摄完成的照片上方点击 **3D** ,生成一张 3D 动态全景照片。
- <sup>l</sup> **自拍全景**:打开 **相机**,点击 ,将当前镜头切换为前置镜头,点击**更多** > **3D 动态全景**。长 按  $\overline{\mathcal{O}}$ ,按照屏幕提示,将镜头围绕拍摄对象,沿着一个方向缓慢平稳地移动手机,松开  $\overline{\mathcal{O}}$  停 止拍摄。拍摄完成后,点击相机缩略图,在您拍摄完成的照片上方点击 **3D** ,生成一张 3D 动态 全景照片。

生成 3D 动态全景照片后,您可以通过倾斜手机或拖动照片,查看照片的 3D 效果。

#### **使用大光圈模式突出照片主体**

想在熙熙攘攘的人群中成为唯一的焦点?开启大光圈,您也可以轻松拍出主体清晰,背景虚化的照 片,弱光中也能展现您的美。

**拍摄大光圈照片**: 打开 <sup>●</sup> 相机, 在后置拍照模式下, 点击屏幕下方的大光圈, 进入大光圈模式。 左滑屏幕则退出该模式进入其他拍照模式。拍摄过程中,可点击屏幕不同区域,选择合适的对焦 点,然后点击 $\overline{\mathbb{C}}$ 完成拍照。

- 1 相机与拍摄对象之间的距离建议不超过 2 米, 以获得更佳的背景虚化效果。
	- 点击相机取景区域的 , 然后左右拖动滑块, 调节光圈值。光圈值越小, 背景越模糊。

#### **使用乐趣 AR 拍摄趣味照片**

厌倦了单调的自拍,想让照片更个性?您可以使用乐趣 AR,为照片中的人物加上丰富的变妆动态 贴纸或更换照片背景,让您的照片效果更富趣味。

打开 **相机** > **更多** > **乐趣 AR**。

点击**手势特效**,然后点击 <sup>3</sup>, <sup>4</sup> 或 3 后,您可以根据屏幕指示使用不同的手势来给照片添加个性 化的背景。

# **智慧生活**

#### **精彩时刻,将照片生成只属于您的视频短片**

节假日、周末,和家人朋友外出游玩,留下的海量照片如何整理,才能方便您快速分享和回味?精 彩时刻可以按照时间、地点,精选出在某个节假日或地点拍摄的照片和视频,并将这些精彩照片和 视频智能合成为视频短片,便于您回忆经历过的美好时光。您可以轻松编辑生成的视频,并分享给 亲朋好友。

- **1** 手机会根据照片的时间和地理位置信息合成视频, 拍照前请打开相机, 点击 <sup>©</sup> , 然后打开 **地理位置**开关。
	- <sup>l</sup> 请确保手机已接入网络,并在图库设置界面,打开**开启图库网络连接**开关。
	- 当手机处于熄屏充电状态,且电量大于 50% 时,系统将自动分析并创建精彩时刻相册。分 析过程需要一定时间,请耐心等待。若照片或视频数量不足时(照片数量少于 7 张),将不 会自动生成精彩时刻相册。

精彩时刻可以为您实现以下功能:

- **•自动生成不同主题的精彩时刻相册**:当您在节假日或周末时段出游,并拍摄了一定数量的照片, 或是在某个时段拍摄了较多同一类型的照片(如生日、毕业、聚会等),精彩时刻会根据这些不 同的主题场景,自动聚合精彩照片,并生成对应的故事相册。当系统自动生成一个新的精彩时刻 相册时,手机会为您推送提示消息,您可以点击查看。
- <sup>l</sup> **提醒您回顾往年今日的精彩时刻相册**:当您在去年的某个时段或在某地拍摄的照片生成了精彩时 刻相册时,在今年同样的时段,或回到同一个地点时,系统会提示您查看先前生成的精彩时刻相 册,让您能再次感受经历过的美好时刻。
- <sup>l</sup> **编辑精彩时刻相册**:如果您对已生成的精彩时刻相册不满意,您可以自定义相册名称、添加或删 除相册中包含的照片,或是编辑自动生成的视频,修改已生成的视频的背景音乐或动画,让视频 效果更符合您的心意。编辑完成后,您可以将生成的视频保存到手机,或是分享给亲朋好友。

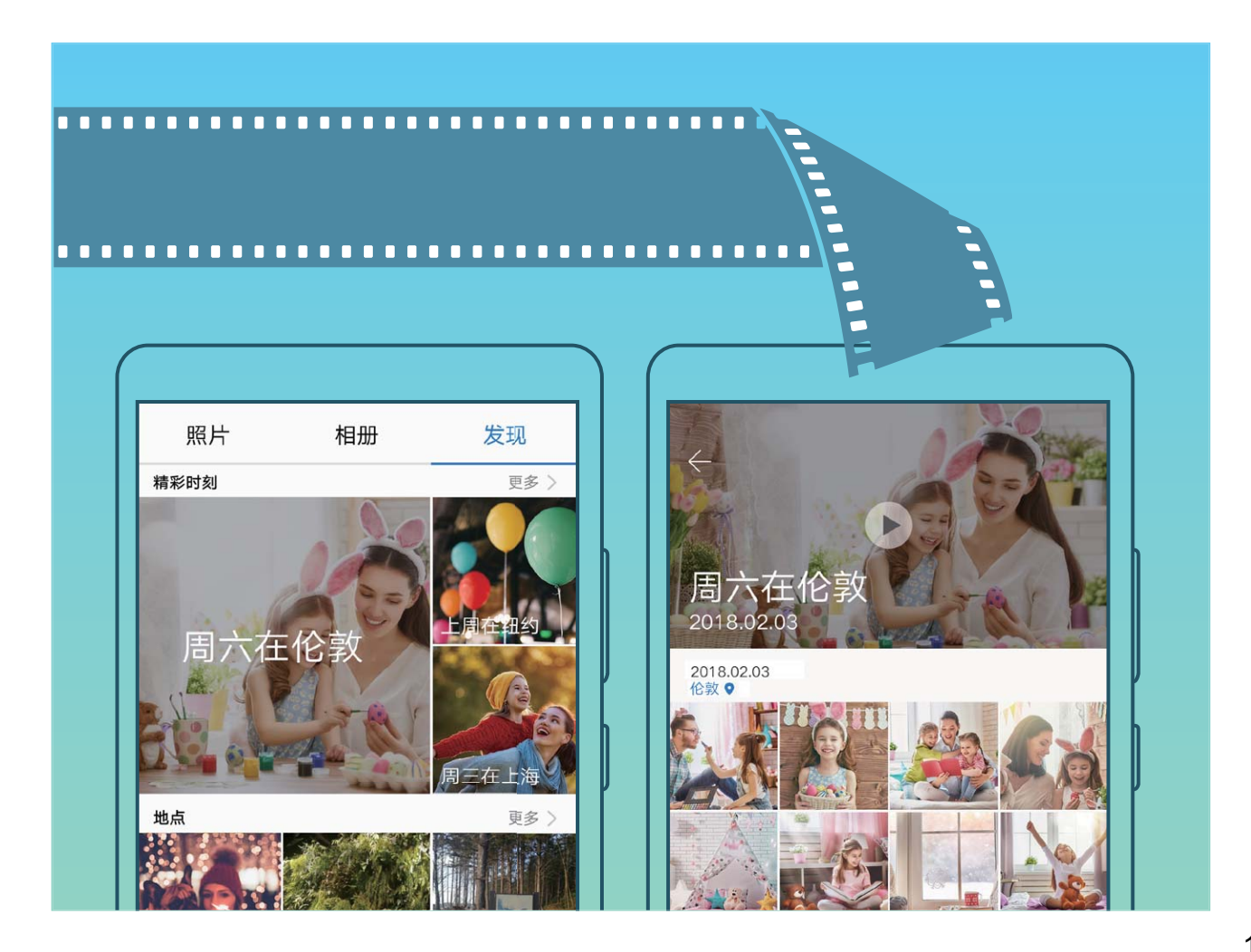

## **语音助手,用语音执行操作**

**语音助手**可以聆听您的声音,帮您执行操作指令、陪您聊天解闷、为您查询生活服务以及娱乐休闲 类活动。您只需对手机说话,它就可以完成您所说的事情,比如拨打接听电话、创建记事、查找附 近餐馆、聊天等等。

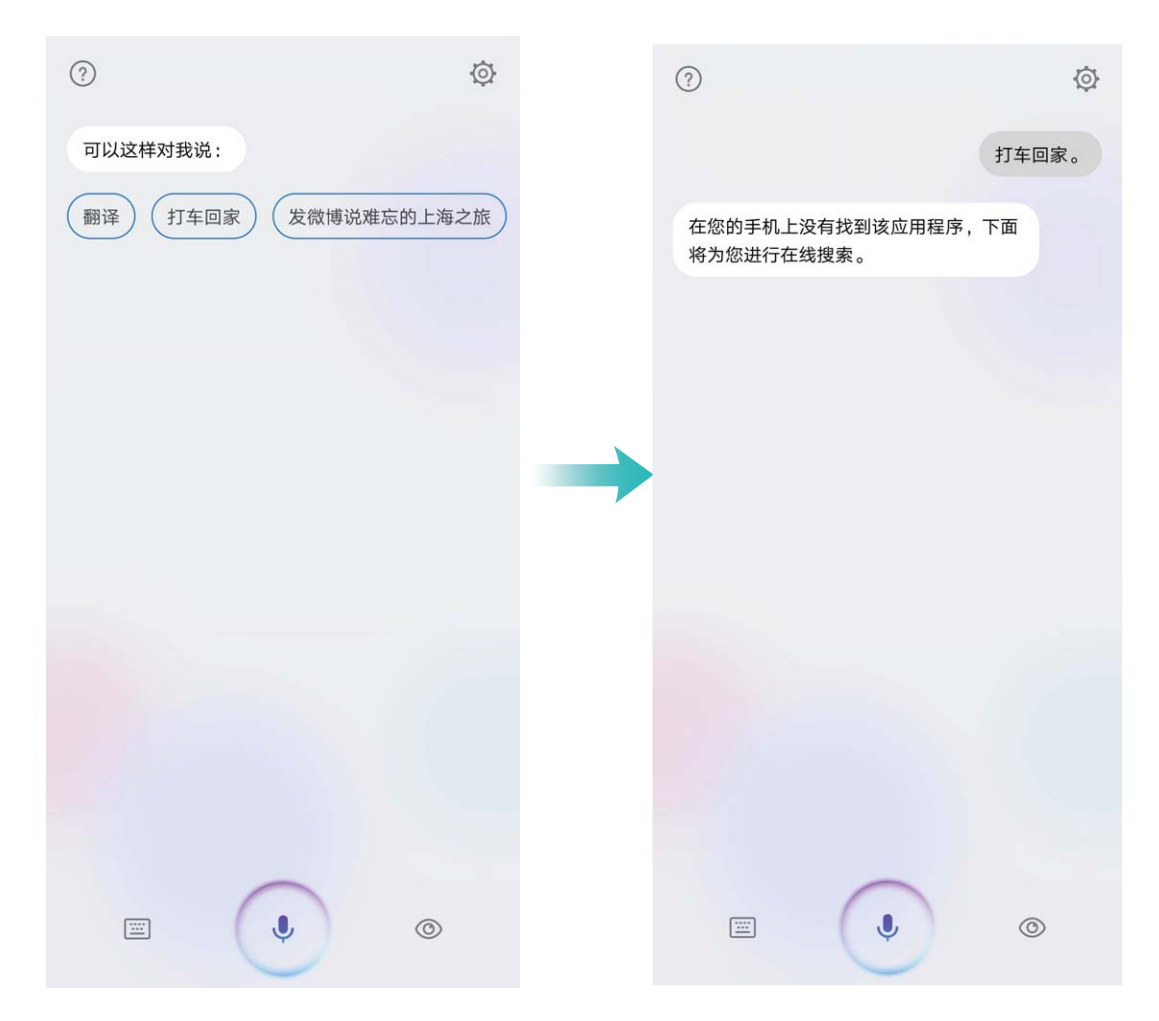

- 1. 此功能因网络运营商而异,请以实际功能为准。
	- 未连接网络时,可以使用语音助手打电话或打开设备中的应用程序或设置项。连接网络后, 可使用语音助手的全部功能。

#### **智能助手,让手机越用越懂你**

**智能助手**位于最左边的屏幕,根据您的使用习惯和场景进行智能推荐,集合服务直达、运动数据、 稍后阅读、新闻等快捷显示页面,并自动生成情景智能的各项提醒卡片,方便您快速浏览和使用。 **智能助手**支持如下功能:

- <sup>l</sup> **打开全局搜索框**:想快速查找设置项、应用和文件?全局搜索,为您解决查找的烦恼。
- <sup>l</sup> **常用服务一步直达**:想你所想,贴心为您推荐常用服务,**服务直达**,为您智能推荐应用快捷入 口,您也可以自定义应用快捷入口,让所需的服务一步直达。
- <sup>l</sup> **提供暖心的关怀**:亲朋好友的生日提醒、上下班出行路线的规划、疲劳时的休息问候,**情景智 能**,为您带来适时暖心关怀。
- <sup>l</sup> **继续未读完的文章**:浏览到感兴趣的文章,但时间不够,来不及读完?**稍后阅读**,帮您保存未读 完的文章。

**•推荐适合您的新闻**:根据您的阅读和浏览习惯,为您推荐**新闻**资讯。

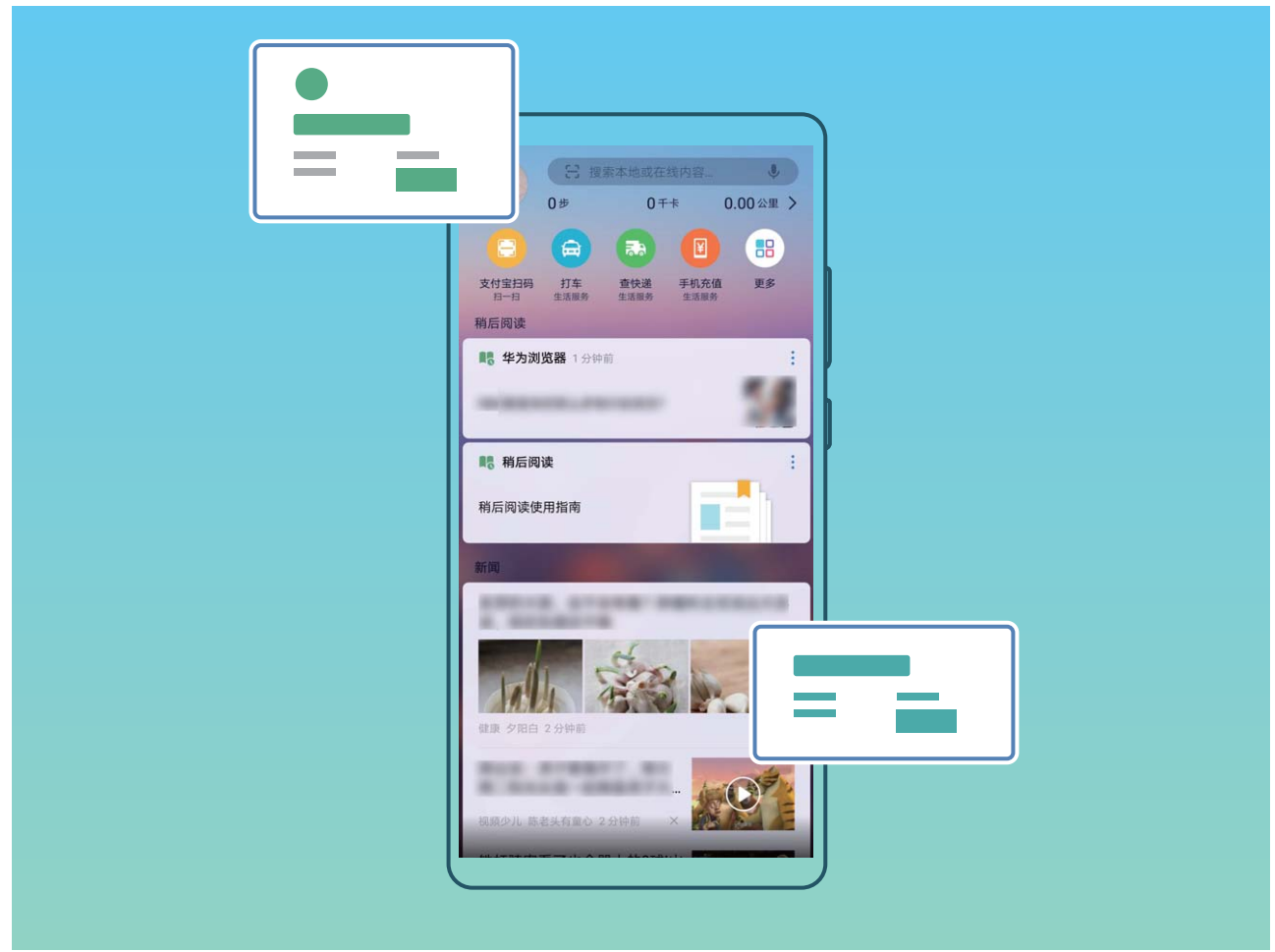

# **情景智能,开启您的智慧生活**

生活中难免会遇到各种意外,因上班路线规划不合理而迟到;因忘记好友生日而尴尬;因下雨天忘 带雨伞而狼狈;因错过航班或火车而懊恼等,有了情景智能,一切问题迎刃而解,她是工作秘书, 是生活助理,是出行指南,贴心为您生成事项提醒,开启智慧生活。

**情景智能**通过识别手机中的订票信息、待办事项记录,自动生成出行备忘、待办事项列表、出行方 案等多种提醒卡片,还根据出行卡片给您提供出行目的地天气、当地朋友等一系列卡片,显示在**智 能助手**界面,方便您快速浏览和管理,拥有详尽的目的地计划。

在此基础上,航班、火车或电影等情景智能卡片,可以推送至锁屏界面显示,无须解锁手机,便能 及时获知航班、火车等事项,及其相关的班次、座位信息。

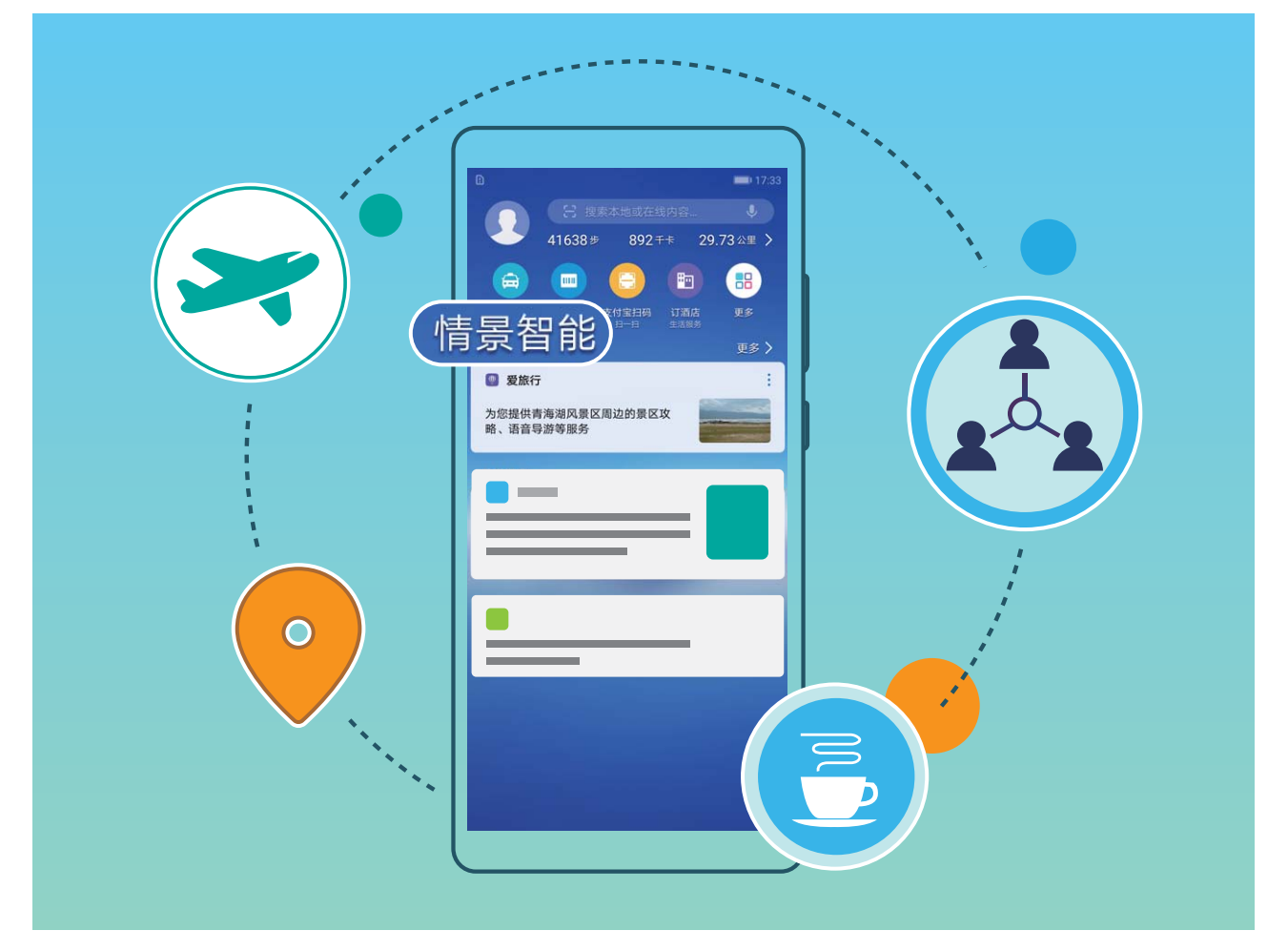

#### **日常工作与生活**

- <sup>l</sup> **上下班提醒**:上下班提醒可以提示您按时上下班,同时还可以为您提供多个路线规划方案供您选 择并给予导航服务,让您轻松上班,畅通回家。
- <sup>l</sup> **会议提醒**:情景智能可以手动创建或自动生成会议提醒,来帮您记住会议时间,做一个开会早到 的好员工。
- <sup>l</sup> **休息提醒**:如果您已经在**情景智能** > > **通勤位置与时间**界面录入了上下班时间,情景智能会 在您连续加班 3 个小时后发出休息提醒, 温暖又贴心。
- <sup>l</sup> **今日待办提醒**:**日历**中记录的待办事项,将在事项需要办理的当天生成提醒卡片,点击卡片,可 查看待办事项详情,今日待办提醒,帮您轻松提高记忆力。
- **电话回拨提醒**:来电不方便接听怎么办?回拨提醒功能来帮你,如果不方便接听电话,可以点击 来电界面的**提醒**设置来电回拨提醒,设置后情景智能就会自动生成回拨提醒卡片,在设置好的回 拨时间段提醒用户,同时点击卡片也可以立即回拨电话。

#### **国内出行**

- <sup>l</sup> **航班、火车提醒**:可根据订票短信自动生成航班、火车提醒卡片,为您提供出发时间、目的地位 置等信息,并为您规划到达机场、火车站的路线,让您畅通无阻,出行无忧。
- <sup>l</sup> **酒店入住提醒**:可根据酒店预订短信自动生成提醒卡片,为您提供入住时间,到达目的地城市之 后,为您提供导航、规划到达路线等信息。
- **•目的地天气和旅游攻略**:根据出行计划自动生成目的地天气预报卡片,向您推荐目的地朋友、目 的地精彩活动,让您的旅途丰富多彩,有滋有味。
- **•目的地朋友**:根据出行计划,向您推荐目的地朋友,让您的旅途不孤单。

**海外出行**

- <sup>l</sup> **航班提醒**:可根据订票短信自动生成国际航班提醒卡片,为您提供出发时间、目的地位置等信 息,并为您规划到达机场的路线,让您出国无烦恼。
- <sup>l</sup> **天际通流量套餐推荐和购买**:可根据您的海外航班信息或目的地定位来生成天际通出行卡片提 醒。进入天际通卡片,可以查看相关套餐信息,也可直接转入天际通购买流量,让您出国也不会 消失在朋友圈。
- <sup>l</sup> **海外常用应用推荐**:提醒您安装海外常用的应用程序,为您快乐的出行保驾护航。
- <sup>l</sup> **查看汇率**:显示目的地货币与人民币或其他主要货币的汇率,助您放心买买买。
- **查看紧急求助信息**: 可根据目的地信息自动生成紧急求助信息卡片, 您可按卡片上的信息快速联 系中国驻当地领事馆, 让您在海外也有家的感觉。

## **手机"变"大屏,让办公娱乐无忧**

手机里的内容投射到大屏与同事分享,但是分享时却被来电打断?整天穿梭在公司、客户、温暖的 家,劳累一天还得背着电脑奔波,何不让手机来替代,给您更好的办公和娱乐体验。手机"变"大 屏,是指将手机通过转接线 (Type-C 转 HDMI 等) 连接至大屏显示器 ( 如电视机 ) , 手机作为主 机,使用大屏显示器进行办公和娱乐。手机"变"大屏,不仅可以保护隐私,给您轻便,还能给您 Windows 般的办公和娱乐体验。

手机"变"大屏,可以提供如下功能:

- <sup>l</sup> **隐私保护**:通知、来电、聊天消息会以红点提示显示在通知栏,不会被实时投射到大屏,让您避 免隐私泄露的尴尬。
- <sup>l</sup> **双显示**:在使用大屏办公的同时,您可以在手机上使用聊天软件,大屏显示办公内容,手机显示 应用聊天界面,办公生活两不误。
- <sup>l</sup> **Windows 般的使用体验**:支持多窗口、文件管理、快捷搜索、更换壁纸等操作;支持接入鼠标、 键盘等外接设备,结合安卓丰富的应用资源与优势带给您 Windows 般的大屏使用体验。

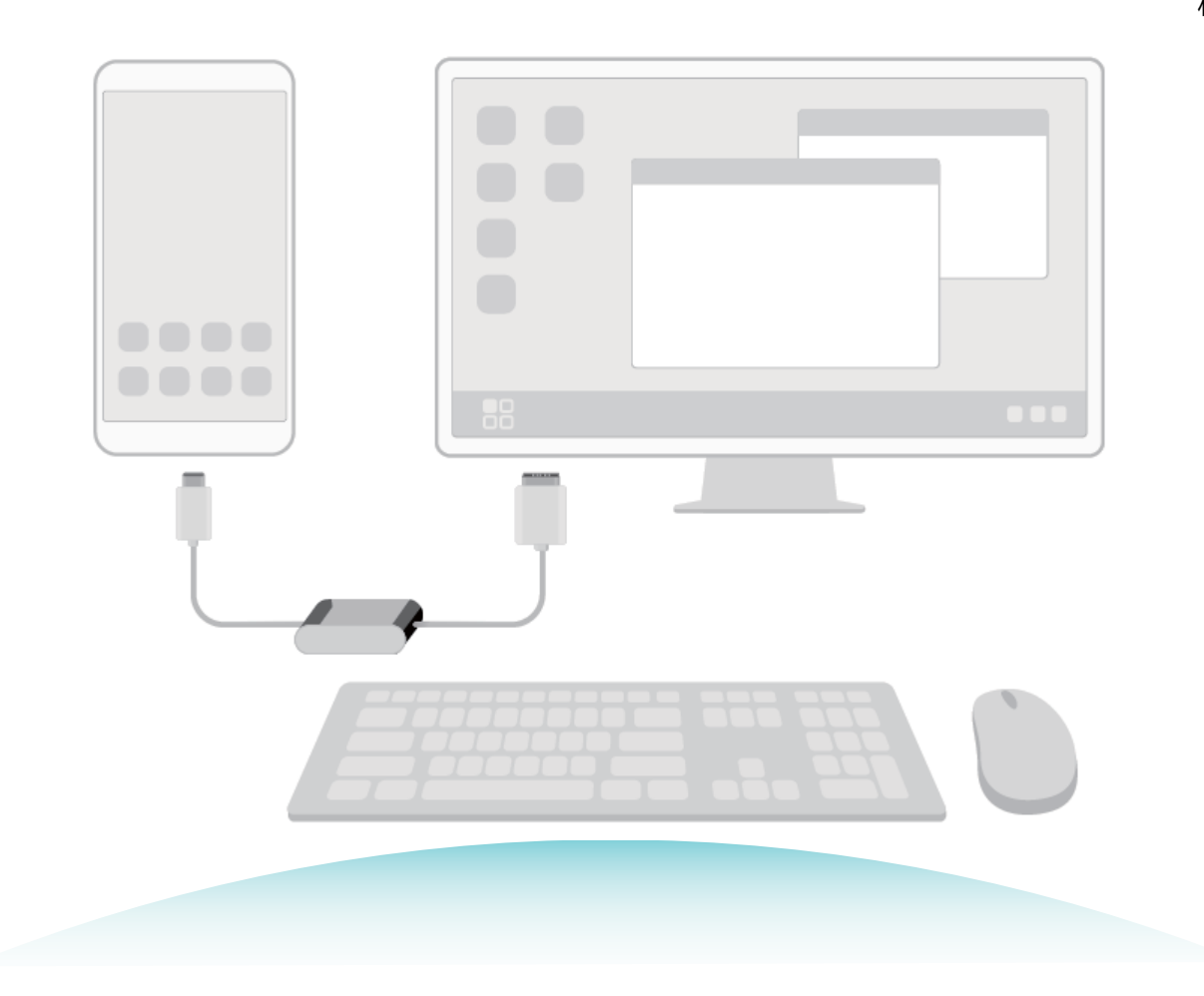

## **智能识屏,让操作更简单**

双指长按文字或图片,启动**智能识屏**,系统将识别语句或图片中的文字及图像,自动生成分词卡 片、服务卡片或商品推荐。您可以任意选中分词卡片中的一个或多个单词进行搜索、分享等操作, 点击服务卡片进行快捷操作,或者参考商品推荐找到自己中意的商品。

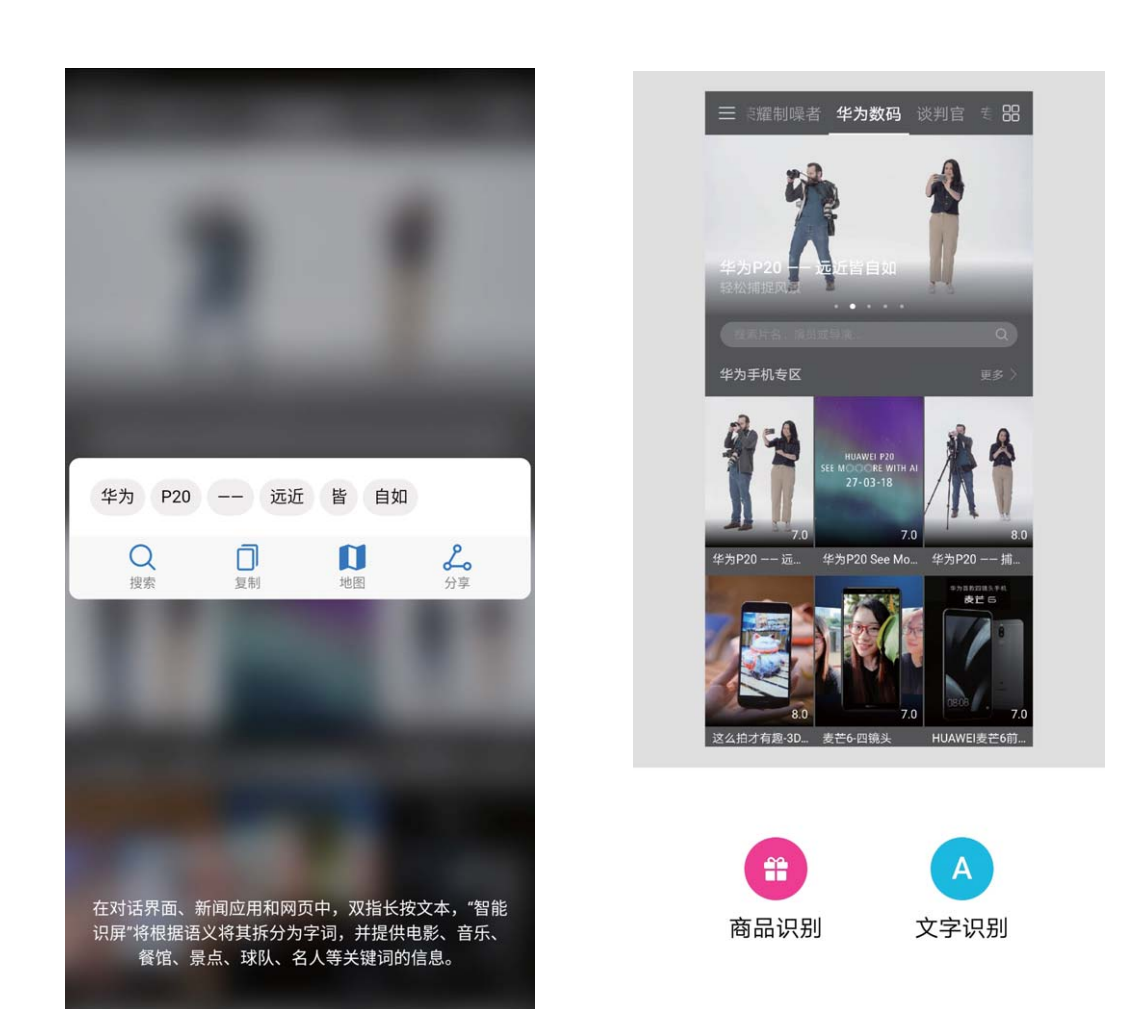

# **旅行助手,贴心提供景区相关服务**

当用户到达景区周边的时候,旅行助手会自动触发,在智能助手推送景区信息。入口如下图:

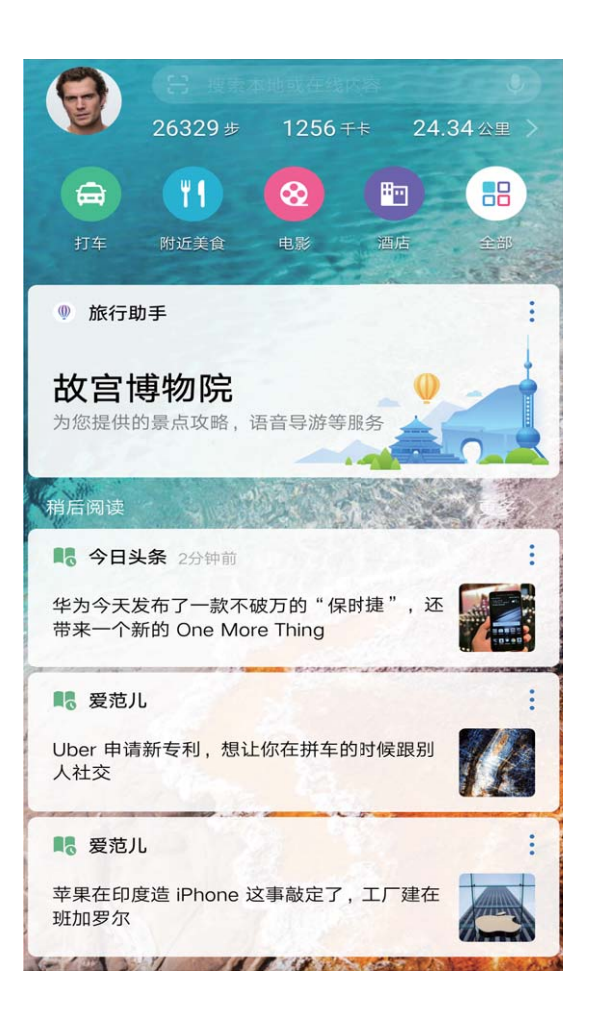

打开推送信息进入旅行助手,根据需要选择所需的服务:

**景区攻略:**提供景区相关实用信息、优选游记等资讯,帮助用户了解景区。

**景点美拍:**景点美拍,浏览重要景点图片,拍照留下美好回忆。

**语音导游:**提供景区内知名人文、自然景点的语音介绍。

**景区识花草:**在定制的景区,提供识别植物的服务,成为踏青途中的助手。

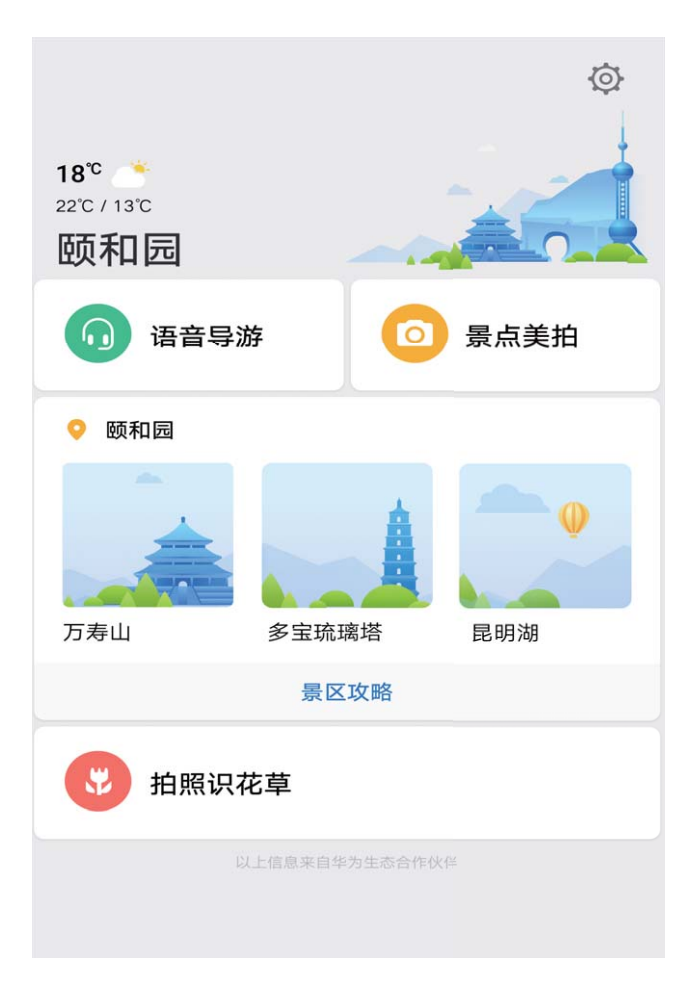

● 景区识花草功能仅部分景区支持, 请以实际功能为准。

# **说出语音指令操控手机**

您可以使用**语音助手**打开应用、创建提醒、控制开关、查询搜索、聊天等。

- **1** 开启语音助手,您可通过以下方式进行操作:
	- **。** 长按 ① ,出现 ③ 后向上滑动,开启**语音助手。**
	- 若手机支持屏幕外物理导航键,出厂时默认关闭导航栏,您可以从屏幕下侧外上滑后进入语 音助手。
	- <sup>l</sup> 若手机在**设置** > **系统** > **系统导航**支持并选择**屏幕内单键导航**模式,由于该模式下系统默认在 更多设置中开启导航键两侧显示功能入口开关,您可点击导航键侧旁的 <sup>(®)</sup>进入语音助手, 若您手动关闭**导航键两侧显示功能入口**开关,则可以从屏幕下侧外上滑后进入语音助手。
- 2 长按<sup>(®)</sup>, 对着屏幕说出您的指令, 比如您可以:
	- **打开应用**: 以音乐为例, 对着屏幕说 "打开音乐", 手机将会打开音乐播放器。
	- **创建提醒**: 对着屏幕说"明天早上 8 点叫醒我", 可创建第二天上午 8 点的闹钟。更多的提 醒创建命令,请参考语音助手帮助。
	- **控制手机开关**: 对着屏幕说"打开蓝牙", 手机蓝牙将被开启; 说出"关闭定位服务", 手 机 GPS 定位功能将被关闭。
	- **查询搜索**: 对着屏幕说"上海天气", 手机将显示上海近期天气预报; 说"深圳市音乐厅在 哪里",手机将打开地图,搜索出深圳音乐厅的地理位置。

<sup>l</sup> **聊天**:无聊的时候,可以让**语音助手**陪您聊天,聊聊生活,谈谈理想,也许会有不一样的沟 通体验。

## **使用语音翻译让外出沟通更轻松**

在国外旅行或出差时,交流是无法避免的,担心自己英文不好?您可以使用语音翻译功能进行中英 文互译。

将设备连接至网络后,打开 <sup>1</sup> 语音助手,然后长按 <sup>9</sup> , 说出语音指令翻译, 则系统自动进入中 英文语音翻译界面,然后说出您需要翻译的内容,如"您好,今天天气怎么样",**语音助手**将自动 翻译并读出翻译结果。

<span id="page-24-0"></span>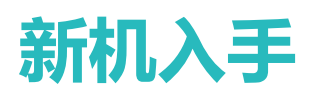

# **插卡指导**

- <sup>l</sup> 请使用标准Nano-SIM卡,并且沿机身水平方向插拔卡托。不标准的卡片和不正确的插卡方向 可能导致卡托和手机的损坏。
	- 使用取卡针需注意安全,防止戳伤手指或损伤手机。
	- 请将取卡针放置在儿童接触不到的地方,防止儿童无意中吞食或戳伤自己。
	- <sup>l</sup> 请勿在开机状态下插拔Nano-SIM卡。

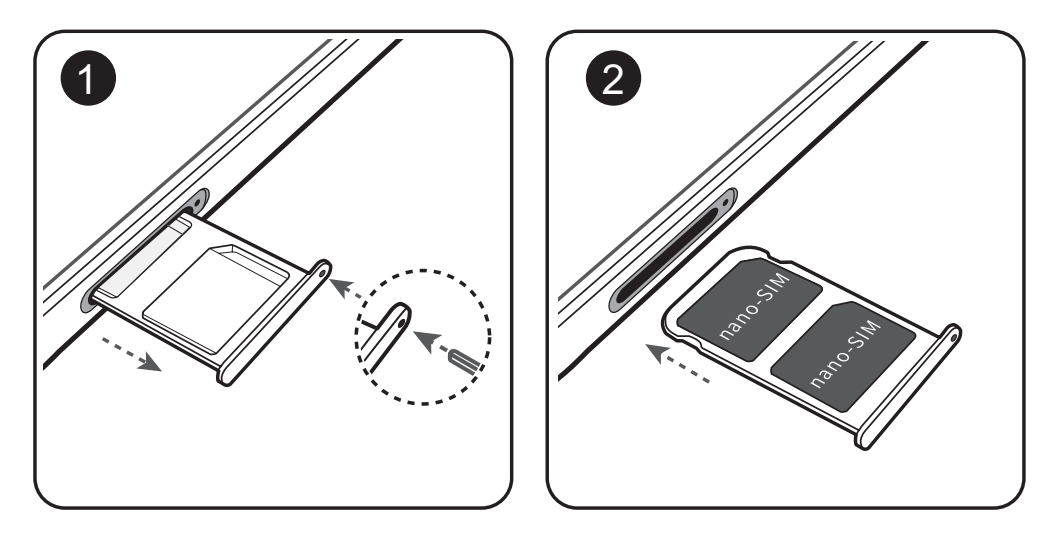

# **新机配置**

#### **连接网络**

通过便捷的操作连接 WLAN 网络或移动网络, 尽情遨游在无限的网络世界。

#### **连接 WLAN 网络**

- **1** 从状态栏处向下滑动,打开通知面板。
- 2 长按 <sup>3</sup> 讲入 WLAN 设置界面。
- **3** 打开 **WLAN** 开关。系统将以列表形式列出检测到的 WLAN 网络。
- **4** 点击要连接的 WLAN 网络。如果选择了加密的网络,则需输入访问密码连接。

#### **连接移动网络**

- **在连接移动网络前,请确保您的 SIM 卡已开通数据业务。此功能因网络运营商而异,请以实际** 功能为准。
- **1** 从状态栏处向下滑动,打开通知面板。
- **2** 点击  $\overline{10}$ , 开启移动数据业务。

● 当您不使用移动网络时,请及时关闭移动数据业务,以节省数据流量并延长待机时间。

# **录入人脸并开启人脸解锁**

将人脸录入手机,可以用人脸代替密码快速解锁屏幕。

- <sup>l</sup> 仅机主用户可以开启人脸解锁,隐私空间、子用户和访客用户不支持。
	- <sup>l</sup> 人脸解锁需要在解锁方式为**图案密码**、**数字密码**或**混合密码**时才能使用。
	- 连续 3 天未输入锁屏密码、手机被远程锁定或者重启手机时,无法使用人脸解锁。
	- 当人脸错误识别次数达到 5 次时, 手机会锁定 30 秒, 您可以等待 30 秒后重试, 或者输入锁 屏密码解锁。
	- 使用人脸解锁手机时,请保持睁眼状态,面部正对手机,与手机屏幕距离保持在 20 厘米 ~ 50 厘米左右。请您尽量不要在黑暗环境下解锁,也尽量避免阳光、灯光直射面部。
- **1** 打开 **设置**。点击**安全和隐私** > **人脸解锁**,输入锁屏密码。
	- 如果您未设置锁屏密码,请按照屏幕提示设置一种锁屏密码。人脸解锁需要在解锁方式为**图 案密码**、**数字密码**或**混合密码**时才能使用。
- 2 您可以勾选**打开抬起亮屏功能,提升人脸识别解锁体验**,当手机熄屏时,您抬起手机,手机会 自动亮屏并识别您的面部数据完成解锁。如果您不需要使用此功能,可以不勾选此项。然后点 击**继续**,按照屏幕提示录入人脸。
- **3** 设置人脸解锁屏幕的方式:
	- <sup>l</sup> **直接解锁**:点亮屏幕后,手机识别出您的面部特征后解锁屏幕。
	- <sup>l</sup> **滑动屏幕解锁**:点亮屏幕后,手机识别人脸成功后,在锁屏界面滑动解锁屏幕。
	- <sup>l</sup> **智能显示锁屏通知**:开启**滑动屏幕解锁**和**智能显示锁屏通知**功能,在锁屏界面手机默认隐藏 通知详情,仅当机主的人脸识别成功后,才会在锁屏界面显示通知详情。

#### **抬手解锁屏幕**

打开 **设置**,点击**安全和隐私** > **人脸解锁**,在录入人脸时,如果您勾选了**打开抬起亮屏功能,提 升人脸识别解锁体验**,并将人脸解锁方式设置为**直接解锁**。完成设置后,在屏幕熄灭状态下,无需 密码、无需指纹,拿起手机即可解锁。

如果您在录入人脸时,未勾选**打开抬起亮屏功能,提升人脸识别解锁体验**,您可以打开 **设置**,

点击**安全和隐私** > **人脸解锁**,将人脸解锁方式设置为**直接解锁**,然后打开 **设置**,点击**智能辅助**  $>$  手势控制 > 拿起手机, 洗择抬起亮屏。

#### **录入指纹**

将指纹录入手机,可以用指纹代替密码实现解锁屏幕、访问保密柜和应用锁等操作。

- <sup>l</sup> 指纹功能需要在解锁方式为**图案密码**、**数字密码**或**混合密码**时才能使用。当重启设备或指纹 识别失败时,您可以输入锁屏密码解锁手机。
	- 请保持手指干净,如果手指沾上水、乳液、汗渍、油脂或皮肤干燥都可能影响指纹录入。
- **1** 打开 **设置**。
- **2** 点击**安全和隐私** > **指纹**,选择**图案密码**、**数字密码**或**混合密码**,并按照屏幕提示设置解锁密码。
- **3** 密码设置完成后,点击**新建指纹**开始录入指纹。
- **4** 将手指放在指纹感应器上,然后按压感应器直至振动后抬起手指。使用同一手指的不同区块重 复此操作,直到指纹成功录入。
- **5** 录入完成后,点击**确定**。

屏幕锁定后,用录入指纹的手指触摸指纹感应器即可解锁屏幕。

## **连接到 WLAN 网络**

通过无线局域网 (Wireless Local Area Network, 简称为 WLAN) 连接网络, 有效的节约设备数据流 量。

**▲ 请谨慎接入公共场所的免费 WLAN 网络,避免出现个人隐私数据泄露及财产损失等安全隐患。** 

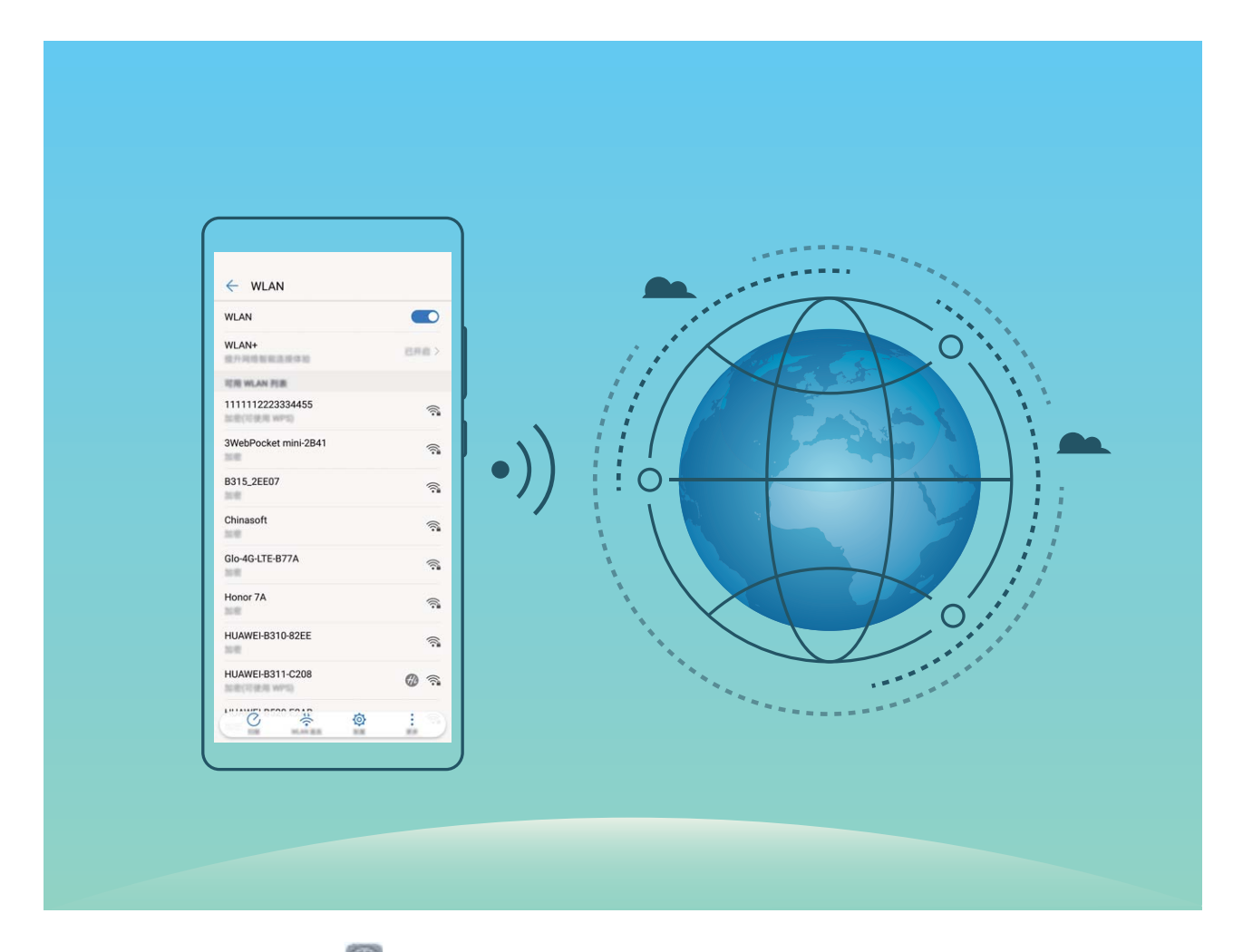

**连接到 WLAN 网络**:打开 **设置**,点击**无线和网络** > **WLAN**,打开**WLAN**开关。点击要加入的 WLAN 网络,根据网络设置和屏幕提示选择输入网络密码或完成认证。您可以通过自动**扫描**或者手 动**添加其他网络**完成 WLAN 热点的添加。

- <sup>l</sup> **刷新 WLAN 热点**:点击**扫描**,重新搜索可用的 WLAN 网络。
- <sup>l</sup> **手动添加 WLAN 热点**:下拉到菜单底部,点击**添加其他网络**,按照屏幕提示输入网络热点及接 入密码。

<span id="page-27-0"></span>**通过 WPS 连接到 WLAN 网络**:在 WLAN 界面,点击 > **高级 WLAN 设置** > **WPS 连接**,按下 路由器上的 WPS 按钮建立连接。通过 WPS 连接具有 WPS 功能的路由器, 无需记住密码, 可快速 连接到 WLAN 网络。

**WLAN 安全检测**:在 WLAN 界面,点击 > **高级 WLAN 设置**,打开 **WLAN 安全检测**。系统将 通过**手机管家**对已连接的热点进行联网安全监测,并暂停连接存在安全风险的 WLAN 网络。

#### **管理双卡**

您可以根据需要启用或禁用 SIM 卡, 方便您使用和管理。同时, 为了更合理的使用运营商资费套 餐,您还可以设置上网、打电话时默认使用的卡等操作。

如果您手机中插有两张 SIM 卡,您可以打开 **设置**,点击**无线和网络**,然后点击**双卡管理**,根据 实际需要,分别对两张 SIM 卡进行设置。禁用后的 SIM 卡将无法进行通话、发送短信或上网等操 作。

**想让副卡在通话时也能上网**:如果您的手机和副卡均支持 VoLTE(Voice over LTE)功能,打开**通话 时可上网**和**启用双卡4G**开关,在通话的同时可以畅享网络。

**双卡双待单通说明**:您的设备采用双卡双待单通设计,插入设备中的两张卡无法同时使用语音业务 或上网。您可以在**设置** > **无线和网络** > **双卡管理**中,设置**开启双卡间呼叫转移**,在一卡通话时另一 张卡的来电呼叫将转移至通话卡,避免漏接电话。

● 此功能需要运营商业务支持,详情请咨询网络运营商。

# **导入数据**

#### **手机数据迁移,新旧手机无缝衔接**

买了新手机,旧手机的数据如何快速导入到新手机中?您可以使用数据迁移,让新旧手机数据无缝 衔接。

数据迁移提供如下功能:

<sup>l</sup> **从安卓设备导入数据**:安卓设备数据同样也可以快速导入到新手机中,实现数据无缝连接。

<sup>l</sup> **从 iOS 设备导入数据**:iOS 设备上的数据同样可以快速转移到新手机中。

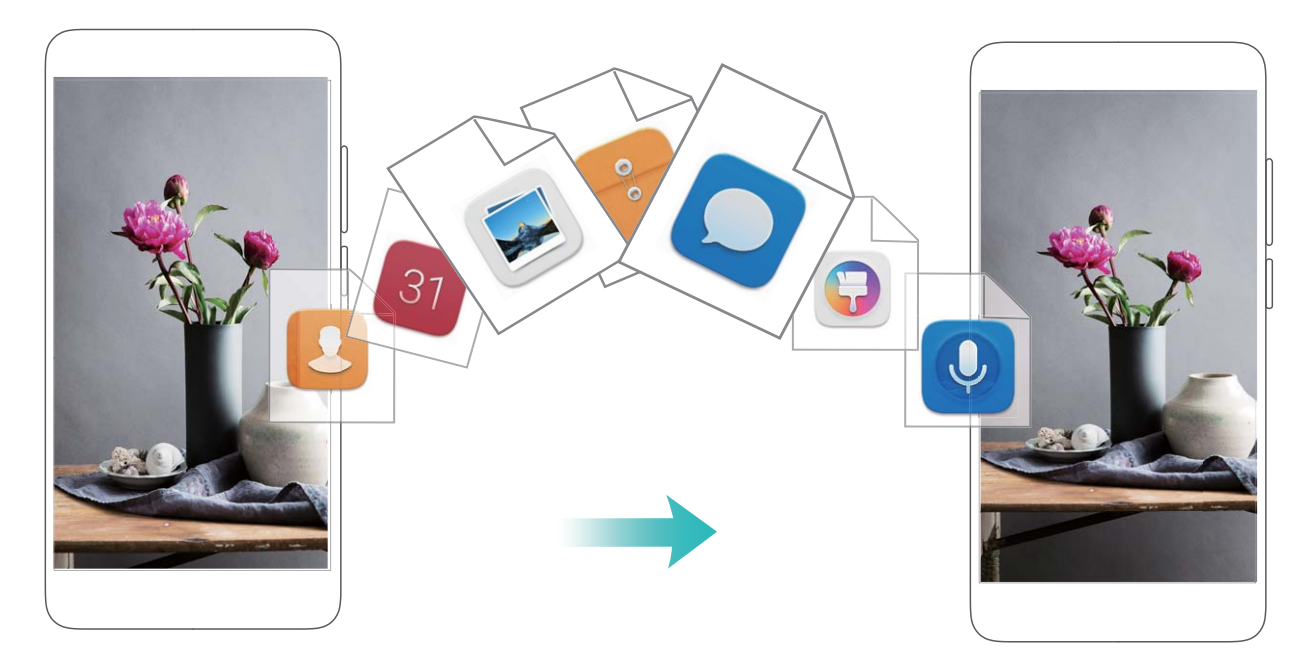

# **从 Android 设备导入数据**

旧设备是 Android 设备, 如何将数据导入到新手机上?您可以使用手机克隆快速完成数据迁移, 传 输过程中无需数据线连接和耗费流量。

- **您可以通过手机克隆从其他 Android 设备向华为手机传送如下类型的数据: 联系人、信息、通** 话记录、日历、图片、音频、视频、文档、应用程序、备忘录、**手机管家**设置、浏览器书签, 以及部分应用程序数据(如:相机设置、录音、系统设置、通话录音、短信设置等)。
- **1** 在新手机上,打开 **设置**,点击**系统** > **数据迁移** > **从安卓设备导入**。

您也可以打开 **手机克隆**,点击**这是新手机**,然后选择**Android**。

- **2** 根据提示,在旧设备下载安装**手机克隆**。
- **3** 在旧设备上,打开**手机克隆**后,根据屏幕提示,扫描新手机生成的二维码,或手动连接新手机 生成的 WLAN 热点建立连接。
- **4** 建立连接后,在旧设备选择要发送的数据,开始导入数据。

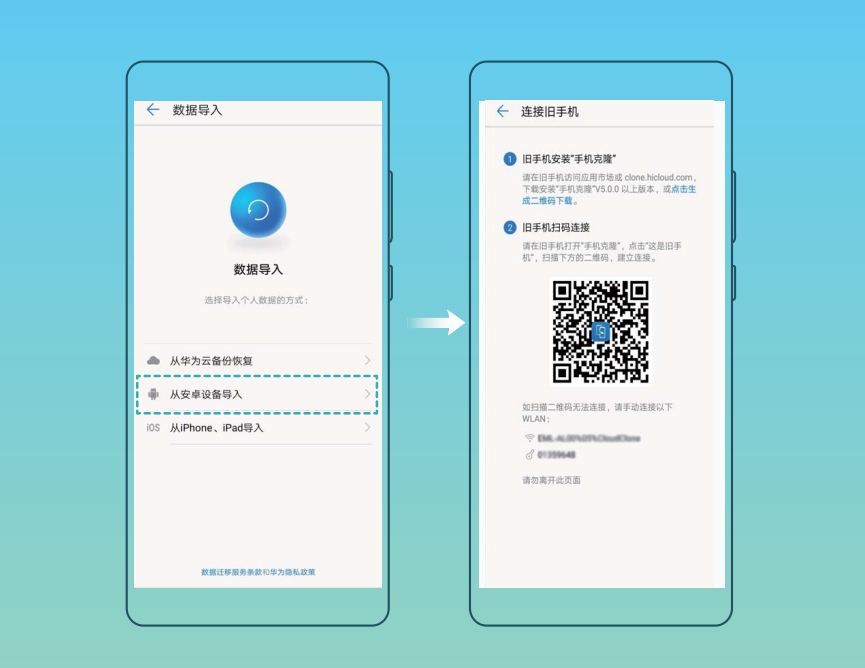

# **从 iPhone 或 iPad 设备导入数据**

如何将 iPhone、iPad 上的数据导入到新手机上?使用手机克隆,传输过程中无需数据线连接和耗费 流量,即可快速完成数据迁移。

- **您可以通过手机克隆从 iOS 设备向华为手机传送如下类型的数据: 联系人、日历、相机图片、** 相机视频。
- **1** 在新手机上,打开 **设置**,点击**系统** > **数据迁移** > **从iPhone、iPad导入**,然后选择**从iPhone 5 及之后的手机迁移**或**从其他 iOS 设备迁移**。

您也可以打开 **手机克隆**,点击**这是新手机**,然后选择**iPhone5及之后的手机**或**其他iOS设 备**。

- **2** 根据屏幕提示,在旧设备下载安装**手机克隆**。
- **3** 在旧设备上,打开**手机克隆**后,根据屏幕提示,将旧设备与新手机建立连接,然后根据屏幕提 示开始迁移数据。

<span id="page-30-0"></span>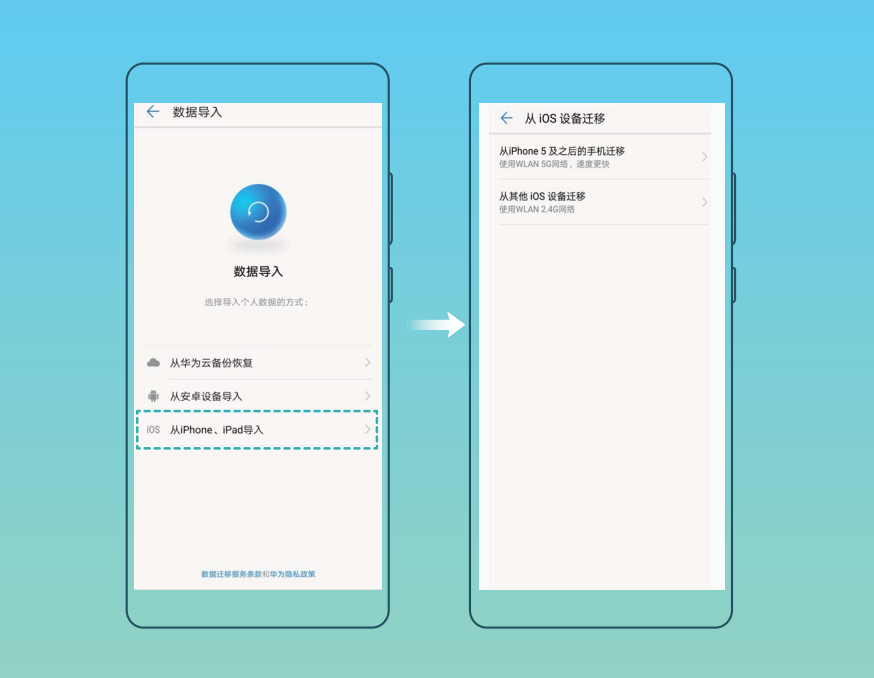

# **充电及注意事项**

# **智能快充,充电更快更安全**

普通充电太慢,快充又担心安全问题?超级快充技术通通帮您搞定。通过直充协议在手机和充电器 之间建立通信,根据手机电量智能协调充电电压和电流,让充电智能,快速,又安全。

手机充电必须使用随机标配的充电器和 USB 数据线。使用非原装充电器或 USB 数据线可能会 导致充电过程中出现反复重启、充电时间变长或充电器过热等情况,极端情况下可能会导致手 机损坏甚至电池爆炸。

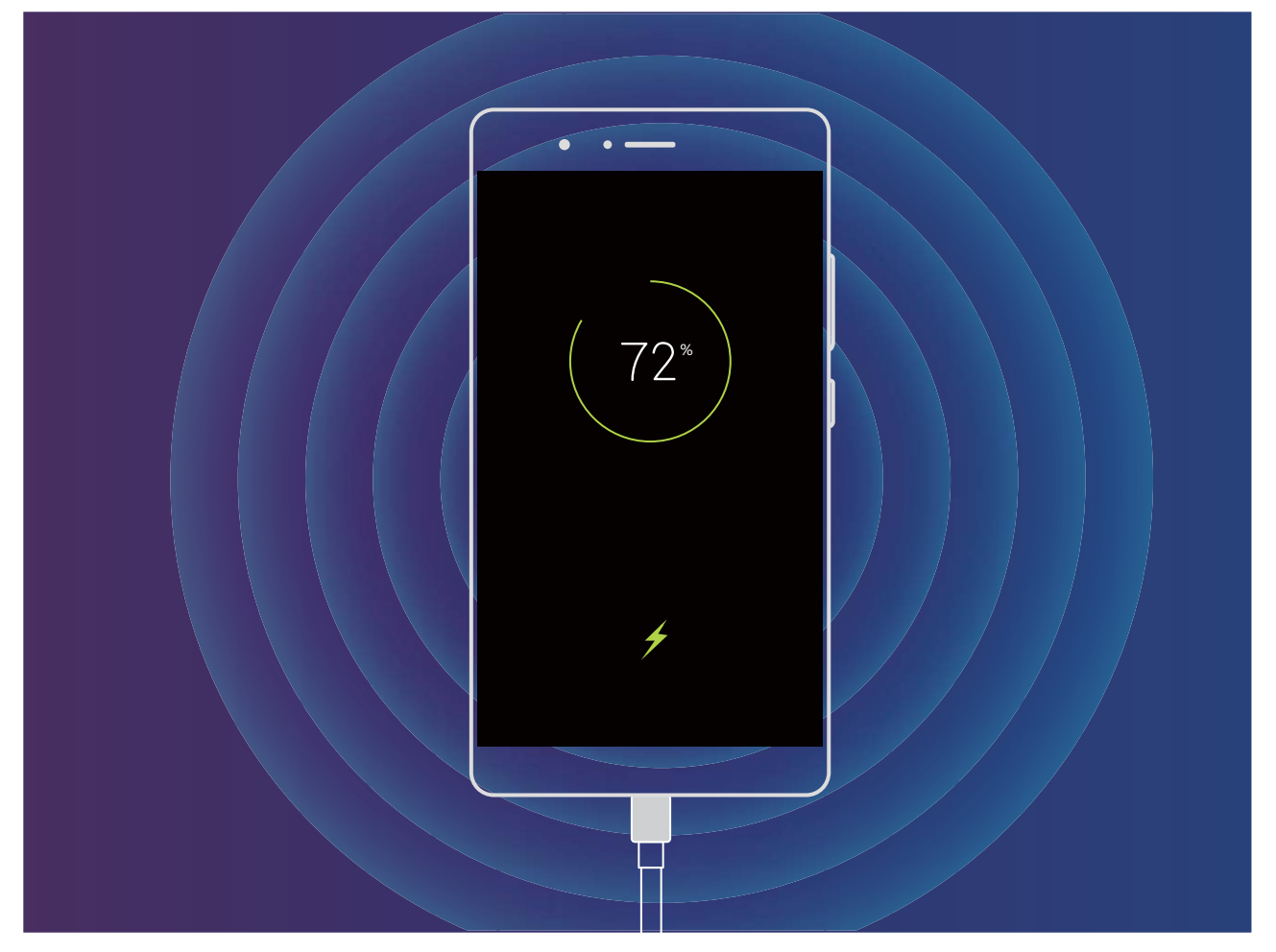

# **给手机充电**

当电池电量过低时,手机会提示您及时充电。为避免因电量不足,导致手机自动关机,请您及时充 电。

- **1 •** 手机进行快速充电或超级快充时,必须使用随机配送的充电器和 USB 数据线。使用非原装充 电器和 USB 数据线可能会导致充电过程中出现反复重启、充电时间变长或充电器过热等情 况,极端情况下可能会导致手机损坏甚至电池爆炸。
	- 若按下电源键,手机没有任何反应,表明电池电量已耗尽,请使用华为原装充电器充电 10 分钟以上,再进行启动。
	- 通过 USB 数据线将手机连接到充电器或其他设备后, 手机会自动检测 USB 端口。如果 USB 端口潮湿,系统会启动保护措施、停止充电,并弹出相关提示。此时,请断开手机与 USB 数 据线的连接, 确保 USB 端口干燥, 再重新连接, 避免对手机或电池造成损害。
	- 电池可以反复充电,但是电池属于易损耗品,如果发现待机时间大幅度降低,则需要更换电 池。对于不可拆卸电池,请勿自行更换,请联系本公司授权的客户服务中心进行更换。对于 可拆卸电池,请使用本公司提供的原装电池进行更换。
	- 手机长时间工作后,尤其在高温环境下,可能出现表面发热的情况,这属于正常现象。感觉 发烫时,请停止充电并关闭部分功能,同时将手机移至阴凉处。请避免长时间接触发烫的手 机表面。
	- 电池充电时间会随温度条件和电池使用状况而变化。
	- 建议充电的同时不要操作手机, 不要在手机和充电器上覆盖物体。
	- 更多关于电池及充电器使用规范, 请访问http://consumer.huawei.com/cn/, 搜索和查看本产 品使用指南。

您可以通过如下方式,为手机充电:

- 通过充电器为手机充电: 通过随机配送的 USB 数据线和充电器将手机连接到电源插座,进行充 电。
- 通过 USB 接口为手机充电:通过 USB 数据线将手机连接至电脑或其他设备, 手机将弹出USB 连 **接方式**对话框,点击**仅充电**。如果 USB 连接方式已经设置为其他模式,请从状态栏处向下滑动, 打开通知面板,点击**设置**,然后选择**仅充电**。
- 通过 USB Type-C 接口为其他手机充电: USB Type-C 接口不仅支持双面插入, 无需区分正反, 还 支持双向充电,通过双向 USB Type-C 数据线将手机连接至其他手机,可为其反向充电。通过双向 USB Type-C 数据线连接至待充电的手机, 在充电源手机上, 从状态栏处向下滑动, 打开通知面 板,然后将 USB 连接方式设置为**反向充电**,在待充电的手机上,将 USB 连接方式设置为**仅充电**。 您可以通过手机状态指示灯或屏幕上的电量图标判断当前的电池状态:

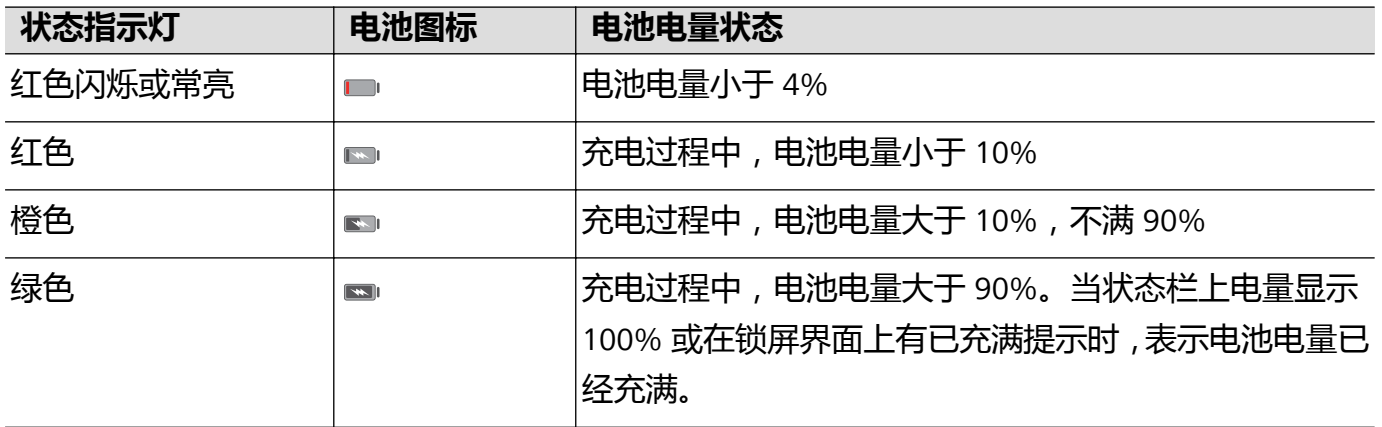

<span id="page-33-0"></span>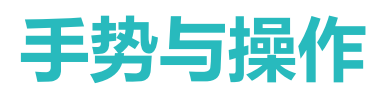

# **智能识屏,让操作更简单**

双指长按文字或图片,启动**智能识屏**,系统将识别语句或图片中的文字及图像,自动生成分词卡 片、服务卡片或商品推荐。您可以任意选中分词卡片中的一个或多个单词进行搜索、分享等操作, 点击服务卡片进行快捷操作,或者参考商品推荐找到自己中意的商品。

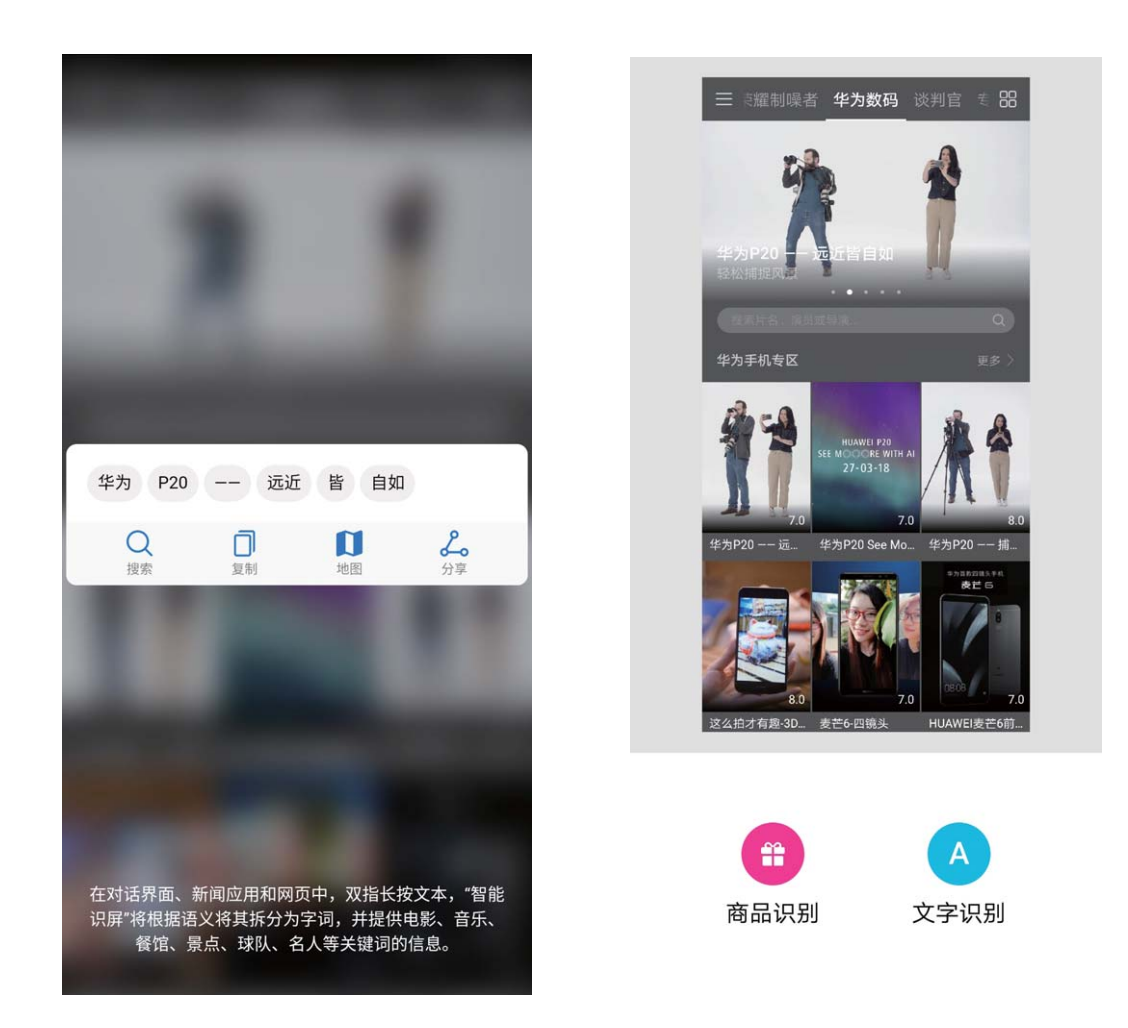

# **智能助手**

## **智能助手,让手机越用越懂你**

**智能助手**位于最左边的屏幕,根据您的使用习惯和场景进行智能推荐,集合服务直达、运动数据、 稍后阅读、新闻等快捷显示页面,并自动生成情景智能的各项提醒卡片,方便您快速浏览和使用。 **智能助手**支持如下功能:

- **•打开全局搜索框**:想快速查找设置项、应用和文件?全局搜索,为您解决查找的烦恼。
- <sup>l</sup> **常用服务一步直达**:想你所想,贴心为您推荐常用服务,**服务直达**,为您智能推荐应用快捷入 口,您也可以自定义应用快捷入口,让所需的服务一步直达。
- <sup>l</sup> **提供暖心的关怀**:亲朋好友的生日提醒、上下班出行路线的规划、疲劳时的休息问候,**情景智 能**,为您带来适时暖心关怀。
- <span id="page-34-0"></span><sup>l</sup> **继续未读完的文章**:浏览到感兴趣的文章,但时间不够,来不及读完?**稍后阅读**,帮您保存未读 完的文章。
- **•推荐适合您的新闻**:根据您的阅读和浏览习惯,为您推荐**新闻**资讯。

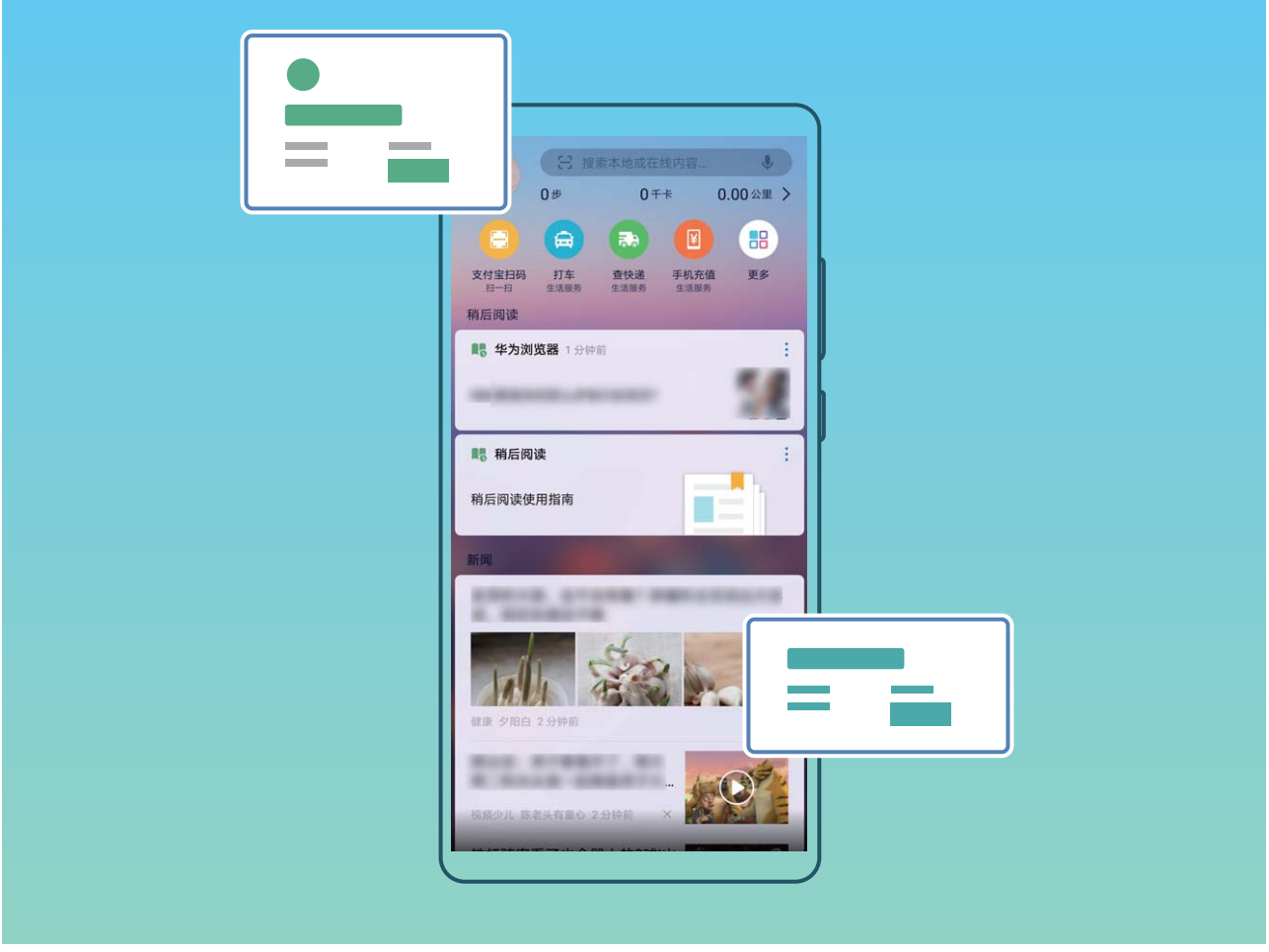

## **打开或关闭智能助手**

智能助手默认开启,滑动屏幕至最左屏,根据屏幕提示操作,即可体验智能助手便捷服务。长按桌 面主页空白处进入主屏幕编辑模式,点击**设置**,根据需要,打开或关闭**智能助手**开关。

# **扫一扫**

#### **扫一扫,购物、扫码、翻译、解题全都解决**

想要快速获取商品码信息进行同类比较和购买吗?出国旅游看不懂各种外语标识、路标,去餐馆看 不懂菜单?学习中想快速获取问题答案?扫一扫集购物、扫码、翻译、扫题功能于一身,帮您轻松 搞定。

扫一扫功能可以为您提供如下服务:

- **购物**: 扫描周边的物件, 可快速获得类似物品的购买推荐。
- <sup>l</sup> **扫码**:扫描二维码和条形码,根据识别结果您可快速查看商品信息,提供价格比较和购买入口、 添加联系人等。
- <sup>l</sup> **翻译**:扫描英语单词或外语句子,快速在线翻译,让您不懂外文也可出国旅游。
- <sup>l</sup> **扫题**:扫描并拍下题目,快速在线获取答案、解答过程及点评。

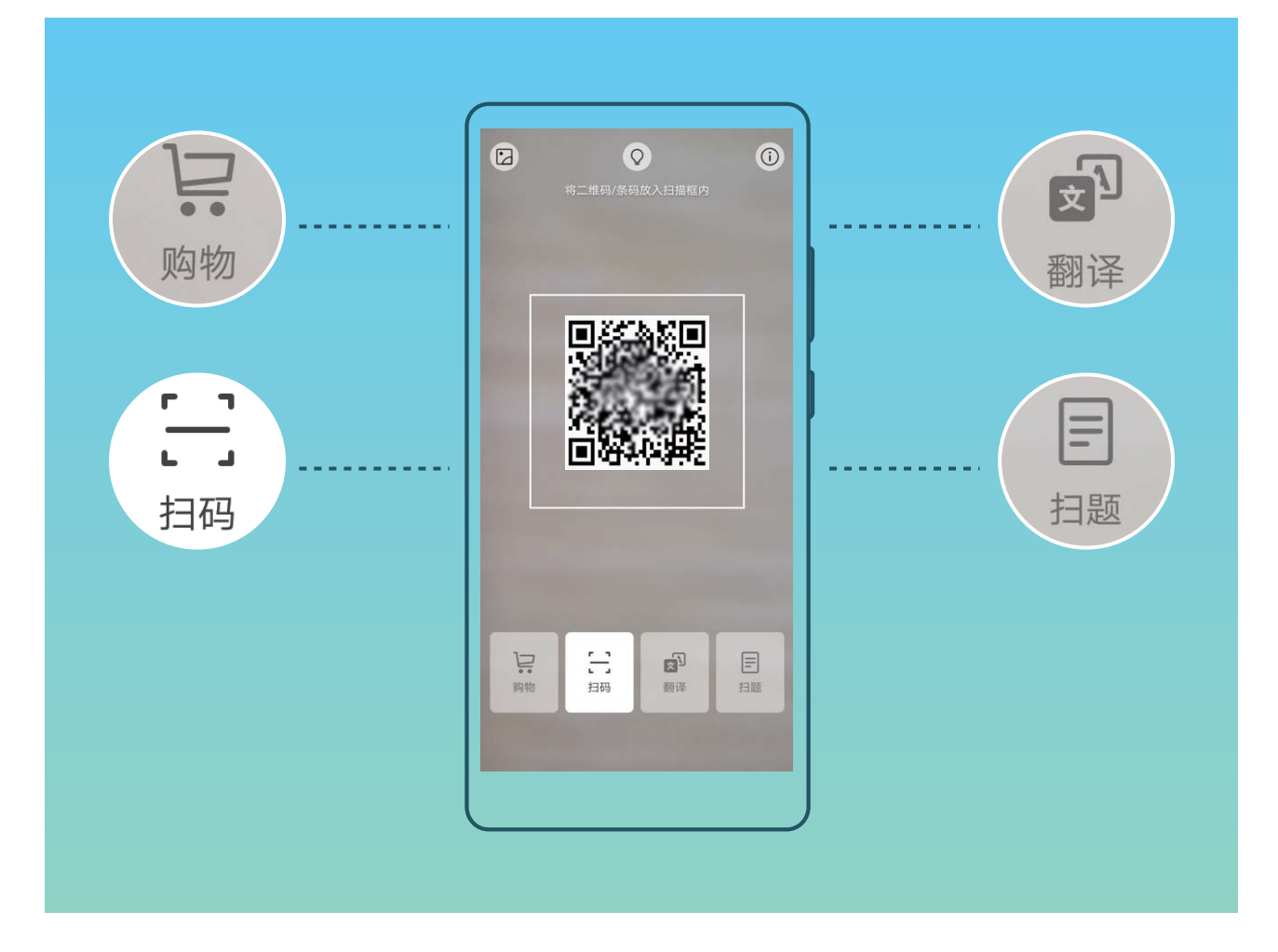

# **扫一扫识别二维码或条形码信息**

想要快速识别二维码和条形码信息?扫一扫,快速识别二维码和条形码,购物比价、获取资讯,快 人一步。

此功能需要在联网状态下进行,建议您将设备连接 WLAN 网络以避免消耗数据流量。

**扫描二维码或条形码**:手机解锁后,从屏幕中部向下滑动主屏幕打开全局搜索框,点击 ◎ 或在锁 屏界面,从屏幕底部向上滑动,点击 ,打开扫一扫。在扫一扫界面,点击 ,将扫描框对准 二维码或条形码进行扫描,即可呈现扫描结果。

**识别图片中的二维码**:在扫一扫界面,点击 1⊿,然后选择带有二维码的图片进行识别。对扫描结 果,您可以:

- $\bullet$ 点击  $\overline{\Box}$ , 将识别出的信息复制到剪贴板中,然后可自由粘贴到浏览器搜索栏、备忘录等位置。
- $\bullet$ 点击  $\overline{\boxdot}$  , 如识别出的信息是一个网址, 可进入该网址。
- 如果二维码包含一条联系人信息, 点击 ▽ 可直接添加到**联系人**。

## **扫一扫轻松翻译**

出国旅行时,如果看到不认识的外文单词、短语,您可以使用扫一扫的翻译功能,帮助您快速识别 外文。
- **1 此功能需要在联网状态下进行**, 建议您将设备连接 WLAN 网络以避免消耗数据流量。
	- 翻译功能支持中文、英语、日语、韩语、法语、俄语、西班牙语。

手机解锁后,从屏幕中部向下滑动主屏幕打开全局搜索框,点击 © 或在锁屏界面,从屏幕底部向 上滑动,点击 $\circled{{\bf e}}$ ,打开扫一扫。在扫一扫界面,点击 $\bar{{\bf e}}^{\bar{0}}$ ,您可以:

**翻译单词或句子**: 选择源语言和目标语言, 然后将设备对准待识别的单词或句子,使单词或句子完 整地出现在屏幕中,点击屏幕进行拍照后,拖动两端选择需要翻译的单词或句子,点击**确认**完成翻 译。

翻译完成后,您可点击**复制**,将翻译结果复制到剪贴板,并粘贴到其他地方。

#### **扫一扫解题无忧**

学习中遇到难题?您可以使用扫一扫的扫题功能,帮助您快速解答。

- **1.** 此功能需要在联网状态下讲行, 建议您将设备连接 WLAN 网络以避免消耗数据流量。
	- 为了便于您查看对应的答案,建议您每次扫描单个题目讲行识别。
- 1 手机解锁后,从屏幕中部向下滑动主屏幕打开全局搜索框,点击 © 或在锁屏界面,从屏幕底部 向上滑动,点击  $\odot$ ,打开扫一扫。
- 2 点击<sup>目</sup>,将设备对准您想识别的题目,使题目完整地出现在屏幕中,然后点击屏幕进行拍摄。
- **3** 拍摄完成后,屏幕上会显示截图框。您可以拖拽截图框的四角,放大、缩小截图框,更准确地 选择您要识别的题目,选择完成后,点击**确认**。
- **4** 系统会自动识别题目并解题,识别出的题目和答案会呈现在题目下方,您可以长按文字部分进 行复制,以便粘贴到其他地方。

1 您可以在扫题界面,点击 2 ,选择带有题目的图片进行解题识别。

#### **扫一扫购买物品**

生活中,遇到不知名的物品,想购买却无从查找。扫物购,对着物品扫描,即可获得类似物品的购 买推荐,方便你购入心爱之物。

**↑ 此功能需要在联网状态下进行,建议您将设备连接 WLAN 网络以避免消耗数据流量。** 

- 1 手机解锁后,从屏幕中部向下滑动主屏幕打开全局搜索框,点击 ◎ 或在锁屏界面,从屏幕底部 向上滑动,点击 $\bigcirc$ ,打开扫一扫。
- 2 点击 , 将设备对准您想购买的物品, 系统将自动完成扫描并推荐类似物品。

1 您可以在购物界面点击 2 , 选择想要购买的物品图片, 系统将完成识别和购买推荐。

# **使用指关节轻松操作手机**

按键截屏太慢,频繁使用的应用还得在桌面上查找,又想看视频又想聊天?您都可以使用指关节手 势,轻松又快捷地操作手机。

使用指关节手势功能前,请先确认指关节手势开关已开启,您可以打开 **设置**,在**智能辅助** > **手势控制**中查看对应的开关。

**截取完整截屏**:使用单指指关节稍微用力并连续快速地双击屏幕,截取当前屏幕界面。

**截取部分截屏**:使用单指指关节稍微用力敲击屏幕,确保指关节不离开屏幕,待屏幕上出现蓝色光 点后,拖动指关节沿所需截取的屏幕区域绘制一个闭合图形。屏幕会同时显示指关节的运动轨迹, 并截取蓝色轨迹内的屏幕界面。点击屏幕右上方的截图框,可以截取指定形状的截图。

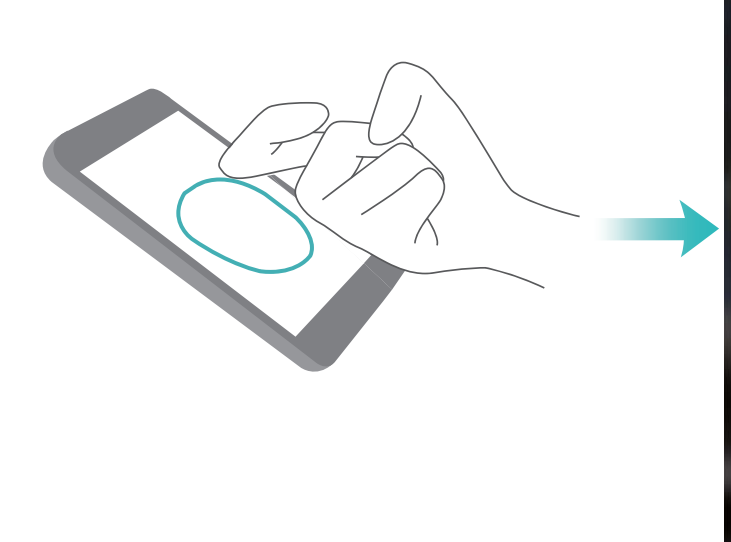

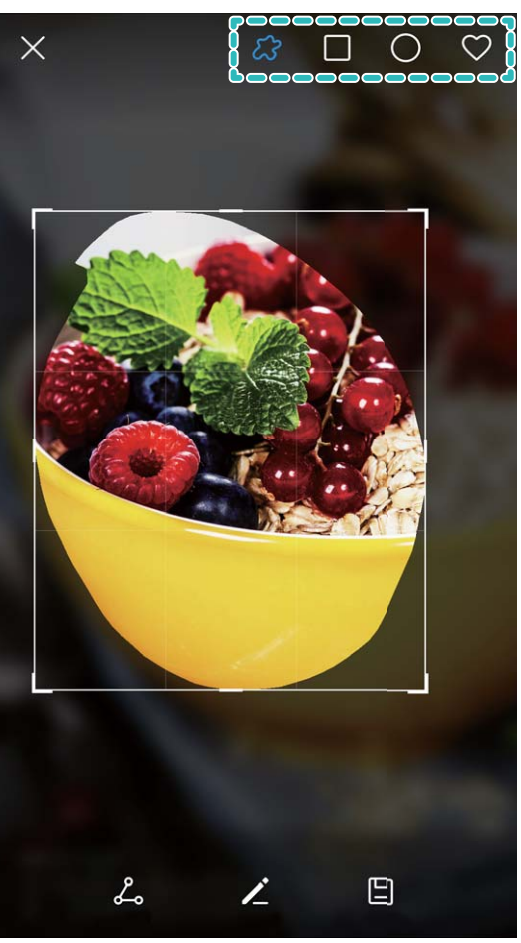

**截取长截屏**:使用单指关节稍微用力敲击屏幕,确保指关节不离开屏幕,待屏幕上出现蓝色光点 后,稍微用力画字母"S",界面将自动向下滚动到屏幕底部,并同步完成截屏。

**指关节录屏**:使用双指指关节稍微用力并连续快速地双击屏幕,启动录屏。如需结束录屏,再次使 用双指指关节稍微用力并连续快速地双击屏幕。

**画字母打开应用**:使用指关节用力敲击并画字母,即可打开对应的应用。打开 **设置**,点击**智能 辅助** > **手势控制** > **字母手势**,打开**字母手势**开关。根据需要可以设置不同字母手势对应的应用。 **手势分屏**:使用单指关节稍微用力敲击屏幕,确保指关节不离开屏幕,待屏幕上出现蓝色光点后, 在屏幕中间稍微用力画直线,启动分屏。

# **截屏与录屏**

## **滚动截屏一张长图记录完整信息**

文章太长、聊天记录太多,一屏截不下,只能一张一张截图,实在是太麻烦了。您可以使用滚动截 屏功能,手机自动向下滚动截取一张长图,内容完整又美观。

**使用快捷开关滚动截屏**: 从状态栏处向下滑动, 打开通知面板, 点击 <sup>52</sup> 截取当前整个屏幕。3 秒 内在截取到的画面上点击 <sup>[]</sup> ,屏幕将自动向下滚动并继续截屏。滚动过程中, 点击滚动区域可停 止截屏。

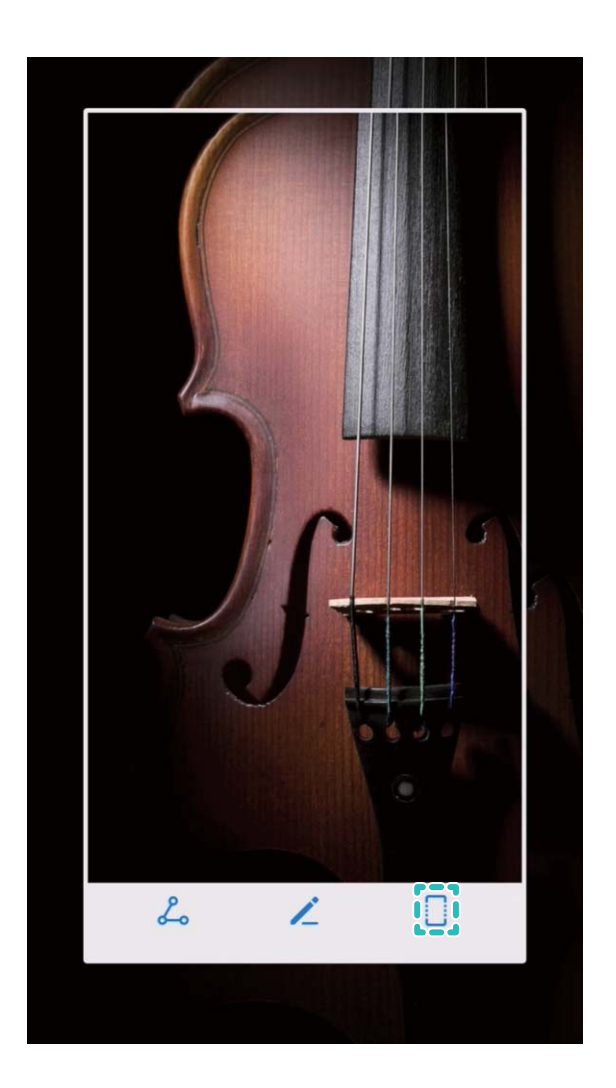

**使用指关节手势滚动截屏**:单指指关节敲击屏幕并保持指关节不离开屏幕,稍微用力画"S",屏幕 将自动向下滚动截屏。滚动过程中,点击滚动区域可停止截屏。

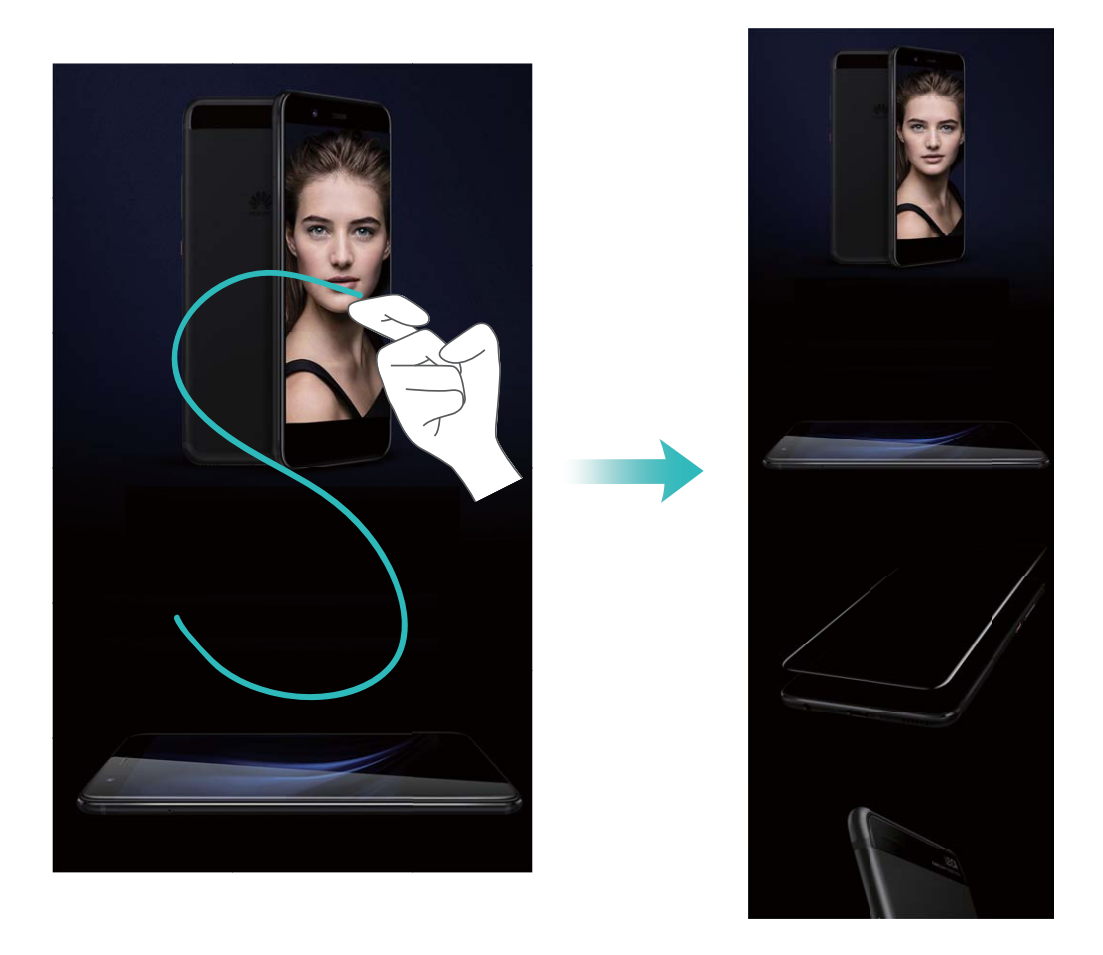

截屏完成后,点击 或 对截屏进行编辑或分享,截屏图片默认保存在**图库**中。

# **录制屏幕记录精彩操作**

当您需要准备屏幕操作教程或记录游戏精彩过程时,您可以通过录屏功能,将使用手机时的精彩片 段录制下来,并分享给好友们。

- 1 在录屏过程中拨打或接听电话,屏幕录制会自动结束。
	- <sup>l</sup> 录屏前如果您正在使用手机的录音功能,在**声音源**中,您只能选择**系统播放音**或**无声**。
	- <sup>l</sup> 如果您在**声音源**中选择**麦克风**,则所有屏幕操作、**系统播放音**及手机周边的声音都会被录制 成视频文件,请您在录屏时注意周边环境是否影响视频的录制。

**快捷开关录屏**:从状态栏处向下滑动,打开通知面板,点击 <sup>[2]</sup> 启动录屏。根据您的录制要求,选 择**声音源**为**麦克风**、**系统播放音**或**无声**。如需结束录屏,点击屏幕左上角的 。

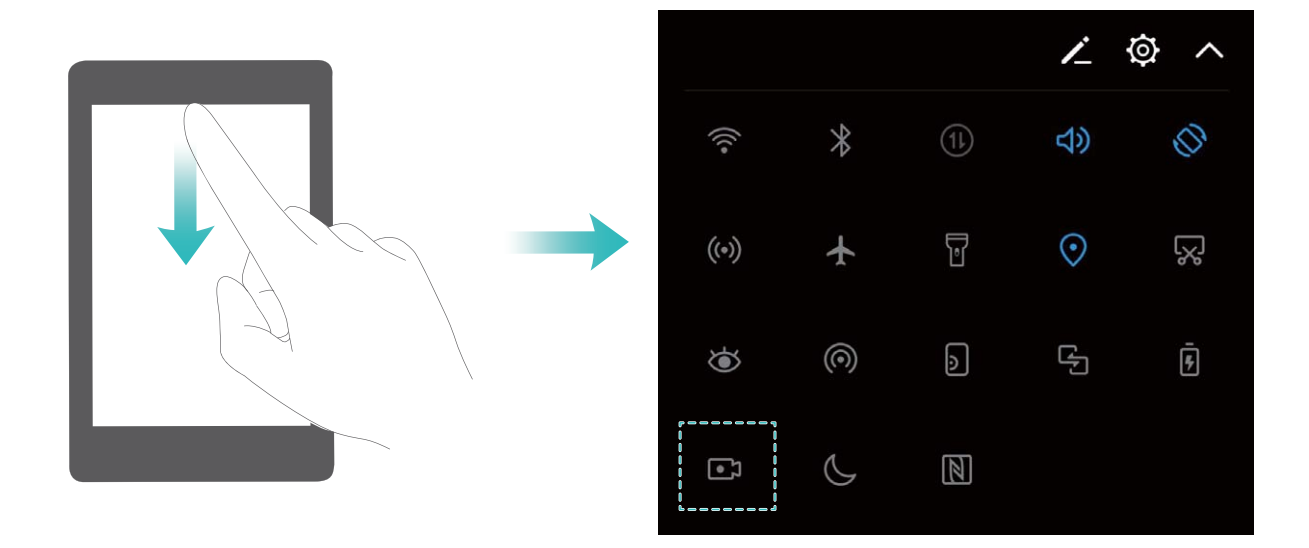

**组合键录屏**:同时按住**电源键**和**音量上键**启动录屏。根据您的录制要求,选择**声音源**为**麦克风**、**系 统播放音**或**无声**。如需结束录屏,再次同时按住**电源键**和**音量上键**。

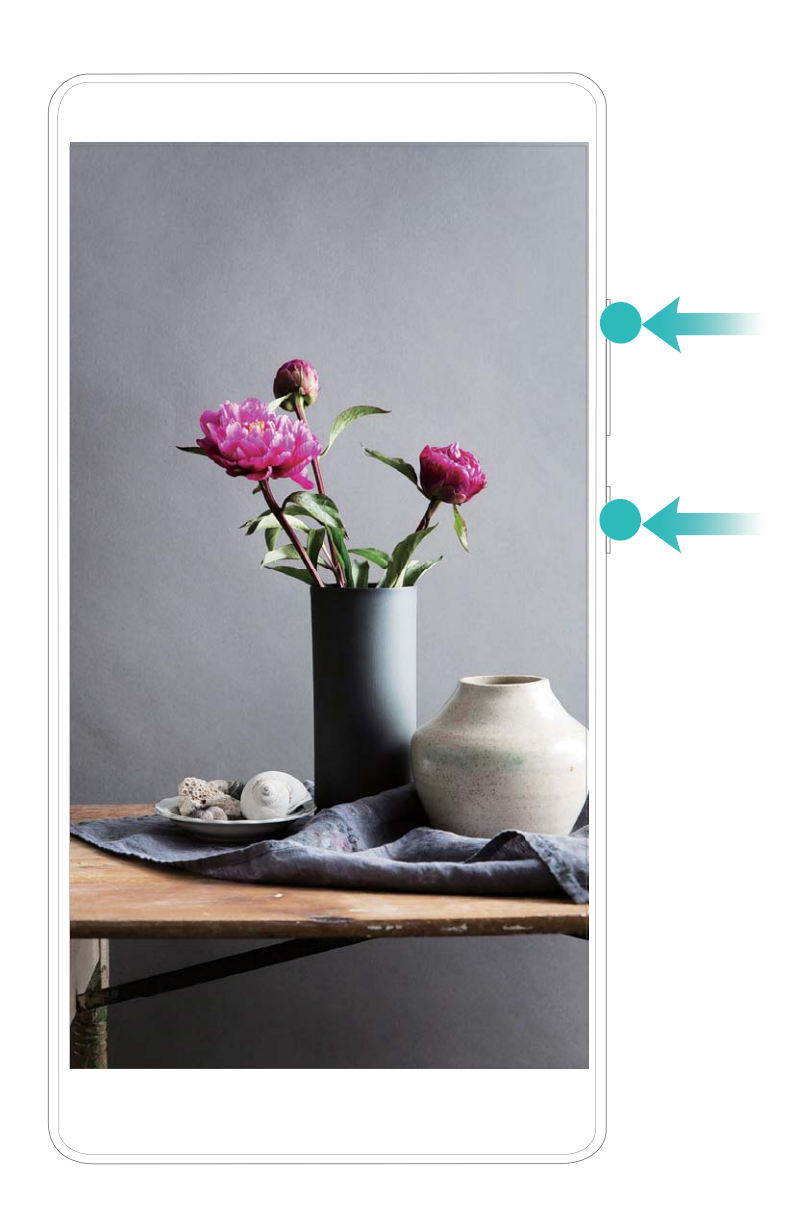

**指关节录屏**:使用双指指关节稍微用力并连续快速地双击屏幕,启动录屏。根据您的录制要求,选 择**声音源**为**麦克风**、**系统播放音**或**无声**。如需结束录屏,再次使用双指指关节稍微用力并连续快速 地双击屏幕。

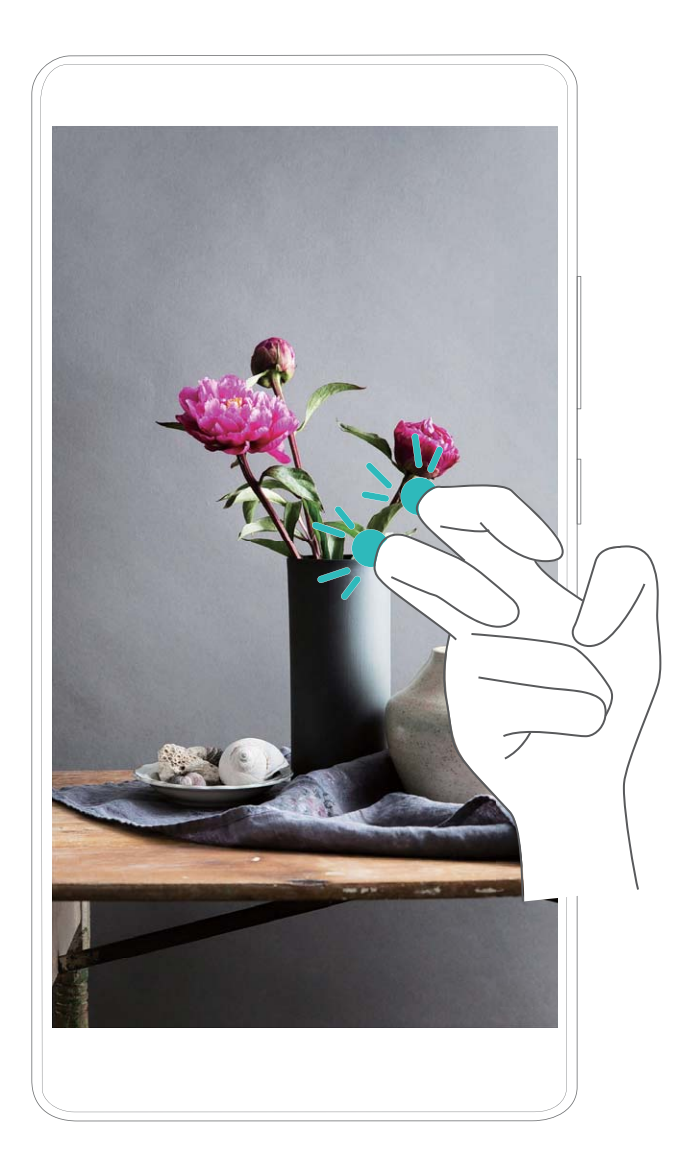

您可以在**图库**中查看录屏文件。

### **截取完整屏幕**

**使用组合键截屏**:同时按下**电源键**和**音量下键**截取完整屏幕。

使用快捷开关截屏: 从状态栏处向下滑动, 打开通知面板, 点击 88 截取完整屏幕。 **使用指关节截屏**:使用单指指关节稍微用力并连续快速双击屏幕,截取完整屏幕。

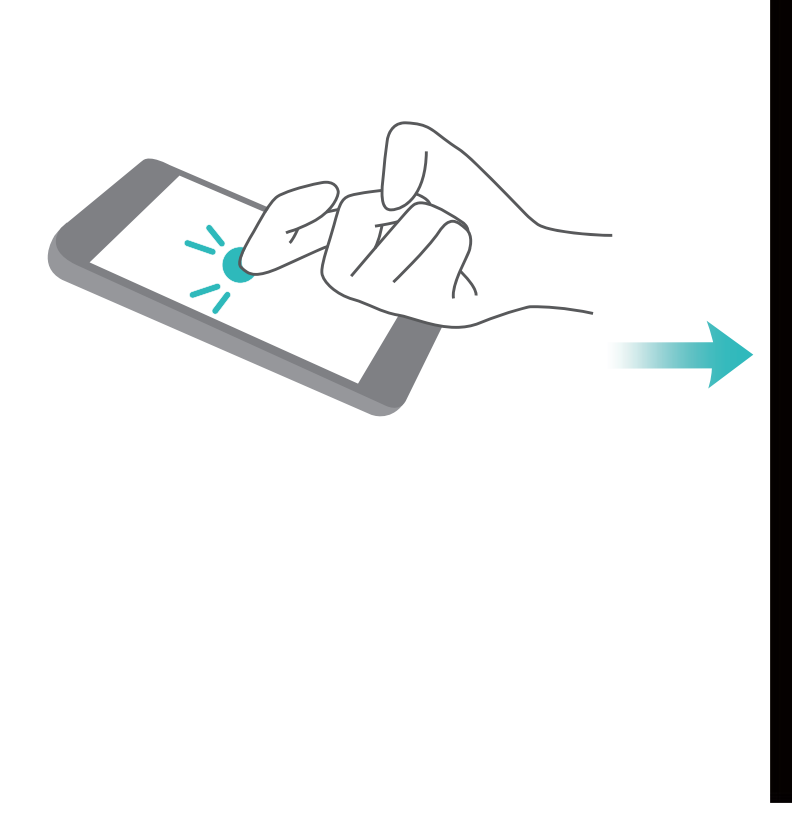

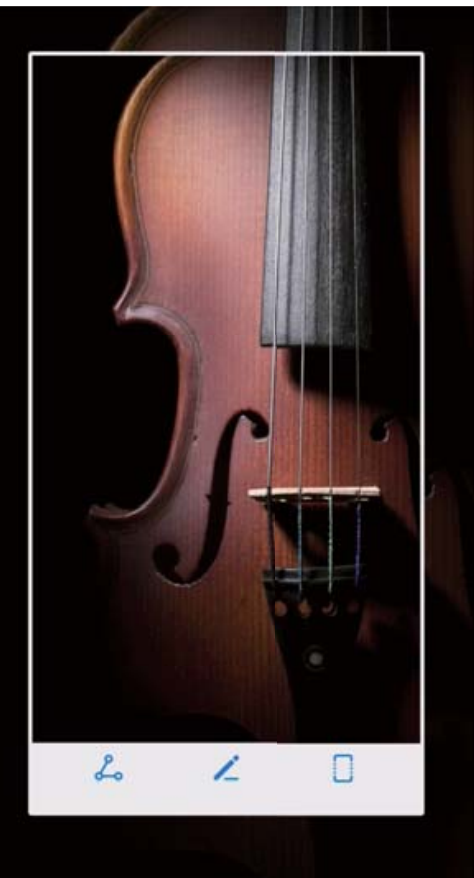

截屏完成后,点击 或 对截屏进行编辑或分享,截屏图片默认保存在**图库**中。

# **分屏**

### **开启分屏模式**

想一边看电影一边和好友聊天?开启分屏模式,在屏幕中打开两个窗口,同时显示并运行两个应用 程序。

● 能否使用分屏功能,取决于手机硬件是否支持以及应用是否支持。因此,分屏功能只能在某些 应用界面中启用,分屏模式下可能会引起某些应用无法正常运行,请根据实际情况进行操作。

**指关节启动分屏**:打开支持分屏的应用后,使用单指关节稍微用力触碰屏幕,确保指关节不离开屏 幕,然后拖动指关节略微用力地划过屏幕,启动分屏。竖屏状态下,用指关节横向划过屏幕;横屏 状态下, 纵向划过屏幕。

**长按最近键启动分屏**: 打开支持分屏的应用后, 长按 □ 可启动分屏。

支持前置导航键的手机出厂设置默认关闭了导航栏,若要开启导航栏,请点击 **设置** > **系统** > **系 统导航** > **屏幕内虚拟导航栏** > **更多设置**。开启导航栏后,前置导航键的导航功能将被禁用,即 长按、滑动前置导航键,手机将无反应。

**双指上滑启动分屏**:打开支持分屏的应用后,双指从屏幕底部上滑启动分屏。

### **调节分屏模式下显示效果**

在分屏状态下,您可以根据喜好,切换全屏、互换分屏位置、横竖切屏或者进入主屏幕。

切换全屏:在分屏模式下按住 <sup>--</sup> 向上或向下滑动,进入全屏模式。

**互换分屏位置**: 在分屏模式下, 点击 <sup>●●</sup>, 然后点击 1↓ 切换分屏位置。

**切换横竖屏**:从状态栏处向下滑动,打开通知面板。点击 <sup>《》</sup>开关,横放或竖放手机实现分屏的横 竖切换。

● 正常情况下,如果支持横屏显示在分屏模式下也同样支持横屏显示。但是,只有同屏显示的两 个应用都支持横屏显示时,才能切换为横屏显示,否则两个窗口都只能竖屏显示。

进入主屏幕: 在分屏模式下, 点击导航栏中的主屏键 <sup>〇</sup>进入主屏幕。

支持前置导航键的手机出厂设置默认关闭了导航栏,若要开启导航栏,请点击**设置** > **系统** > **系 统导航** > **屏幕内虚拟导航栏** > **更多设置**。开启导航栏后,前置导航键的导航功能将被禁用,即 长按、滑动前置导航键,手机将无反应。

#### **退出分屏模式**

当您不再使用分屏功能时,可以快速退出分屏界面。

在分屏模式下点击  ${}^{\bullet\bullet}$  , 然后点击  ${}^{\times}$  退出分屏模式。

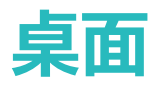

# **导航栏**

### **前置导航键**

支持前置导航键 的手机可以使用前置导航键轻松完成基本的导航操作。

- 点击前置导航键, 返回上一级界面。
- •长按前置导航键,回到主屏幕。
- 在前置导航键上向左或向右滑动, 进入最近任务界面。
- 从屏幕外单指向上滑动, 打开语音助手。
- 支持前置导航键的手机出厂默认关闭了导航栏,若要开启导航栏,请打开 **设置**,点击**系统** > **系统导航** > **屏幕内虚拟导航栏**。开启导航栏后,前置导航键的导航功能将被禁用,即长按、 滑动前置导航键手机将无反应。

#### **使用最近键轻松管理后台应用**

想快速转到某个使用过的应用?您可以试试最近键。最近键可以帮助您在多个应用之间快速切换, 还能快速关闭后台应用,提高手机运行速度。

支持前置导航键的手机出厂设置默认关闭了导航栏,若要开启导航栏,请点击**设置** > **系统** > **系 统导航** > **屏幕内虚拟导航栏**。开启虚拟导航栏后,前置导航键的导航功能将被禁用,即长按、 滑动前置导航键,手机将无反应。

点击 — , 您可以查看、切换、结束或锁定最近运行的后台应用:

- 查看近期使用过的应用: 近期使用过的应用将排列在屏幕上, 您可以上下滑动屏幕讲行查看。
- **•切换近期使用过的应用**:上下滑动屏幕查找到想要切换的应用后,点击该应用页签。
- 结束单个应用:左右滑动应用页签或点击应用页签右上角的 × 结束对应的应用。
- **•结束所有应用**:点击 11 结束全部应用。
- •**锁定应用**:想让某个应用在后台持续运行不被结束,您可以锁定该应用,锁定后点击 11 ,该应 用不会被清除。点击应用页签右上角的 $\stackrel{\frown}{\Box}$ ,即可锁定对应的应用;当应用被锁定时,点击该应 用页签右上角的 $\stackrel{\frown}{\cup}$ , 即可解除锁定。

#### **设置导航栏布局**

使用导航栏,可以方便快捷地将您带入主屏幕、回到上级界面、退出应用程序或查看最近使用的程 序。

◆ 支持前置导航键的手机出厂设置默认关闭了虚拟导航栏, 若您选择开启虚拟导航栏, 前置导航 键的导航功能将被禁用,即长按、滑动前置导航键,手机将无反应。

打开 **设置**,点击**系统** > **系统导航**,选择**屏幕内虚拟导航栏**,然后点击**更多设置**,选择您要的导 航栏组合。

**隐藏或调出导航栏**:在**屏幕内虚拟导航栏**下点击**更多设置**后,您可以打开**导航栏可隐藏**开关。 打开后,您可以点击导航栏上的 > 图标,隐藏导航栏;隐藏后,从屏幕底端向上滑动,即可 重新调出导航栏。

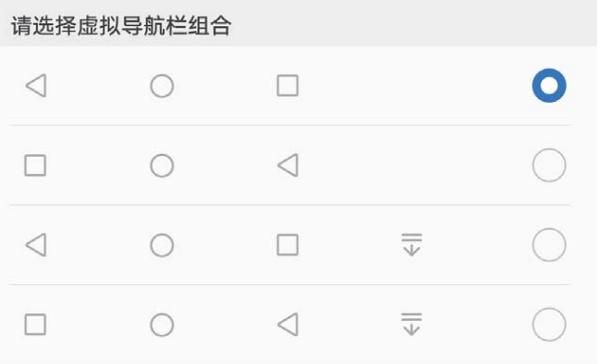

- <sup>l</sup> **返回键**:点击返回上级界面或退出应用程序。在文字输入界面,点击关闭屏幕键盘。
- **。 <sup>()</sup>主屏键**:点击返回主屏幕。长按时,出现语音助手图标后上滑,即可打开语音助手功能。
- **. <sup>[]</sup> 最近键**:点击打开最近使用的应用程序列表。长按时,可以进入分屏模式。
- v **下拉通知键**:点击可快速打开通知面板。

# **快捷开关**

## **使用快捷开关轻松开启常用功能**

想更快开启或关闭移动数据、热点等功能?您可以通过快捷开关快速开启常用功能。

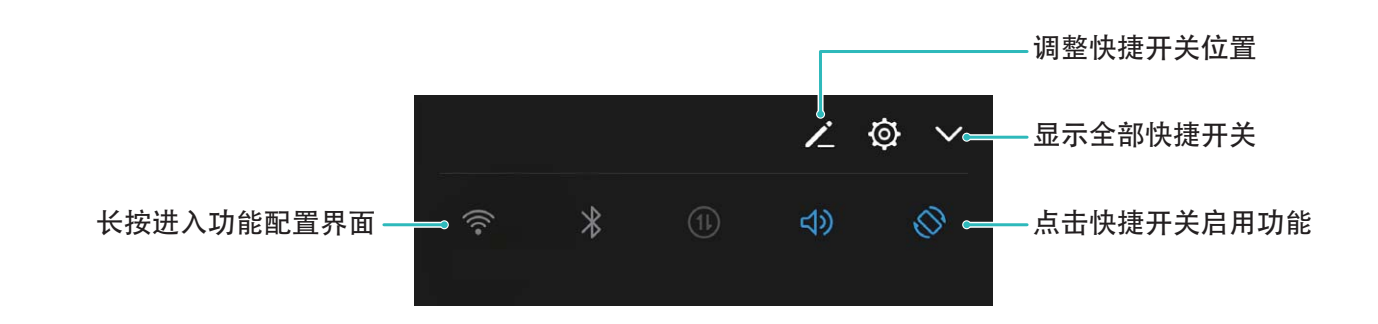

#### **调整快捷开关位置**

想将常用的快捷开关放到前列,您可以自定义快捷开关的位置。

调整快捷开关位置:长按快捷开关图标,然后拖动到您要放置的位置。

**增加快捷开关**:将通知面板隐藏区域中的快捷开关,拖动到通知面板的显示部分,然后点击**返回**。

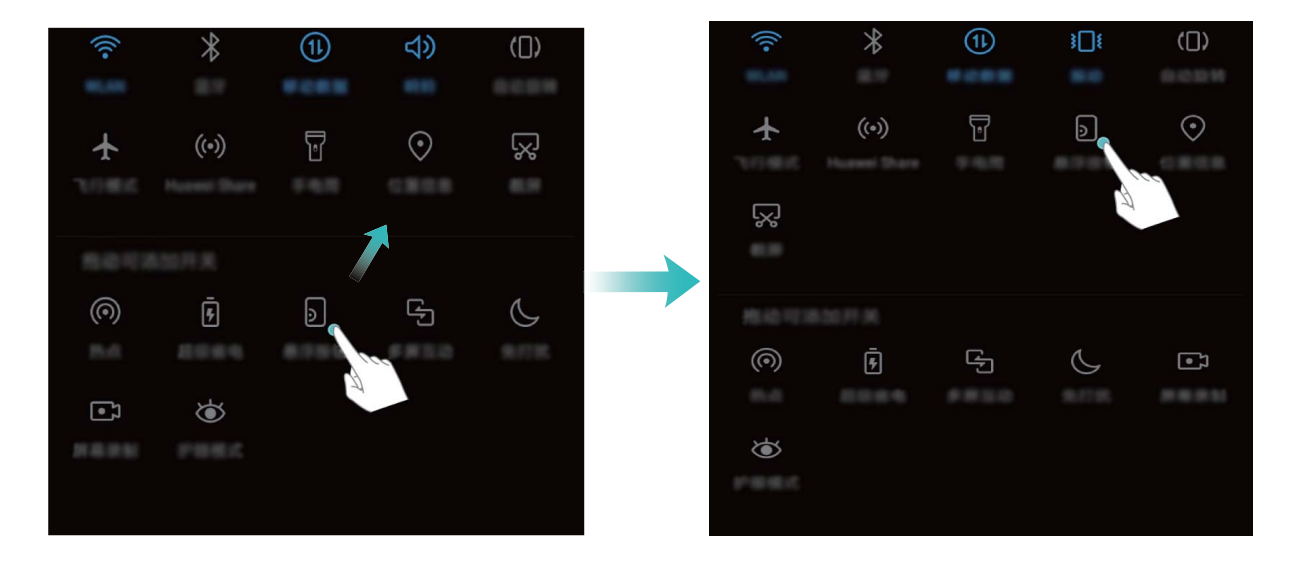

**移除快捷开关**:将通知面板显示区域中的快捷开关,拖动到通知面板的隐藏部分,然后点击**返回**。

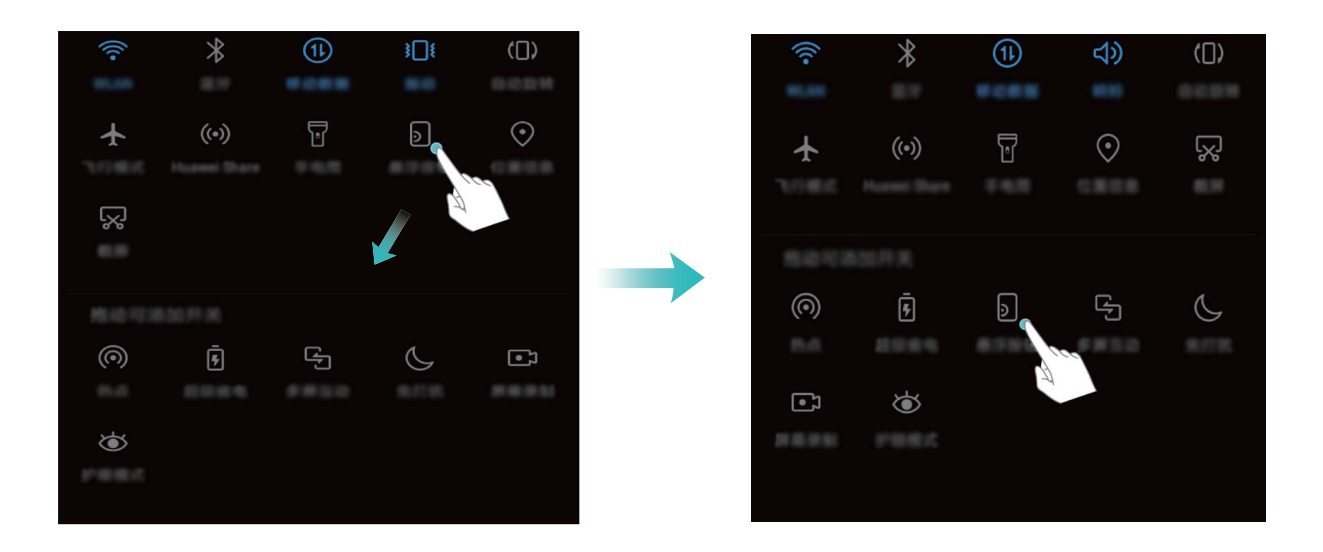

# **通知栏和状态栏**

# **通知和状态图标含义**

想知道手机当前的网络连接情况、电量是不是够用,手机静音了想随时知道是不是有新消息。您可 以根据状态栏显示的图标,随时随地掌握手机的运行状况。

**状态图标**:查看状态图标,您可以快速了解设备当前的运行状态,比如网络连接、信号强度、电池 电量、时间等信息。

● 网络状态图标可能因您所在的地区或网络服务提供商不同而存在差异。

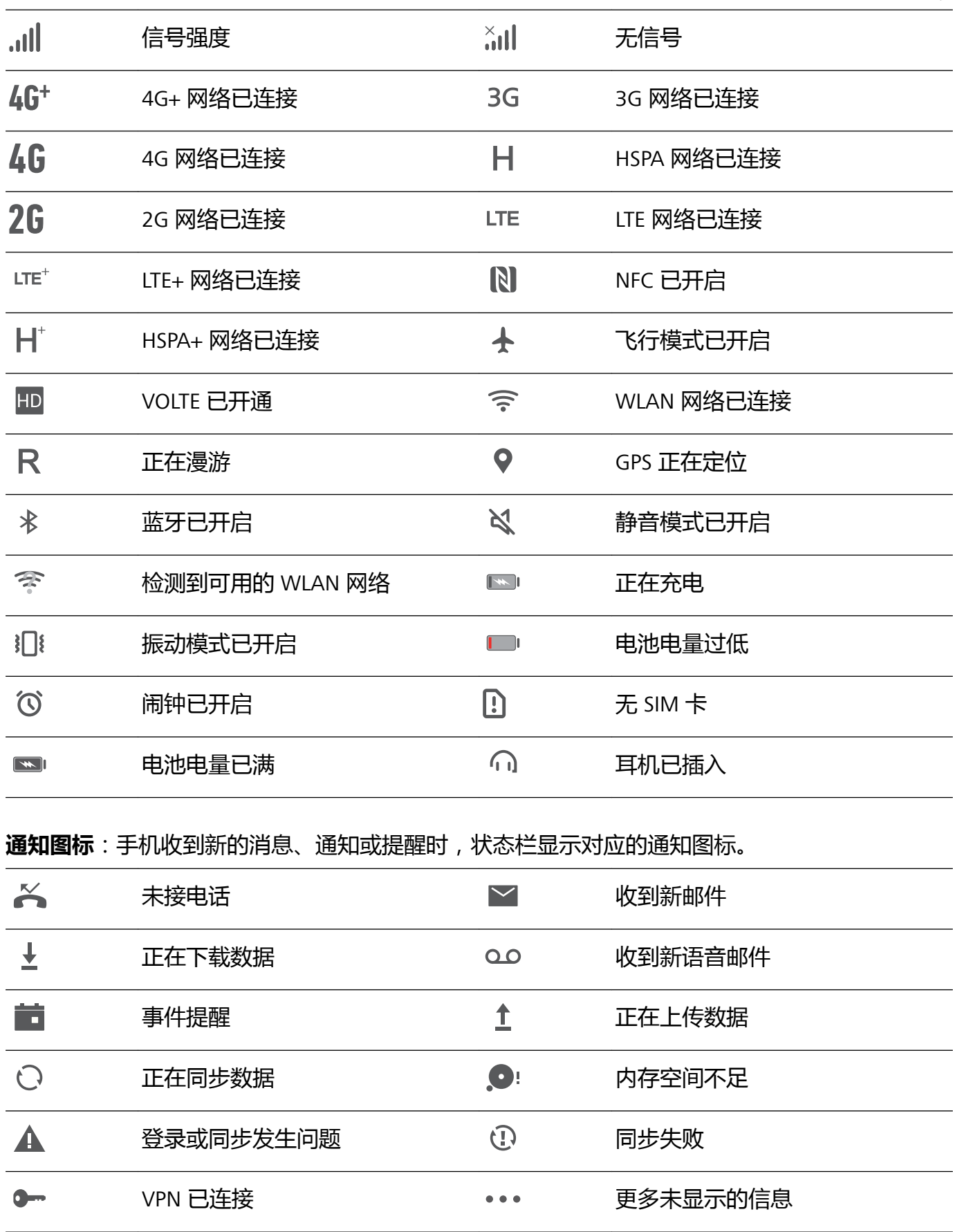

# **打开通知中心不错过重要信息**

重要通知一个都不想错过?通过手机状态栏,您可以实时了解设备上的通知信息和运行状态。 当有通知提醒时,您可以点亮屏幕,从状态栏向下滑动,可以查看各类消息:

**•锁屏时,打开通知面板**:点亮屏幕,从状态栏处向下滑动,打开通知面板。您可打开或关闭部分 快捷开关,或查看部分通知消息。若要查看消息详情或更多通知消息,请解锁屏幕后再操作。

桌面

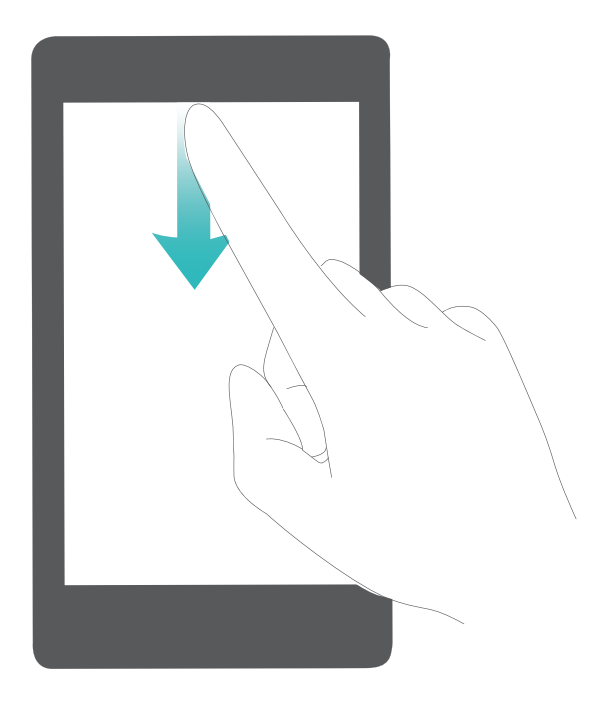

**•解锁时,打开通知中心**:从状态栏处向下滑动,打开通知面板。您可打开或关闭快捷开关,或点 击查看通知消息。

希望通知和状态栏上仅显示通知数量或不显示通知?请打开 **设置**,点击**应用和通知** > **通知和状 态栏设置** > **通知提示方式**,然后根据需要选择**通知数量**或**不提示**。

### **关闭恼人的应用通知**

收到各式各样的应用推送通知,很烦人?您可以单独设置并禁止指定的通知提醒。

打开 **设置**,点击**应用和通知** > **通知管理**,您可以:

- <sup>l</sup> **禁止某个应用推送通知**:在**通知管理**界面找到您要设置的应用并点击,然后关闭**允许通知**开关。
- <sup>l</sup> **禁止所有应用推送通知**:点击**批量管理**,然后关闭**全部**开关。

#### **设置个性化通知**

不喜欢默认的通知提醒方式?您可以设置个性化的通知提醒,让通知和状态的提醒方式更加符合自 已的习惯。

打开 **设置**,点击**应用和通知** > **通知和状态栏设置**,您可以:

- <sup>l</sup> **开启通知亮屏提示**:打开**通知亮屏提示**开关,让手机在熄屏状态下收到通知自动亮屏。
- **•设置通知指示灯闪烁:**打开**收到通知时指示灯闪烁**开关,在收到通知时,手机的指示灯会闪烁提 示您有新通知。
- <sup>l</sup> **在通知栏显示流量**:打开**显示流量**开关。
- <sup>l</sup> **开启智能通知管理**:点击**智能通知管理**,打开**智能通知管理**开关,手机将分类识别应用通知,并 按通知重要性排序显示。
- <sup>l</sup> **在状态栏显示常见信息**:根据需要打开**显示运营商名称**或**显示实时网速**开关。
- <sup>l</sup> **设置通知提示方式**:点击**通知提示方式**,根据需要选择**通知图标**、**通知数量**或**不提示**。

<sup>l</sup> **设置电池电量百分比显示方式**:点击**电量百分比显示方式**,根据需要选择**电池图标外**、**电池图标 内**或**不显示**。

# **锁屏与解锁**

#### **设置杂志锁屏**

当您在锁屏界面使用计算器、计时器等便捷的小工具时,每次点亮锁屏时都是一样的锁屏壁纸,缺 乏新鲜感。杂志锁屏,每次点亮屏幕时都会更换不一样的图片风景,让您获得新鲜美感。 在锁屏界面,从屏幕底部向上滑动,打开杂志锁屏快捷操作面板。

**订阅您喜欢的杂志**:点击 2 ,将您喜欢的杂志类型添加到订阅列表。

**添加本地图片作为杂志锁屏图片**:点击 2 ,然后点击**我添加的图片**,点击 + ,在本地图库中选 择您想要的图片,然后点击 $\sqrt{\cdot}$ 

**更新杂志锁屏图片**:打开 **设置**,点击**安全和隐私** > **锁屏和密码**,打开**杂志锁屏图片更新**开关。 更新杂志锁屏图片需要在联网状态下才能进行,当页面提示杂志锁屏服务条款时,点击**同意**开启开 关。

**收藏您喜欢的杂志**:点击 <>>> 将您喜欢的杂志图片添加到收藏列表。只有收藏以后的图片才可在 **图库** > **相册** > **杂志锁屏**中查看。

#### **设置锁屏密码保护您的隐私**

手机存有太多的重要信息,如个人私密照片、联系方式、支付宝等金融应用,信息安全让人担心。 设置锁屏密码,必须输入密码才能解锁手机,防止手机丢失或他人未经允许直接使用时,保护您的 隐私信息。

**设置锁屏密码**:打开 **设置**,点击**安全和隐私** > **锁屏和密码**,根据需要设置锁屏密码:

- **数字密码,便于输入**: 纯数字组合锁定手机,解锁时输入密码相对便捷。为了安全,推荐您设置 位数较长且无规律的数字组合。点击**锁屏密码** > **数字密码**,根据屏幕提示设置密码后,点击**确 定**。
- <sup>l</sup> **图案密码,易于记忆**:通过特定的图案锁定手机,图形密码相对容易记忆。为了安全,推荐您设 置带有交叉点的图案密码。点击**锁屏密码** > **图案密码**,连接至少4个点绘制两遍相同的图案。
- <sup>l</sup> **混合密码,复杂但安全**:由数字、字母或特殊字符组成,与纯数字密码和图案密码相比,密码较 复杂,安全性更高。为了安全,推荐您设置8位以上包含数字、字母和特殊字符的密码,并请加 深密码记忆,以免忘记而无法解锁手机。点击**锁屏密码** > **混合密码**,根据屏幕提示设置密码后, 点击**确定**。
- **•智能手环,自动解锁**: 当设备支持智能手环解锁时,您的手环距离设备小于80厘米时,设备会自 动点亮屏幕,此时滑动手机屏幕即可解锁,免去输入密码的繁琐。点击**智能解锁**,然后根据界面 提示完成设置。
- <sup>l</sup> **指纹解锁,便捷又安全**:当设备支持指纹功能时,推荐您使用指纹密码,安全度高,解锁便 捷。在您完成锁屏密码设置后,可在弹出的对话框中点击**录入**,根据屏幕提示录入您的指 纹。
	- **为了设备安全,请勿取消锁屏密码:**锁屏密码防止他人未经允许直接使用您的手机,为了您 的设备安全,请勿设置**无密码**模式。
	- <sup>l</sup> **定期密码输入提醒,帮助记忆密码**:若您连续3天没有输入锁屏密码,系统会要求您输入锁 屏密码解锁手机,以免您忘记密码。

#### **锁定屏幕让手机快速进入保护状态**

当手机无操作并经过一定的亮屏时间后,才会熄灭屏幕并进入锁屏状态,在亮屏时间内可直接使用 手机。为了有效地保护您的个人隐私、防止误操作,停止使用手机时,请即刻锁定屏幕。 ● 锁定屏幕保护手机隐私, 请先设置手机锁屏密码。

**电源键锁屏,最快捷的锁屏方式**:按**电源键**锁定屏幕,无论在做何种操作,可方便快捷地锁定屏 幕,但对电源键有摩擦损耗。

**一键锁屏,降低电源键的损耗**:在主屏幕,两指捏合进入主屏幕编辑模式,点击**窗口小工具** > **一键 锁屏**,将**一键锁屏**快捷图标添加到主屏幕。退出主屏幕编辑模式后,点击桌面上的**一键锁屏**快捷图 标,即可锁定屏幕。但锁定屏幕时,需要跳转至**一键锁屏**快捷图标所在的主屏界面进行操作。

# **开启简易模式让桌面更简洁**

桌面上图标太多,字体不够大?简易模式在主屏幕上显示更大的图标和字体,并使用更简单的布 局,让您能更轻松地进行操作。

打开 **设置**,点击**系统** > **简易模式**,然后点击 。

在简易桌面下,您可以:

<sup>l</sup> **编辑桌面图标**:长按任一图标进入桌面编辑模式,增加或删除部分桌面应用程序图标。

● 退出简易模式:点击标准模式,退出简易模式。

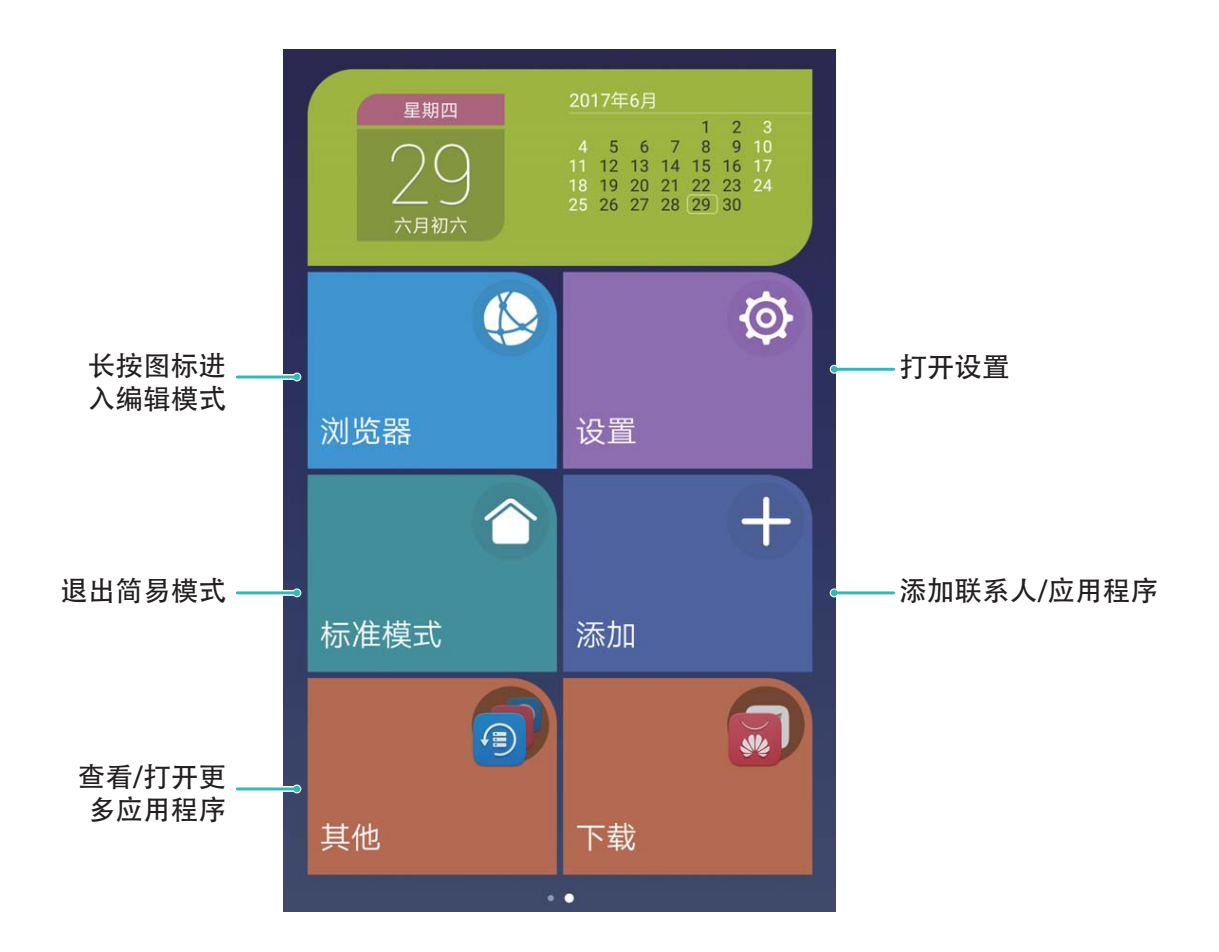

# **桌面管理**

### **管理桌面图标**

桌面图标太多太乱,想将常用的应用图标放到显眼的位置?您可以移动、卸载您的桌面图标,或将 图标归类放置到桌面文件夹,方便您查找和使用。

**移动桌面图标**:在桌面中,长按一个应用图标直到手机振动,然后将其拖动到桌面任意位置。

**卸载桌面图标**:在桌面中,长按要卸载的应用图标直到手机振动,然后将其拖动到 11 ,根据屏幕 提示进行操作。

● 为确保系统正常运行,部分系统预置的应用程序无法卸载。

**创建文件夹分类图标**:在桌面中,长按一个图标直到手机振动,然后将其拖动到另一个图标上,两 个图标将集合在一个新文件夹中。

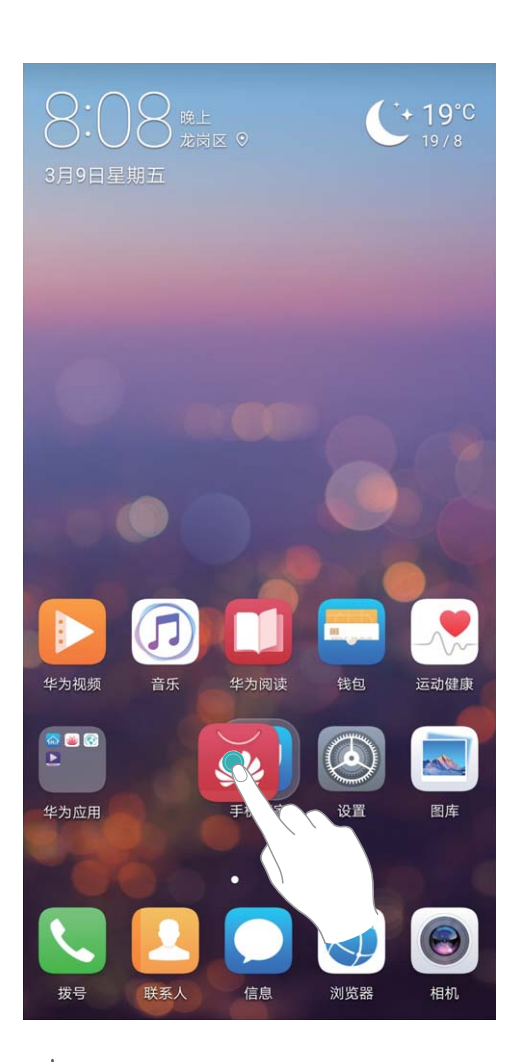

**删除文件夹**:打开文件夹,点击 <sup>——</sup>,将所有应用取消勾选后,点击**确定**,文件夹将被自动删除, 文件夹内原有的应用图标将被移动到桌面上。

**重命名文件夹**:打开文件夹,点击文件夹名称,即可重命名文件夹。

**添加或删除文件夹中的图标**:打开文件夹,点击 <sup>——</sup> ,根据需要勾选或取消勾选应用,然后点击**确 定**,勾选的应用将被自动添加到该文件夹,取消勾选的应用将被移除。

● 长按文件夹中的应用图标直到手机振动,然后将其拖动到桌面上,也可从文件夹中移除应用。

#### **管理桌面屏幕**

图标太多,桌面放不下?您可以根据需要添加一个新的屏幕界面,个性化您的界面。 在桌面空白位置长按,进入桌面编辑模式。您可以:

- **•添加新的屏幕界面**:点击最左侧或最右侧屏幕的 <sup>——</sup> ,增加一个新屏幕。
- •删**除空白屏幕**:点击空白屏幕的 × ,删除当前屏幕。

● 若屏幕中存在应用图标或窗口小工具,则该屏幕无法被删除。

- **· 改变屏幕排列顺序**: 按住要移动的屏幕, 拖动到您要的界面位置。
- **设置默认主屏幕**: 点击屏幕上方的 1, 将所选屏幕设置为默认主屏幕。

## **设置桌面壁纸**

想将喜欢的图片设置为桌面壁纸,让界面更个性化?您可以自定义桌面壁纸,让您的桌面与众不 同。

打开 **设置**,点击**显示** > **壁纸**,您可以:

- 将喜欢的图片设置为壁纸:点击设置壁纸,在更多或图库中选择您喜欢的图片,根据屏幕提示选 择**设为锁屏**、**设为桌面**或**同时设置**。
- <sup>l</sup> **随机切换壁纸**:打开**随机切换桌面壁纸**开关,根据需要设置切换的**时间间隔**和**播放相册**。

将图库中的图片设置为壁纸:浏览图库时发现一张不错的图片,如何设置为壁纸?打开 2 图库, 然后打开您喜欢的图片,点击 : > 设置为 > 壁纸,根据屏幕提示将图片设置为壁纸。

### **管理桌面窗口小工具**

想将一键锁屏、备忘录预览、日历等快捷小工具添加到桌面?您可以根据需要添加、移动或删除桌 面窗口小工具,让您的桌面变得更加整洁,一目了然。

**添加窗口小工具**:在桌面空白处长按,进入桌面编辑状态。点击**窗口小工具**,长按您要的小工具并 将其拖动到桌面空白区域。

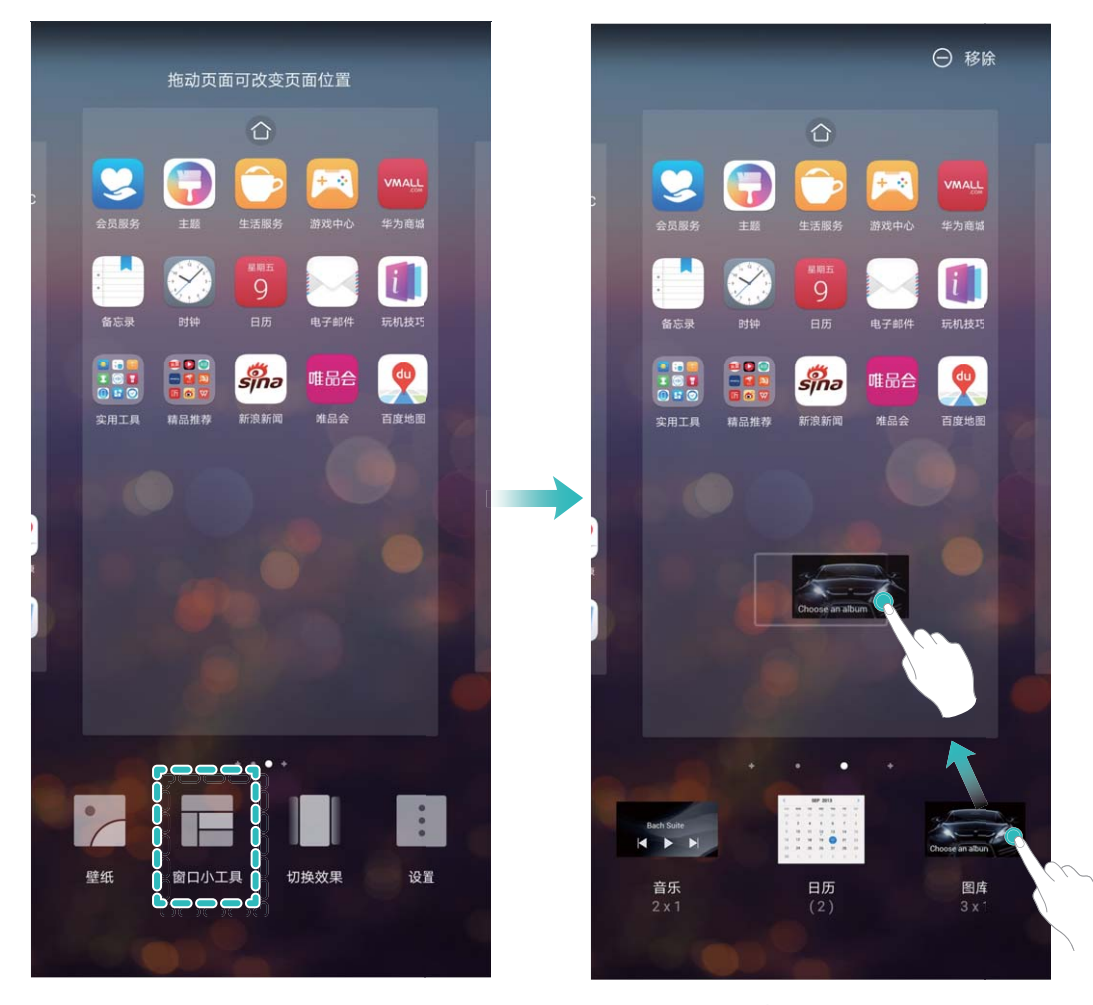

↑ 桌面中需有足够的空间来放置窗口小工具,如果空间不足,请先添加一个空白屏幕或释放桌面 空间。

**删除窗口小工具**:在桌面,长按一个窗口小工具直到手机振动,然后将其拖动到桌面顶端的**移除**。

**移动窗口小工具**:在桌面,长按一个窗口小工具直到手机振动,然后将其拖动到桌面的任意位置。

#### **设置抽屉桌面集中存放应用程序**

想将桌面应用程序集中存放,让桌面简洁明了?您可以选择将桌面设置为抽屉风格,将所有应用放 置到桌面抽屉中,让屏幕更简洁。

打开 **设置**,点击**显示** > **桌面风格**,然后选择**抽屉风格**。若要切换回标准桌面,则选择**标准风 格**。

**将抽屉内的应用快捷图标添加到桌面**:开启抽屉桌面后,在桌面点击 <sup>(:::)</sup>进入应用列表。在应  $\bullet$ 用列表中,长按要添加的应用图标直到手机振动,然后将其拖动到桌面任意位置。

# **个性化您的手机主题**

手机壁纸,字体不合心意,这怎么行?我的手机我做主,打开主题随心设置桌面壁纸、字体、应用 图标,让您的手机赏心悦目。

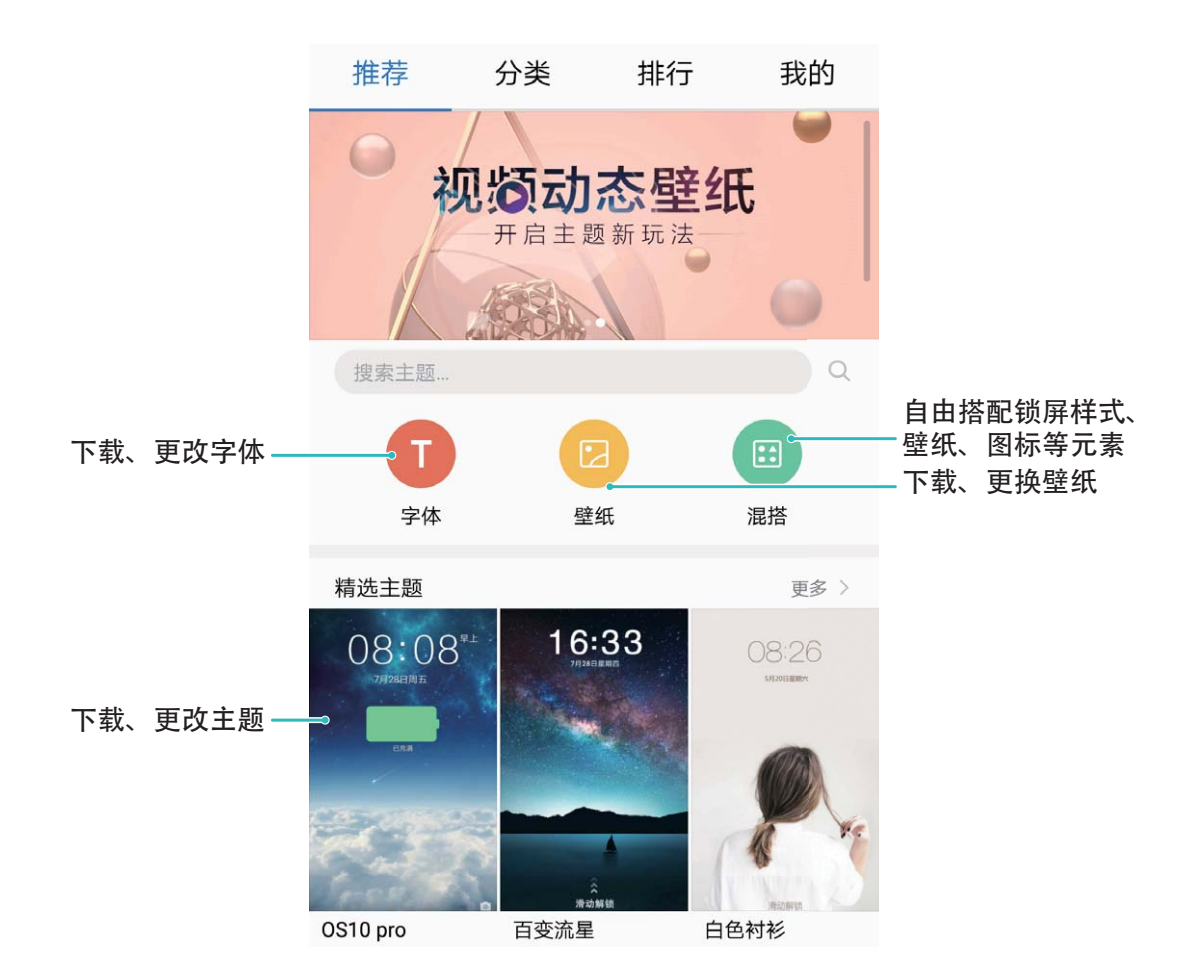

**删除主题**:在**我的**页签,选择要删除的主题,然后点击**删除**可删除下载的主题,但正在使用的主题 和系统自带主题无法删除。

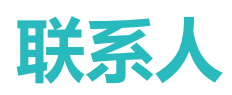

# **名片管理**

# **名片管理,便捷的名片添加与分享方式**

在日常社交中,难免会收到一些纸质名片,将纸质名片里的内容添加到手机联系人时是否感觉到费 时费力?将手机中的联系人分享给好友时,操作很复杂?名片管理,为您提供一个非常便捷的名片 添加和分享功能。

名片管理支持以下功能:

- 拍摄纸质名片添加联系人:收到一堆纸质名片后,想把它们快速添加到联系人?只需将名片放在 摄像头前拍摄一下,即可将姓名、电话号码、公司职务等多种信息导入到联系人中。
- <sup>l</sup> **扫描二维码添加联系人**:扫一扫二维码名片,不用手动输入就能轻松将名片保存到联系人,方便 快捷。
- <sup>l</sup> **分享个人名片**:在联系人中创建个人名片,设备将自动创建您的二维码名片,通过扫描二维码等 方式可以实现快速分享。
- **•分享联系人**: 选择要分享的联系人, 在联系人详情界面, 点击上方的二维码标识, 即可通过扫描 二维码等方式实现快速分享。

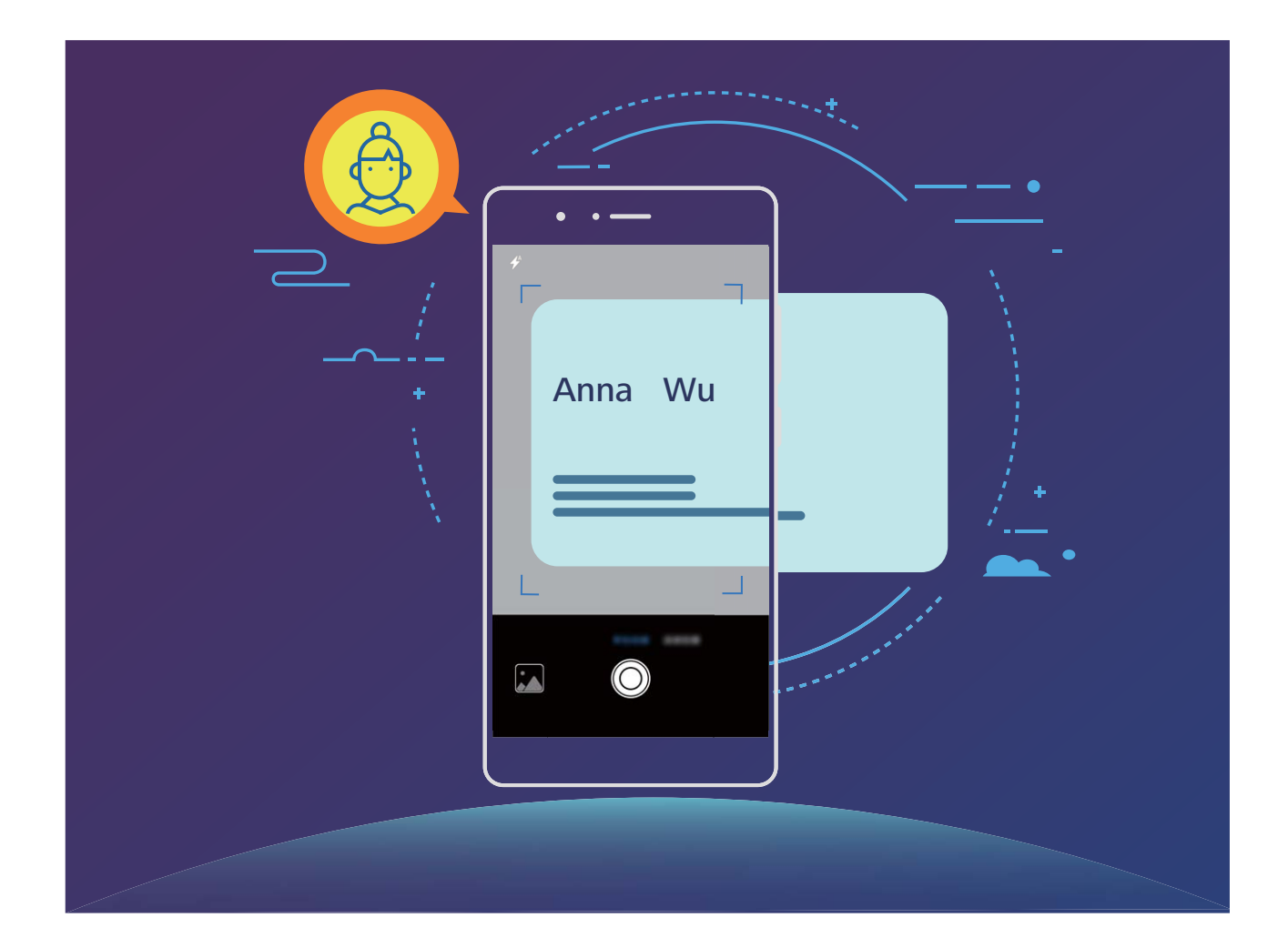

## **通过拍摄纸质名片添加联系人**

打开 **联系人**,点击**扫名片**,您可以:

**•拍摄单张名片**: 将名片放在平整的表面, 调整相机对焦框, 使名片内容完整显示于屏幕框架内, 然后点击 $\bigcirc$ .

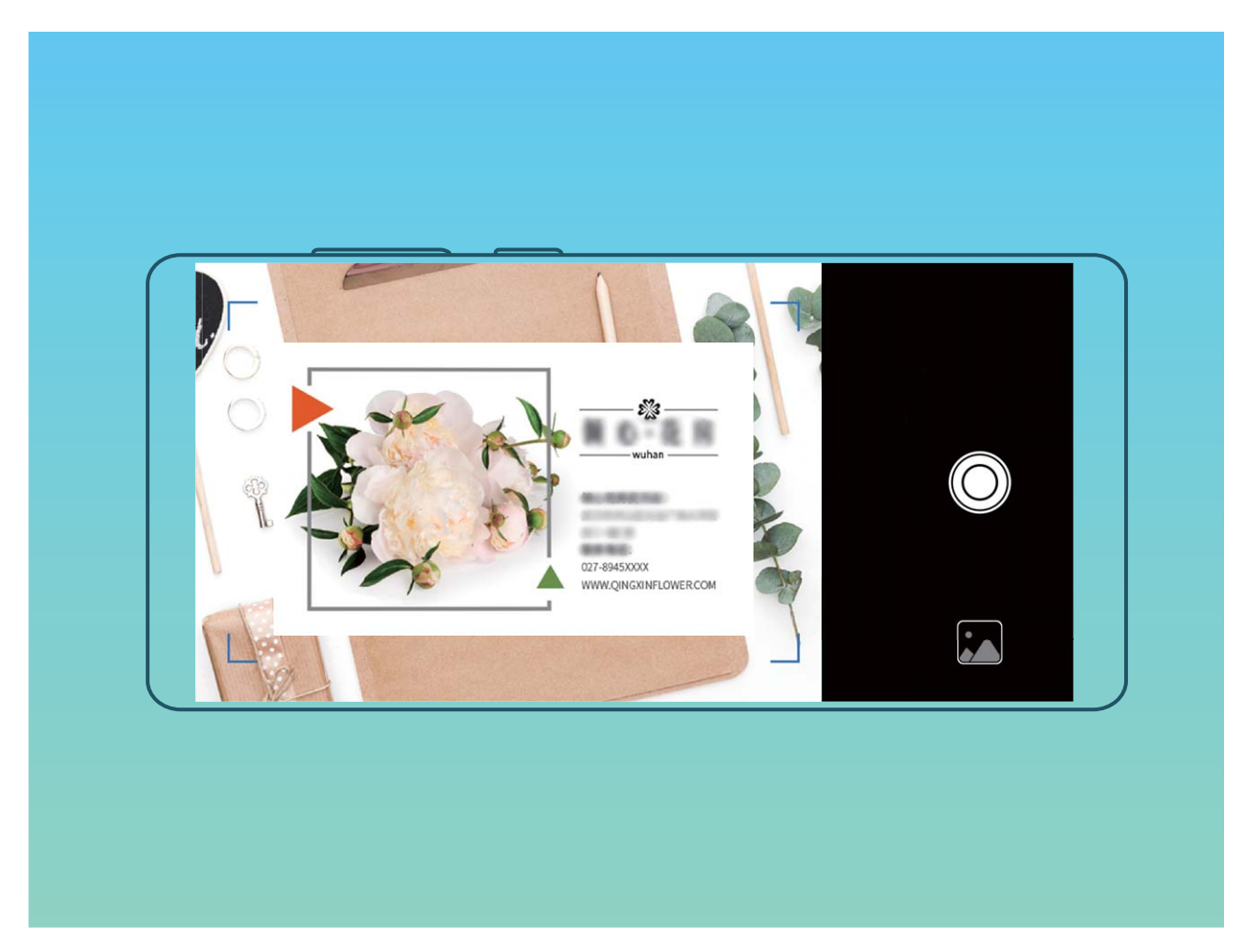

<sup>l</sup> **连续拍摄多张名片**:切换到**连续拍摄**模式,按照屏幕提示拍摄多张名片。

拍摄完成后,名片上的信息会自动保存至手机的**名片夹**中。

**1** 您可以随时查看拍摄的名片,打开 ■ 联系人,选择通过拍摄名片方式新建的联系人,点击详 **情** > **查看名片**。

# **分享联系人和个人名片**

**分享个人名片**:打开 **联系人**,点击**我**,设置头像、输入姓名、单位、电话号码等信息,然后点 击 $\checkmark$ ,设备将自动创建您的二维码名片。您可以将个人名片以二维码方式进行分享或点击  $\overset{\circ}{\longleftarrow}$ , 选择一种分享方式,按照屏幕提示完成分享。

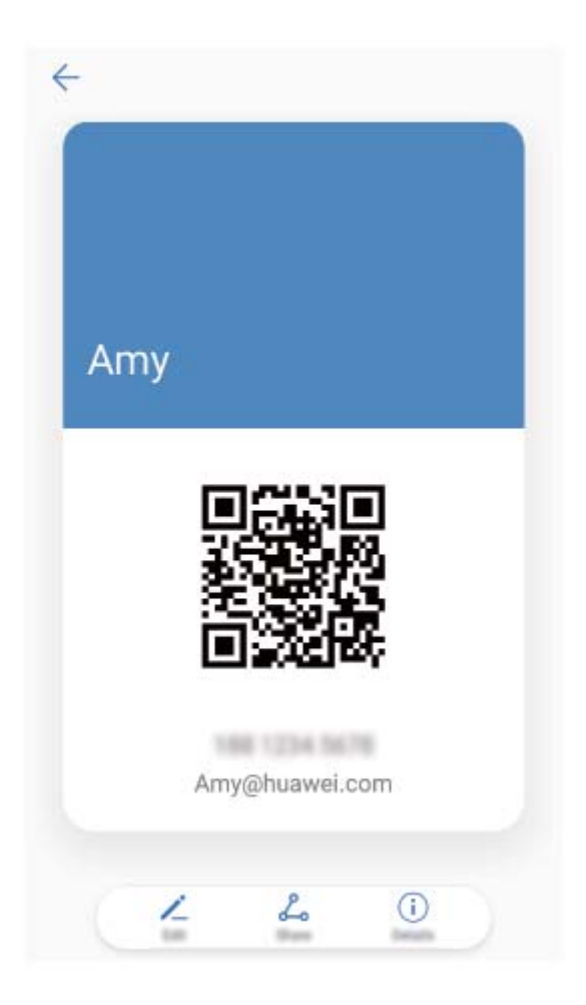

**分享联系人**:打开 **联系人**,点击要分享的联系人,然后点击右上角的二维码,您可以将联系人 以二维码方式进行分享或点击**分享**,选择一种分享方式,按照屏幕提示完成分享。 ● 若对方设备支持二维码解析功能,可直接拍照或扫描二维码添加联系人。

## **通过扫描二维码或拍摄二维码添加联系人**

### **通过扫描二维码添加联系人**

<u>从屏幕中部向下滑动打开全局搜索框,点击上方搜索框中的 [ ]</u><br>从屏幕中部向下滑动打开全局搜索框,点击上方搜索框中的 [ ],将扫描框对准二维码名片进行扫 描,即可添加联系人。

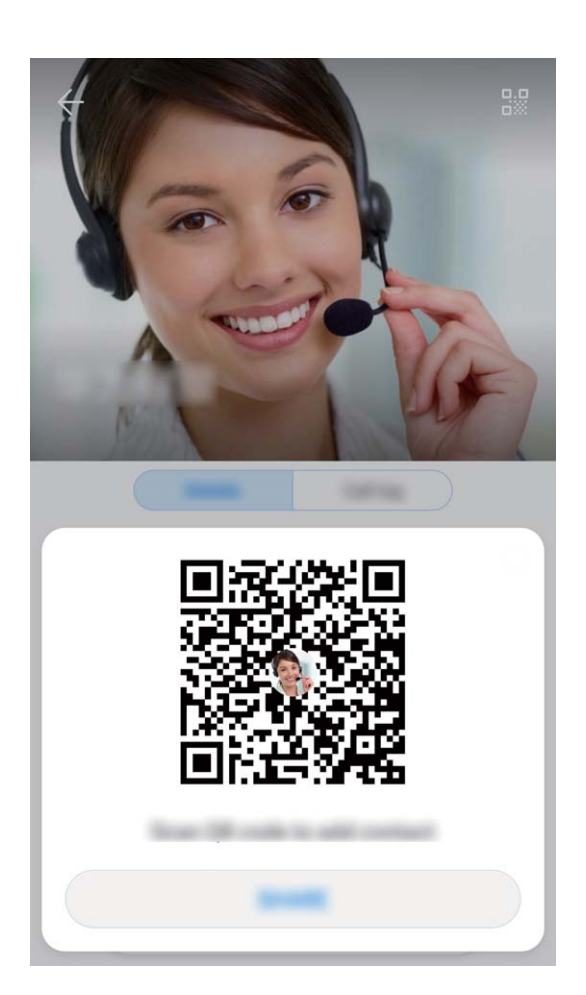

**通过拍摄二维码添加联系人**

打开 **联系人**,点击**扫名片**,使二维码名片内容完整显示于屏幕框架内,即可识别二维码信息并 添加联系人。

**通过导入二维码照片添加联系人**

拍摄二维码名片照片后,打开 **、对话系人**,点击**扫名片**,然后点击 2 ,选择二维码名片照片,即 可识别二维码信息并添加联系人。

# **查找联系人**

打开 **- 联系人**, 在联系人列表界面, 您可以使用以下搜索方式:

● 为了使搜索结果最大化,请确保您的设备已经显示全部的联系人。您可以在联系人列表界面,

点击 > **显示联系人**,然后点击**所有联系人**。

- 拖动联系人一侧的索引, 可快速滑动列表。
- $\bullet$  点击搜索栏中的  $\overset{\bigcirc}{\vee}$  , 说出要搜索的联系人姓名。
- 在联系人列表顶部的搜索栏中,输入要查找的联系人姓名、姓名首字母、电话号码或电子邮件等 信息,搜索栏下方将显示搜索结果。您还可以输入多个关键字段进行搜索,如"张三 北京",系 统将快速搜索到符合条件的联系人。

搜索联系人的时候出现错乱或者无法正常搜索时,您可以在联系人列表界面,点击 > **整理 联系人** > **重建索引数据**,然后点击**确定**。

# **联系人管理**

#### **导入导出联系人**

新旧手机更换,您都需要导入/导出联系人。

打开 **联系人**,点击 > **导入/导出**,您可以选择其中一种操作:

<sup>l</sup> **导入联系人**:通过**从存储设备导入**、**从其他设备导入**或**从 SIM 导入**,根据屏幕提示完成导入。

<sup>l</sup> **导出联系人**:通过**导出到存储设备**、**分享联系人**或**导出到 SIM**,根据屏幕提示完成导出。通过**导 出到存储设备**导出的 **.vcf** 文件,默认存储在设备内部存储空间的根目录下。您可以打开**文件管理** 应用程序,查看导出的文件。

您还可以通过**备份**功能导入或导出联系人。备份记录默认存储在**文件管理** > **本地** > **内部存储**的 **Huawei** 文件夹内。

#### **管理联系人**

想让联系人列表更简化吗?想只显示手机或 SIM 卡中的联系人吗?联系人太多,常用联系人找不 到?尽在联系人管理。

**合并重复联系人**:联系人列表有重复联系人怎么办?通过**合并重复联系人**功能,可以将重复条目的 联系人合并到一个联系人中。在联系人列表界面,点击 > **整理联系人** > **合并重复联系人**,选择 要合并的联系人,然后点击  $\checkmark$ 。

**显示不同帐户联系人**:想只显示手机或 SIM 卡中的联系人吗?在联系人列表界面,点击 > **显示 联系人**,选择要显示的联系人帐户。您可以:

- 开启简洁模式:想在联系人列表中隐藏头像、公司、职位等信息?在联系人列表界面,点击 \* > **显示联系人**,打开**简洁模式**开关。
- <sup>l</sup> **查看显示帐户存储状态**:想查看联系人存储状态?在联系人列表界面,点击 > **显示联系人**, 在**要显示的帐户**区域,可以查看设备或 SIM 卡的可用空间和总空间。

**收藏联系人**:联系人太多,常用联系人不好找?您可以将常联系的人收藏起来以便快速查找。在联 系人列表界面,长按要收藏的联系人,然后点击**收藏**,联系人即可在收藏页面被快速查看。

#### **管理联系人群组**

给公司同事群发通知或组织一次同城聚会?智能群组将联系人按公司、城市和最近联系时间自动分 组,让您可以快速群发邮件或信息。

**创建联系人群组**:在联系人群组列表界面,点击 <sup>——</sup>,输入群组名称(例如"家人"或"好友") 后点击**确定**。根据屏幕提示选择要添加到群组的联系人,然后点击 。

发**消息给智能群组联系人**:在联系人群组列表界面**智能群组**区域,打开一个群组,点击 ≫ 发送信 息,或点击 $\boxdot$ 发送邮件。

**编辑群组**:在联系人群组列表界面,选择想要编辑的群组,点击 添加新成员,点击 可以**移 除成员**、**群组铃声**、**删除群组**和**重命名**。

**删除群组**:在联系人群组列表界面,长按要删除的群组,然后点击**删除**。

#### **添加联系人到黑名单**

不想接某人的来电或不想频繁被广告推销电话滋扰,您都可以将联系人号码添加到黑名单。

打开 **联系人**,长按要添加到黑名单的联系人,然后点击**加入黑名单**。联系人被添加到黑名单后, 设备将拦截来自此联系人的电话和信息。

**查看黑名单中的联系人**:打开 ■ 手机管家,点击骚扰拦截 > <sup>◎</sup>,然后点击号码黑名单, 查看黑 名单列表。

**恢复黑名单中的联系人**:打开 **联系人**,长按要恢复的联系人,然后点击**从黑名单中移除**。

#### **擦除联系痕迹**

出于隐私的考虑,和朋友的通话或信息不想被别人发现,那就擦除联系痕迹吧,通话和短信记录就 会被擦除了。

打开 **联系人**,选择一个联系人,然后点击 > **擦除联系痕迹** > **擦除**,执行**擦除**操作后,将删 除该联系人的所有通话记录和信息。

# **联系人融合第三方应用**

#### **融合社交网络,让你我更近**

想拓展您的人脉吗?想让您的联系人和社交帐号互通信息吗?登录社交帐号,以领英为例,通过融 合社交关系,可将领英帐号信息(如公司、职位、邮件等)同步至本地联系人,让您的社交网络更 加丰富。

#### **关联联系人与社交帐号**

手机联系人是做什么工作的?他的邮箱号码是多少?他的职位是?想了解联系人更多信息,您可以 通过关联第三方社交软件(以领英为例)来实现。

**关联领英联系人**:打开 **联系人**,点击**更多** > **设置** > **关联领英帐号**,根据屏幕提示完成领英帐号 登录,登录后手机自动更新本地联系人的领英好友信息。如果想同步所有领英好友信息,请进入**联** 系人的领英设置界面,点击**同步领英联系人 > 所有领英好友**,选择立即更新或自动更新。 **查看领英提供的联系人职场信息**:打开领英联系人,然后点击**在线查看领英详情**。

**解绑领英联系人**:点击 ■ >联系人 > 更多 > 设置 > 领英, 洗择解除关联。

# **查看邮件发件人的职场信息**

新人乍到,想要更快的融入公司,了解工作伙伴的职位信息是非常必要的。您可以通过第三方社交 帐号关联邮箱联系人,以领英为例,可以在邮件详情界面查看发件人职位信息。

在 **电子邮件**列表界面打开一封已收到的邮件,进入邮件详情,点击发件人头像,选择**查看领英 详情**即可查询此发件人的职场信息。

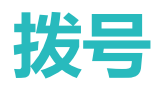

# **通话基础功能**

### **拨打电话**

在拨号盘输入部分电话号码、联系人姓名首字母或拼音缩写,手机设备会自动筛选出相关联系人。

打开 **拨号**,在拨号盘输入电话号码、联系人姓名首字母或拼音缩写(如华为客服可输入hwkf), 设备将自动搜索联系人、通话记录中的号码。在列表中点击要呼叫的联系人,若为双卡设备,可点 击 <mark>√ 或 ◆</mark> 拨打电话,您可以通过屏幕查看对方的状态(如已振铃或已开启呼叫转移),点击 挂断电话。

**按电源键挂断电话**:不小心拔错电话又将呼叫界面隐藏了,如何快速挂断呢?您可以设置**按电源键 结束通话**!在**拨号**界面点击 > **设置** > **高级**,打开**按电源键结束通话**开关,快速挂断电话。

### **拨打紧急电话**

遇到危险状况需要紧急求助,如果手机处于开机状态且位于服务区内,即使是锁屏或无信号的情况 下,也可以拨打紧急电话。

▲ 紧急呼叫服务与您所在地区的法规和网络运营商有关,有时会因网络可用性或环境干扰而导致 紧急呼叫不能接通。在紧急情况下,请勿将此手机作为唯一的联系方式。

打开 <mark>↓ 拨号</mark>或在锁屏界面点击**紧急呼叫**,在拨号盘输入所在地区的紧急号码,然后点击 ↓ 。若 您所处位置信号良好且手机联网,还可以获取您的位置并显示在屏幕上,方便您给工作人员反馈位 置信息。

### **开启呼叫等待让重要第三方来电不再错过**

在通话过程中接到新的来电?来电等待功能让您既能接听新来电,又能在两方通话之间切换。 ● 此功能需要运营商业务支持,详情请咨询网络运营商。

**开启呼叫等待功能**:打开 **拨号**,点击 > **设置** > **更多**,然后打开**呼叫等待**开关。

**通话中接听第三方来电**: 通话中收到另一来电时, 点击 <sup>(s)</sup>, 可以接听该来电, 并保持第一个通 话,点击 <sup>4</sup> 或在列表中点击处于保持状态的通话,在两个通话之间切换。

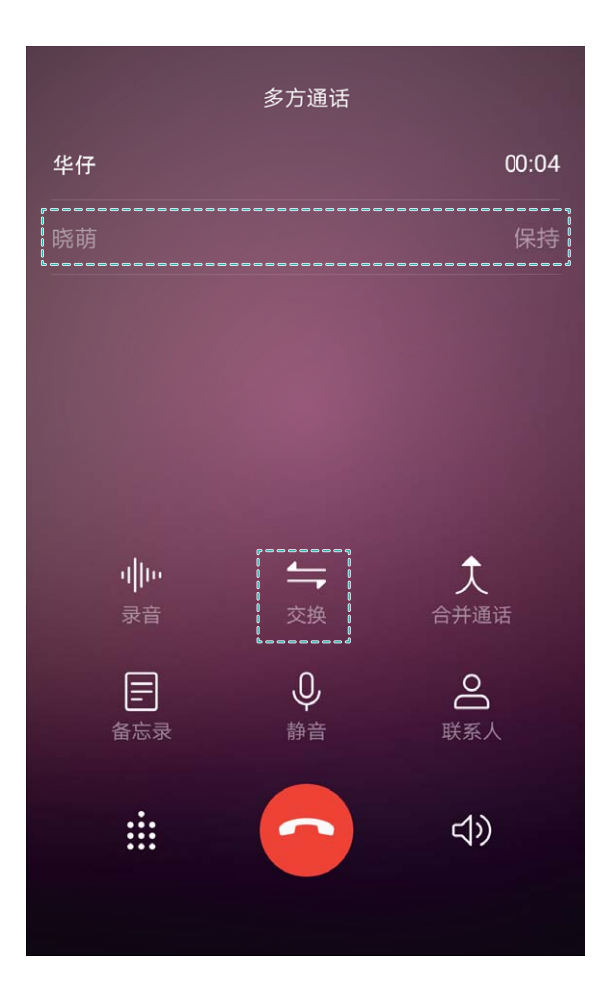

## **开启呼叫转移不错过任何一通电话**

当您不方便用本号码接听电话时,可以设置将来电转移到其他电话号码上,不会错过任何一通电 话。

● 此功能需要运营商业务支持,详情请咨询网络运营商。

打开 **拨号**,点击 > **设置** > **呼叫转移**。若为双卡设备,在**卡 1**或**卡 2**区域,点击**呼叫转移**。 选择一种转接方式,输入转接的目的号码,然后确认。开启呼叫转移后,设备会自动将符合条件的 来电转移到预设的目的号码。

#### **删除通话记录**

不需要的通话记录可以删除。

打开 S 拨号,点击 : ...<br>打开 S 拨号,点击 : ...

- <sup>l</sup> **删除单条记录**:长按一条记录,然后点击**删除通话记录**。
- **删除多条记录**:点击 11 , 勾选要删除的记录或全选 , 然后点击 11 。

#### **打开熄屏快呼,黑屏状态下快速拨打电话**

想打电话给他,又懒得解锁和拨号?开启**熄屏快呼**,黑屏状态下也能快速拨打电话。

打开 **拨号**,点击 > **设置** > **语音控制** > **熄屏快呼**,打开**熄屏快呼**开关。在屏幕关闭状态下长 按音量下键约 1 秒, 听到提示音后松开, 说出要呼叫的联系人姓名即可快速拨打电话。

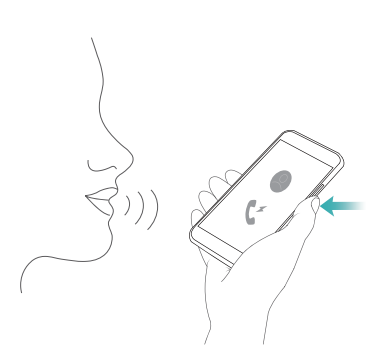

### **开启语音信箱**

手机关机、无法接通或不方便接听?语音信箱帮您实时记录来电者的留言,再也不怕错过重要来 电。

▲ 语音信箱需要网络支持, 请确保您已经开通了此业务。

● 关于语音信箱号码、业务详情和资费信息,请咨询网络运营商。

**开启语音信箱**:打开 **拨号**,点击 > **设置**,点击**更多**(若为双卡手机,在**卡 1**或**卡 2**区域, 点击**更多**),然后点击**语音信箱** > **语音信箱号码**,输入从运营商获取的语音信箱号码。 **收听语音留言**:在拨号盘,长按数字键 **1**,拨打语音信箱收听语音留言。

#### **国际漫游让沟通无国界**

去国外出差或旅行,手机处于国际漫游状态时,无需加拨国家码,直接拨号即可畅享无障碍沟通。 ● 此功能需要网络支持,请确保您已经联系您的网络运营商开通国际长途或国际漫游服务。

打开 **拨号**或 **联系人**直接拨打电话即可。

# **骚扰拦截**

#### **拦截骚扰电话还您好心情**

广告推销、骚扰电话、诈骗短信轮番轰炸,每天不堪其扰?别担心,骚扰拦截来帮您。

设置拦截规则:打开 <> 拔号,点击 \*: > 强扰拦截,点击 <sup>\*\* <></sup> ,您可以根据个性化需求设置拦截 规则及黑白名单。

**设置自动拦截响一声电话**:打开 **拨号**,点击 > **设置**,打开**自动拦截响一声电话**开关。开启 此功能后,手机将自动拦截响一声电话,您可以在通话记录中查看拦截详情。

**拦截指定骚扰号码**:打开 **拨号**,选中欲拦截的指定骚扰号码呼叫记录,点击**加入黑名单**,则来 自此指定骚扰号码的呼叫和短信将被自动拦截。

#### **开启在线号码识别**

开启在线识别陌生号码功能,快速了解陌生号码属性,如快递、骚扰等,轻松选择是否接听。

**1** 打开 **拨号**,点击 > **设置** > **在线识别陌生号码**,打开**在线识别陌生号码**开关。

拨号

**△ 若关闭<b>在线识别陌生号码**开关, 则手机仅能根据本地数据识别并标记陌生的来电号码。

- **2** 陌生号码来电时,手机会自动识别并标记陌生号码的类型。
- **3** 您可以按照屏幕提示,根据个人需要选择接听或拒绝。

# **打开通话录音记录重要通话**

老板打电话安排工作时,担心漏记某个重要的任务?让通话录音来帮您。 **通话中录音**:在通话界面,您可以点击**录音**,对当前通话进行录音。

**开启自动录音功能**:如果需要开启自动录音功能,打开 **拨号**,点击 > **设置** > **通话自动录 音**,打开**通话自动录音**开关。开启**通话自动录音**功能后,手机会自动对所有通话进行录音。 通话录音文件默认存储在**文件管理** > **本地** > **内部存储**路径下。

# **VoLTE**

#### **VoLTE,让您边打电话边上网**

想在打电话的同时还能上网?想体验更高质量的语音视频通话?快来体验 VoLTE 吧。VoLTE (Voice over LTE)是基于 IP 的数据传输技术,通话和数据业务都承载在 4G 网络,让您在打电话的同时也 可以上网。VoLTE 还可以带给您更短的接通等待时间、更高质量和更自然的语音视频通话效果。 您的手机主副卡槽都支持使用 4G、VoLTE, 让您无需频繁切换主副卡。

- <sup>l</sup> **双 4G**:主副卡槽都支持使用 4G。
- 双 VoLTE: 主副卡槽都支持使用 VoLTE, 在体验高质量的通话时仍可畅游网络。
- 此功能需要运营商业务支持,详情请咨询网络运营商。

#### **视频彩铃,让等待充满乐趣**

想让亲朋好友在您电话接通前不再枯燥等待?想在客户给您打电话的时候展示企业或产品风采? 试试视频彩铃吧,可以在电话接通前的响铃过程中,在主叫手机呼叫界面展示您精心准备的视频短 片,让枯燥无味的等待充满乐趣与精彩。

- 1. 此功能需要运营商业务支持,详情请咨询网络运营商。
	- 仅在被叫开通视频彩铃业务, 主叫支持视频通话的情况下, 才能使用视频彩铃功能。
	- 使用视频彩铃功能时,主叫不扣除流量和资费。

#### **开启 VoLTE**

- 1 此功能需要运营商业务支持,详情请咨询网络运营商。
	- <sup>l</sup> 仅双卡手机支持主副卡槽都开启 4G 和 VoLTE。

打开 **设置**,点击**无线和网络** > **移动网络**,在卡 1 或者卡 2 网络设置区域,您可以:

<sup>l</sup> **开启 4G**:打开**启用 4G**开关。 因运营商定制,设备中可能无**启用 4G**开关,表示默认已启用 4G 网络,无须手动开启。

拨号

设置完成后,选择您要呼叫的联系人,点击 <sup>[3]</sup> 拨打视频电话。您也可以在语音通话过程中点击屏 幕中的 ■ ,将语音通话切换为视频通话。

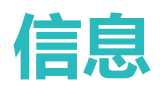

# **短信基础功能**

#### **发送信息**

信息虽短情谊长。节假日,记得给亲戚朋友发送祝福短信。不仅仅可以输入文本,更可添加丰富的 表情、插入照片或录音等文件,让信息丰富多彩。

**发送信息**: 打开 ■ 信息, 在信息列表界面, 点击 → 。△ ,选择要发送的联系人或群组, 并输 入信息内容,点击  $\overline{+}$  可添加多种类型的信息内容,编辑完成后点击  $\overline{+}$ **保存信息为草稿**:点击 Home 键,可将信息保存为草稿。

#### **管理信息**

养成良好习惯,从及时查看信息开始。

打开 **信息**,在信息列表界面,点击一个联系人或电话号码,查看与该联系人的信息往来,打开 一条未读信息进行浏览,系统可自动识别信息中的电话、网址、邮件、时间等信息并高亮显示,点 击对应内容可发起快捷操作。

**回复信息**: 在信息文本框输入信息内容, 然后点击 →

**收藏信息**:害怕重要的信息被误删除?长按一条信息,根据屏幕提示对信息进行收藏、锁定。

**转发信息**:好玩的信息想分享给朋友们?长按一条信息,根据屏幕提示对信息进行转发、分享。

**删除信息**:信息太多太杂乱?删除冗余或过时的会话或信息,让信息列表更清爽。向左滑动要删除 的会话或信息,然后点击 $\overset{\rceil}{\text{u}}$ ,若要删除通知类信息,长按要删除的会话或信息进入选择界面,勾 选要删除的会话或信息,然后点击 > **删除**,删除的信息无法再恢复,请谨慎删除。

**快速回复信息**:忙碌的时候收到信息,想快速回复?收到的新信息会显示在通知栏,点击即可快速 回复。

**搜索信息**: 想快速查找信息? 在信息列表界面, 在搜索栏中输入关键字, 搜索栏下方将显示搜索结 果。

**置顶信息**:想将重要的信息置顶显示?在信息列表界面,长按要置顶的信息并勾选,然后点击 个, 置顶的信息将排列在通知信息下方,您也可以设置未读信息置项,在信息列表界面,点击 > **设 置** > **未读置顶**。

**标记已读信息**:每天收到大量通知信息或群发信息?不需要看的信息可将其设置为已读,在信息列 表界面, : > 全部已读或向左滑动要标记的信息, 然后点击 ©

#### **识别短信中的恶意网址**

短信中的恶意网址防不胜防,误点击后会导致财产损失或个人信息泄露。开启网址识别功能,系统 会自动识别短信中的恶意网址。

▲ 需要连接数据网络后, 系统才可以正常查询识别短信中的恶意网址。

**启动网址识别功能**:打开 **信息**,在信息列表界面,打开 > **设置**,然后打开**网址识别**开关。

#### **拦截骚扰信息**

骚扰短信频频发,看的心烦却又无可奈何,打开**骚扰拦截**,跟骚扰信息说再见! ▲ 需要组合应用多种规则, 才能起到拦截骚扰信息良好效果。

打开 ● 信息, 在信息列表界面, 点击 : → **骚扰拦截**, 点击 <sup>©</sup> , 设置拦截规则及黑白名单。

- <sup>l</sup> **智能拦截垃圾短信**:在骚扰拦截设置界面,点击**拦截规则**,打开**智能拦截垃圾短信**开关,则系统 会智能识别和拦截垃圾短信。
- <sup>l</sup> **设置关键字黑名单**:在骚扰拦截设置界面,点击**关键字黑名单**,添加您需要识别过滤的短信关键 字,则包含此关键字的陌生短信将被拦截。
- <sup>l</sup> **设置号码黑名单**:在骚扰拦截设置界面,点击**号码黑名单**,添加您需要识别过滤的号码黑名单, 则来自此黑名单号码发送的短信和来电将被拦截。

#### **加密短信保护您的隐私**

待发送短信中包含重要商业机密或恋人蜜语?如果你和朋友的手机都可以登录华为帐号,且支持并 开启了加密短信功能,将信息进行加密后发送吧,私密又安全。

- ▲ 启用加密短信功能,需要使用华为账号登录联网验证。
	- 只有在双方都支持并开启加密短信功能的华为手机上,才能正常使用此功能。

打开 **信息**,点击 > **设置** > **高级** > **加密短信**。

- **1** 打开要加密信息的 SIM 卡开关,按照屏幕提示登录华为帐号,开启加密短信功能。 ● 对方华为手机也需要开启加密短信功能,否则无法查看加密内容。
- **2** 在信息发送界面,输入要发送的信息内容,**点击加密**后,再发送短信。
- **3** 收到加密短信后,需要输入华为帐号密码联网验证,才可以查看加密内容。

#### **添加信息签名使消息更完整**

添加的信息签名会默认出现在每条信息的最后,免去发送信息时重复输入,使您的信息表达更正 式。

在信息列表界面,点击 > **设置** > **高级** > **签名**,打开**添加签名**开关。

- **1** 点击**编辑签名**,输入签名内容后,点击**确定**。
- **2** 在信息列表界面,新建信息时,则系统会自动添加签名信息。

# **智能短信,更加便捷的信息服务**

智能短信是短信中非常实用的一个功能,可以提供陌生号码识别、卡片式呈现短信内容、企业公众 号菜单入口,并可对短信内容(如地理位置、网址、快递单号、航班号等)进行快速识别预览,为 您带来便捷、安全的信息服务。

智能短信提供如下功能:

- <sup>l</sup> **陌生号码识别服务**:智能短信提供企业名称和企业标示,让您短信中的发件人一目了然。
- <sup>l</sup> **卡片式呈现短信内容**:以卡片形式展示短信内容,重点信息高亮显示,让您告别茫茫文字中查找 重点信息。在卡片底部还会提供情景式气泡按钮(如一键复制验证码、查物流等),想您所想, 为您提供便捷。
- <sup>l</sup> **企业公众号菜单**:在您与企业发生业务(如信用卡账单、订票)时,设备会以菜单的方式为您提 供相关企业服务,让您一步直达需要的服务。
- <sup>l</sup> **识别内容快速预览**:识别短信中的地理位置、网址、快递单号、航班号、电影信息以及列车号信 息,并支持详细信息快速预览,方便快捷。

# **全新信息**

## **增强信息,全新的聊天体验**

**增强信息**(Rich Communication Suite)是基于数据业务提供的即时消息服务。在兼容传统短信和彩 信功能的基础上,为您提供一种新型、便捷的交流方式。

使用**增强信息**与亲友畅聊吧!它支持发送多样化的内容,如文本、图片、语音片段、视频片段、位 置信息等内容。

● 此功能需要运营商业务支持,详情请咨询网络运营商。

## **用增强信息发信息**

与好友聊聊生活趣事,将重要消息群发通知,您可以使用增强信息功能轻松完成。

- 1 此功能需要运营商业务支持,详情请咨询网络运营商。
	- <sup>l</sup> 开通**增强信息**业务时,需要使用移动网络,因此在开通前,请将网络连接切换为移动网络, 开通后即可使用 WLAN 网络畅聊。
	- <sup>l</sup> 使用**增强信息**业务不收取短信费,仅收取流量费用,建议您在 WLAN 网络下使用以节省流 量。
	- <sup>l</sup> 恢复出厂设置后需要重新开启**增强信息**开关。

打开 **信息**,点击 > **设置** > **增强信息**,打开**增强信息**开关,设备将为您自动注册和开启增强 信息业务。

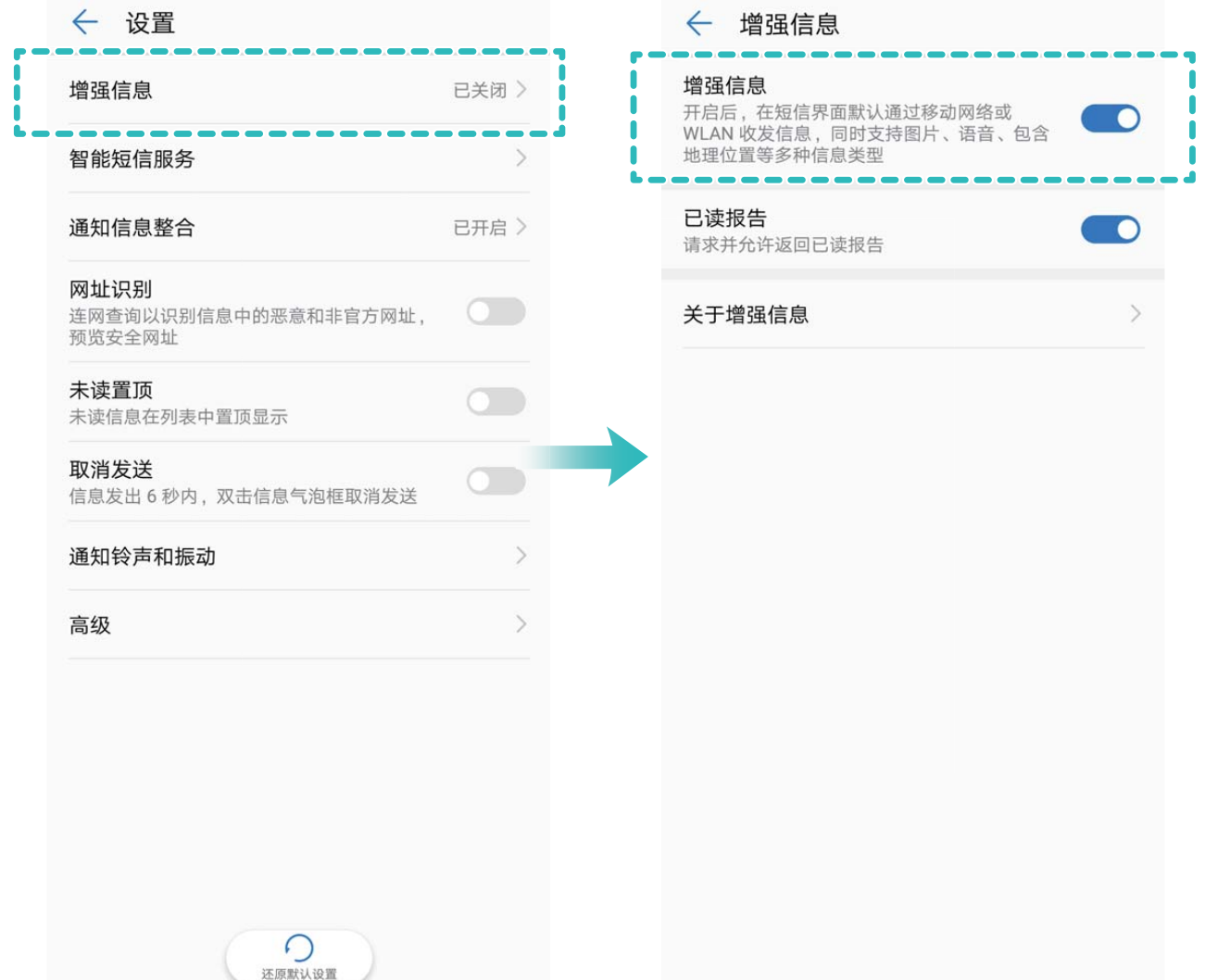

开启**增强信息**后,打开 **信息**。您可以:

- •发消息跟他/她聊天:爱在心里口难开,可以用信息含蓄的表达出来。点击 <sup>——</sup>, 然后点击 < 3 选 择一个联系人。
- •发聊天消息给多个好友:换号了,记得给朋友们群发个通知消息吧!点击 <sup>——</sup> ,然后点击 <d<br>. 选择多个联系人。

**切换增强信息至普通短彩信界面**:您可以轻松切换消息模式,在**增强信息**单聊界面,点击 > **切 换到短信/彩信**。

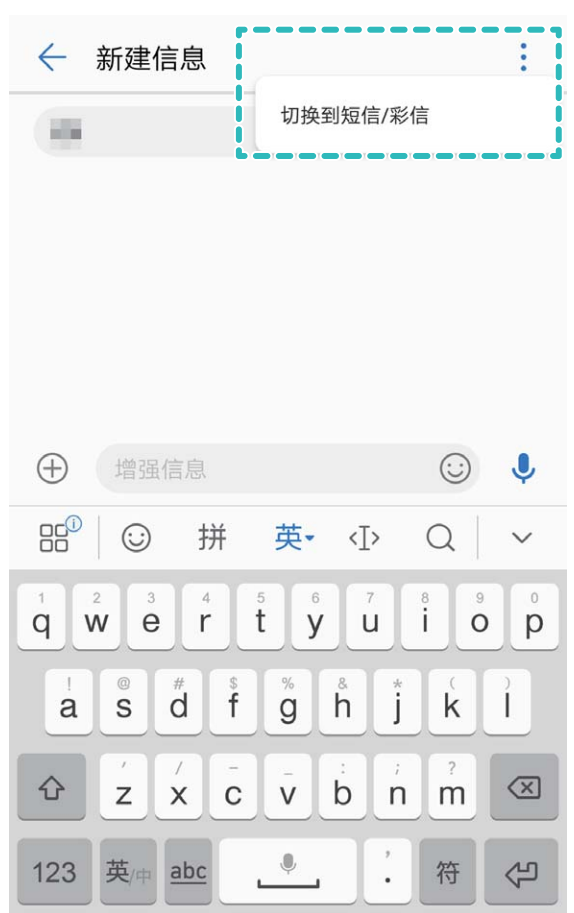

## **使用增强信息进行多样化聊天**

用幽默的文字分享快乐,用生动的表情诠释内心情感,用位置传递我在哪等你……多样化的聊天方 式,让您的表达更丰富。

此功能需要运营商业务支持,详情请咨询网络运营商。

开启**增强信息**后,打开 **信息**,在信息列表界面点击 进入聊天界面。您可以:

- <sup>l</sup> **发送即时语音**:使用语音聊天,让沟通更有温度,点击 > **按住说话**开始录音,松开手指发送 语音,手指上滑取消发送。
- **•发送照片**:外出游玩,看到美景,忍不住与朋友分享,**增强信息**支持分享高清美图,您可以点击 ,然后选择**拍摄照片** > 或直接点击**图片**选择拍摄好的照片。
- •发送视频:妈妈生日,录一段祝福视频给她吧,点击 <sup>(+)</sup> > 拍摄照片 > ◎.
- **发送表情**:使用生动的表情诠释内心情感, 让消息灵动起来, 点击 <sup>(;))</sup>, 根据语境选择适合您的 表情,然后点击 $\triangleright$ .
- 发送位置:想告诉朋友你在原地等他,给他发送实时位置吧!点击 <sup>(+)</sup> > <sup>Q)</sup> ,根据屏幕提示选 择定位结果,然后点击  $\triangleright$
- <sup>l</sup> **发送名片**:想快速分享联系人名片?点击 > ,选择 ,在联系人列表中选择需要发送 的联系人,然后点击  $\checkmark$ 。
**• 发送文件**:写好的文档怎么快速发送给同事呢?点击 <sup>(+)</sup> > <sup>:</sup> > 文件, 在文件列表中选择需要 发送的文件,然后点击 $\triangleright$ 。

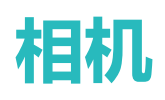

## **拍照基本功能**

#### **使用相机基本功能**

了解相机的基本功能,可以帮助您拍出更好的照片。

基本拍照:打开 <sup>●</sup>相机,进入拍照界面,然后点击 ◎ 进行拍照。您也可以将音量键设置为快门 键,按下音量键进行拍照。

**选择拍照模式**:在相机拍照界面,您可以根据需要选择屏幕下方预置的拍照模式。

**调节焦距**:在相机拍照界面,分开两指,可拉近拍照对象;合拢两指,可拉远拍照对象。当拉近拍 照对象的距离超过相机的光学变焦焦距时,照片画质会随之下降。分合两指后,拍照界面侧边将出 现焦距调节区,您可以通过拖动调节区滑块调节焦距。

**调节曝光量**:当拍照环境过亮或过暗时,相机可以自动调节曝光量,以改善拍照效果。曝光量越 大,照片画面越明亮;曝光量越小,照片画面越黑暗。在相机拍照界面,点击屏幕,然后上下拖动 对焦点旁边的 ,可快速调节曝光量。

开启或关闭闪光灯:在昏暗的环境拍照时,可开启闪光灯,增加环境亮度。在相机拍照界面,点击 2<sup>◎</sup>,可在如下四种模式间切换:

<sup>l</sup> **自动**:相机根据周围环境光线自动判断是否需要开启闪光灯。

<sup>l</sup> **关**:拍照时不开启闪光灯。

<sup>l</sup> **开**:拍照时开启闪光灯。

<sup>l</sup> **常亮**:拍摄界面始终开启闪光灯。

**开启地理定位**:拍摄时记录下地理位置信息,可以在相册中通过地理位置信息查看照片。在相机拍 照界面,点击<sup>(①</sup>,讲入相机设置界面,然后打开**地理位置**开关。

#### **使用相机录制视频**

除了拍摄照片外,您可以使用相机录制视频,用视频记录下精彩一刻的声与影,让回忆更鲜活。

**寻制视频**: 打开 ● 相机 > 录像, 然后点击 ● 开始录制视频。

**录制视频时拍摄当前画面**:在视频录制过程中,点击录制界面的 © , 可将当前画面保存为照片。

开启闪光灯常亮模式:在昏暗的环境录制视频时,点击 <sup>\*</sup>\*,可选择 ♀ ,开启闪光灯常亮。

#### **调整相机设置**

在相机设置界面,您可以根据需要灵活调整各项设置,让相机的使用方式、参数设定更加符合您的 使用习惯。

**触摸屏幕自动拍照**:打开 ● 相机 > <sup>Q)</sup>,讲入相机设置界面,然后打开触摸拍照开关。开启后, 点击取景界面内的拍摄对象,相机将自动完成对焦并拍照。

**自动抓拍笑脸**:在相机**设置**界面,打开**笑脸抓拍**开关,拍照时,相机检测到取景框内出现笑脸时, 将自动进行抓拍。

**长按快门锁定焦距**:在相机**设置**界面,点击**长按快门**,选择**锁定焦距**。拍照定焦后,长按快门即可 锁定当前焦距,不再自动对焦,松开快门时即可完成拍照。

**使用音量键拍照、对焦或缩放**:在相机**设置**界面,点击**音量键功能**,根据需要选择**快门**、**缩放**或**对 焦**模式。

**保存 RAW 格式的照片**:RAW 格式照片保留了更多照片细节,您可以使用该格式照片进行后期处

理。在专业相机拍摄模式下,点击 <sup>⑥</sup> ,进入相机**设置**界面,然后打开 RAW 格**式**开关。拍照时, 除了正常保存的照片,相机还将自动保存一张 RAW 格式照片,在**图库**中以独立的 RAW 相册存放。

**静音拍照**:在相机**设置**界面,开启**拍照静音**即可。

RAW 格式照片占用较多内存,请确保设备存储空间充足。

#### **使用参考线构图拍出更美的照片**

拍照时,总是镜头偏斜,主体位置偏左或偏右,如何构图才能更完美?您可以在拍照时,使用参考 线辅助取景,让您的照片更符合美学定义。

打开 <sup>→</sup> 相机 > <sup>☆</sup>, 进入相机设置界面, 然后点击参考线, 选择一种构图参考线。

**三分构图法**:使用**九宫格**或**黄金比例**参考线辅助构图,参考线的四个交叉点是画面最吸引人之处, 将主体布在交叉点上,即可轻松构图。

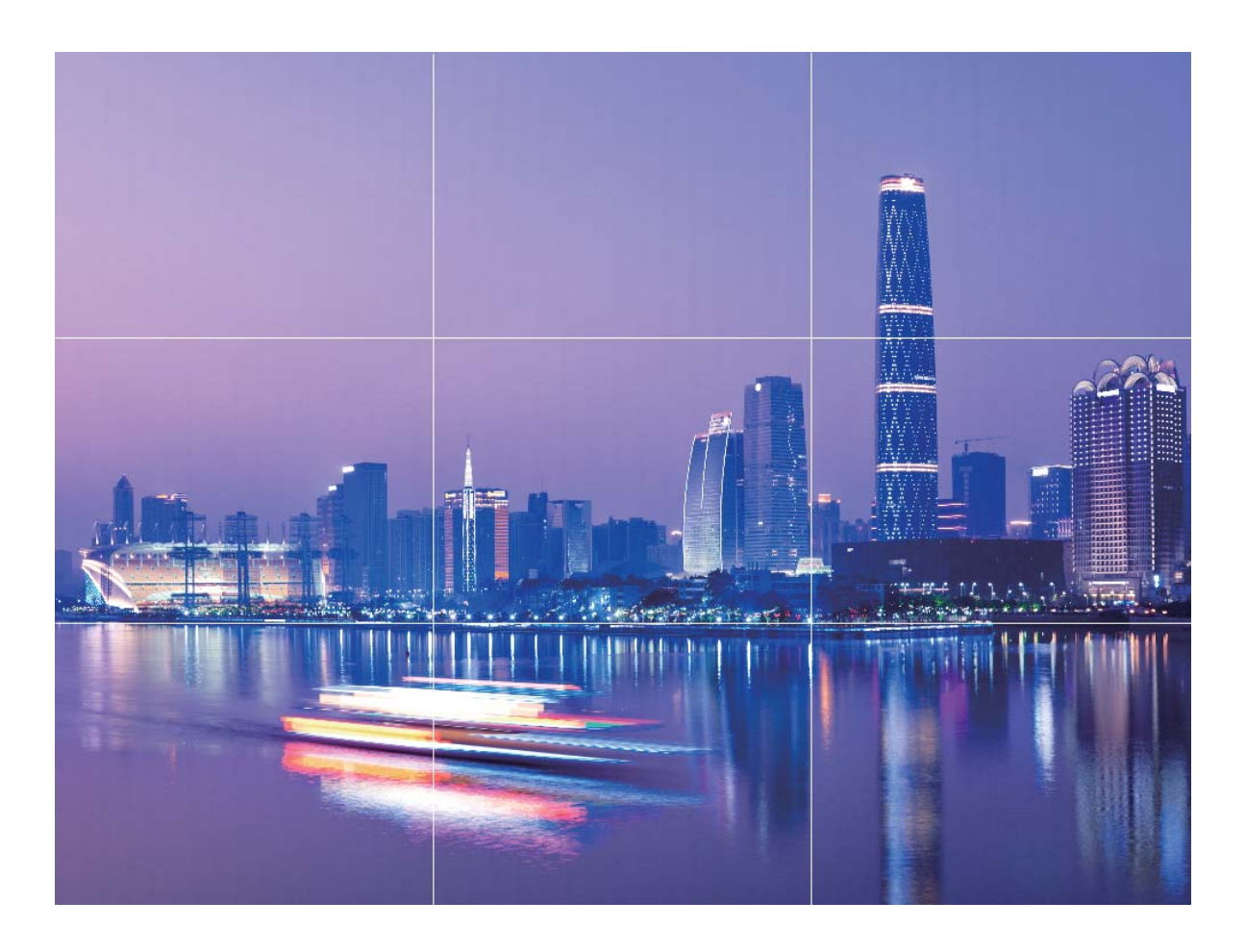

**引导线构图法**:使用**左螺旋**或**右螺旋**参考线,通过利用线条引导观者的目光,螺旋线汇聚处为画面 的焦点,将主体布在螺旋线汇聚点上,即可轻松构图。

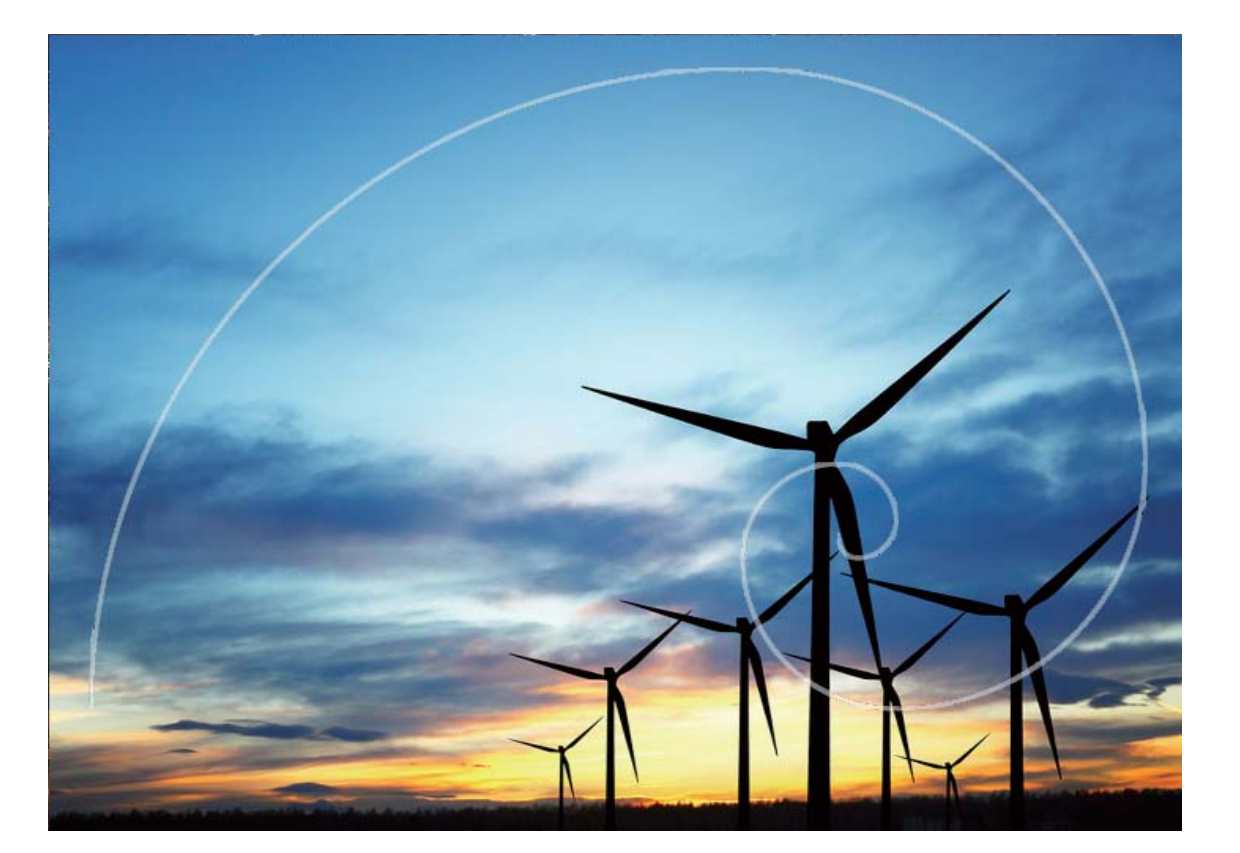

## **AI 慧眼识物,智能识别拍照场景**

拍摄不同物体场景时,总要在不同的拍照模式切换,有时甚至不知道该选择什么拍照参数,怎么 办?AI 慧眼识物,自动识别拍照场景,智能调节照片色彩和亮度,让您无需反复调校相机也能拍出 好照片。

AI 慧眼识物是手机预置的一种相机拍照功能,该功能可以智能识别当前拍照场景,并在场景识别的 基础上,对色彩和亮度进行调整,帮您拍出更好的照片。

AI 慧眼识物可以为您提供如下功能:

- <sup>l</sup> **智能识别拍照场景,提升拍照效果**:AI 慧眼识物支持的场景有人像、沙滩、蓝天、日出日落、美 食、花朵、绿植、雪景、夜景、文字、舞台、运动、猫、狗等。识别到以上场景时,AI 慧眼识物 会自动调节相机的色彩和亮度并显示最优推荐模式(如人像、夜景、微距、猫等),让成像效果 更佳。
- **自动开启, 无需手动调校相机参数**: 当您开启相机, 进入普通拍照模式时, AI 慧眼识物功能会自 动开启,根据拍摄场景进行智能识别,帮您免去反复调校的烦恼。系统默认普通拍照模式下自动 开启。
- **C** AI 慧眼识物功能仅在使用后置摄像头拍照时可使用。
	- <sup>l</sup> 当您主动切换到人像模式、大光圈、动态照片模式后,AI 慧眼识物模式推荐功能将自动关 闭。
	- 当您主动切换到色彩模式并选择鲜艳模式时不支持蓝天、绿植、花卉、沙滩、雪景、秋叶场 景的识别。其他场景下依然支持模式推荐。

**人像模式**

### **人像模式,做最美的自己**

想让照片中的自己美丽又动人?开启人像模式,随心选择拍照的美肤程度和参数,创建您专属的美 肤信息库,让您的美颜效果更个性,更动人。

- <sup>l</sup> **人像模式**:使用人像模式拍照,可自动美化人像肌肤、增加3D光效(**无光效**、**柔光**、**蝴蝶光**、**侧 光**、**剧场光**、**经典光**),让照片中的每个人美丽又动人。
- <sup>l</sup> **魅我**:在自拍时开启魅我模式,手机将为您建立独有的美肤方案,美肤强度越高,美化力度越 大。
- 在夜景或其他暗光环境下使用前置摄像头拍照时, 当补光灯设置为自动状态, 如果手机检测到 当前环境过暗,会自动开启暗光丽颜功能,调整屏幕亮度,自动补光,帮您提升前置自拍的照 片质量。

### **使用人像模式拍摄人物大片**

想让照片中的自己更加美丽动人,合影时也独一无二?人像模式,让您的每一次拍照都将美丽定格 为永恒。

开启人像模式,让照片中的人更美:打开 **2 相机 > 人像**,然后点击取景框内的 2 图标, 左右拖 动滑块﹐调节美肤效果。**美颜级别**越高﹐美肤效果越明显、点击景框内的 <sup></sup> 图标﹐选择3D光效 (**无光效**、**柔光**、**蝴蝶光**、**侧光**、**剧场光**、**经典光**)。调节完成后,点击 拍摄人像照片。

**开启魅我模式,设置专属美肤参数**:打开 **相机** > **人像** > ,进入相机设置界面。点击**魅我**, 打开**魅我**开关,根据屏幕提示拍摄正面、侧面与低头的个人照片,然后设定各项美肤参数。参数值 越大,瘦脸及美肤效果越明显。完成设置后,点击 V 保存您的专属美颜信息。

- <sup>l</sup> **重新录入个人信息**:在相机设置界面,点击**魅我** > **编辑个人信息**,根据屏幕提示重新拍摄正面、 侧面与低头的个人照片,重新设置美颜参数。
- <sup>l</sup> **重新调整自己的美肤参数**:在相机设置界面,点击**魅我** > **设置美肤效果**,可重新调整皮肤光滑程 度、美白程度等参数。

## **使用乐趣 AR 拍摄趣味照片**

厌倦了单调的自拍,想让照片更个性?您可以使用乐趣 AR,为照片中的人物加上丰富的变妆动态 贴纸或更换照片背景,让您的照片效果更富趣味。

打开 **相机** > **更多** > **乐趣 AR**。

点击**手势特效**,然后点击 , set the digital of the modern wave contained the content of the content of the content of the content of the content of the content of the content of the content of the content of the content of the conten 化的背景。

相机

## **大光圈拍照**

### **大光圈,虚化照片背景,彰显自我**

拍摄一片花海,如何突出想重点呈现的那朵牡丹花;拥挤的人群中,如何聚焦主体,让拍摄对象成 为照片的中心;弱光下照片昏暗,如何让亮度提升?开启大光圈模式,轻松虚化背景、凸显主体, 让您弱光下也能拍出清晰的照片。

- **快速对焦,捕捉最美的一刻**;拥挤的旅途中,大光圈能帮您快速捕捉画面,定格精彩的一瞬间, 同时避免镜头抖动或者对焦缓慢造成的画面模糊。
- **•虚化背景, 突显主体**:站在熙熙攘攘的街道上, 无法成为焦点? 开启大光圈, 即可虚化照片背 景,让街道上只留您一人,世界也变得安静了。
- **•暮色降临,夜光中也能游刃有余**:夜间或昏暗的灯光下,拍摄出的照片亮度不够?大光圈模式可 以自定义照片亮度提升部位,让您在弱光中能快速捕捉最明亮的那一刻。

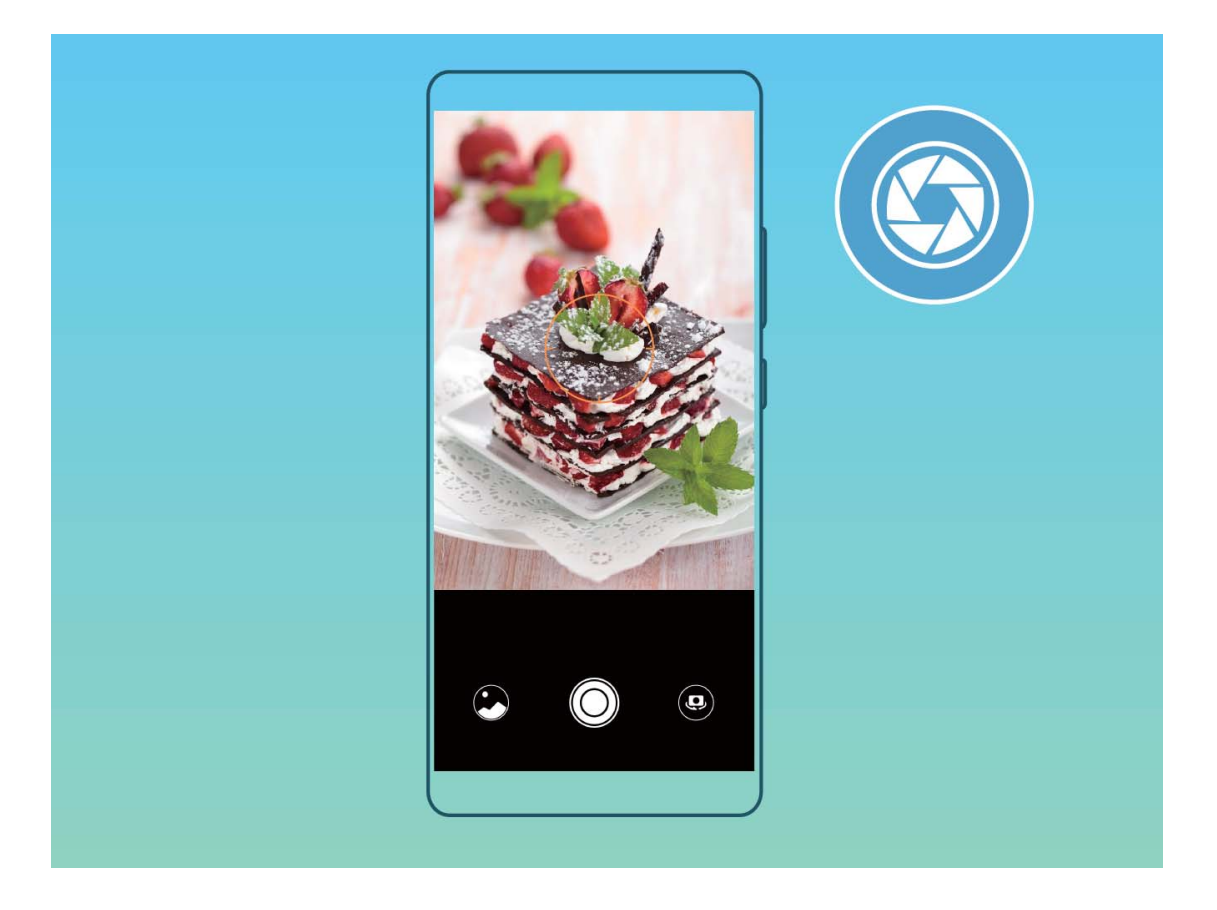

### **使用大光圈模式突出照片主体**

想在熙熙攘攘的人群中成为唯一的焦点?开启大光圈,您也可以轻松拍出主体清晰,背景虚化的照 片,弱光中也能展现您的美。

**拍摄大光圈照片**:打开 ● 相机, 在后置拍照模式下, 点击屏幕下方的大光圈, 讲入大光圈模式。 左滑屏幕则退出该模式进入其他拍照模式。拍摄过程中,可点击屏幕不同区域,选择合适的对焦 点,然后点击 $\mathbb{Q}$ 完成拍照。

- 1. 相机与拍摄对象之间的距离建议不超过 2 米, 以获得更佳的背景虚化效果。
	- 点击相机取景区域的 ,然后左右拖动滑块,调节光圈值。光圈值越小,背景越模糊。

## **全景拍照**

### **使用全景自拍让自拍背景更广阔**

自拍时,想拍下身后美丽的景色;聚会时,人数太多,想将所有人拍入照片?试试全景自拍,帮您 拍摄出视角更宽广的照片,让更多的朋友和美景定格为人生温馨的片段。

- 1 打开 <sup>6</sup> 相机,点击 <sup>89</sup>,调用前置摄像头。
- **2** 在相机拍照界面,点击**更多** > **全景**。
- 3 持稳手机,点击 © ,自拍第一张照片。
- **4** 按照屏幕提示,向一个方向平缓旋转手机,当蓝框与屏幕方框重合时,相机自动拍摄第二张。
- **5** 再次按照屏幕提示,向另一个方向平缓旋转手机,当蓝框与屏幕方框重合时,相机拍摄最后一 张照片。
- **6** 拍摄完成后,相机自动将拍摄的三张照片合成一张全景照片。

#### **拍摄视角更宽广的全景照片**

与普通拍照模式相比,全景拍照拥有更为宽广的视角,让您拍出更宽广的山海河流和城市风景。 相机将双眼的有效视角 (大约水平 90 度,垂直 70 度)或余光视角 (大约水平 180 度,垂直 90 度)范围内的景物,拍摄成多组画面,并组合在一张图片中,即为全景照片。

● 拍摄时请远离拍摄主体, 并选择较为空旷的拍摄区域, 并避免背景颜色过于单调。

### **1** 打开 **相机** > **更多** > **全景**。

- 2 点击屏幕下方的<sup>40→</sup>确定照片拍摄方向。
- **3** 持稳手机,点击 © ,开始拍摄。按照屏幕提示,缓慢平稳地水平移动或垂直移动手机,并保持 辅助箭头与中心线重叠,确保手机平稳。
- 4 点击 停止拍摄, 相机自动将拍摄的多组画面合成全景照片。

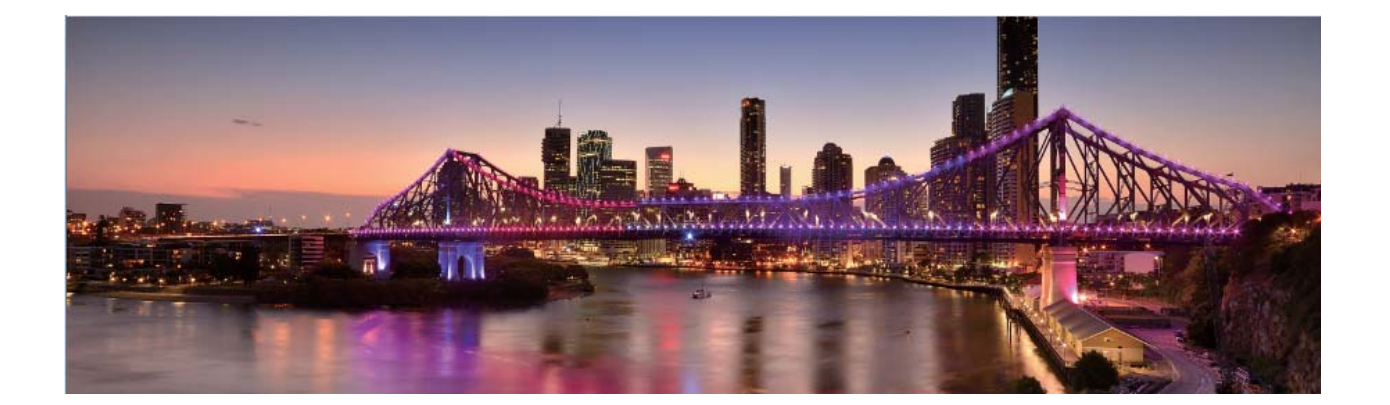

## **3D 动态全景**

### **3D 动态全景,会动的立体照片**

不满足于全景照片的平面效果,想让照片动起来?您可以选择 3D 动态全景,它可以帮您拍摄动态 照片,通过倾斜手机或拖动照片,可以查看照片的 3D 效果。

3D 动态全景是手机预置的一种拍照模式,可以用来拍摄物体、人物和风景,生成动态照片,给您 全方位的视角和立体的视觉体验。

#### **使用 3D 动态全景拍摄 360 度视角的照片**

使用 3D 动态全景功能,拍摄360 度视角的照片,欣赏同一个景物或人物的不同角度的美。 您可以使用**3D 动态全景**功能实现三种模式的拍摄:

- 拍物体:打开 相机 > 更多 > 3D 动态全景。长按 <sup>◎</sup> ,按照屏幕提示,以要拍摄的物体为中 心,沿着一个方向缓慢平稳地移动手机,松开 © 停止拍摄。拍摄完成后,点击相机缩略图,在 您拍摄完成的照片上方点击 **3D** ,生成一张 3D 动态全景照片。
- **拍景物**:打开 <sup>@</sup> 相机 > **更多 > 3D 动态全景**。长按 ② ,按照屏幕提示,以要拍摄的景物为中 心,沿着一个方向缓慢平稳地移动手机,松开 © 停止拍摄。拍摄完成后,点击相机缩略图,在 您拍摄完成的照片上方点击 **3D** ,生成一张 3D 动态全景照片。
- **自拍全景**: 打开 <sup>●</sup> 相机, 点击 <sup>●</sup>, 将当前镜头切换为前置镜头, 点击更多 > 3D 动态全景。长 按  $\overline{\mathbb{O}}$  ,按照屏幕提示,将镜头围绕拍摄对象,沿着一个方向缓慢平稳地移动手机,松开  $\overline{\mathbb{O}}$  停 止拍摄。拍摄完成后,点击相机缩略图,在您拍摄完成的照片上方点击 **3D** ,生成一张 3D 动态 全景照片。

生成 3D 动态全景照片后,您可以通过倾斜手机或拖动照片,查看照片的 3D 效果。

## **专业相机**

### **专业相机,用照片谱写光影协奏曲**

使用专业相机,可以让您把光和影的控制权掌握在手中,曝光、快门时间由您做主,拍摄出媲美专 业级相机的精彩画面。

专业相机是手机预置的一种相机拍照模式。在专业相机模式下,您可以通过调节专业模式参数,让 照片或视频达到专业相机的效果。

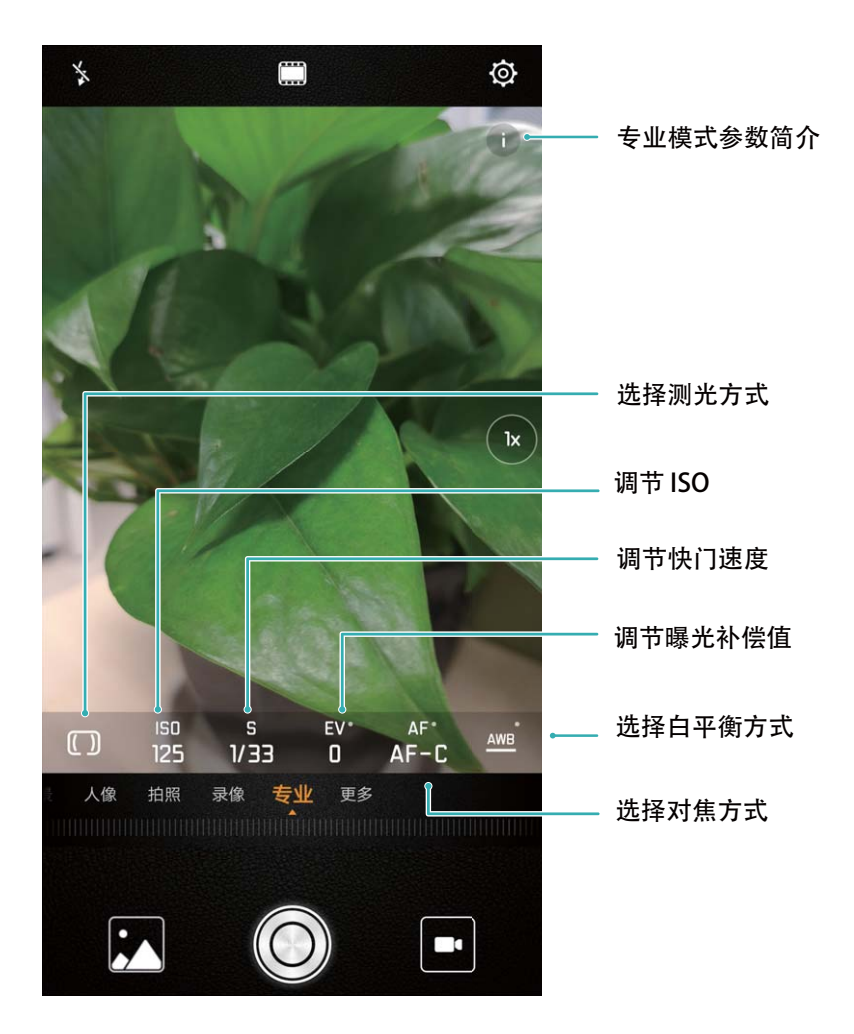

### **使用专业相机拍摄风景**

拍摄风景时,想避免平淡固定的取景和光线?使用专业相机拍摄风景,让您的照片更富个性,拍出 与众不同的美景。

打开 **+ 相机 > 专业**, 讲入专业模式界面。

**根据拍摄主体调节测光**:在专业模式界面,点击<sup>(T)</sup>,根据需要选择不同的测光方式。

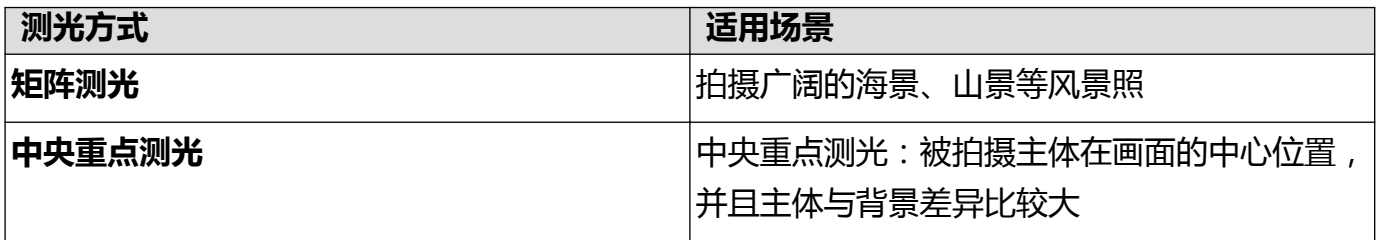

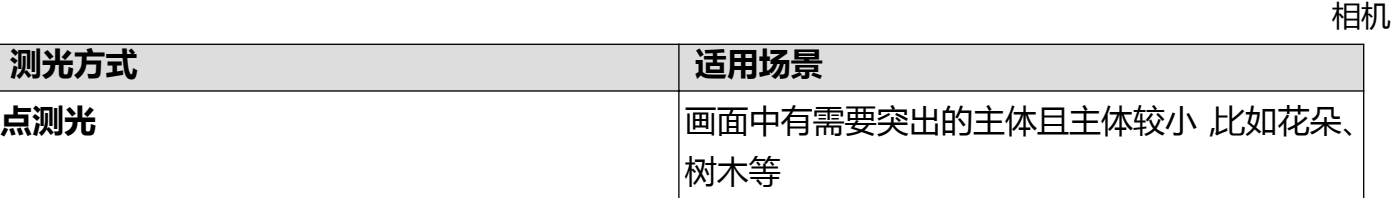

**根据环境调节亮度**:

- **•调节 ISO 感光度**:在专业模式界面,点击 <sup>ISO</sup> ,然后横向滑动 ISO 表,根据需要进行调整。
	- **为了避免画面出现过多噪点,建议 ISO 感光度保持在 400 以下, 白天可选择 100~200 左右较** 为合适,夜景根据您所处环境可选择400以上。
- **•调节快门速度**:在专业模式界面,点击 S (快门速度),然后滑动快门速度表,将选中的快门 速度数字置于横轴中心。
	- ← 拍摄静止的风景(如山景等)时,建议您选择 1/80~1/125 左右的快门速度; 拍摄运动的风景 (如海浪等),建议您选择较快的快门速度并配合三脚架进行拍摄。
- **•调节曝光补偿值**:在专业模式界面,点击 <sup>EV</sup> , 然后滑动 EV 数值表,将选中的 EV 数值置于横轴 中心。

**调节照片色彩基调**:在专业模式界面,点击<sup>AWB</sup> ,然后滑动 AWB 数值表,将选中的白平衡模式置 于横轴中心。

- $\overline{\mathbf{C}}$ . 在日光下拍摄时,您可以选择 ※ ;在阴天或较阴暗的环境下,您可以选择  $\mathbb{H}$ .
	- 选择┗┛, 可以改变照片的色温。例如, 当您想呈现出偏暖调, 比较温馨、怀旧的照片基调 时,可以使用较高的 K 值;想呈现出偏冷调,比较沉静、未来感的照片基调时,可以使用较 低的 K 值。

**根据拍摄主体调节对焦**:在专业模式界面,点击 "' ,然后滑动 AF 数值表,将选中的对焦模式置 于横轴中心。

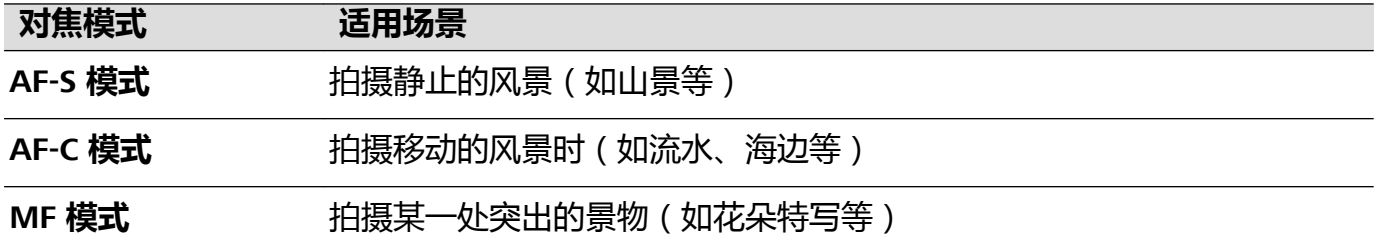

**拍摄时保持设备平衡**:在专业相机界面点击 <sup>(Q)</sup>,然后打开**水平仪**开关。开启本功能后,专业相机 拍照界面将出现水平辅助线。当虚线与实线重合时,表明相机已与水平线平行。

 $\overline{\textbf{R}}$ 存 RAW 格式照片:在专业相机界面点击 <sup>(Q)</sup> ,然后打开 RAW 格式开关。开启本功能后,使用 专业模式拍照将同时保存一张 RAW 格式和一张普通 JPG 格式的照片。

- 1 专业相机部分参数会随着其他参数的调节而变化,建议您根据实际情况进行参数调节。
	- 参数调节建议仅供参考,请根据实际情况调节,以达到理想的拍摄效果。

### **使用专业相机拍摄人像**

想让您的人像拍摄更个性?使用专业相机模式拍摄人像,自定义光影,拍出只属于您的人像大片。

打开 **相机 > 专业**,进入专业模式界面。

**调节测光方式**: 人像拍摄, 建议您选择<sup>[6]</sup>或<sup>[6</sup>]模式, 让拍摄主体(如人物的脸部位置)位于画 面的中心位置。

**根据环境调节亮度**

<sup>l</sup> **调节 ISO 感光度**:拍摄人像时,需要避免画面出现过多噪点,建议您选择较低的感光度。如果光 线情况比较复杂,也可以根据需要调整不同的感光度。

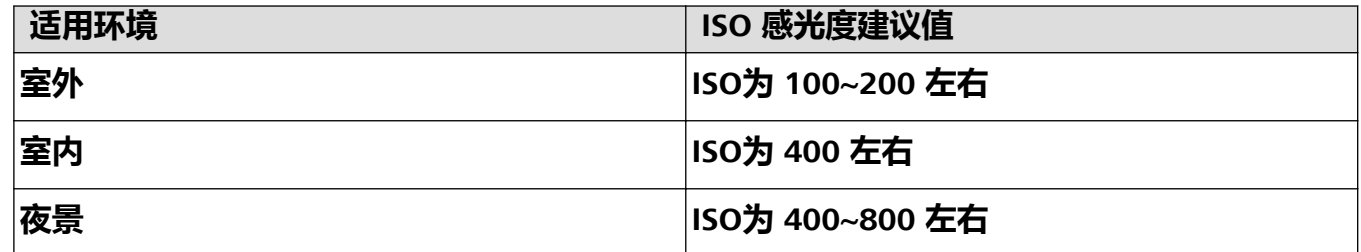

- <sup>l</sup> **调节快门速度**:当光线较昏暗时,建议您选择慢速快门;光线充足时,可使用较高速的快门。拍 摄静止的人像时,建议您采用 1/80 至 1/125 左右的快门速度。如果您想拍摄一些运动的人像,则 应选择 1/125 甚至以上的快门速度。
- **调节曝光补偿值**: 如果人物及背景的光线过暗, 您可以调高 EV 值; 如果过亮, 则可以调低 EV 值。

**改变照片色彩基调**:在不同的光照情况,您可以选择不同的白平衡模式。如在日光下拍摄人像时,

您可以选择 \*\* ; 在阴天或较阴暗的环境下, 您可以选择 \*\* 。

**突出对焦**:拍摄人像时,为了突出人物,建议您采用 MF(手动对焦)模式,点击屏幕内需要突出 的部位(如人物面部)后进行对焦拍摄。

- 1 专业相机部分参数会随着其他参数的调节而变化,建议您根据实际情况进行参数调节。
	- 参数调节建议仅供参考, 请根据实际情况调节, 以达到理想的拍摄效果。

## **黑白照片**

### **黑白相机,用黑白镜头捕捉光影和历史**

想要去除色彩的干扰,更加凸显照片的内容和场景?使用黑白镜头捕捉光影,能让您拍摄出更纯 粹、更细腻、更富层次感的画面,给人更深刻的印象。

使用黑白相机拍摄,能让您的照片达到以下效果:

- **光影对比更加细腻,层次感鲜明**:黑白相机让您更加注重光线的变化,把光和影的控制权交给 您,让您能更好地表达光与影的互相作用,如光的方向、强弱等。
- **•照片获得更强烈的历史感**:黑白照片仿佛本来就属于过去,时间或者地点的变化也无法降低其价 值,让您用现代的景物留住历史,记忆经典。
- **•画面含蓄,感情淳朴**:黑白相机是一种情怀,也是一种最淳朴的情感表达,特别是拍摄人像时, 往往会给人神秘、忧郁、稳重的感觉,表现眼神、细纹或面部动作时更具冲击力。

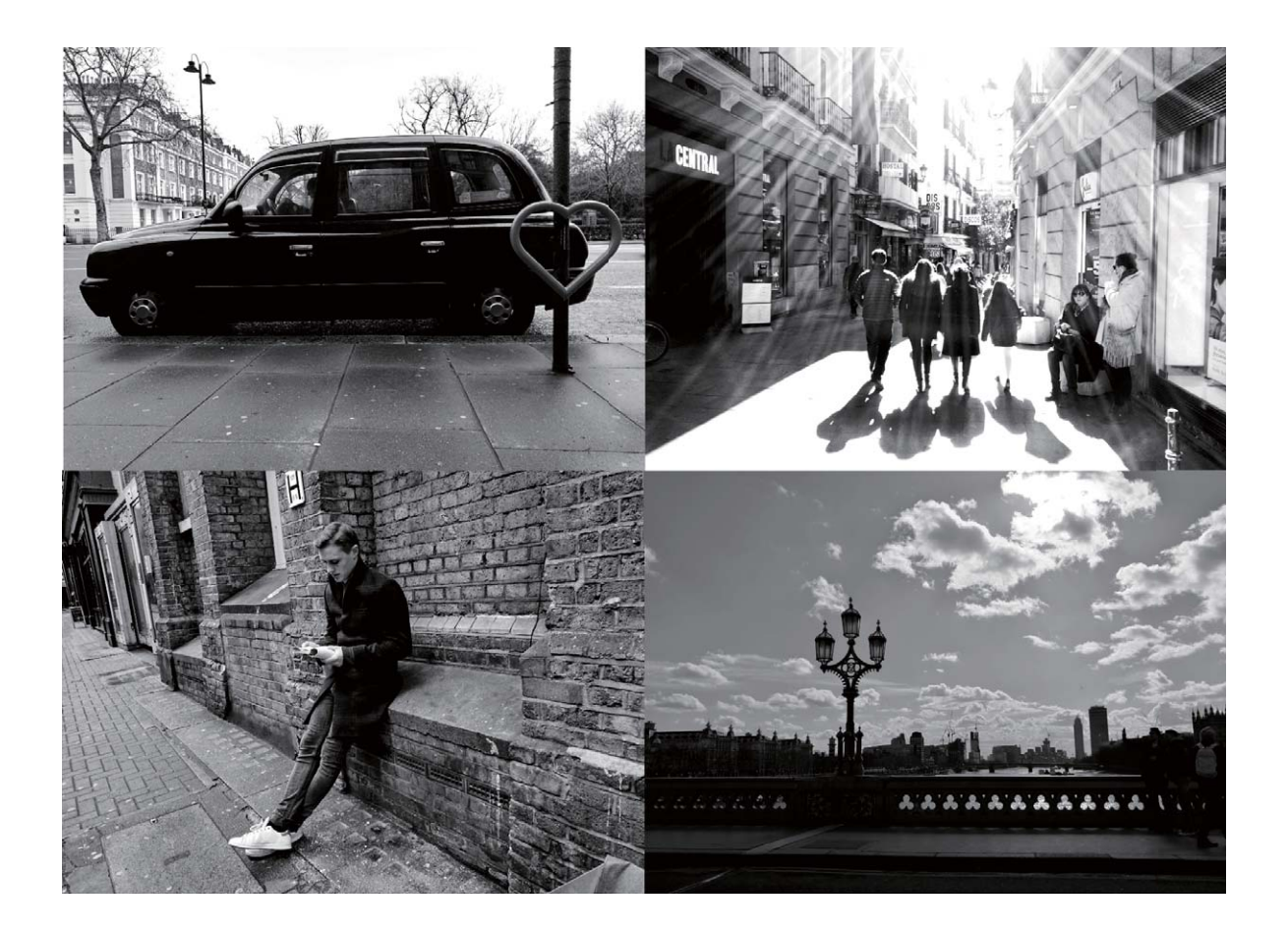

### **拍摄黑白照片**

生活在一个色彩丰富的世界,有时会被色彩所蕴含的太多细节迷乱了双眼。黑白照片可以帮您摒弃 色彩的干扰,突出画面的明暗和线条,让人能一眼进入您的照片氛围和主题。

打开 <sup>●</sup> 相机 > 更多 > 黑白相机, 然后点击 <sup>◎</sup> 拍摄黑白照片。

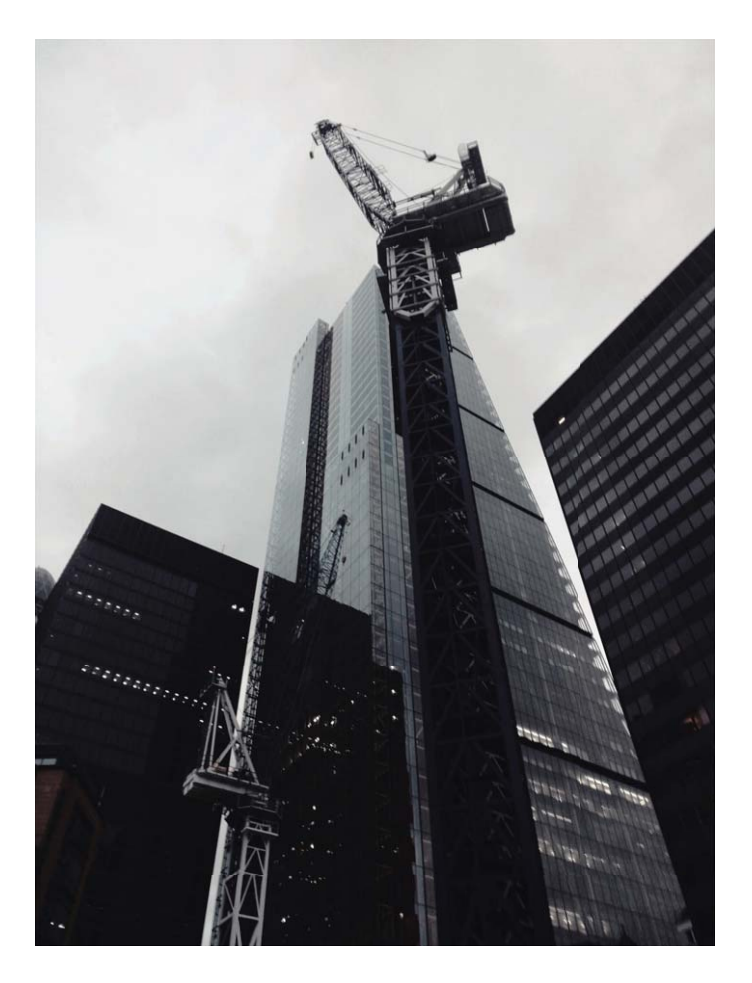

## **流光快门**

### **流光快门,捕捉光的轨迹**

流光快门可以帮您捕捉光线的运动轨迹,并自动延长快门时间,使您无需手动调节光圈快门,也能 轻松拍出流光溢彩、美轮美奂的特殊光影照片。

流光快门根据不同的光线和拍摄对象, 为您提供四种创意拍摄模式:

- **车水马龙**: 夜幕低垂, 在天桥上拍摄夜晚车灯暗光溢彩的移动轨迹。
- **光绘涂鸦**: 在暗光下舞动光源, 拍摄光源移动的轨迹。
- **丝绢流水**: 炎炎夏日, 在瀑布河流旁, 拍摄如丝般流水的唯美画面。
- **绚丽星轨**: 夜晚深邃的星空, 拍摄繁星点点的运动轨迹。

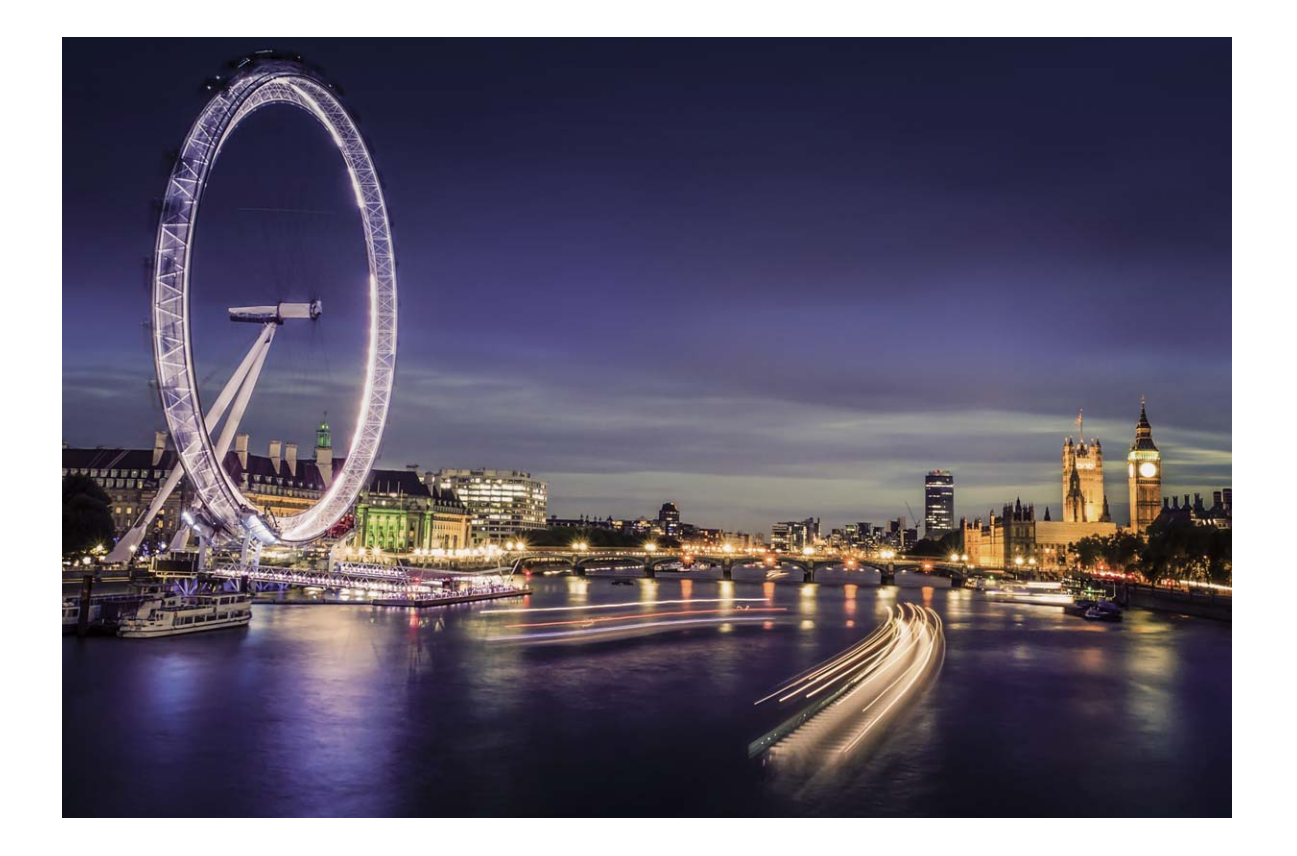

### **使用车水马龙拍摄车灯流动的效果**

夜幕低垂,华灯璀璨,您可以尝试用相机的车水马龙拍照功能去捕捉大都市灯光迷离、车灯流动的 迷人轨迹。

- 1 拍摄夜晚街景时,拍摄地点可选择距离车流较远的天桥或高层建筑,以避免出现杂光;避免 镜头直接面对车灯方向拍摄,以免照片局部过亮。
	- 为减小拍照过程中的抖动,建议您使用稳定的三脚架。

打开 **+ 相机 > 更多 > 流光快门 > 车水马龙**。持稳手机, 点击 © , 开始拍摄。您可以通过取景框 观察拍摄效果,当曝光合适时,点击  $\bigodot$  结束拍摄。

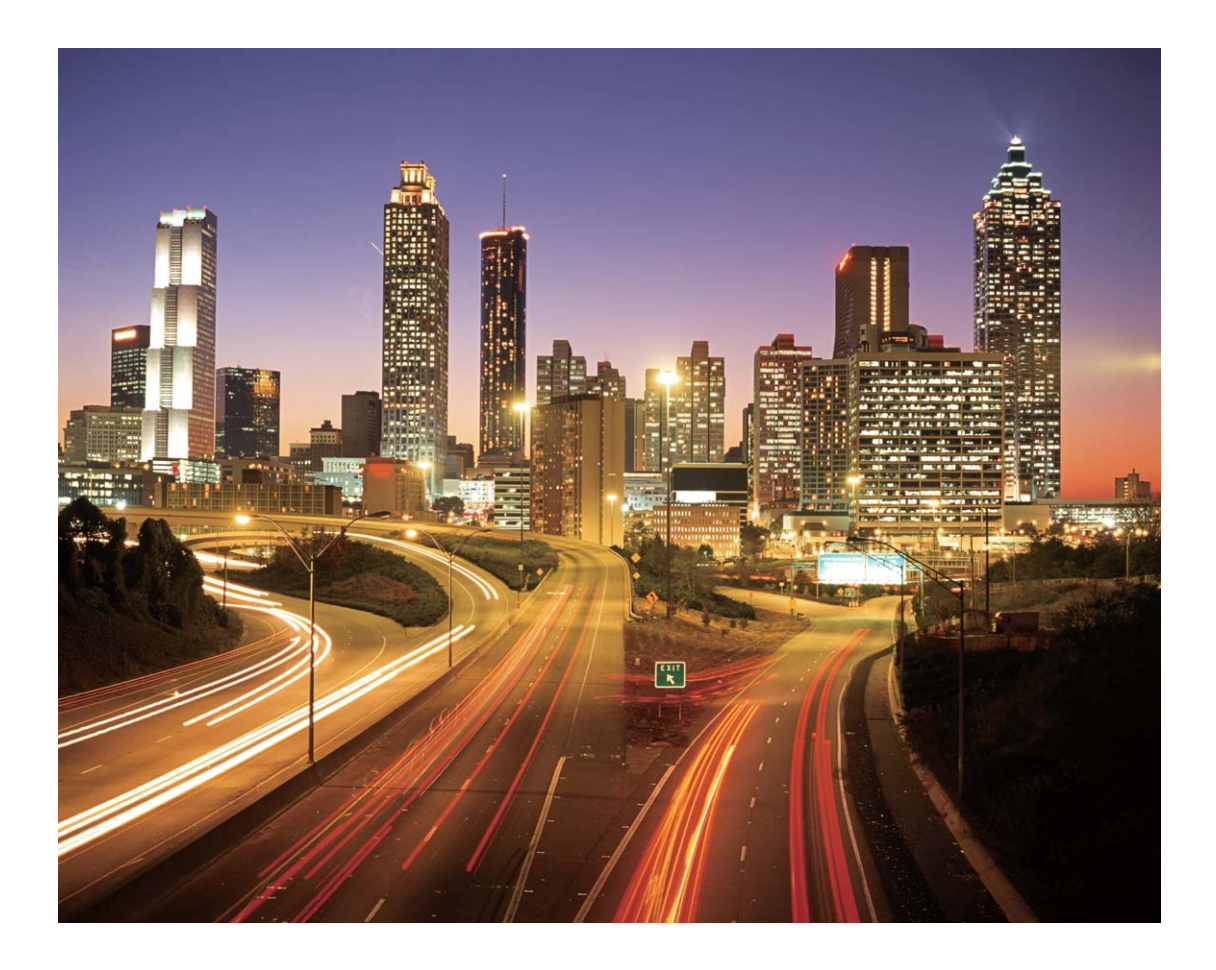

### **使用光绘涂鸦拍摄光源作画的效果**

在暗光下,舞动手中的光源,描绘出想要表达的图案或者文字,让那份爱直抵心间。

- 1 请选择无其他杂光的黑暗环境,确保绘制图案时,绘画者的身体拖影不会影响拍摄效果;选 择亮度和颜色适宜的光源用于绘制图案,如小手电或者荧光棒。
	- 为减小拍照过程中的抖动,建议您使用稳定的三脚架。

打开 **+ 相机 > 更多 > 流光快门 > 光绘涂鸦**。持稳手机, 点击 © , 开始拍摄。您可以通过取景框 观察拍摄效果,当曝光合适时,点击  $\bigodot$  结束拍摄。

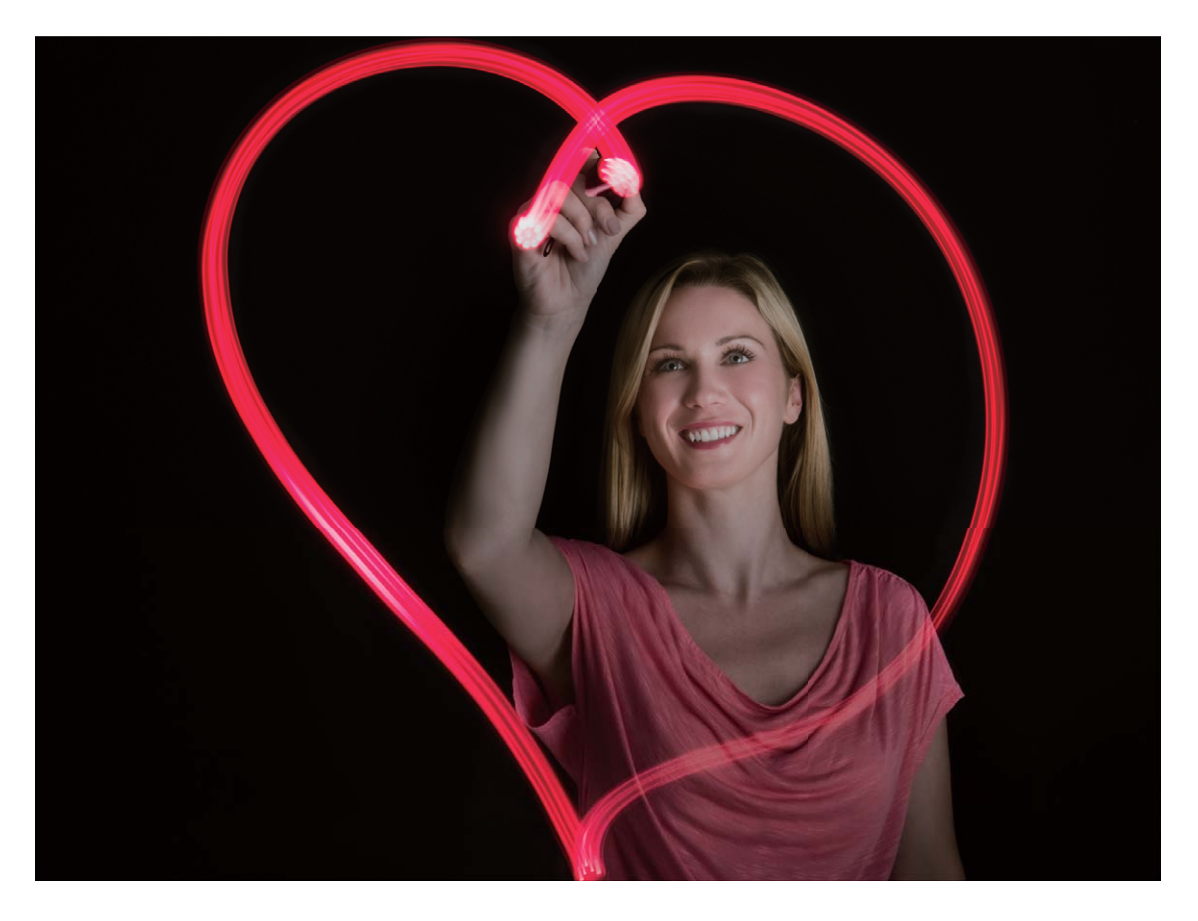

### **使用丝绢流水拍照模式记录流水的唯美柔顺**

在瀑布下,在河流旁,用照片记录下如梦如幻、如丝般柔美的画面。

- 1 您可选择水流量较大的河流或瀑布进行拍摄。
	- 为减小拍照过程中的抖动, 建议您使用稳定的三脚架。
- **1** 打开 **相机** > **更多** > **流光快门** > **丝绢流水**。
- 2 持稳手机,点击 © 开始拍摄。
- 3 您可以通过取景框观察拍摄效果, 当曝光合适时, 点击 <sup>●</sup> 结束拍摄。

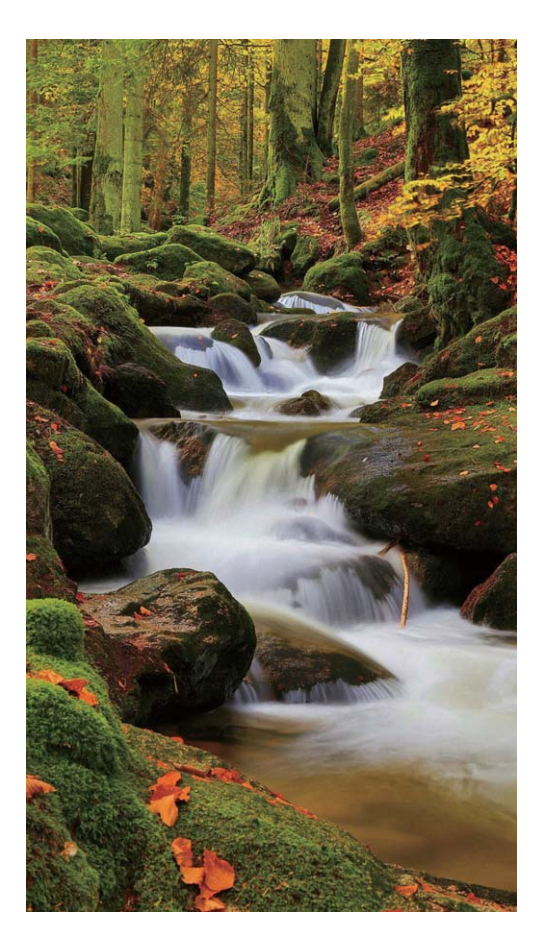

### **使用绚丽星轨拍照模式记录星星轨迹**

在深邃的夜空下,拍摄下繁星银河或星星运动的美丽星空。

- 1 · 建议选择较为空旷的拍摄区域,且没有云彩的晚上拍摄为佳;拍摄时,请避开光源,避免长 时间曝光导致照片局部发亮。
	- 为减小拍照过程中的抖动,建议您使用稳定的三脚架。
- **1** 打开 **相机** > **更多** > **流光快门** > **绚丽星轨**。
- **2** 持稳手机,点击 $\odot$ 开始拍摄。
- 3 您可以通过取景框观察拍摄效果, 当曝光合适时, 点击 <sup>●</sup> 结束拍摄。

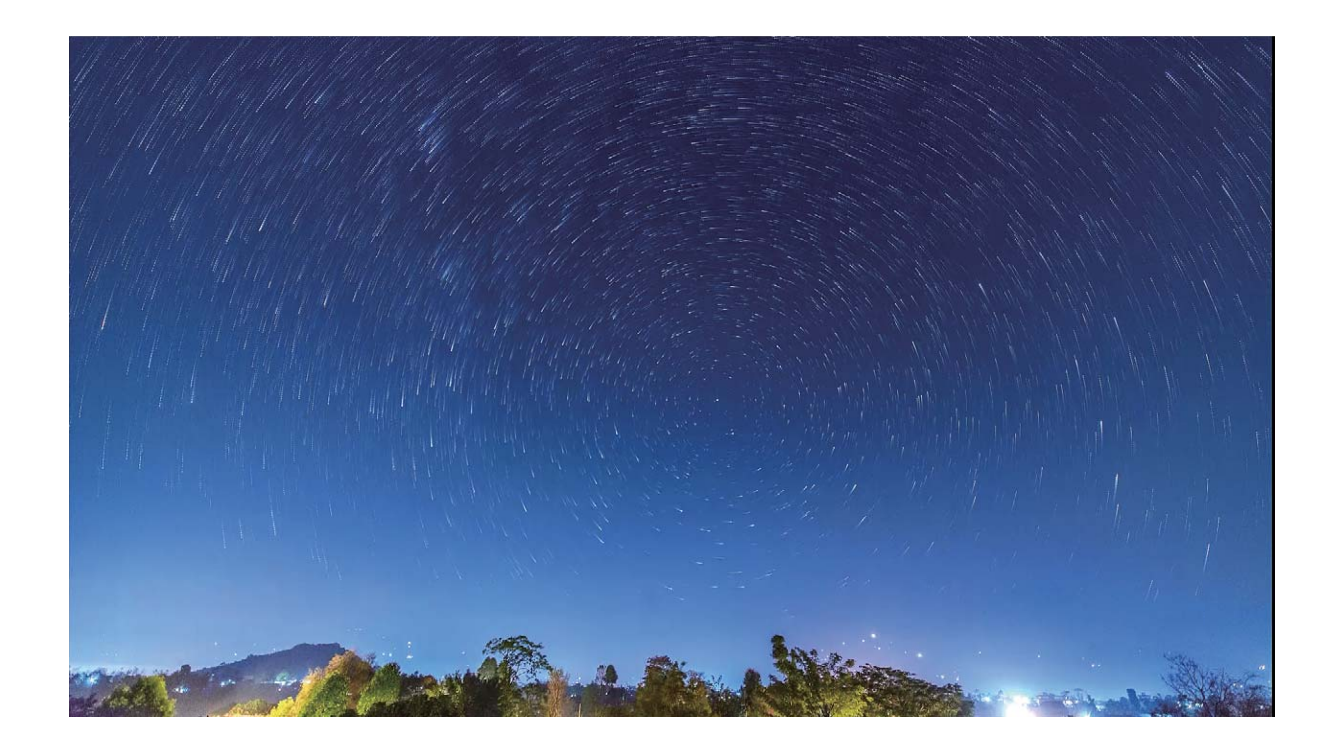

## **更多拍照模式**

### **自定义拍照模式**

相机的预置的功能玩腻了,想尝试新的玩法?您可以根据需要下载或删除部分拍照模式,满足您日 常生活中的不同需求。

不载更多拍照模式:打开 <sup>●</sup>相机 > 更多,点击下载进入相机应用市场界面。选择要下载的拍照模 式,点击**下载**。

**更新拍照模式**:当拍照模式有更新时,在**相机应用市场**界面,可更新的拍照模式将显示红色圆点, 您可根据屏幕提示进行更新。

**删除拍照模式**:在**更多** > **编辑**界面,点击 可删除不需要的拍照模式。 ● 为保证相机正常运行,系统预置的拍照模式无法删除。

### **拍摄动态照片**

想让照片记录下更多精彩内容,让照片有声有色?您可以拍摄动态照片,延长精彩一刻。 使用动态照片拍摄,可以拍摄下按动快门前后各约 1 秒左右的场景。在图库浏览时, 不仅可以查看 按下快门一瞬间的静态画面,还可以播放动态画面和声音。

**拍摄动态照片**:打开 <sup>(2)</sup> 相机,点击屏幕上方的 <sup>◎</sup>, 然后点击 ◎ 进行拍摄。

**查看动态照片**:拍摄完成的动态照片将以 JPG 格式保存在**图库**中。打开 **图库** > **相册** > **相机**,点

击带有 <sup>◎</sup> 标记的动态照片,然后点击照片顶端的 ◎ 图标查看动态照片效果。动态照片效果会在 播放完成后自动停止,您也可点击屏幕,提前停止播放。

 $\bigoplus$ 享动态照片:打开  $\blacksquare$  图库 > 相册 > 相机, 点击您要分享的动态照片, 然后点击  $\stackrel{\circ}{\smile}$  , 选择一种 分享方式,按照屏幕提示完成分享。

**● 动态照片支持通过 WLAN 直连、蓝牙、Huawei Share 等分享方式实现分享, 接收的设备必须为** 支持拍摄动态照片的华为设备,才能在接收后播放动态照片。将动态照片分享到第三方应用或 不支持的设备时,动态照片将以静图形式显示。

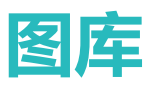

## **端云合一图库**

### **云图库,轻松备份照片视频**

手机里保存了海量照片视频,担心照片或视频被误删或丢失?您可以开启云图库功能,将存放在本 地的照片和视频同步至云端。

云图库可以为您提供以下功能:

- **•同步本地与云端的照片或视频**:照片、视频占据太多存储空间,想给手机瘦瘦身?您可以将指定 相册中的照片或视频同步至云端,也可将指定的照片或视频从云端同步至本地。轻松释放手机存 储空间,也不用担心误删重要的照片或视频。
- **•一键释放本地存储空间**:已经同步到云端的照片视频,不想占据手机空间?您可以一键释放本地 存储空间,从手机本地移除已同步到云端的原始照片和视频,不再担心手机存储空间不足。
- **•同一帐号查看和同步更新**:在使用同一个华为帐号登录的所有设备中,都可以查看云图库中的照 片和视频;对云端照片或视频进行的任何更改,均会在所有设备上同步更新。

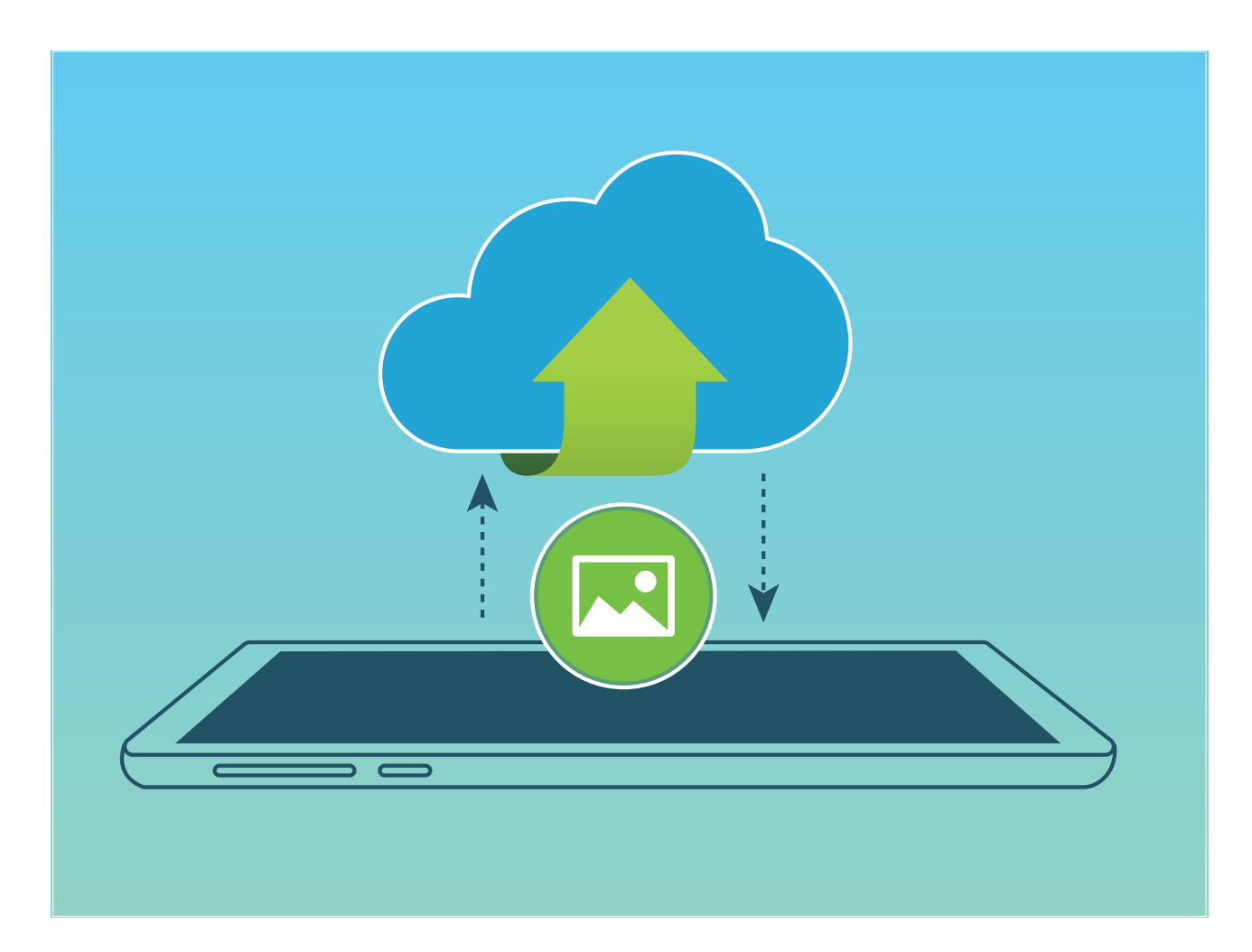

### **备份照片和视频到云端**

拍摄了新的图片、视频,如何让这些文件自动备份到云端?您可开启云图库功能,让存放在本地的 照片和视频自动上传到云端,不再担心重要的照片、视频丢失。

- 1 使用本功能前, 请先登录您的华为帐号。
	- 开启云图库后,手机在连接到 WLAN 网络时,将自动上传指定相册的本地照片和视频至云 端。
	- 电量低于 20% 时, 云图库将不会进行自动同步。

打开 **图库**,点击 > **设置** > **云图库**,然后打开**云图库**开关。首次使用图库时,系统将自动提 示您是否开启云图库同步,您可依照屏幕提示完成设置。

开启云图库功能后,要同步图片的大小、拍照参数、备注描述、收藏等属性也会同步到云端,将图 片下载到本地后,您可以在图库中点击图片查看详情。

#### **同步云端与本地图库**

开启云图库功能后,在 WLAN 网络环境下,相机相册和截屏录屏相册中的照片和视频将会自动同步 至云端。

- 1 使用本功能前, 请先登录您的华为帐号。
	- 电量低于 20% 时, 云图库将不会进行自动同步。

**同步云端照片和视频文件至本地相册**:开启**云图库**后,**图库**会自动将云端照片、视频的缩略图同步 至本地,以便您快速浏览。您也可以将照片或视频原文件下载至本地。打开 **图库**,在**相册**页 签,长按勾选您要下载到本地的文件,然后点击 进行下载,您可以一次勾选多个文件进行下 载。若您要下载整个相册的云端文件,长按勾选您要下载到本地的相册,然后点击  $\stackrel{\mathbb{L}}{=}$  即可。 **● 此功能需要在联网状态下进行**,建议您将设备连接 WLAN 网络以避免消耗数据流量。

**查看下载记录**:在**相册**页签,点击 > **下载列表**,可查看照片、视频的下载详情。

### **精彩时刻**

#### **精彩时刻,将照片生成只属于您的视频短片**

节假日、周末,和家人朋友外出游玩,留下的海量照片如何整理,才能方便您快速分享和回味?精 彩时刻可以按照时间、地点,精选出在某个节假日或地点拍摄的照片和视频,并将这些精彩照片和 视频智能合成为视频短片,便于您回忆经历过的美好时光。您可以轻松编辑生成的视频,并分享给 亲朋好友。

- <sup>l</sup> 手机会根据照片的时间和地理位置信息合成视频,拍照前请打开**相机**,点击 ,然后打开 **地理位置**开关。
	- <sup>l</sup> 请确保手机已接入网络,并在图库设置界面,打开**开启图库网络连接**开关。
	- 当手机处于熄屏充电状态,且电量大于 50% 时,系统将自动分析并创建精彩时刻相册。分 析过程需要一定时间,请耐心等待。若照片或视频数量不足时(照片数量少于 7 张),将不 会自动生成精彩时刻相册。

精彩时刻可以为您实现以下功能:

- **•自动生成不同主题的精彩时刻相册**: 当您在节假日或周末时段出游, 并拍摄了一定数量的照片, 或是在某个时段拍摄了较多同一类型的照片(如生日、毕业、聚会等),精彩时刻会根据这些不 同的主题场景,自动聚合精彩照片,并生成对应的故事相册。当系统自动生成一个新的精彩时刻 相册时,手机会为您推送提示消息,您可以点击查看。
- <sup>l</sup> **提醒您回顾往年今日的精彩时刻相册**:当您在去年的某个时段或在某地拍摄的照片生成了精彩时 刻相册时,在今年同样的时段,或回到同一个地点时,系统会提示您查看先前生成的精彩时刻相 册,让您能再次感受经历过的美好时刻。
- **编辑精彩时刻相册**:如果您对已生成的精彩时刻相册不满意,您可以自定义相册名称、添加或删 除相册中包含的照片,或是编辑自动生成的视频,修改已生成的视频的背景音乐或动画,让视频 效果更符合您的心意。编辑完成后,您可以将生成的视频保存到手机,或是分享给亲朋好友。

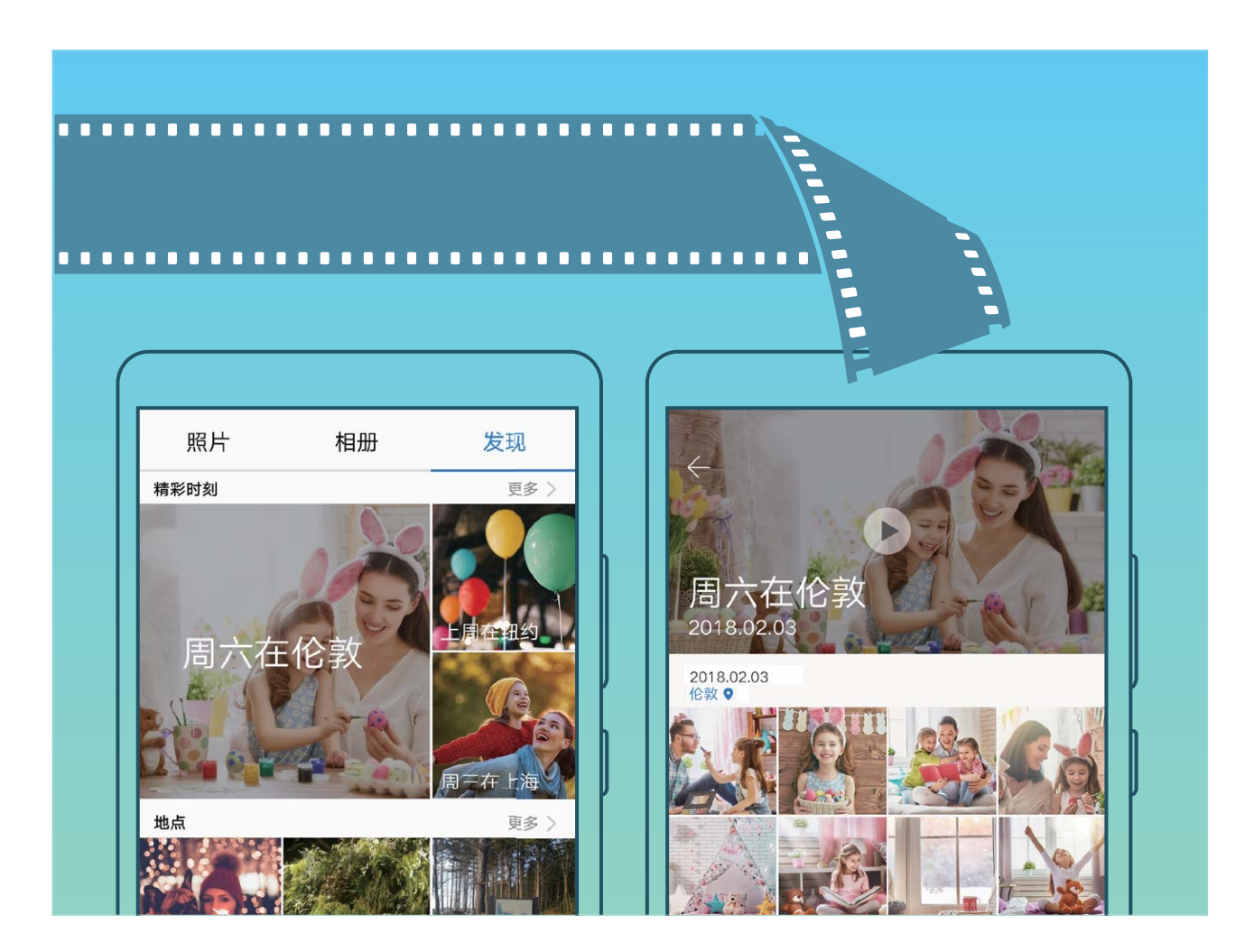

### **自定义精彩时刻相册**

自动生成的精彩时刻相册,相册内包含的照片、视频,或是生成的视频的背景音乐或视频模板不符 合您的心意?您可以对已生成的精彩时刻相册进行编辑,自定义相册内容和生成视频的背景音乐或 模板,让精彩时刻相册更个性化。

- <sup>l</sup> 精彩时刻相册是基于照片或视频的时间、地点等信息智能生成的,手机会根据照片的时间和 地理位置信息合成视频。拍照前请打开**相机**,点击 ,然后打开**地理位置**开关。
	- <sup>l</sup> 请确保手机已接入网络,并在图库设置界面,打开**开启图库网络连接**开关。
	- 当手机处于熄屏充电状态,且电量大于 50% 时,系统将自动分析并创建精彩时刻相册。分 析过程需要一定时间,请耐心等待。若照片或视频数量不足时(照片数量少于 7 张),将不 会自动生成精彩时刻相册。

打开 2 图库,在发现页签,点击要查看或编辑的精彩时刻相册,您可以实现以下操作:

**•播放及编辑精彩时刻**:点击 2,播放过程中您可以通过屏幕下方的选项栏进行编辑视频模板、 背景音乐等更多操作。

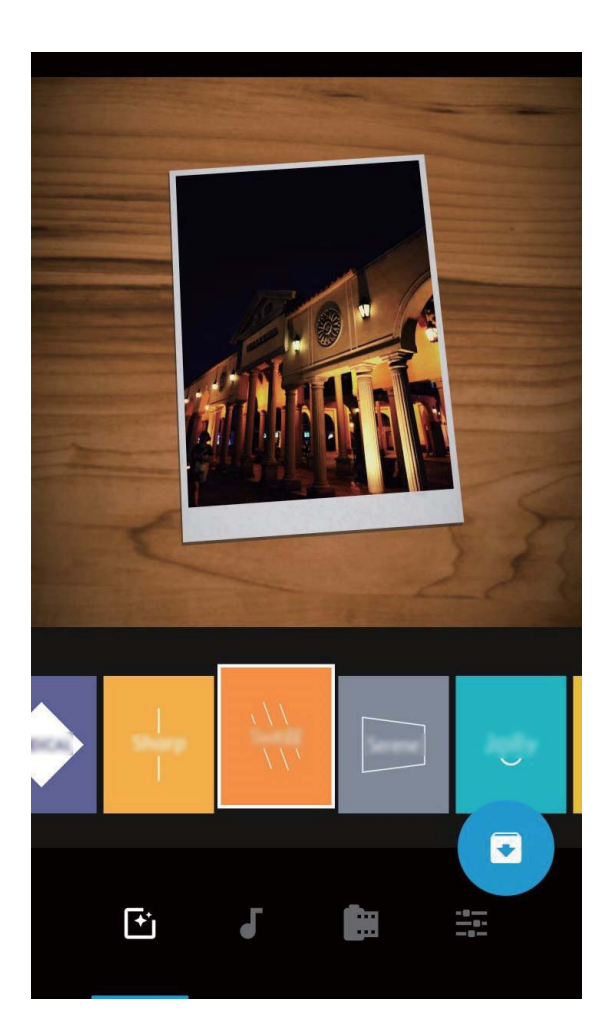

- $\bullet$  添加或删除相册内的照片和视频:点击  $\overline{+}\,$ ,根据需要勾选要添加的照片或视频, 然后点击  $\checkmark\,$ 可将选中的照片或视频添加到该精彩时刻相册中;长按勾选精彩时刻相册内任意一张照片或视 频,点击 <sup>心</sup>,然后点击**移出**,可将选中的照片或视频移出该精彩时刻相册。 **↑ 仅 MP4 格式的视频可添加到精彩时刻相册中。**
- 分享相册内的照片和视频:长按勾选精彩时刻相册内任意一张照片或视频,点击  $\overset{\circ}{\sim}$ , 选择一种 分享方式,按照屏幕提示完成分享。
- **重命名精彩时刻相册**: 点击 <sup>(口</sup>), 然后输入新的相册名。

<sup>l</sup> **删除精彩时刻相册**:点击 ,然后点击**删除**。

## **华为精选**

### **华为精选,给您一个精彩的图片世界**

想增加手机界面的多样性,欣赏到更多美图?您可以通过华为精选,随心查看各类精彩图片,随时 随地体验视觉享受。

此功能需要在联网状态下进行,建议您将设备连接 WLAN 网络以避免消耗数据流量。

**华为精选**是一个提供用户欣赏华为设备拍摄的精美图片、拍摄技巧、摄影活动的内容平台。您可以 通过以下两种方式查看华为精选图片:

- <sup>l</sup> **通过图库查看华为精选图片**:在**图库**中,点击**华为精选**,可以按照主题或分类查看、分享、点赞 其中的精美图片。
- <sup>l</sup> **在杂志锁屏中订阅华为精选专辑**:在**杂志锁屏**中订阅**华为精选**专辑,可以让您的锁屏界面更精 彩。

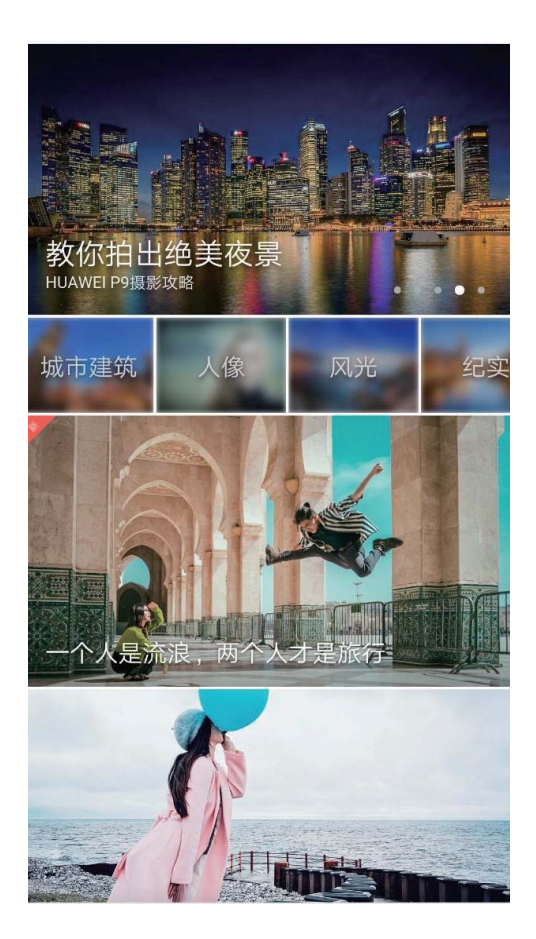

#### **浏览华为精选图片**

- **1 此功能需要在联网状态下进行**, 建议您将设备连接 WLAN 网络以避免消耗数据流量。
	- <sup>l</sup> 打开**图库**,点击 > **设置**,然后打开**开启图库网络连接**开关,开启后,当手机连接到 WLAN 时,华为精选图库会自动更新。

**进入华为精选主页面**:打开 **图库**,在**发现**页签,点击**华为精选**,进入华为精选主界面。

**将华为精选图片添加到杂志锁屏**:打开 **设置**,点击**安全和隐私** > **锁屏和密码** > **杂志锁屏图片管 理**,订阅**华为精选**专辑。

**● 订阅后,当锁屏方式设置为<b>杂志锁屏**,锁屏图片轮播到华为精选图片时,您可以从屏幕底端上 滑,打开杂志锁屏快捷操作面板,然后点击文字详情内的链接,进入华为精选主界面。

**查看或分享华为精选图片**:进入华为精选主界面后,您可以点击您要浏览的主题或分类,浏览主题 或分类下的照片缩略图,点击缩略图可进入图片详情界面,查看大图。在图片详情界面,您可以实 现查看图片文字主体和分享图片等操作。

### **图片管理**

#### **图片分类搜索,查找照片更便捷**

相册中存有海量照片,如何快速找到想要的那张?图片搜索,通过图库智能识别,自动分类照片, 让您可以通过搜索栏轻松搜到需要的照片。

图片智能搜索:相册图片太多太乱,,如何快速找到想要的那张?您可以使用图片智能搜索,通过图 库搜索栏,输入要找的图片关键词(如"美食"、"风景"等),可以搜索到关键词下的相关图 片,帮您快速找到需要的图片。

图片语音搜索:想更轻松地搜索图片?您还可以使用语音进行搜索,通过语音助手说出图片关键词 (如"宝宝的照片""今年1月的照片"),搜索图片快捷又方便。

#### **图片识别,帮您智能分类照片**

照片太多太乱,,整理起来太麻烦,需要时又难以找到想要的那一张?图片识别可自动按人像、地 点、风景、美食等类别,自动识别图库中的照片,智能分类,帮助您更加快捷地整理照片。

**智能识别分类照片**:海量照片如何快速分类?当您拍摄了大量照片后,图库会自动按人像、地点、 风景、美食、文档等维度对其进行识别分类,帮助您快速找到所需照片。

**自定义聚合照片**:当图库自动为您聚合不同的人像相册后,您可以手动修改人物照片的聚合命名, 并设定人物关系(例如"宝宝""妈妈"等),设置完成后,您可以按名字查看不同的人物相册, 还可以通过图库搜索栏搜索人物命名和关系,快速查找照片。

**聚合合影相册**:每次聚会、游玩后,拍摄的大量合影照片,想按人物分类成不同的相册?当图库智 能识别出人物分类时,您可以对已生成的人物分类相册进行命名,合影张数大于 10 张时,图库会 按人物聚类并生成合影相册。

#### **编辑视频**

**裁剪视频**:打开 **图库**,选择要编辑的视频文件,点击 进入视频编辑界面。您可以拖动裁剪  $\boxtimes$ 滑块,选择要保留的视频片段,然后点击  $\checkmark$ 完成裁剪视频。

调整视频分辨率: 拖动滑块选择裁剪区域时, 点击 <sup>(D)</sup> 可预览裁剪后的视频效果; 点击编辑界面的 视频清晰度选项,可以调整视频分辨率。

● 分辨率越高, 视频越清晰, 但占用的存储空间越大, 请根据实际需要选择。

#### **调整慢动作视频播放效果**

打开 **图库**,选择录制好的慢动作视频,点击 <sup>②</sup> 播放,然后点击屏幕,拖动编辑区滑块,调整 慢速播放的视频区段。

**1** 若要将修改后的慢动作视频保存为新的视频,点击编辑界面的 \*; 选择**慢动作另存**。

#### **创建好友共享相册**

与好友共享照片,如何才能简单又快速?您可以为您和您的好友定制专属相册,通过创建不同的共 享相册,将不同的照片或视频分享给对应的朋友。

- 1 使用此功能前,请先开启云图库功能。
	- 此功能需要在联网状态下进行,建议您将设备连接 WLAN 网络以避免消耗数据流量。

#### **1** 打开 **图库**。

**2** 在**相册**页签,点击**新建相册** > **共享相册**,然后输入共享相册的名称,点击**确定**创建相册。

**3** 选择要分享的照片或视频,按屏幕提示添加到共享相册。

4 点击 <sup>2</sup> ,选择一种邀请方式,按照屏幕提示,邀请好友加入共享相册。

相册成员点击收到的链接,即可选择加入该共享相册,或临时查看共享相册中的照片、视频;若要 相册成员都能互相共享照片,请打开**允许所有成员上传照片**开关。

#### **编辑照片**

刚拍好一张不错的照片,想对照片进行编辑,让照片效果更符合您的心意?您可以使用图库的编辑 功能,除了基础的裁剪、旋转等功能,您还可以对照片进行涂鸦、添加个性水印、应用丰富多彩的 滤镜效果等操作,让您的照片更加引人注目。

打开 2 图库,点击要编辑的照片,然后点击 / ,进入照片编辑界面。您可以选择任意一种工具 编辑照片:

- $\bullet$  旋转照片:点击 <sup>()</sup> ,可以滑动角度转盘, 自定义照片的旋转角度。您也可以点击旋转或镜像对 照片进行旋转或镜像翻转。
- 修剪照片:点击 <sup>1</sup>7 ,可以拖动网格工具选框或边角大小,选择您要的部分。您也可以选取固定 的修剪比例,然后拖移网格工具的边角来设定想要的修剪效果。
- **•添加滤镜效果**:点击 , 可以选择想要的滤镜效果。
- **•保留色彩**:点击 <sup>(\*)</sup>, 可以根据屏幕提示选择要保留的色彩, 选择保留色彩的部分将更加突出显 示。
- **虚化照片**:点击 <sup>()</sup> ,可以根据需要选择不同的虚化模式,滑动滑块,可以调整虚化程度。
- **•调节照片效果**:点击 <sup>====</sup>, 可以调节照片的亮度、对比度、饱和度等参数, 计照片效果更符合您 的喜好。
- **•美化人像照片**:当系统检测到您拍摄的照片是人像时,将为您提供**美肤**功能。在照片编辑界面,
- 点击 <sup>(3)</sup>, 可以对照片中的人像面部进行**光滑、面部除痘、瘦脸、放大眼睛**等操作, 让照片中的 人像更加美丽。如需快速美化人像,可点击 ® ,一键完成美白、除痘等操作。
- <sup>l</sup> **为照片加上马赛克**:点击 ,可以选择想要的马赛克样式和大小,对照片进行马赛克处理。
- **•在照片上涂鸦**:点击 , 1对以选择想要的画笔和颜色,在照片上任意涂鸦。
- <sup>l</sup> **给照片添加水印**:点击 ,可以选择要添加的水印信息,如**时间**、**地点**、**天气**、**心情**等水印信 息,让您的照片个性十足。
- **•给照片添加标注**:点击 <sup>®</sup> ,可以选择要添加的标注样式、字体格式,让您的照片更丰富多彩。

#### **浏览和分享照片或视频**

闲暇时间,浏览之前拍摄的照片、视频,可以让您重温美好时光。您拍摄的全部照片和视频都存放 在图库中,您可以按拍摄时间或拍摄地点浏览照片和视频,也可以通过点击相册等方式查看。

**以全屏方式查看照片**:打开 2 图库,点击一张照片可讲入全屏查看,再次点击屏幕可隐藏菜单。 若查看的照片位于云端,默认查看的是原图的缩略图片。在全屏查看时,您可以:

- **放大或缩小照片**:两指分开即可放大照片,两指合拢,即可缩小照片。对图片分辨率长宽值均比 屏幕分辨率大的图片,您可以双指放大图片,当手指离开屏幕静止后,图片最大可放大1倍,即 原图显示。
- **查看拍摄参数**:若要查看照片的详细拍摄参数,可点击<sup>(j)</sup>,在弹出的详细信息窗口上下滑动, 可查看照片的 ISO(感光度)、 EV(曝光补偿)、分辨率等参数信息。
- <sup>l</sup> **重命名照片**:点击 > **重命名**,输入该照片的新名称。
- <sup>l</sup> **将照片设置为联系人照片或桌面壁纸**:点击 > **设置为**,可将照片设置为**壁纸**或**联系人照片**。

**分享照片或视频**:打开 2 图库,长按任意文件进入选择页面,勾选要分享的文件,然后点击 ... 选择一种分享方式,按屏幕提示完成分享。

**按拍摄时间查看**:在**照片**页签,照片和视频按拍摄时间显示。点击 > **设置**,打开**查看时显示拍 摄时间和地点**开关,在全屏模式下查看照片时可显示拍摄日期。在**照片**页签下,您可以两指分开或 合拢缩放屏幕,切换照片显示月视图和日视图。

**按拍摄地点查看**:若拍摄照片或视频时,**相机**设置页面的**地理位置**开关已打开,您可以通过地图模

式查看照片和视频。在**照片**页签,点击 1,包含位置信息的照片或视频将标记在对应的拍摄地 点。您可以两指分开放大地图,查看照片的详细拍摄地点。点击照片缩略图,可查看在该地点拍摄 的所有照片和视频。

**按相册查看**:在**相册**页签,您可以按相册查看照片和视频,部分照片和视频将存放在系统指定的默 认相册文件夹内。例如,使用相机拍摄的视频保存在**所有视频**文件夹内,截屏、录屏文件保存在**截 屏录屏**文件夹内。

**播放幻灯片**:在**照片**页签,点击 > **播放幻灯片**,系统将自动播放照片幻灯片,点击屏幕可停止 播放。

#### **整理相册**

**添加照片或视频至新相册**:在**相册**页签,点击 → ,输入相册名称,然后点击**确定**。选择要添加到 新建相册的照片或视频文件,将所选文件添加至新相册中。

**移动照片和视频**:您可以将不同相册的照片和视频移动至同一相册,便于统一管理和浏览。进入相 应的相册后,长按要移动的照片或视频直至出现 2,然后勾选要移动的照片或视频。点击 <sup>门;</sup>, 选择要移入的相册。移动完成后,原相册中将不再保留已移出的文件。

**收藏照片和视频**:有几张特别喜欢的照片想单独存放?您可以为喜欢的图片和视频设置收藏,方便 您查看。打开您要收藏的图片或视频,然后点击 进行收藏,收藏后的图片和视频会呈现在**我的 收藏**相册中。收藏后,原相册中的文件不会被移动,已收藏的照片或视频缩略图会出现 ♡ 。照片 和视频的收藏标识会同步到云端,方便您在云图库中查看。

**为相册排序**:调整相册的先后顺序,将经常浏览的相册移动至靠前的位置,更易于日常查找和浏 览。长按一个相册,直至所有相册一侧出现 —— 然后长按 ——将相册拖动至合适的序列位置。调 整完毕后,点击  $\times$  退出即可保存位置调整。

**相机**、**所有视频**、**我的收藏**及**截屏录屏**等相册无法调整排序。

**隐藏相册**:重要的相册不想被别人看见?您可以将这些相册隐藏起来。在**相册**页签,点击 > **隐 藏相册**,然后打开想要隐藏的相册开关。

**相机**、**所有视频**、**我的收藏**及**截屏录屏**等相册无法隐藏。

**删除照片和视频**:长按某个照片或相册直至出现 √ ,勾选要删除的文件,然后点击 1 → 删除。 删除的照片和视频会保留在**最近删除**相册中,相册上会显示标记,表示该项目将从系统中永久移除 的剩余天数。若要在过期之前永久删除照片或视频,请在**最近删除**中选择要删除的照片或视频,然 后点击 > **删除**。

**恢复删除的照片和视频**:在**最近删除**相册中,长按某个照片或视频直至出现 √ ,然后勾选要恢复 的照片或视频,点击 $\bigcirc$ ,照片或视频将恢复到原来的相册中,若原相册被删除,系统则会为您重 新新建该相册。

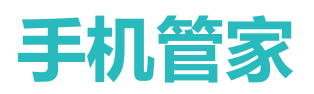

## **使用一键优化让手机跑的更快更安全**

手机运行速度变慢电量消耗太快,无意中装了带广告的应用万一中病毒怎么办?一键优化,让您的 手机运行更顺畅更安全。

打开 **手机管家**,点击**一键优化**,手机将提高运行速度、排查安全隐患、优化电量性能、监控拦 截陌生号码和骚扰电话。

## **管理手机流量**

流量总是月光,一不小心就得额外支付流量费?流量管理功能,贴心帮您监控数据流量,消除流量 超额顾虑。

打开 <sup>1</sup> 手机管家,点击流量管理,可查看流量使用详情或开启省流量模式:

- **流量排行**: 查看各应用程序耗费的流量排行, 了解上网流量使用情况。
- **应用联网**: 设置各应用程序的联网权限。
- **•省流量模式**:开启省流量模式(阻止应用在后台使用移动数据,耗费流量的一种模式),并设置 不受数据用量限制的应用。

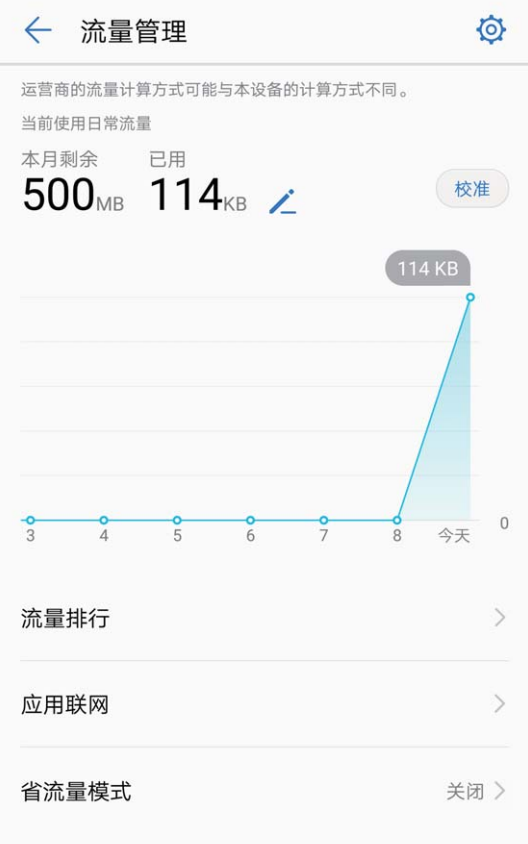

## **开启智能省电管理进行省电优化**

手机耗电快,紧急时刻就没电,可能会给您带来很多的麻烦。智能省电管理,帮您有效延长手机使 用时间,让您的手机想怎么玩就怎么玩。

打开 – 手机管家,点击剩余,进行如下省电管理:

- <sup>l</sup> **查看设备耗电详情**:点击**电量使用详情**,查看耗电详情。电量使用详情中的**正在充电**下面的蓝色 标记表明正在充电,没有蓝色标记表明对应时间段没有充电。此为显示项,并非耗电项。点击**耗 电排行**,查看软件、硬件耗电排行。
- <sup>l</sup> **全面耗电检测和优化**:点击**一键省电**,系统会帮您分析目前存在的耗电问题,并自动进行优化。
- <sup>l</sup> **开启省电模式或超级省电**:打开**省电模式**或**超级省电**开关,根据手机电量情况选择合适的省电方 式,延长使用时长。
- <sup>l</sup> **开启屏幕分辨率省电**:打开**屏幕分辨率**开关,选择**智能分辨率**,屏幕会根据需要自动降低分辨 率,有助于省电。您也可以自定义分辨率,在无需高分辨率时适当降低分辨率,节省电量。
- <sup>l</sup> **开启应用启动管理省电**:点击**应用启动管理**,根据需要,自动管理或者批量手动管理应用的自启 动,关联启动和后台活动,系统将通过自动管理及针对性省电措施来达到省电的目的。
	- 当后台有高耗电应用正在运行时, 通知面板会出现通知消息智能提醒您应用耗电情况, 您可 根据需求设置应用省电优化。
- <sup>l</sup> **设置通知栏显示电量百分比方式**:打开**电量百分比显示方式**开关,选择电量百分比在通知栏中的 显示方式,随时掌握电量变化。

## **启动管理**

### **智能启动管理,管控应用活动**

担心第三方应用在后台悄悄启动、偷偷占用资源、消耗电量?使用**手机管家**中的启动管理,可帮您 智能识别、禁止不合理的应用自启和关联启动行为,智能管控各类应用。

启动管理为您提供如下功能:

- <sup>l</sup> **自动管理**:自动管理所有或部分应用,让您省心省力。智能识别应用的使用场景,采取针对性省 电措施并禁止不合理的自启、关联启动和后台活动。
- <sup>l</sup> **手动管理**:只需对个别应用设置启动方式时,您可以手动设置应用的自启动、关联启动或后台活 动。
- <sup>l</sup> **自启记录**:帮助您更详细的了解手机内各应用的启动情况,及时发现应用的不合理行为,减少安 全隐患。您可以查看所有应用的启动情况,包括应用的启动和禁止日期、总次数和最近一次的时 间。

### **开启和使用智能启动管理功能**

担心第三方后台应用悄悄启动、占用资源、消耗电量?使用启动管理,可帮您智能识别并禁止不合 理的应用活动,让您省心省力。

打开 **手机管家**,点击**应用启动管理**,您可以:

- <sup>l</sup> **自动管理应用**:打开**全部自动管理**或部分应用的开关,可自动分析应用的使用情况,及时禁止自 启动、关联启动或后台活动。
- <sup>l</sup> **手动管理应用**:未打开**全部自动管理**时,点击**批量手动管理**或部分应用的名称,可根据您的需要 打开或关闭应用的自启动、关联启动或后台活动。
- **查看启动记录**:点击<sup>23</sup>,即可查看各项应用的详细启动记录。

## **启用病毒查杀**

浏览网页误点奇怪广告,导致病毒木马、恶意软件偷偷安装并运行,盗取您的联系人等隐私。病毒 查杀功能,可以全盘扫描手机,轻松找出害群之马,维护手机健康。

打开 **■手机管家**,点击**病毒查杀**,设备将自动扫描并清除病毒。同时,您可以点击 <sup>@</sup>,进行如 下细化设置:

- <sup>l</sup> **云端动态病毒查杀**:打开**云查杀**开关,手机将增加云端动态查杀方式,弥补静态方式无法发现新 生病毒的缺点,让手机免受新生病毒侵害。
- **·日常维护快速扫描**:选择快速扫描,日常维护时,系统可以快速扫描设备的关键位置和已安装软 件,既不耗用时间,又能维护设备健康。
- **定期维护全面扫描**: 选择**全面扫描**, 定期对设备进行全面的病毒查杀, 增加恶意文件扫描时间, 虽耗时较长,但能更大范围的保证设备健康。
- <sup>l</sup> **更新病毒库,维护查杀能力**:点击**手动更新病毒库**,手动检查更新病毒库。您也可以打开**自动更 新病毒库**和**仅限 WLAN 下更新病毒库**开关,系统无须耗费数据流量,在 WLAN 环境下自动更新 病毒库,让系统查杀能力保持更新。

● 系统默认打开定时查杀提醒开关, 若您超过 30 天未查杀病毒, 系统将发送查杀提醒。

## **设置手机管家智能维护运行状态**

工作忙碌时,不能经常手动清理耗电应用,担心越来越发达的侵权活动不能及时被拦截。您可以开 启智能维护,及时发现耗电异常和侵犯隐私的应用行为。您还可以将**手机管家**中,使用最频繁的功 能发送至桌面,方便您随时随地使用。

打开 **■手机管家**,点击 <sup>©</sup>,您可以:

- <sup>l</sup> **开启智能维护**:打开**开启智能维护功能**开关。手机从云端获取最新的应用特征数据,及时发现耗 电异常和侵犯隐私的应用行为。
- <sup>l</sup> **创建手机管家功能的快捷方式**:点击**快捷方式**,打开要发送快捷方式到桌面的应用的开关。进入 桌面即可查看已添加的快捷方式。

# **曲队件**

## **添加邮件帐户**

将邮箱帐户添加到手机吧,随时随地查看,省时又方便。

**添加个人邮箱帐户**:打开 **电子邮件**,选择一个邮箱服务提供商或点击**其他**,输入电子邮件地址 和密码,点击**登录**,按照提示进行配置,系统会自动连接服务器并检查服务器设置。

**添加 Exchange 帐户**:Exchange 是由微软公司开发,用于企业内部的邮件交换系统,如果您的公司

邮箱使用 Exchange 服务器,您可以在手机上登录公司邮箱。打开 **地子邮件** > Exchange,输入 电子邮件地址、用户名和密码,点击**登录** ,按照提示进行配置,系统会自动连接服务器并检查服 务器设置。

配置成功后,系统默认进入**收件箱**界面。

## **管理邮件帐户**

有多个邮箱帐户怎么办,您可通过华为手机自带的功能一次管理多个邮件帐户,以下介绍下方法。 打开 **电子邮件**,您可以:

<sup>l</sup> **查看邮件**:在**收件箱**界面,点击 ,选择要使用的邮件帐户,进入邮件列表界面,向下滑动刷 新邮件列表;打开一封邮件,可对该邮件讲行查看、回复、转发、删除等操作。左右滑动屏幕, 可查看下一封或上一封邮件。想要删除多封邮件,点击头像或长按邮件进入邮件管理界面,勾选 要删除的邮件,点击

<sup>l</sup> **同步邮件**:在**收件箱**界面向下滑动,刷新邮件列表。点击 > **设置**,点击要设置的帐户,打开 **同步电子邮件**开关,启用同步功能。若要自动同步邮件,点击**同步周期**,选择自动同步时间完成 设置。

- <sup>l</sup> **搜索邮件**:在邮件列表界面,点击搜索栏,输入要搜索的邮件的关键字搜索,如邮件的主题、内 容等。
- <sup>l</sup> **添加邮箱多帐户**:点击 > **设置** > ,选择邮箱服务商,输入信息添加邮箱帐户。
- **切换邮件帐户**:在邮箱列表界面,点击 三 ,点击帐户头像,切换邮箱帐户。
- <sup>l</sup> **设置邮件帐户**:在邮箱列表界面,点击 > **设置**,选择一个帐户,点击设置**帐户名称**、**默认帐 户**、**删除帐户**。

## **管理邮件 VIP 联系人**

邮件太多担心遗漏重要联系人的邮件?您可以将重要的联系人添加到 VIP 列表,设备将自动将 VIP 联系人的邮件放置到 VIP 收件箱。

打开 **电子邮件**,点击 > **设置** > **VIP 联系人**,在**VIP 联系人列表** ,点击**添加** > **手动添加**或**从 联系人添加**。

**添加或删除 ⅥP 联系人**: 在ⅦP 联系人列表点击 + 或 1 管理 Ⅶ 联系人。

**更改 VIP 联系人的邮件通知方式**:您可以在邮箱界面,点击 > **设置** > **VIP 通知**。

## **设置 Exchange 邮件自动回复**

外出期间无法及时回复邮件?开启自动回复功能,自动回复收到的邮件。

打开 **电子邮件**, 点击 \* > 设置, 选择要设置的 Exchange 帐户, 然后点击**自动回复**, 打开**自 动回复**的开关,设置自动回复的时间或内容,然后点击**完成**。

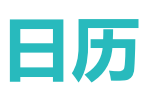

## **日历,您的事项管理中心**

事情繁多,时不时会忘记待办事项?日历为您提供一个全方位的事项管理,让您工作、生活中的事 项两不误。

日历提供如下功能:

- 会议提醒: 担心错过工作中的重要会议? 将工作邮箱 (Exchange 帐户) 添加到日历, 您就可以通 过日历查看会议提醒,并且手机在会议开始前会提醒您。
- **•日程提醒**: 将备忘录中的事项导入日历, 让工作生活中的待办事项统一管理, 合理规划, 快乐生 活。
- **联系人生日提醒**: 将联系人中记录的联系人生日导入日历, 在生日前一天或当天给您提醒, 再也 不用担心忘记好友或家人生日了。
- <sup>l</sup> **节假日安排**:放假是非常令人开心的事情,但是工作忙碌,弄错放假时间?让日历给您提供一份 完整的放假时间。
- <sup>l</sup> **分享日程**:想约好友一起出去游玩,想将日程分享给好友?多种便捷分享方式任您选。

## **使用日历管理个人行程**

想让纷繁忙碌的生活变得井井有条?不妨尝试使用华为手机的**日历**应用来管理自己每天的行程。

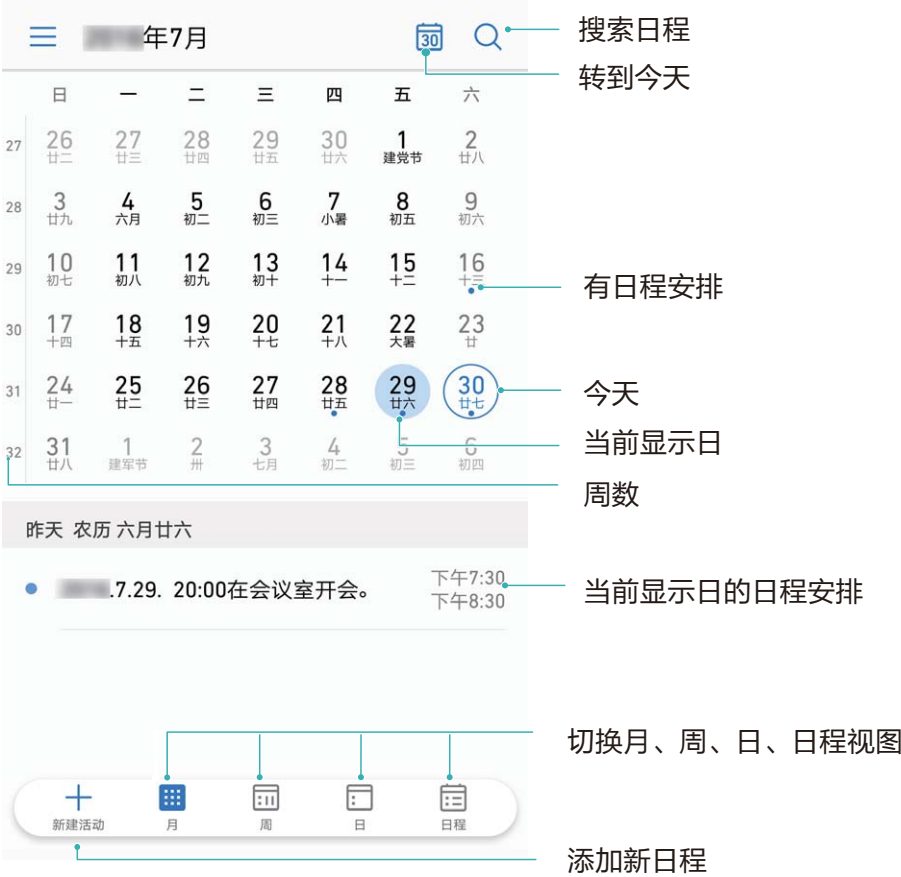

**新建日程**:打开 3 日历,点击 <sup>——</sup> ,输入日程的标题、地点、开始、结束时间等详细信息,然后 **点击更多 > 提醒**, 给日程添加提醒, 然后点击∨,

**搜索日程**:在**日历**界面,点击 ,在搜索栏输入要搜索的日程的关键字,如日程的标题、地点 等。

**设置日历**:在**日历**界面,点击 > **设置**,您可以根据自己的个性化需求设置日历视图和提醒方式 等。

## **导入待办事项到日历**

有很多待办事项来不及处理,怕忘记怎么办?将每个待办事项导入日历,在日历中更清晰直观的查 看,不错过每一个重要事件。

**导入会议提醒**: 打开 <sup>31</sup> 日历, 点击 <sup>==</sup> > 添加和编辑账户 > 添加帐户, 根据界面提示, 将工作邮 箱(Exchange 帐户)添加到日历,您就可以通过日历查看会议提醒啦。

**导入备忘录**:在创建备忘录时,点击**提醒**,为该备忘录指定时间提醒。然后在备忘录主界面,点击 > **设置**,打开**自动新增日程**开关。

创建完成后,在**日历**界面,点击 ,勾选**备忘录中找到的事件**,日历将会自动显示备忘录中的事 件。
**导入联系人生日**:在日历界面,点击 <sup>二</sup>,勾选联系人生日,联系人生日即可自动导入日历。 ● 使用此功能前,请先在联系人中给您的朋友或家人添加生日。

**查看节假日安排**:在**日历**界面,点击 ,勾选节假日放假安排,在日历中即可查看放假安排。

**分享日程**:在视图或日程中点击某个日程,然后点击 。<sup>2</sup>。,您可以根据屏幕提示通过多种方式分享 日程。

# **查看全球节假日**

要出国工作或旅行?提前下载目标国家的节假日信息,可以更好地规划您的工作和行程。

打开<sup>31</sup>日历,点击 <sup>三</sup> > 设置 > 全球节假日, 打开对应国家旁边的开关, 设备将自动下载节假日 信息。

# **时钟**

# **设置时钟**

小小时钟不简单, 功能强大内容多。打开时钟, 可以同时当做闹钟, 世界时钟, 秒表和计时器使 用。

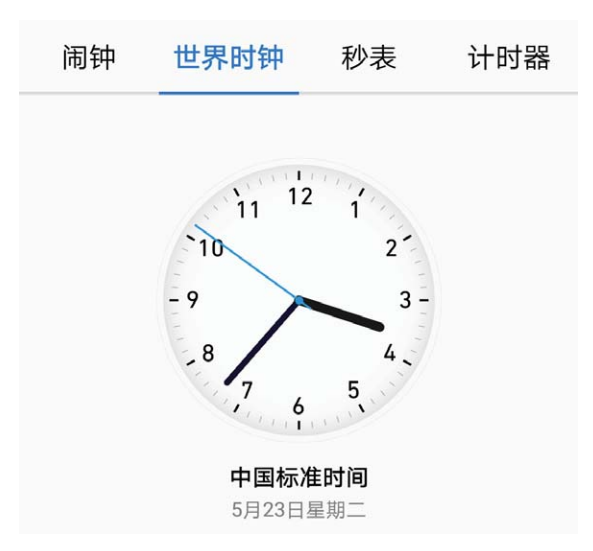

**查看世界各地的时间**:打开 **时钟**,在**世界时钟**页签下,点击 ,输入城市名称或从城市列表 中选择城市。点击 <sup>〈</sup>② ,设置日期和时间。

**显示两个地区的时间**:打开 **时钟**,在**世界时钟**页签下,点击 > **日期和时间**,打开**双时钟**开 关,然后点击**常驻城市**,从城市列表中选择常驻城市。

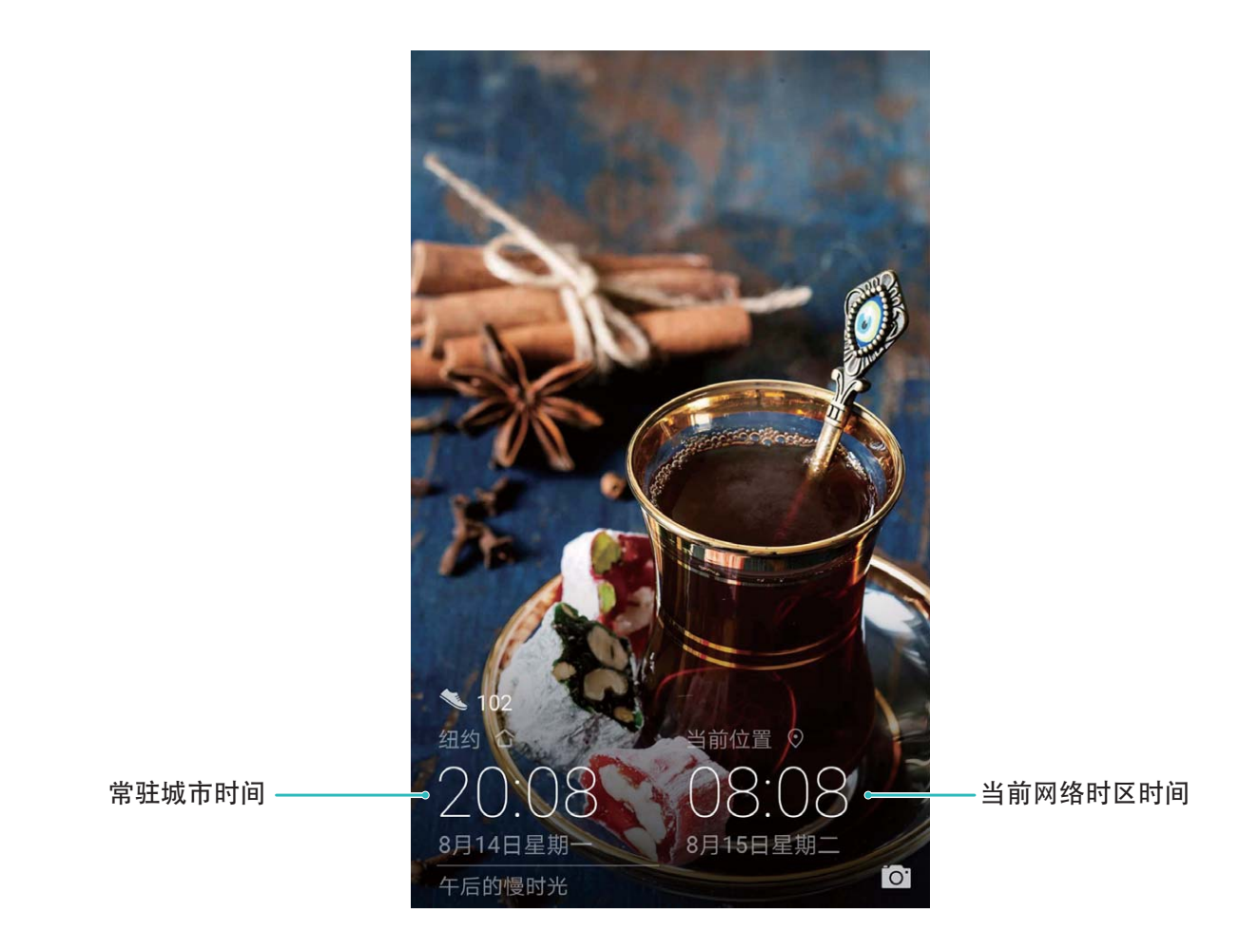

↑ 当前网络时区和常驻城市时区一致时,锁屏界面仅显示一个时钟。

时钟

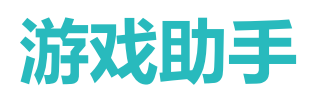

# **游戏助手,畅快游戏不卡顿**

玩游戏时,画面卡顿影响娱乐的心情。您可以使用游戏助手,在您玩游戏时,自动优化手机的游戏 性能,为您带来畅快的游戏体验。

游戏助手为您提供如下模式,减少游戏过程中的干扰:

- **游戏加速**: 提升游戏性能, 但电量消耗会增加。
- **消息免打扰模式**: 消息免打扰模式开启时, 游戏中除来电、闹钟、低电量提醒外, 其他通知均不 在游戏界面上显示,仅通知指示灯会闪烁。
- <sup>l</sup> **锁定导航键**:在您玩游戏时,物理导航键功能会被禁用,您不必担心因误触物理导航键而导致游 戏中断或退出。

# **使用游戏助手**

用手机玩游戏过程中,经常会碰到画面不流畅、电话通知消息频繁或误触按键等问题,影响游戏的 愉快心情。您可以试试游戏助手,通过优化手机性能、消息通知方式、按键/手势操作,为您带来 畅快的游戏体验。

打开 **游戏助手**,在游戏助手中,您可以:

- **•添加游戏到游戏助手**:点击**添加**,选择要添加的游戏后,即可在进行这些游戏时使用游戏助手提 供的功能。
- <sup>l</sup> **切换游戏加速**:点击**游戏加速**。
- <sup>l</sup> **开启或关闭消息免打扰模式**:点击**消息免打扰**,开启或关闭游戏免打扰。消息免打扰模式开启 时,游戏中除来电、闹钟、低电量提醒外,其他通知均不在游戏界面上显示,仅通知指示灯会闪 烁。
- **•开启或关闭锁定导航键开关**:点击**锁定导航键**,开启或关闭锁定导航键开关。该功能启用时,物 理导航键功能会被禁用,您不必担心因误触物理导航键而导致游戏中断或退出。
- 开启或关闭指关节手势: 点击 <sup>:</sup> > 设置, 开启或关闭指关节手势。关闭指关节手势后, 指关节 相关的屏幕手势功能都不可用,避免游戏中出现误触。

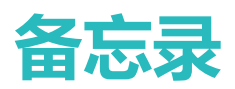

# **添加备忘录日程提醒**

担心忘记只属于你们的重要日子?您可以在备忘录里添加日期,备忘录即刻化身日程提醒,不再忘 记重要的日子。

打开 **设置**,点击**应用和通知** > **应用管理** > **备忘录** > **权限**,开启备忘录的日历权限。然后打开**备 忘录**,点击 > **设置**,打开**自动新增日程**开关。 开启以上权限后,在备忘录中添加时间提醒,新建提醒将会在日历日程中生成。

# **管理备忘录**

想将重要的笔记分享,即兴的随笔收藏?管理备忘录,让记录井井有条。

**分享备忘录**:想把刚才记录的会议纪要发给同事?在**备忘录**列表界面,打开要分享的备忘录,点击  $\stackrel{\circ}{\longleftarrow}$ 。, 洗择一种分享方式, 按照屏幕提示完成分享。

**收藏备忘录**:闲暇之余做诗一首,将大作收藏起来吧!在**备忘录**列表界面,向左滑动备忘录,点击  $\overrightarrow{Q}$ 。或打开要收藏的备忘录,然后点击 $\overleftrightarrow{\lambda}$ 。

**删除备忘录**:过期的备忘录要记得及时清理。您可以在**备忘录**列表界面,向左滑动想要删除的备忘 录,然后点击 $\overline{\mathbb{U}}$ 或长按一条备忘录讲入多选界面,勾选想要删除的备忘录,然后点击 $\overline{\mathbb{U}}$ 。

**搜索备忘录**:备忘录太多难查找?在**备忘录**列表界面点击搜索栏,输入想要搜索的备忘录内容关键 字。或从主屏幕向下滑动打开搜索栏,输入要搜索的备忘录内容关键字。

**生成待办清单**:外出购物,整理一个待办清单吧,必买物品就不会遗漏了。在**备忘录**编辑界面,点  $\pm \heartsuit$ ,输入待办内容,然后点击  $\checkmark$ 。添加多个待办事项即可生成待办清单。

**⑦**如您完成某个待办事项,进入**备忘录**编辑界面,勾选待办事项左侧 ○即可。

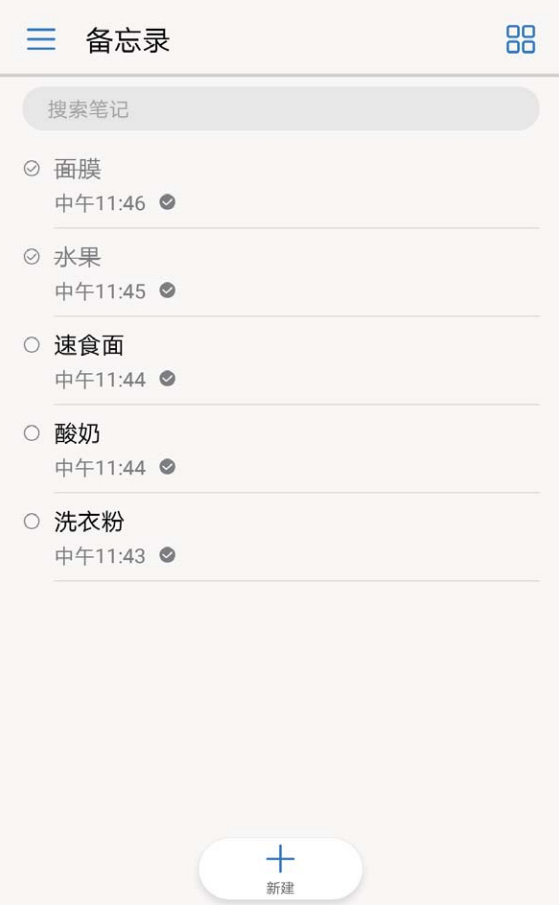

给备忘录添加标签:想让您的备忘录显示更醒目吗?在备忘录编辑界面,点击 Q ,用不同颜色的 标签归类不同的内容,使备忘录事项分类更清晰。

# **设置备忘录智能出行提醒**

出行怕堵车?不必焦虑,备忘录**智能出行**,为您贴心安排行程,让你出行更顺畅。

在**备忘录**列表界面输入待办事项后,点击 > **提醒** > **智能出行**,设置好**目的地**和**期望到达时间** 后,系统将连接网络以自驾方式计算路途用时,智能提醒您何时出发并告知路况。

# **设置备忘录指定位置提醒**

想让紧张忙碌的生活得到合理的规划?您可以预先设置**指定位置**待办提醒。

使用此功能需要开启定位服务,从状态栏处向下滑动打开通知面板,开启  $\widehat{\hearts}$  功能。

在**备忘录**列表界面输入待办事项后,点击**提醒** > **指定位置**,输入地址或在地图上长按选择位置信

息,选择有效期、指定位置范围并点击 > < . 当经过设置的目的地有效范围并超过 1 分钟时, 闹钟 会提醒您完成要做的事项。

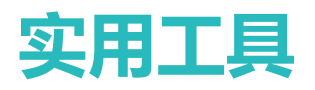

# **查看更多天数的天气预报**

**查看多天数的天气预报的入口:**

**方法一:**

打开**实用工具** > **天气**,从屏幕中央向上轻滑,点击**查看更多天数** 可跳转到第三方的天气网页,查 看15天的天气预报。

**方法二:**

打开**实用工具** > **天气**,用户点击明天的天气区域,包括日期、天气图标、温度值等,均可跳转到第 三方的天气网页,查看15天的天气预报。

# **学生模式**

### **学生模式,孩子的严师益友**

担心孩子沉迷于手机而耽误学习,担心孩子单独出行走失?您可以开启学生模式,统一管理孩子使 用手机的时间段、可用应用种类、安装应用的权限等,此外也可以远程定位孩子的位置信息。 学生模式提供如下功能:

- **应用访问控制**: 避免孩子沉迷于某些应用, 可以将此应用添加至受限列表。
- **安全控制**: 开启学生模式, 防止孩子绕过家长的监控使用手机。
- <sup>l</sup> **密码控制**:输入家长密码才能开启/关闭学生模式,配置手机使用规则。
- <sup>l</sup> **活动记录**:记录孩子使用受限应用的统计信息和上网记录,孩子无法删除记录。
- **网址过滤**: 家长可以手动添加网址黑名单, 浏览器将自动过滤不健康网站。
- <sup>l</sup> **远程定位**:通过家长客户端,绑定孩子手机账号后,家长可以查询孩子手机位置。
- **· 到家到校提醒**: 在家长客户端上, 设置孩子到家到校提醒时间、提醒周期和提醒地点。
- 此功能仅中国区支持,您在使用时需要登录华为帐号。

## **开启学生模式**

担心孩子绕过家长的监控使用手机?开启学生模式,设置密码,制定访问规则,引导孩子合理的使 用手机。

打开 **设置**,点击**安全和隐私** > **学生模式**,然后点击**学生模式**开关,根据屏幕提示设置学生模式 密码和密码保护问题。设置完成后,即可开启学生模式。

- <sup>l</sup> 开启学生模式后,如下功能将会被禁用:修改系统时间、开启开发人员选项、清除家长设置 数据、多用户、使用 ADB 命令。
	- 设置学生模式密码后,如需将手机恢复出厂设置,将需要输入学生模式密码。

学生模式密码和密保问题,请您妥善记忆,如忘记密码或者需要修改密码时,您可以:

- <sup>l</sup> **忘记学生模式密码怎么办?**进入**学生模式**时,在**输入学生模式密码**界面,点击**忘记密码?**,正确 回答密码保护问题后,可重新设定密码。
- <sup>l</sup> **想要修改学生模式密码?**点击 > **修改学生模式密码**,按提示输入原密码,然后重新设定。
- **想要修改密保问题?**点击 <sup>①</sup> > **修改密保问题**, 重新选择密保问题, 然后输入新的答案。

### **使用学生模式防止孩子沉迷网络**

担心孩子沉迷网络影响学习,开启学生模式,通过简单设置,家长就能对孩子使用手机的时间段、 可用时长、可用应用种类、浏览网页等进行限制,随时掌握孩子使用手机的情况。

**设置受限应用**:打开 **设置**,点击**安全和隐私** > **学生模式**,输入已经设置好的学生模式密码,然 后点击**设置受限应用**,在应用列表中勾选要限制使用的应用。受限应用在主屏幕上将以特殊样式呈 现。

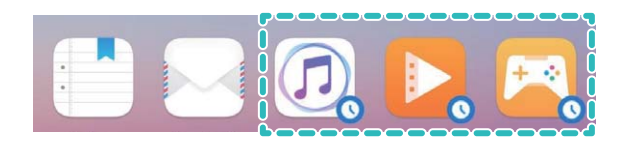

**设置受限应用使用时间**:打开 **设置**,点击**安全和隐私** > **学生模式**,输入学生模式密码,点击**完 成**,然后点击**受限应用可用时间**,进入之后选择**上课日**或**休息日**,在**编辑规则**界面,对**名称**、**重复** 和每日最多可用时长以及开始时间,结束时间进行设置,设置完成后,点击 V 若想查看当前受限应用的剩余使用时间,您可以:

<sup>l</sup> 从状态栏向下滑动,在通知面板中查看受限应用的剩余使用时间。

<sup>l</sup> 在**学生模式**界面,点击**设置受限应用** > **应用统计**,查看受限应用在当天以及最近7天内的使用情 况。

**过滤不良网址**:手机开启学生模式后,浏览器能自动过滤掉不利于学生浏览的网站。您也可以手动 添加网址黑名单,阻止孩子访问指定的网页。在**学生模式**界面,点击**过滤不良网址**,然后点击**黑名 单** > **添加黑名单**,输入要限制浏览的网页地址,然后点击**确定**。

 $\bullet$ 想要将网页从黑名单中删除?您可以在黑名单列表中点击要删除网页旁的  $\mathbb{Q}$  将此网址删除。

### **使用学生模式定位孩子位置**

担心孩子走失?远程定位功能,让您随时掌握孩子的位置信息,不再担心孩子的安全。

若要使用远程定位,您首先需要在学生手机端启用位置共享。在**学生模式**界面,点击**远程定位**, 登录学生华为帐号。若无帐号,您可以点击**注册帐号**,按照屏幕提示创建一个学生的华为帐号。

**绑定学生帐号**:用家长手机扫描**远程定位**界面的二维码下载**家长助手**客户端,或前往**应用市场**下载

**家长助手**客户端。在家长手机端,点击 **家长助手**,登录家长华为帐号,若无帐号,请按照屏幕 提示创建,点击**绑定孩子的华为账号**,输入孩子的华为帐号,然后点击**绑定**发起绑定请求,在孩子 的手机端,点击**同意**,输入孩子的华为账号密码,然后点击**确定**。绑定完成后,在**家长助手**应用界 面,点击已绑定的学生帐户,手机将自动定位孩子的位置信息。

**设置位置提醒**:添加位置提醒之前,您需要首先设置家或学校的地理位置信息,在家长手机端,打 开 **家长助手**,点击已绑定的学生帐户,然后点击 > **添加位置提醒**,输入家或学校名称并选择 家或学校的位置,设置**重复**和**到达时间**,然后点击 \/,在学生帐户详情界面,打开家或学校详情 的开关。设置完成后,若学生未能按时到家或到校,通知栏上将会显示未按时到达的提醒信息。

**解除帐号绑定**:在家长手机端的**家长助手**界面,点击学生帐户,然后点击 > **解除绑定** > **确定**。 在学生手机端从状态栏向下滑动,点击 > **申请解除绑定**,然后选择要解除的家长帐号,点击**解 除**,然后在家长手机端点击**同意**。

# **录制声音保留语音笔记**

开会议时来不及整理纪要,采访后需要整理素材,课堂上来不及记笔记。录音机帮您保存声音,方 便您随时收听。

打开 **→ 录音机**, 左右滑动屏幕选择录音场景, 点击 → 店动录音。在录音过程中, 您可以根据个

人兴趣,对关键位置添加录音标记。如需结束录音时,点击 。 股存录音文件。

录音结束后,您可以:

- **•播放特定标记点录音:**选择**录音文件**,左右滑动切换**普通录音**或**通话录音**列表,然后点击录音文 件并切换至播放界面。在播放界面向左滑动切换至标签页面,点击特定标签,录音从标签点开始 播放。
- <sup>l</sup> **管理录音文件**:选择**录音文件**,您可以长按录音文件进行分享、删除等管理操作。

# **手机克隆**

## **手机数据迁移,新旧手机无缝衔接**

买了新手机,旧手机的数据如何快速导入到新手机中?您可以使用数据迁移,让新旧手机数据无缝 衔接。

数据迁移提供如下功能:

- <sup>l</sup> **从安卓设备导入数据**:安卓设备数据同样也可以快速导入到新手机中,实现数据无缝连接。
- <sup>l</sup> **从 iOS 设备导入数据**:iOS 设备上的数据同样可以快速转移到新手机中。

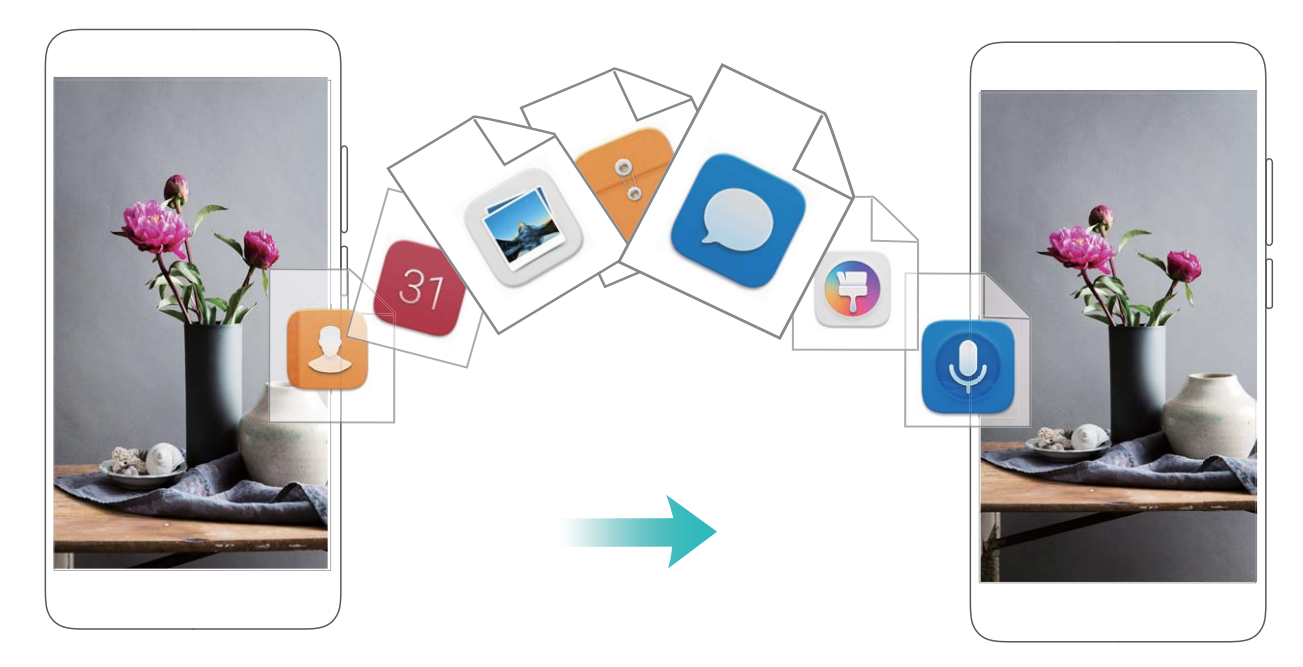

# **从 Android 设备导入数据**

旧设备是 Android 设备, 如何将数据导入到新手机上?您可以使用手机克隆快速完成数据迁移, 传 输过程中无需数据线连接和耗费流量。

- **您可以通过手机克隆从其他 Android 设备向华为手机传送如下类型的数据: 联系人、信息、通** 话记录、日历、图片、音频、视频、文档、应用程序、备忘录、**手机管家**设置、浏览器书签, 以及部分应用程序数据(如:相机设置、录音、系统设置、通话录音、短信设置等)。
- **1** 在新手机上,打开 **设置**,点击**系统** > **数据迁移** > **从安卓设备导入**。

您也可以打开 **手机克隆**,点击**这是新手机**,然后选择**Android**。

- **2** 根据提示,在旧设备下载安装**手机克隆**。
- **3** 在旧设备上,打开**手机克隆**后,根据屏幕提示,扫描新手机生成的二维码,或手动连接新手机 生成的 WLAN 热点建立连接。
- **4** 建立连接后,在旧设备选择要发送的数据,开始导入数据。

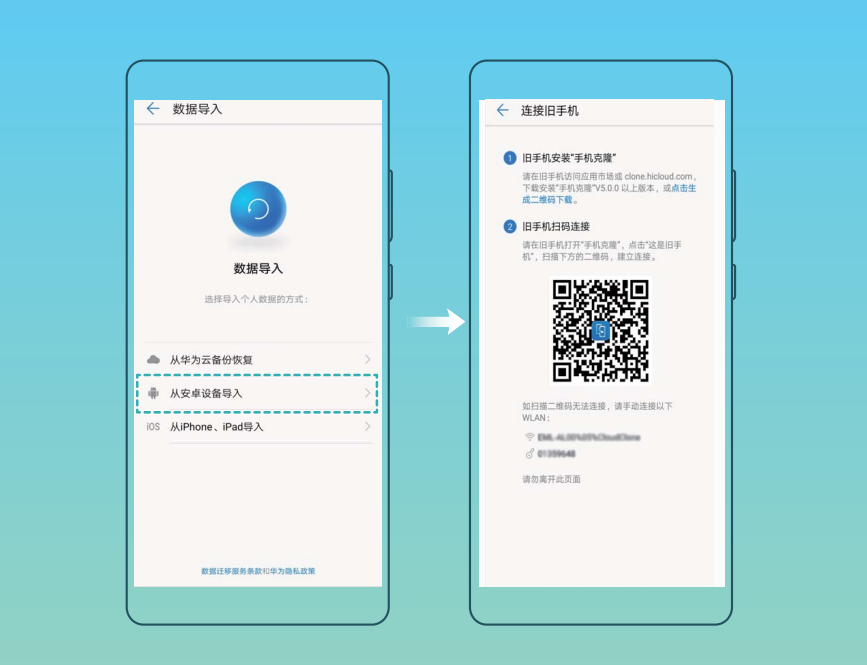

# **从 iPhone 或 iPad 设备导入数据**

如何将 iPhone、iPad 上的数据导入到新手机上?使用手机克隆,传输过程中无需数据线连接和耗费 流量,即可快速完成数据迁移。

- **您可以通过手机克隆从 iOS 设备向华为手机传送如下类型的数据: 联系人、日历、相机图片、** 相机视频。
- **1** 在新手机上,打开 **设置**,点击**系统** > **数据迁移** > **从iPhone、iPad导入**,然后选择**从iPhone 5 及之后的手机迁移**或**从其他 iOS 设备迁移**。

您也可以打开 **手机克隆**,点击**这是新手机**,然后选择**iPhone5及之后的手机**或**其他iOS设 备**。

- **2** 根据屏幕提示,在旧设备下载安装**手机克隆**。
- **3** 在旧设备上,打开**手机克隆**后,根据屏幕提示,将旧设备与新手机建立连接,然后根据屏幕提 示开始迁移数据。

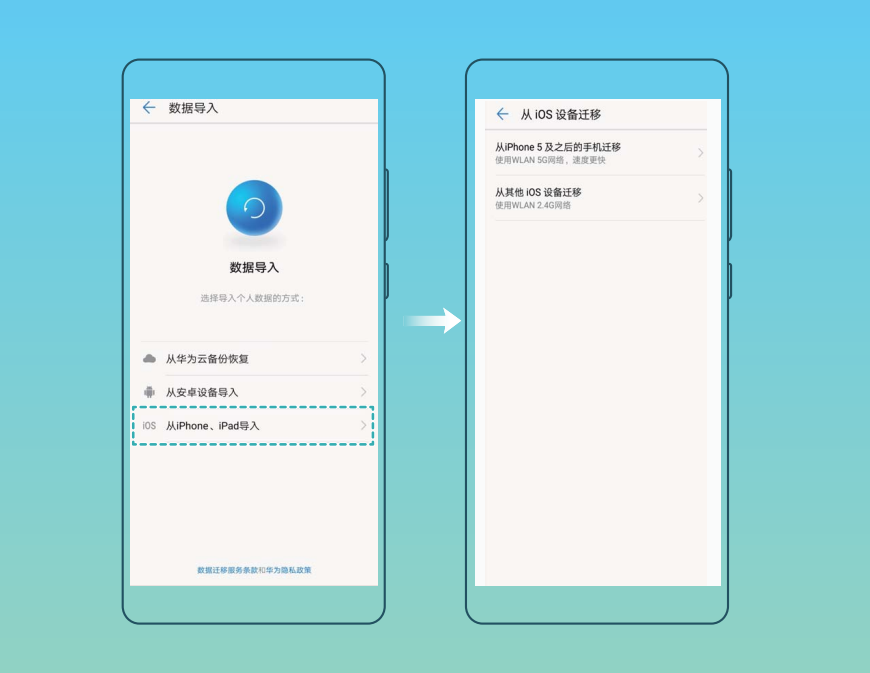

# **驾驶模式**

# **车机互联,让行车趣味升级,安全加倍**

开车过程中,路线不熟悉想用手机导航又不方便操作?手机重要来电信息无暇顾及?不用怕,车机 互联来帮您。车机互联可以通过 MirrorLink 协议将所有支持 MirrorLink 协议的应用搬到汽车的中控 显示屏上,让您在保证专注驾驶的同时还可以通过汽车安全地访问手机上的 MirrorLink 应用程序。 同时,手机还可以同时连接车载和耳机两个蓝牙设备,且应用互不影响,安全又好玩。

**● 您可以通过汽车触摸屏来访问手机中所有支持 MirrorLink 协议的应用。若要了解如何操作显示** 屏的信息,请参阅您汽车附带的车主手册。或仅通过语音助手来语音控制,无需查看或接触手 机或汽车中控显示屏,您便可以借助语音助手接打电话、选择和播放音乐、听取文本短信、获 取路线等。

## **关于 MirrorLink**

MirrorLink 协议是一种镜像协议,通过这种协议技术,可以将一方镜像投射到另一方。例如将华为 手机上支持 MirrorLink 协议的应用投射到汽车中控屏幕上。

MirrorLink 应用是指一些特定 App 应用集成了 MirrorLink 相关技术。这些应用安装在手机上, 手机 连接汽车后,在汽车中控屏幕上可以看见并访问。

## **将手机应用投屏到车载设备**

车机互联可以让手机通过蓝牙和 USB 数据线连接至汽车后,基于 MirrorLink 技术,将手机中支持 MirrorLink 协议的应用投屏到汽车的中控显示屏上。这样您在开车时便可以通过汽车智能、安全地 访问手机中的 MirrorLink 应用程序, 让行车安全又有趣。

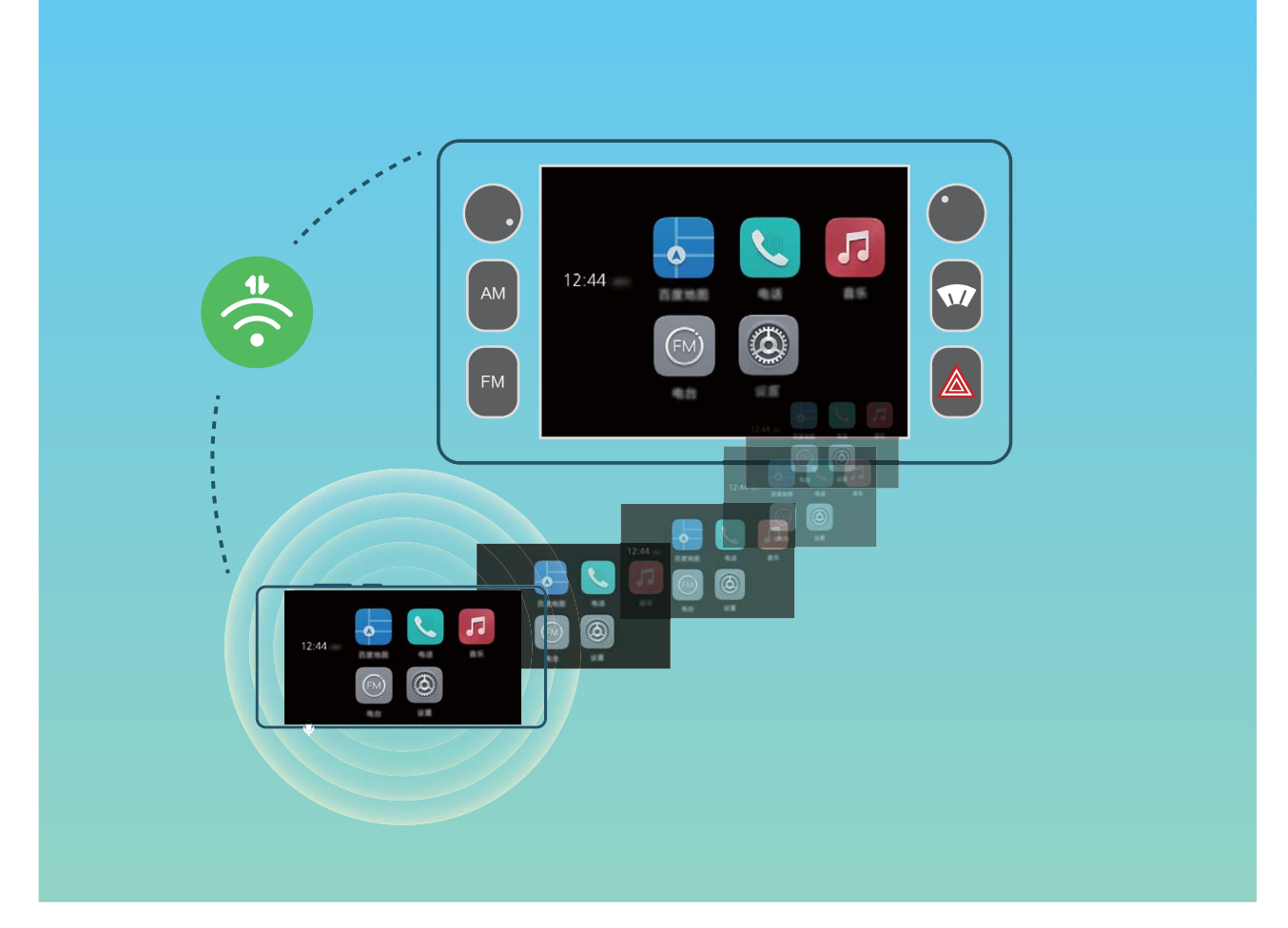

## **让手机同时连接两个蓝牙设备**

手机同时连接车载和耳机两个蓝牙设备,可以在两个当中任意一个设备上通过蓝牙接听或拨打电 话,应用互不影响。

# **驾驶模式,手机与汽车的完美融合**

开车过程中,路线不熟悉,想用手机导航却又操作不便?没关系,您只需将手机放在华为磁吸支架 上,手机便会利用内置传感器检测手机吸附到磁吸支架上的动作,检测成功后将自动启动驾驶模 式,吸附后的手机姿态还可以确保您坐在车辆驾驶位置时,能自然的阅读手机。同时,您还可以通 过语音助手来语音控制,无需接触手机,便可以轻松导航、接打电话、选择和播放音乐、听取文本 短信等,解放双手,安全便捷。

● 将手机放在磁吸支架后,手机会在磁吸设置界面提示您关闭皮套模式,如果磁吸开关开启,会 自动开启驾驶模式。

实用工具

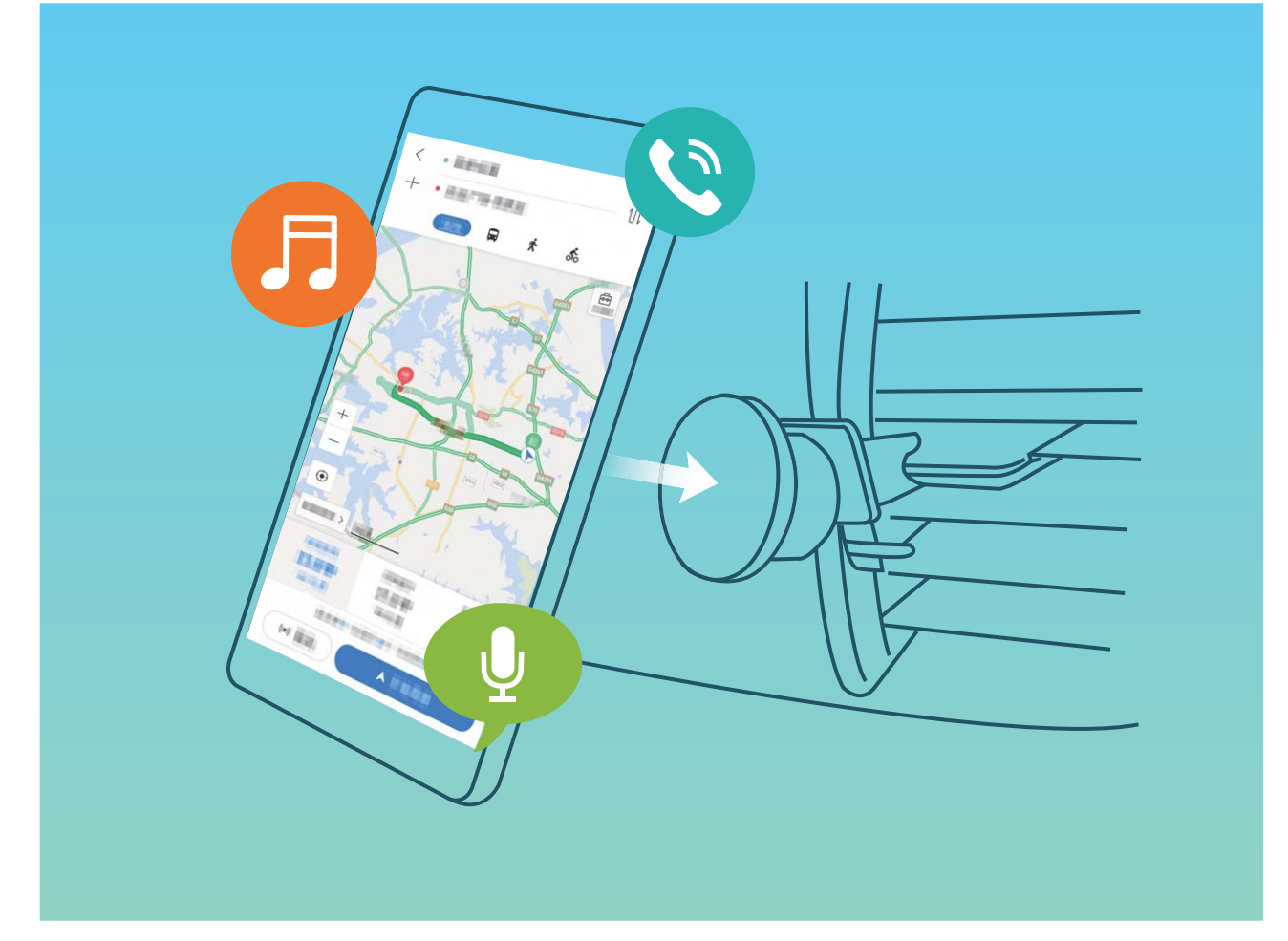

- <sup>l</sup> **轻松导航:**行车途中,让地图为您领航。您可以通过触控或语音控制来使用地图导航。
- **接打电话:**行车途中接打电话,如果用触控操作很不方便,现在进入驾驶模式,语音助手都可帮 您完成,有事尽管开口。
- **•播放短信:**行车途中短信来袭,点击阅读万万不行。现在进入驾驶模式,短信不用读,只用听。 根据语音提示,您只需告诉**语音助手**"播放"或"取消"即可。
- <sup>l</sup> **欣赏音乐:**行车途中枯燥无聊,播放音乐来助兴。现在进入驾驶模式,不用动手,只用语音控制 便可精确播放手机中您想听的音乐。

● 语音控制播放的音乐仅限于本地音乐。

- <sup>l</sup> **收听广播:**行车途中倍感无聊,本地音乐听厌烦。现在进入驾驶模式,打开广播,随时收听好节 目,打发无聊时间。点击驾驶模式界面中的**电台**按钮就可以进入电台应用。
	- 电台应用不支持语音控制。

## **连接手机至汽车实现应用共享**

## **通过 MirrorLink 将手机连接至汽车**:

- 1 首次连接时,请开启汽车中控显示屏的 MirrorLink 功能。并日保证手机联网, 以便下载建立 MirrorLink 连接所需要的证书。
- **2** 将手机与汽车建立蓝牙连接。您可以在手机蓝牙设置界面,点击**帮助** > **车载**查看详细连接方式。
- **3** 使用 USB 数据线将手机连接至汽车,手机弹出**免责声明**对话框,点击**同意**,待弹出**服务条款**对 话框,再次点击**同意**,手机就会通过 MirrorLink 连接至汽车。

**● 如使用 USB 数据线将手机连接至汽车后未出现任何提示,可能是因为此车型不支持** MirrorLink 功能或者是车辆固件问题,请更新车载软件版本后,重新尝试。

- **4** 如果您是第一次将手机连接至汽车,待弹出提示框时,按照提示重新插拔 USB 数据线一次,然 后执行第3步,您的手机和汽车就可以正常连接了。
- **▲ 建立 MirrorLink 连接后, 手机音量不可调节, 但可以调节汽车的音量。手机熄屏, 但不会锁屏。**

**断开手机与汽车间的 MirrorLink 连接**:拔下手机与汽车间的 USB 数据线,即可断开 MirrorLink 连 接。断开后手机亮屏,手机音量恢复可调节。

## **使用驾驶模式,行车途中轻松操作手机**

打开**驾驶模式**弹出**免责声明**,点击**同意**,待弹出**服务条款**,再次点击**同意**,即可进入驾驶模式。

- 1• 第一次使用驾驶模式前必须要录入语音唤醒词。
	- <sup>l</sup> 使用华为磁吸支架。请打开**驾驶模式** > **设置** > **手机导航支架** > **智能启动**。手机利用内置传 感器检测手机吸附到磁吸 支架上的动作,检测成功后自动启动驾驶模式。
	- 如果您使用的是皮套模式,进入驾驶模式后,手机将会提示您关闭皮套模式。

**访问驾驶模式中的应用:**您可以通过语音助手来语音控制,无需查看或触摸手机,借助语音助手接 打电话、选择和播放音乐、听取文本短信、获取路线、收听广播等。

- <sup>l</sup> **轻松导航:**行车途中,让地图为您领航。您可以通过触控或语音控制来使用地图导航。询问**语音 助手**,请说如下:
	- "导航到国家大剧院"
	- "导航至国家大剧院"
	- "导航回家"
- **接打电话:**行车途中接打电话,如果用触控操作很不方便,现在进入驾驶模式,语音助手都可帮 您完成,有事尽管开口。询问**语音助手**,请说如下:
	- "接听/挂断电话"
	- "打电话给妈妈"
	- "给妈妈打电话"
	- "呼叫妈妈"
- **播放短信:**行车途中短信来袭,点击阅读万万不行。现在进入驾驶模式,短信不用读,只用听。 根据语音提示,您只需告诉**语音助手**"播放"或"取消"即可。
- 欣赏音乐: 行车途中枯燥无聊, 播放音乐来助兴。现在进入驾驶模式, 不用动手, 只用语音控制 便可精确播放手机中您想听的音乐。询问**语音助手**,请说如下:
	- "播放音乐"
	- "播放巴赫的音乐"
	- "播放勃兰登堡协奉曲"

● 语音控制播放的音乐仅限于本地音乐。

**•收听广播:**行车途中倍感无聊,本地音乐听厌烦。现在讲入驾驶模式,打开广播,随时收听好节 目,打发无聊时间。点击驾驶模式界面中的**电台**按钮就可以进入电台应用。

电台应用不支持语音控制。

# **华为帐号和多用户**

# **多用户模式,一部手机区分工作生活**

将手机借给他人使用时,总担心隐私数据、重要信息被泄露?使用多用户模式,外借手机时设置不 同的用户和角色,有效保障您的隐私信息安全,不再担心数据泄露,同时设置和文件也不会受影 响。您也可以设置两个用户登录手机,一键区分工作和生活场景。

多用户模式有以下三种模式,您可以根据需要进行设置:

- <sup>l</sup> **机主**:即手机拥有者。当您自己使用时,才以此身份登录。登录后,您可以进行所有操作,包括 添加或删除用户和访客、授权其他用户使用通话及短信功能等。
- <sup>l</sup> **用户**:当熟悉的亲人使用时,可以此身份登录。该模式下可以使用大部分功能,但无法使用会影 响机主的功能,如恢复出厂设置、免打扰等。
- <sup>l</sup> **访客**:当不太熟悉的朋友借用时,您可以添加访客身份登录,该模式下仅能进行部分操作。

# **设置和使用多用户**

区分工作和生活,要使用两部手机太麻烦。您可以使用多用户模式,为手机添加一个或多个用户, 一键切换,轻松区分。

### **添加子用户或访客**

您最多可以添加 3 个子用户和 1 个访客。

**添加子用户**:打开 **设置**,点击**用户和帐户** > **多用户**,点击**添加用户**,输入用户昵称,然后点击 **添加**。创建完成后,您可以切换到新用户,根据屏幕提示完成新用户数据的配置。

**添加访客**:打开 **设置**,点击**用户和帐户** > **多用户**,点击**添加访客** > **添加**,即可创建一个访客用 户。

**设置用户头像和名称**:为了便于识别,添加用户之后,您可以为用户设置个性化的头像和名称。具 体操作: 切换到该用户界面, 点击用户头像 , 然后修改头像和名称。

**授权使用通话和信息,并共享通讯记录**:切换到不同用户模式,您也可以使用相同的基础通话功 能。子用户可以使用通话和信息功能,并跟机主共享通讯记录;访客可以使用通话功能,并跟机主

共享通讯记录。具体操作:以机主身份登录后,打开 **设置**,点击**用户和帐户** > **多用户**,选择您 要授权的用户,然后勾选**允许使用通话和信息并共享通讯记录**。

### **删除子用户或访客**

若要删除子用户,请选择如下任一种方法操作:

<sup>l</sup> 以机主身份登录后,打开 **设置**,点击**用户和帐户** > **多用户**,选择要删除的用户,然后点击**删 除用户** > **删除**。

<sup>l</sup> 以机主身份登录后,从状态栏处向下滑动,点击 > **更多设置**,选择要删除的用户,然后点击**删 除用户** > **删除**。

若要删除访客用户,打开 **设置**,点击**用户和帐户** > **多用户**,然后点击**访客** > **删除访客** > **删除**。

### **在机主、子用户、访客模式之间切换**

若要在机主、子用户和访客模式之间切换,请选择如下任一种方法:

- 从状态栏处向下滑动,点击 ,然后点击想要登录的用户头像。
- <sup>l</sup> 打开 **设置**,点击**用户和帐户** > **多用户**,然后点击想要登录的用户名或头像。

▲ 从其他模式切换回机主身份登录时,请根据屏幕提示输入密码解锁屏幕。

# **设备连接**

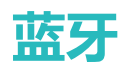

## **连接手机至蓝牙设备**

您可以通过蓝牙将手机连接到车载、蓝牙耳机,方便行车时使用手机导航、听音乐;也可以将手机 音乐在音箱播放,享受更好的音乐体验;还可以连接穿戴设备,在手机上管理运动健康数据。连接 这些蓝牙设备并不会明显增加手机耗电量,好玩好用不费电。

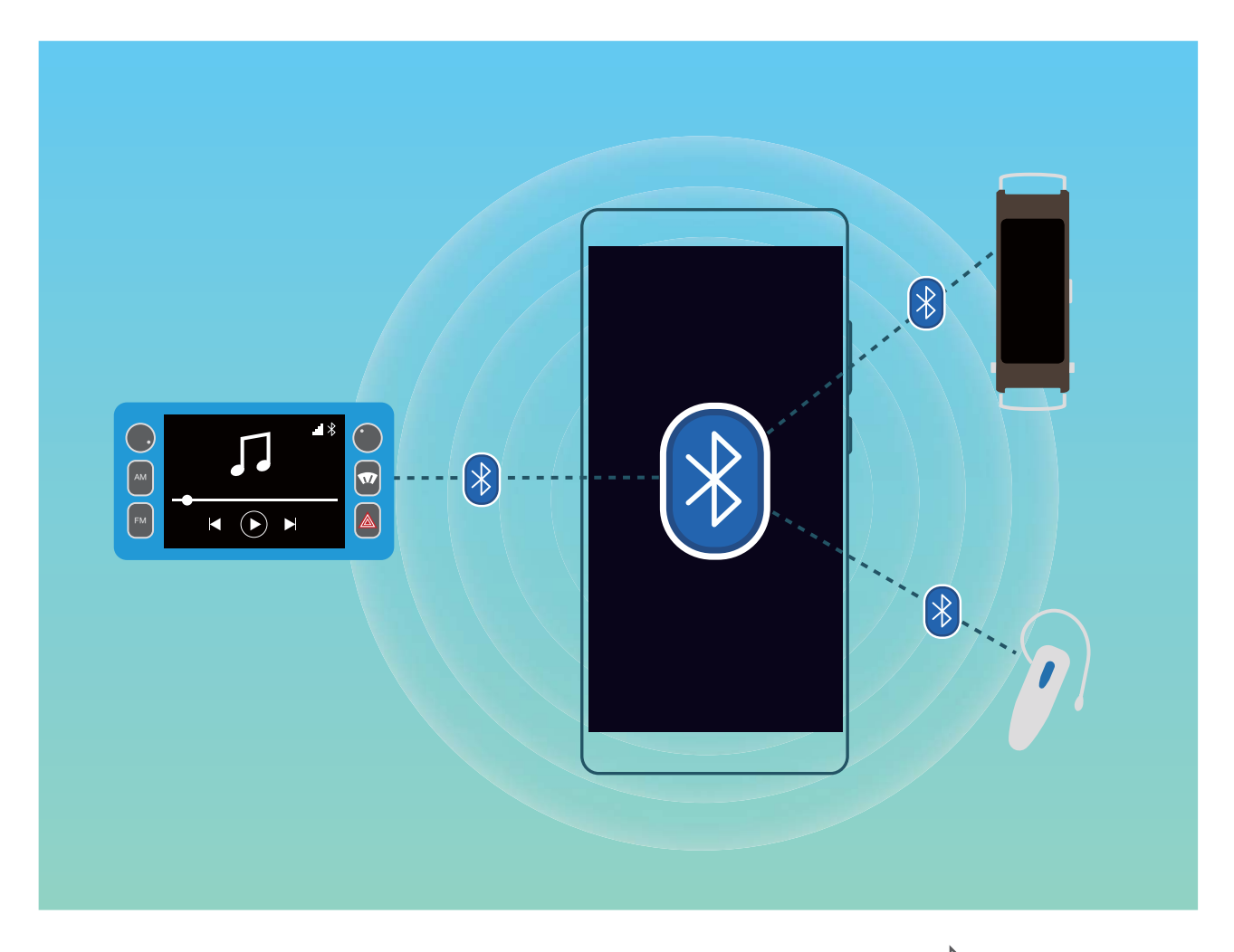

**打开或关闭蓝牙**: 在主屏幕, 从状态栏处向下滑动, 打开通知面板, 点击 <sup>\$</sup> 打开或关闭蓝牙开 关。长按  $\sqrt[3]{ }$  进入蓝牙设置界面。

**配对蓝牙设备**:确保要配对的设备处于可检测状态。在蓝牙设置界面,打开**蓝牙**开关。在**可用设备** 点击要配对的设备,根据屏幕提示完成配对。

取消与蓝牙设备的配对:在蓝牙设置界面,打开蓝牙开关。点击已配对设备名称旁边的 <sup>()</sup>, 然后 点击**取消配对**。

**修改设备名称**:在蓝牙设置界面,打开**蓝牙**开关。点击**设备名称**,输入新名称后点击**保存**。

查看蓝牙连接帮助:在蓝牙设置界面,点击 <sup>①</sup> ,查看车载、耳机、音箱、穿戴设备、手机、平 板、电脑的连接帮助。

● 华为手机运用到的蓝牙协议及匹配的功能:

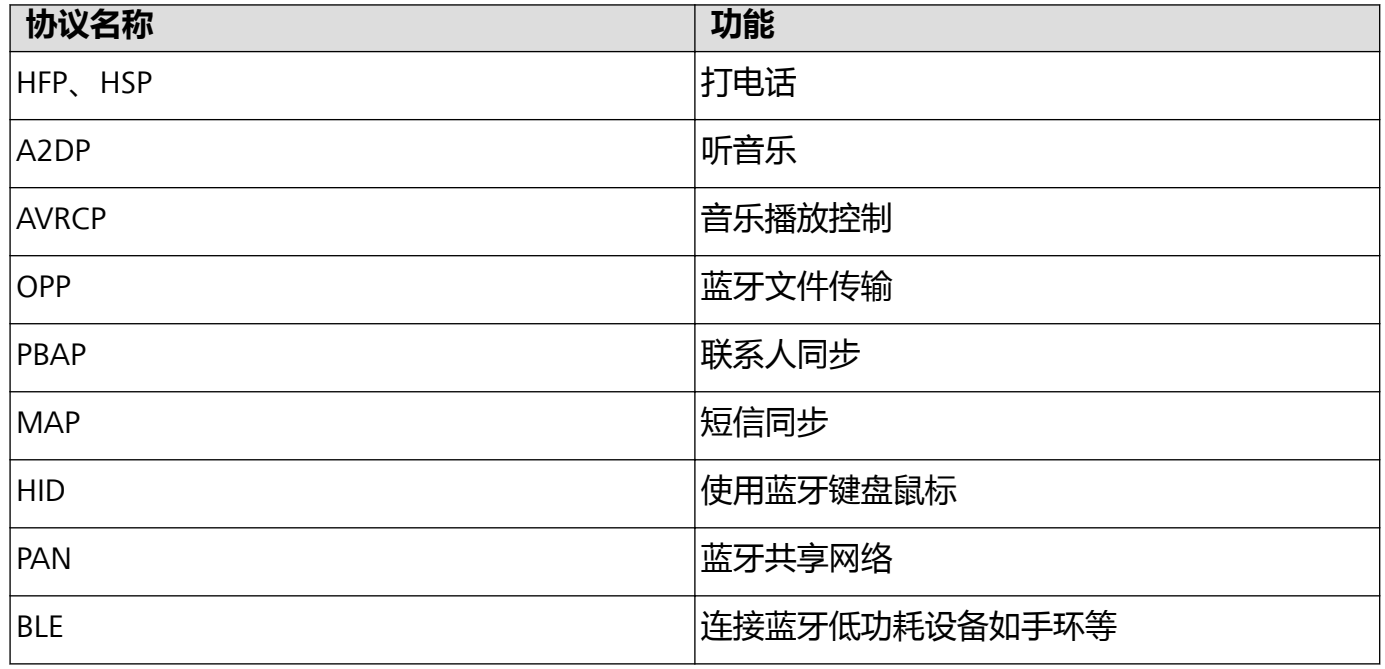

# **使用蓝牙共享信息**

您的手机与其他蓝牙设备通过蓝牙连接后,在对方设备功能允许的情况下,可以进行数据共享、联 系人导入/导出、共享网络等操作,快速又便捷。

**使用蓝牙发送数据**:打开 **文件管理**,长按要发送的文件,点击**更多** > **分享** > **蓝牙**。根据屏幕提 示开启蓝牙后,当检测到另一部设备(此设备需同时开启蓝牙并保证在可被搜索状态才能被检测 到)时,点击该设备名称建立连接并传输文件。

**接收他人通过蓝牙发送的数据**:在主屏幕,从状态栏处向下滑动,打开通知面板,点击 <sup>岁</sup> 打开蓝 牙开关。在收到文件传送提示后,点击**接受**启动传输。接收到的文件默认存储在**文件管理**的 **bluetooth** 文件夹内。

**使用蓝牙导入/导出联系人**:打开 **联系人**,点击 > **导入/导出**,您可以进行以下操作:

- <sup>l</sup> **导入联系人**:点击**从其他设备导入**,选择**通过蓝牙**,然后根据屏幕提示完成蓝牙连接,这样存储 在蓝牙设备中的联系人会自动导入到手机中。
- **•导出联系人**:点击**分享联系人**,然后选择好要分享的联系人,点击 < < < , 选择**蓝牙**, 然后根据屏 幕提示完成蓝牙连接,这样存储在手机中联系人就会自动分享到其他蓝牙设备。

# **NFC**

# **了解 NFC,近距离数据传输**

NFC (Near Field Communication) 即近距离无线通讯技术 ( 近场通信), 是一种非接触式识别和互 联技术,可以在移动设备、消费类电子产品等设备间进行近距离无线通信。通过 NFC 可实现两部设 备的数据传输、应用程序等共享、交通卡充值、交通卡余额查询、刷卡支付等。

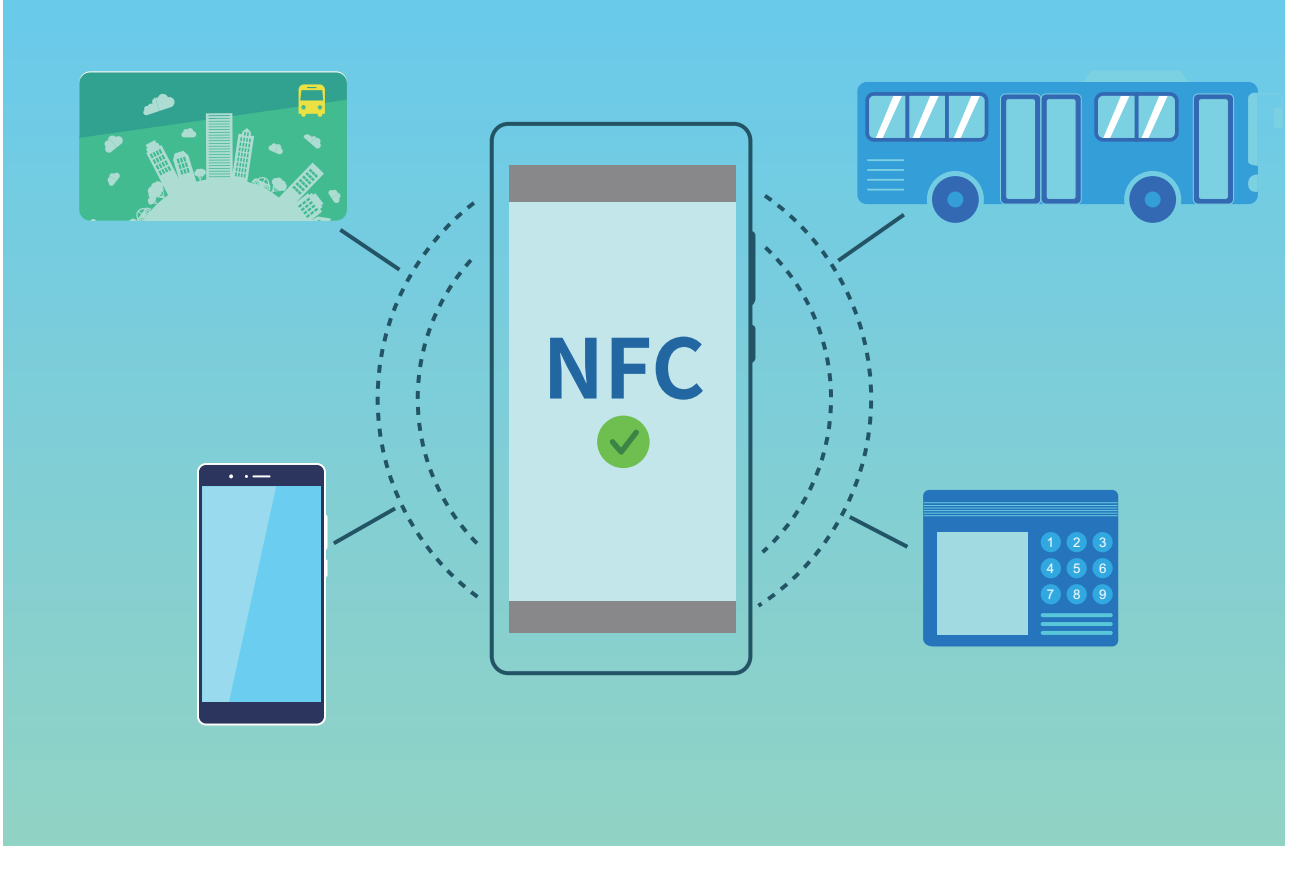

NFC 支持多种模式,您可以通过下表了解使用限制和场景。

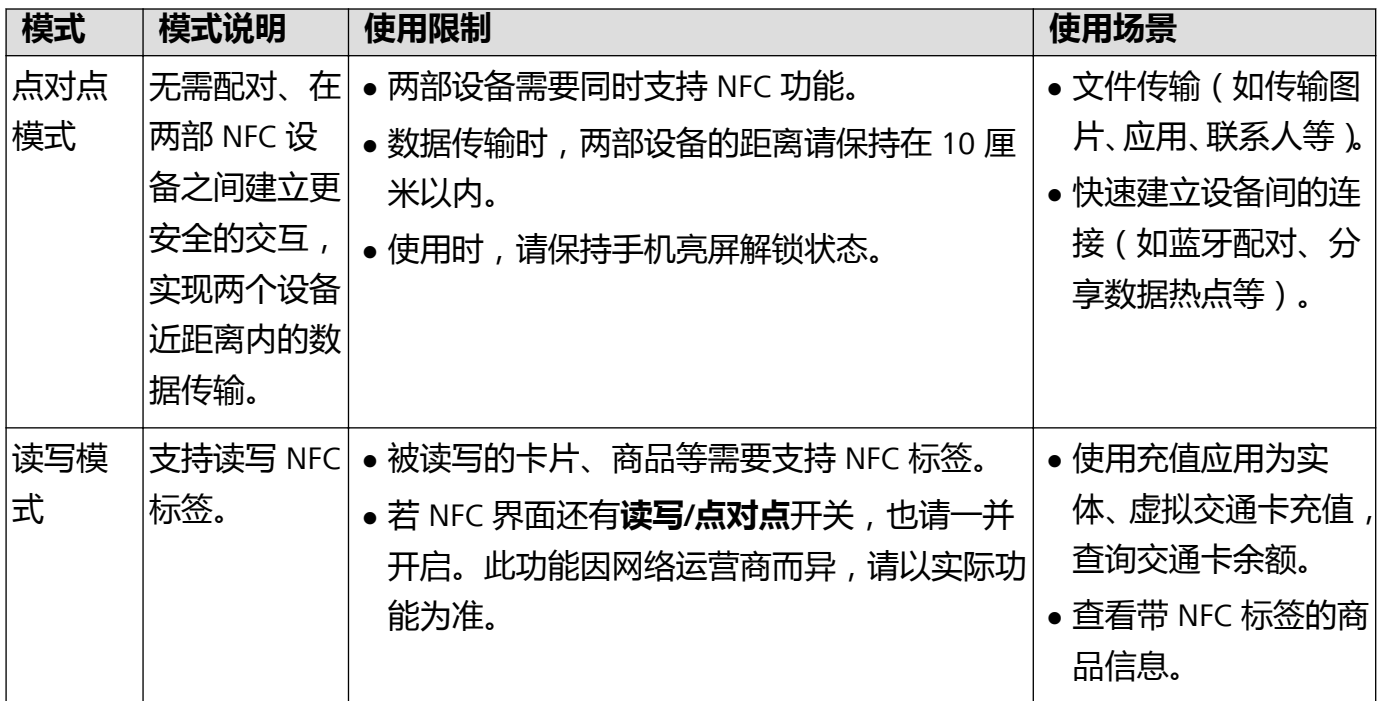

设备连接

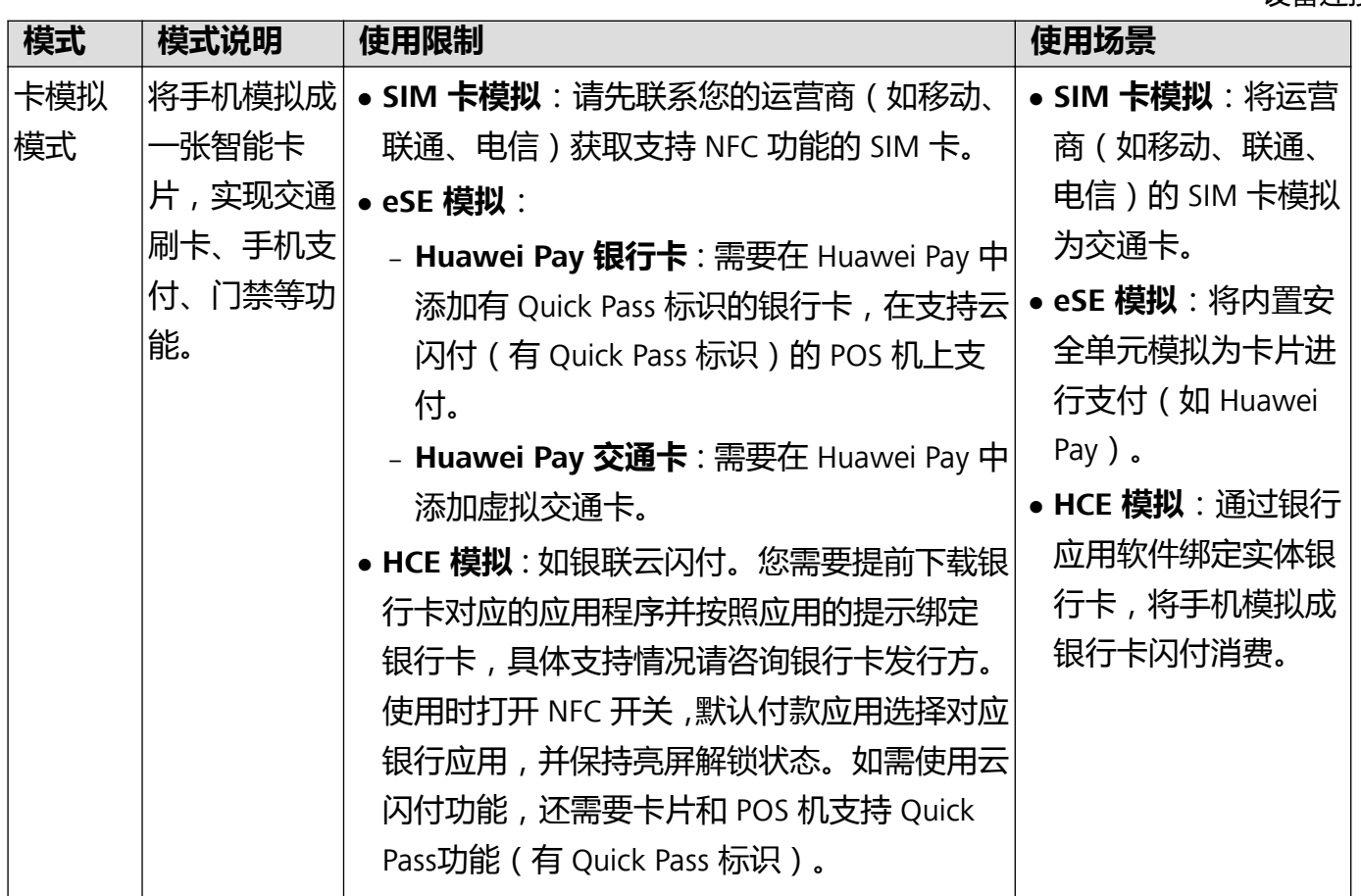

# **通过 NFC 将手机变身交通卡**

通过 NFC 功能, 将手机模拟为交通卡, 在乘坐地铁、公交时, 使用手机触碰感应区即可刷卡乘车, 无需携带零钱或实体交通卡。

在运营商支付应用添加交通卡时,请先联系您的运营商(如移动、联通、电信)获取支持 NFC 功能的 SIM 卡。

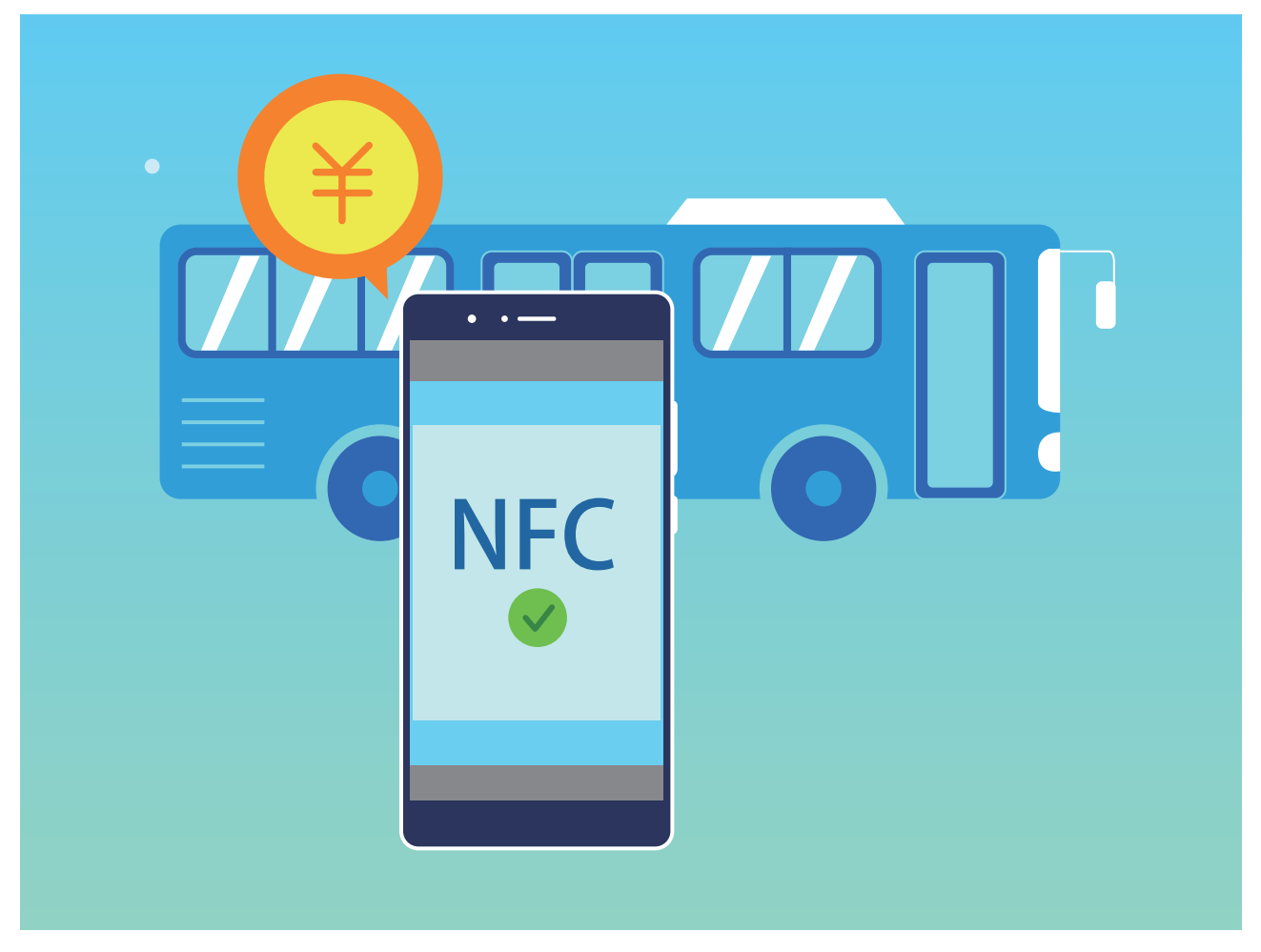

- **1** 打开 **设置**,点击**设备连接**,打开 **NFC** 和 **Huawei Beam** 开关。
- **2** 添加交通卡,您可以根据需要选择如下其中一种或多种交通卡。
	- **在钱包添加交通卡**:无需更换支持 NFC 功能的 SIM 卡, 在 NFC 功能开启时, 无需连网即可 刷卡。

点击 **钱包**,登录华为帐号。点击**添加交通卡**,选择开通区域和充值金额后,按照屏幕提 示支付后开卡成功。

- 1 仅部分机型支持在钱包添加交通卡,具体支持情况请以手机实际为准。
	- <sup>l</sup> 不同版本的钱包应用操作可能不同,您可以点击交通卡旁的**使用帮助**,查看更多开卡、 充值、刷卡指导。
- <sup>l</sup> **在运营商支付应用添加交通卡**:下载并安装运营商支付应用(如移动、联通、电信的支付应 用,具体请咨询您的网络运营商)。在运营商支付应用中,请根据屏幕提示完成开卡。
- **3** 出行时,您可以根据需要使用对应的刷卡方式。
	- **· 使用钱包交通卡出行时**: 在钱包选择默认卡为对应的交通卡, 将手机 NFC 感应区触碰公交或 地铁闸机感应区域即可。刷卡完成系统将自动扣费。
	- <sup>l</sup> **使用 SIM 卡交通卡出行时**:将手机 NFC 感应区触碰公交或地铁闸机感应区域即可。刷卡完 成系统将自动扣费。

## **通过 NFC 为交通卡充值**

您可以通过 NFC 功能,使用充值应用为实体、虚拟交通卡充值。无需再到地铁口排队,随时随地为 多种交通卡充值。

**打开 NFC 开关**:打开 **设置**,点击**设备连接**,打开 **NFC** 和 **Huawei Beam** 开关。

若 NFC 界面还有**读写/点对点**开关,也请一并开启。此功能因网络运营商而异,请以实际功能 为准。

您可以根据使用的公交卡种类选择对应方式为公交卡充值:

- <sup>l</sup> **为 Huawei Pay 交通卡充值**:打开 NFC 开关后,点击 **钱包**,登录华为帐号。选择要充值的交 通卡,点击**充值**,选择充值金额后,按照屏幕提示支付后完成充值。
	- 1 仅部分机型支持在钱包添加交通卡,具体支持情况请以手机实际为准。
		- <sup>l</sup> 不同版本的钱包应用操作可能不同,您可以点击交通卡旁的**使用帮助**,查看更多开卡、充 值、刷卡指导。
- **为 SIM 卡中的虚拟交通卡充值**: 打开运营商支付应用和交通卡对应应用, 根据屏幕提示完成充 值。

● 不同运营商交通卡充值方式可能不同, 具体情况请咨询您的运营商。

**• 为实体交通卡充值**: 安装运营商支付应用, 打开 NFC 开关后, 将交通卡放置在手机 NFC 感应区, 按照屏幕提示完成充值。

● 不同城市交通卡使用的充值应用可能不同,具体情况请咨询交通卡发行方。

## **使用 Huawei Pay 银行卡便捷支付**

在钱包添加银行卡,无需开通手机银行即可安全支付。Huawei Pay 是基于手机内置安全芯片+ NFC +指纹识别+ TEE 功能的 NFC 全终端解决方案, 安全级别更高。手机连不上网时, 只需开启 NFC 和 Huawei Beam 开关, 即可使用 Huawei Pav 银行卡便捷支付。

使用 Huawei Pay 支付之前需要**添加 Huawei Pay 银行卡**,您可以点击 **钱包**,登录华为帐号。点 击**添加银行卡**,按照屏幕提示添加银行卡并设置支付密码、密保问题、并选择开启指纹验证。

**通过 Huawei Pay 便捷支付**:全国支持银联闪付(Quick Pass)、云闪付的商户均支付 Huawei Pay。

打开 **设置**,点击**设备连接**,打开 **NFC** 和 **Huawei Beam** 开关。在**默认付款应用**选择**华为钱包**。 手机开机时, 靠近 POS 机非接触感应区, 屏幕将自动进入支付页面。根据屏幕提示, 验证指纹后将 手机靠近 POS 机,输入密码或免密支付后, POS 机打印交易凭证后支付完成。

不同版本的钱包应用操作可能不同,您可以点击银行卡旁的**使用帮助**,查看更多开卡、刷卡指 导。

## **通过 NFC 快速分享信息**

无需繁琐的配对、确认,只需紧贴两部设备的 NFC 感应区域,即可在两部 NFC 设备间快速传输信 息和文件。

设备连接

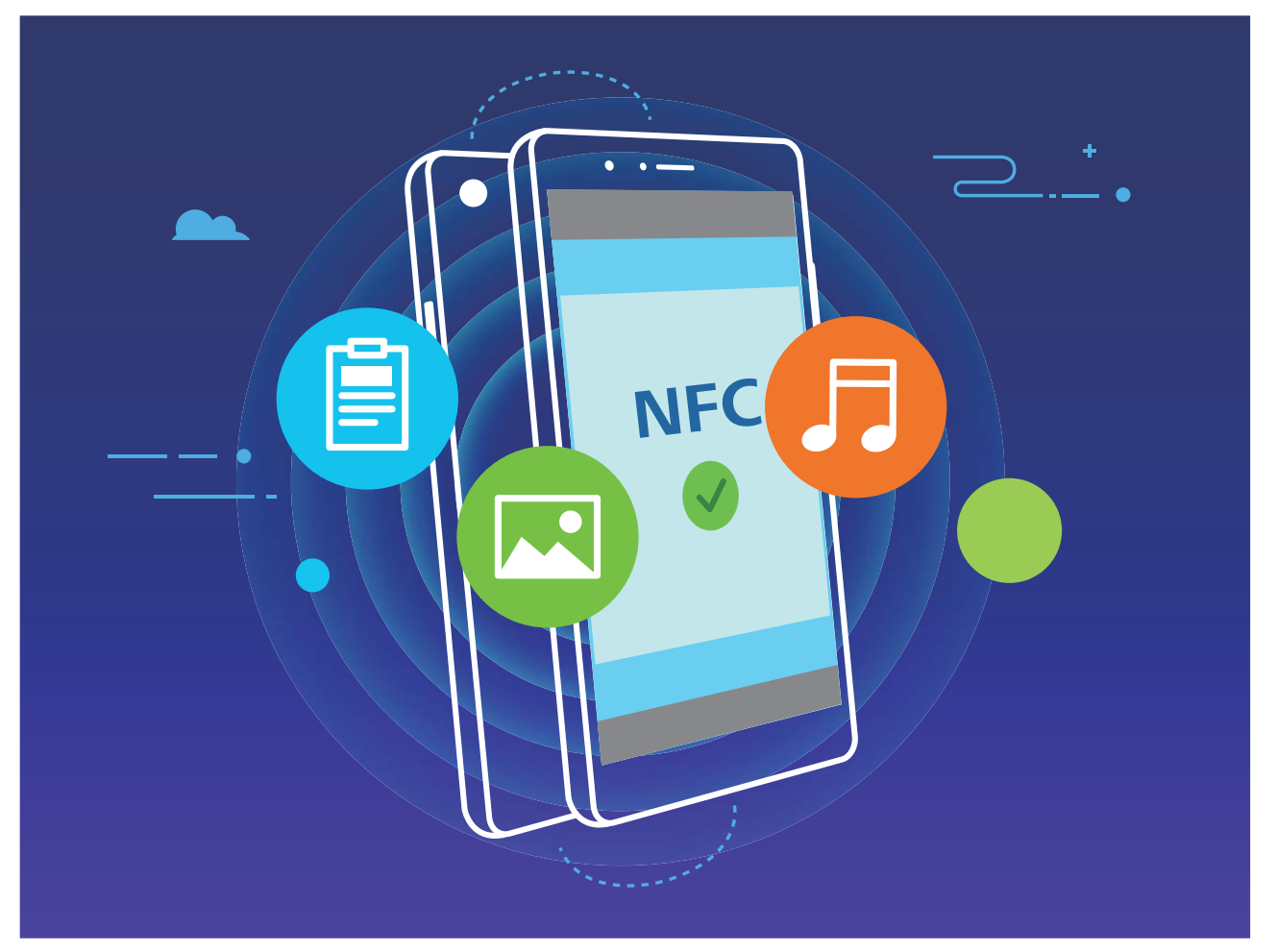

**使用 NFC 发送数据**:打开 **设置**,点击**设备连接** > **NFC**,打开 **NFC** 和 **Huawei Beam** 开关。选 择要发送的文件,点击**分享** > **Huawei Beam**。保持手机亮屏解锁状态,紧贴两部设备的 NFC 感应 区域,连接成功后,发送方发出提示音,需要分享的界面变小。点击发送方设备屏幕开始传输。

**接收他人通过 NFC 发送的数据**:打开 **设置**,点击**设备连接**,打开 **NFC** 和 **Huawei Beam** 开关。 保持手机亮屏解锁状态,紧贴两部设备的 NFC 感应区域,连接成功后,发送方发出提示音,等待文 件传输完成。接收到的文件默认存储在**文件管理**的 **beam** 文件夹内。

若 NFC 界面还有**读写/点对点**开关,也请一并开启。此功能因网络运营商而异,请以实际功能 为准。

# **通过 NFC 快速建立设备间的连接**

紧贴两部设备的 NFC 感应区域,无需手动查找设备、配对和输入密码等操作,即可在两部 NFC 设 备间快速建立蓝牙配对、WLAN直连,或快速分享WLAN、移动数据热点。

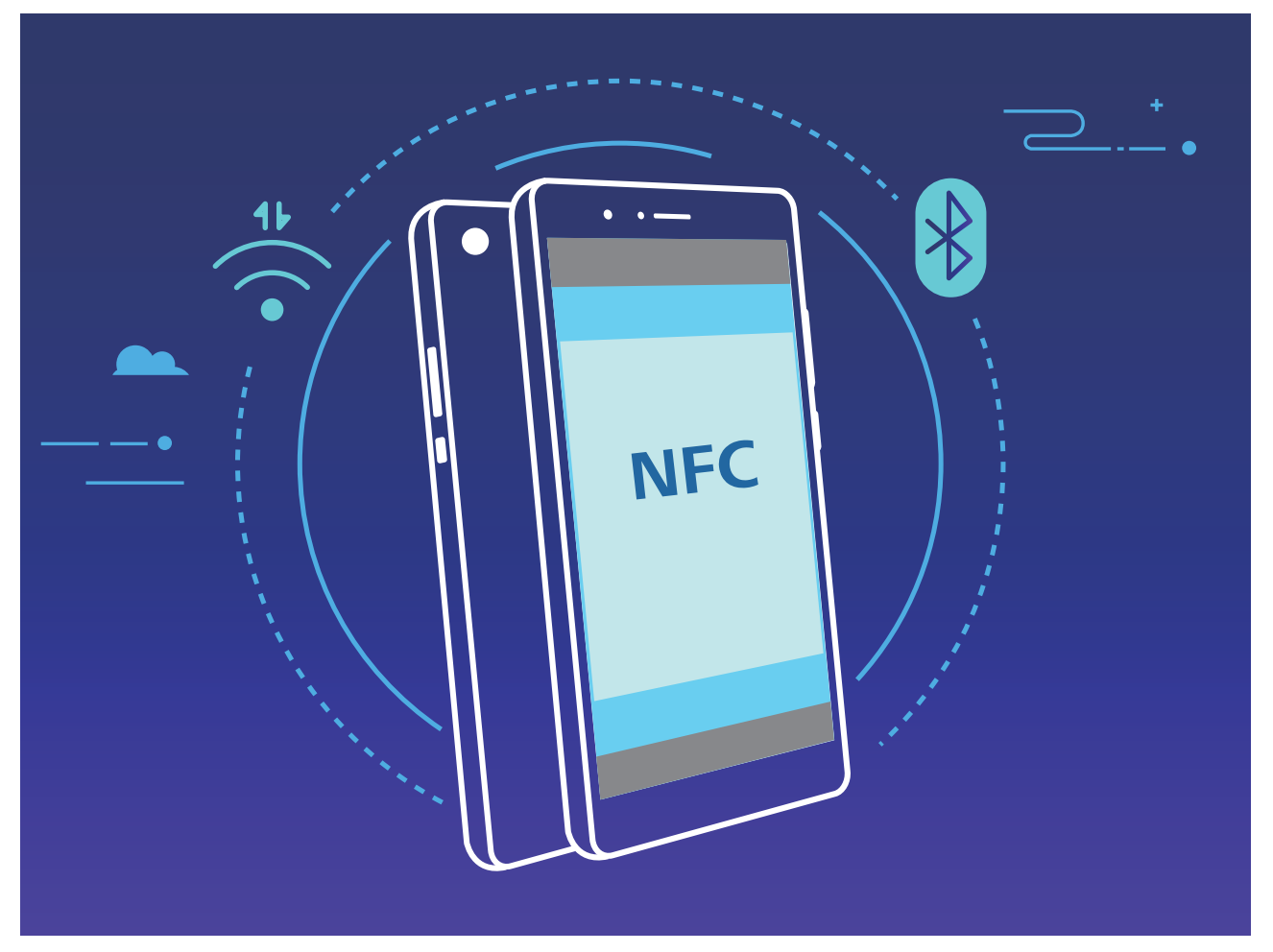

以蓝牙配对为例,在两部设备开启 NFC 开关、 Huawei Beam 开关和蓝牙开关。在两部设备进入对 应蓝牙界面后,紧贴两部设备的 NFC 感应区域,设备发出提示音且界面变小后,按照屏幕提示,共 享方点击屏幕即可建立连接。

若 NFC 界面还有**读写/点对点**开关,也请一并开启。此功能因网络运营商而异,请以实际功能 为准。

# **电脑模式**

# **手机"变"大屏,让办公娱乐无忧**

手机里的内容投射到大屏与同事分享,但是分享时却被来电打断?整天穿梭在公司、客户、温暖的 家,劳累一天还得背着电脑奔波,何不让手机来替代,给您更好的办公和娱乐体验。手机"变"大 屏,是指将手机通过转接线(Type-C 转 HDMI 等)连接至大屏显示器(如电视机),手机作为主 机,使用大屏显示器进行办公和娱乐。手机"变"大屏,不仅可以保护隐私,给您轻便,还能给您 Windows 般的办公和娱乐体验。

手机"变"大屏,可以提供如下功能:

- <sup>l</sup> **隐私保护**:通知、来电、聊天消息会以红点提示显示在通知栏,不会被实时投射到大屏,让您避 免隐私泄露的尴尬。
- <sup>l</sup> **双显示**:在使用大屏办公的同时,您可以在手机上使用聊天软件,大屏显示办公内容,手机显示 应用聊天界面,办公生活两不误。
- <sup>l</sup> **Windows 般的使用体验**:支持多窗口、文件管理、快捷搜索、更换壁纸等操作;支持接入鼠标、 键盘等外接设备,结合安卓丰富的应用资源与优势带给您 Windows 般的大屏使用体验。

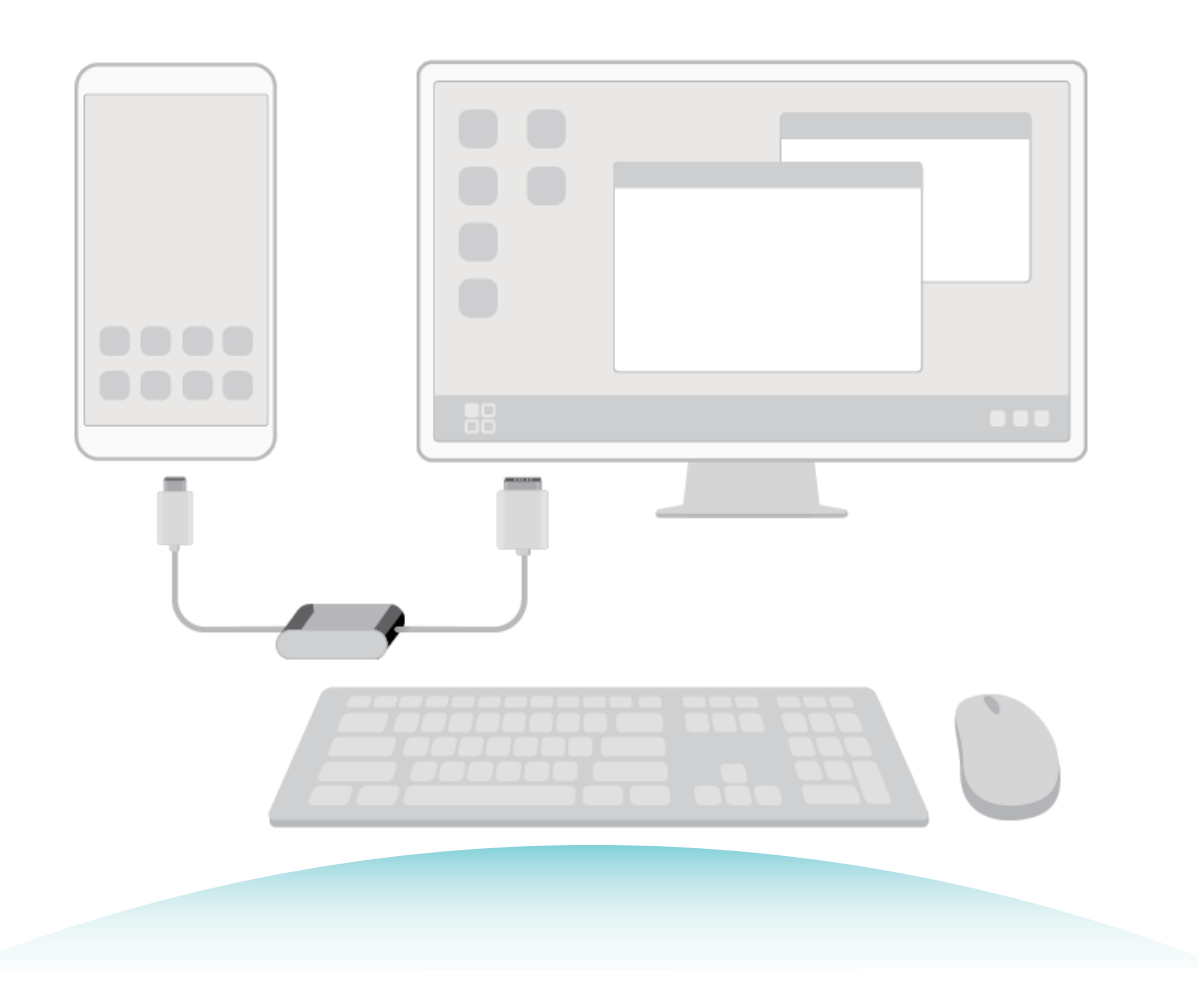

# **连接手机至大屏**

手机中有很多精彩的照片和视频,但是屏幕太小不能和全家人一起分享怎么办?您可通过以下方 式,让小屏变大屏。

您可以使用 Dongle 转接设备只连接手机和大屏,或者使用 Dock 转接设备连接手机和大屏、键盘、 鼠标,您可以根据需要选择性的购买转接设备。

- Dongle 设备: Type-C 转某一个端口的设备, 如 Type-C 转 HDMI等。如果您的大屏设备是 HDMI 端口接入,您可以选择购买 Type-C 转 HDMI 的转接设备。
- **Dock 设备**: Type-C 转多个端口的设备, 如 Type-C 转 HDMI+USB+USB 端口等。如果您的大屏设备 是 HDMI 端口接入,且需要插入鼠标键盘,您可以选择购买 Type-C 转 HDMI+USB+USB 的转接设 备。

您还可以购买 Type-C 转 DP 线、HDMI 线直接与大屏设备连接。

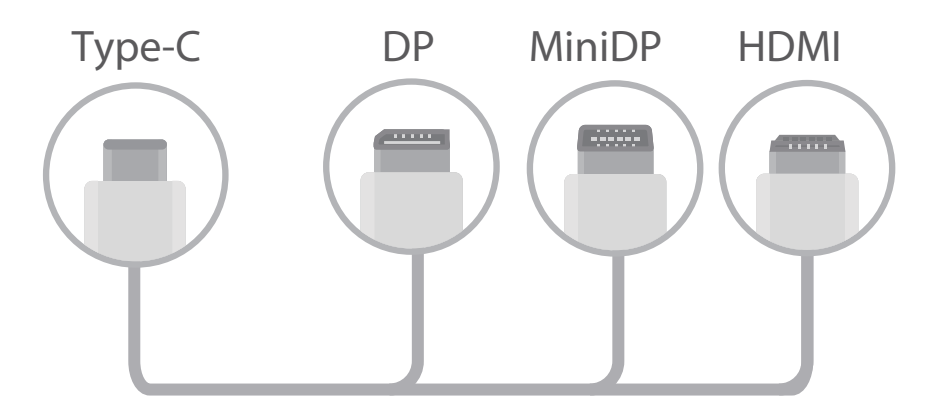

使用转接设备连接过多设备工作时,可能会导致负载过多而无法正常工作。

- 1. 建议您登录华为商城购买推荐或指定的配件, 第三方配件存在不兼容的风险。
	- 手机通过转接设备连接至大屏时,您可以给转接设备连接充电器,通过转接设备为手机充 电。转接设备充电器只可使用华为许可的充电器,禁止使用 5V/2A 以下的充电器 。
	- 您也可以使用蓝牙鼠标、蓝牙键盘直接与手机连接。
	- 如连接电视或投影仪后显示图像超出屏幕边缘,您可以进入电视或投影仪的设置菜单界面, 将图像调整模式改为自适应即可,不同电视或投影仪设置方式不同,请以您的电视或投影仪 实际显示为准。

手机连接至大屏后,投射的模式分为以下两种:

- **•手机模式**:即手机镜像功能,手机和大屏显示相同内容;
- <sup>l</sup> **电脑模式**:可以在手机和大屏上显示不同内容,如大屏显示办公,手机显示聊天界面。 在手机下拉菜单或大屏通知中心,可对**手机模式**和**电脑模式**进行切换。

## **使用手机模拟触控板**

将手机与大屏连接后,但是却没有键盘和鼠标怎么办?一秒让手机变为触控板,帮您轻松办公。 从手机状态栏处向下滑动,在通知面板中点击**模拟键鼠**。您可以使用如下方式进行模拟:

• 通过固定手势可以模拟鼠标完成任意操作。

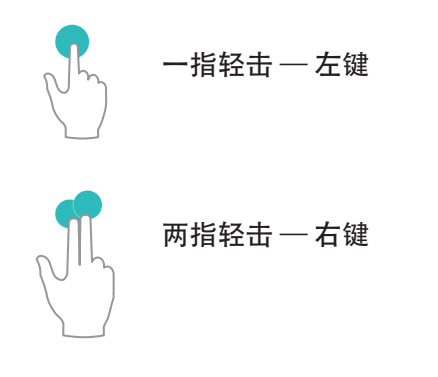

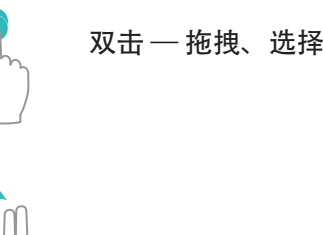

两指滑动 — 浏览页面

• 未连接外接键盘,需要输入时,用鼠标点击大屏设备上的可输入区域,触控版应用会自动弹出软 键盘。

● 如果连接了外接键盘且未拔掉,软键盘无法弹出,需要通过外接键盘输入。

## **在大屏上操作手机**

**大屏布局**:采用 Windows 相似的桌面布局,点击状态栏的信号栏区域,可弹出通知中心,点击时 间可弹出日历,点击导航栏图标与手机操作一致,无需适应,即可高效办公。

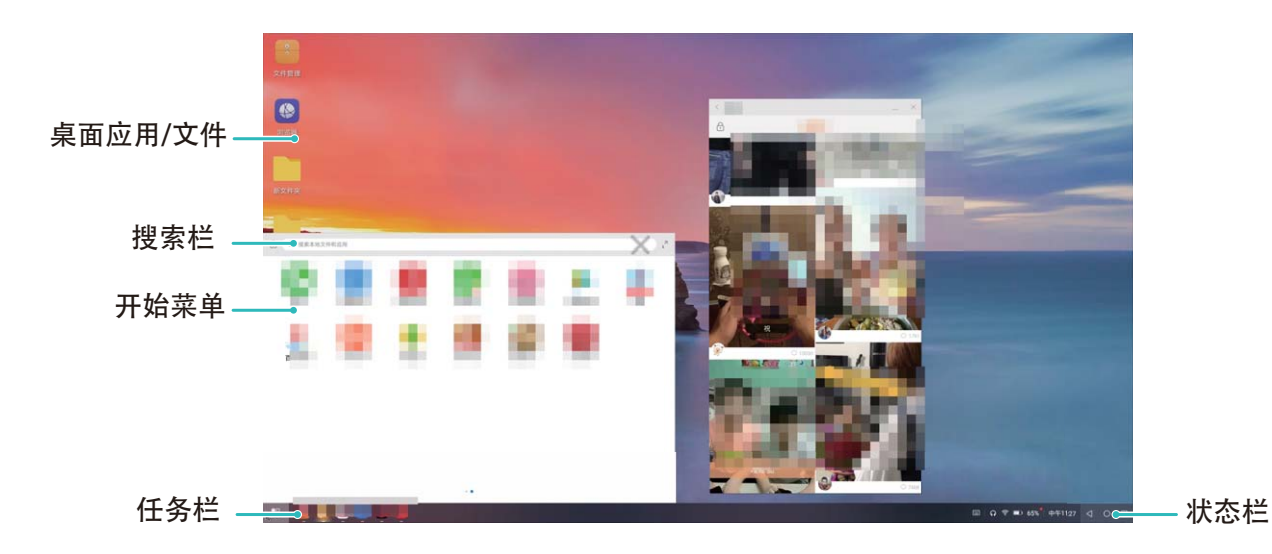

**多窗口**:着急写汇报材料,要参考多个参考文件?您可以打开多个浏览器窗口或办公软件,用手拖 动或点击当前需要的页面,按需要打开或隐藏页面,多窗口并行操作更高效。

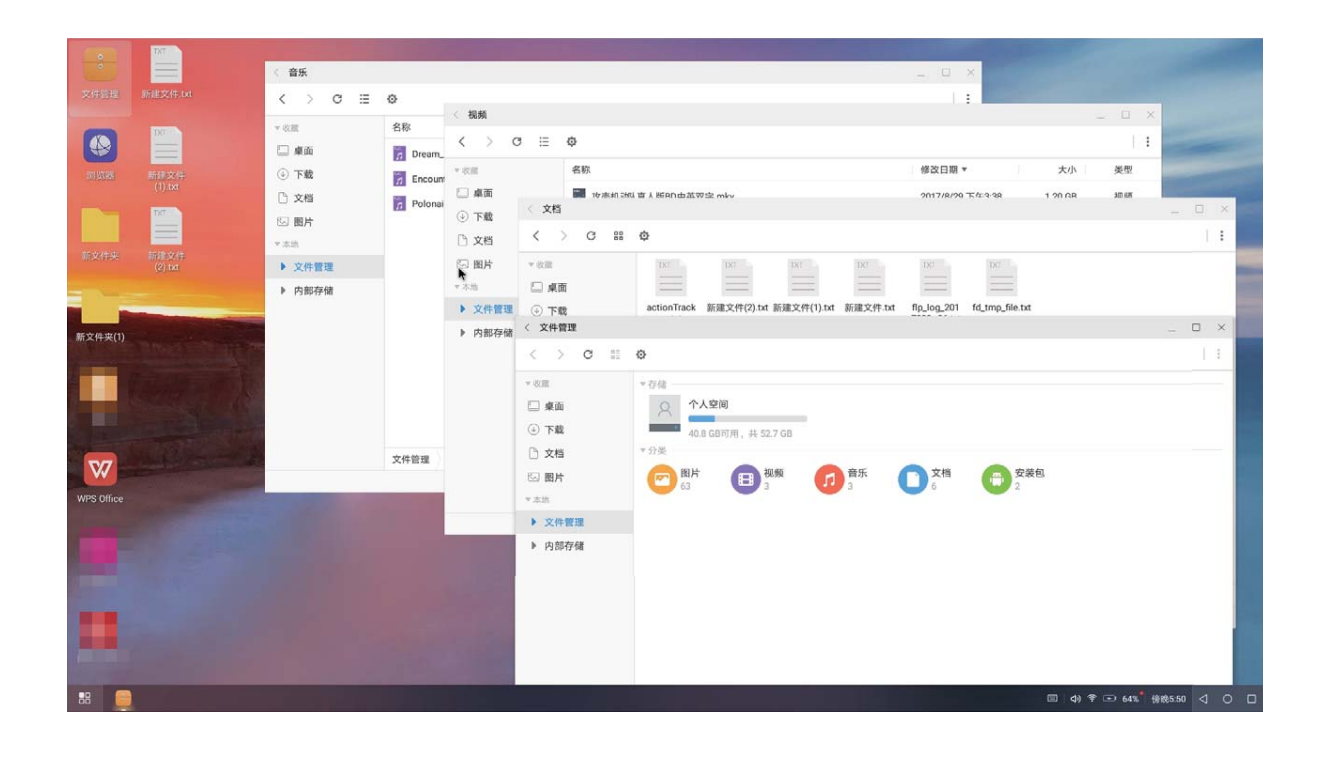

**文件管理**:大屏上文件管理更便捷。您可以把文件保存在桌面,也可以在桌面上创建文件、文件 夹,或者对文件进行删除、重命名等操作。

**快捷搜索**:文件太多,担心找不到?在开始菜单栏搜索框中,可以搜索文件、图片、音视频文件以 及开始菜单中的应用等。

**更换大屏桌面壁纸**:优美的桌面背景,可以使人身心愉悦,提升办公效率。在大屏桌面点击鼠标右 键,可选择更换大屏桌面壁纸。

**创建应用快捷方式**:想从桌面快速打开应用?从开始菜单栏中长按、拖拽应用到桌面,即可创建应 用快捷方式。

# **多屏互动**

## **多屏互动,手机与大屏设备共享精彩**

多屏互动,是指将手机和电视/盒子连接至同一 WLAN 网络后,您可以在看照片时,将照片同步显 示在电视上,与家人朋友分享美好时光;也可以将音乐、视频推送到电视上,享受电视的大屏幕效 果和高质量音效。

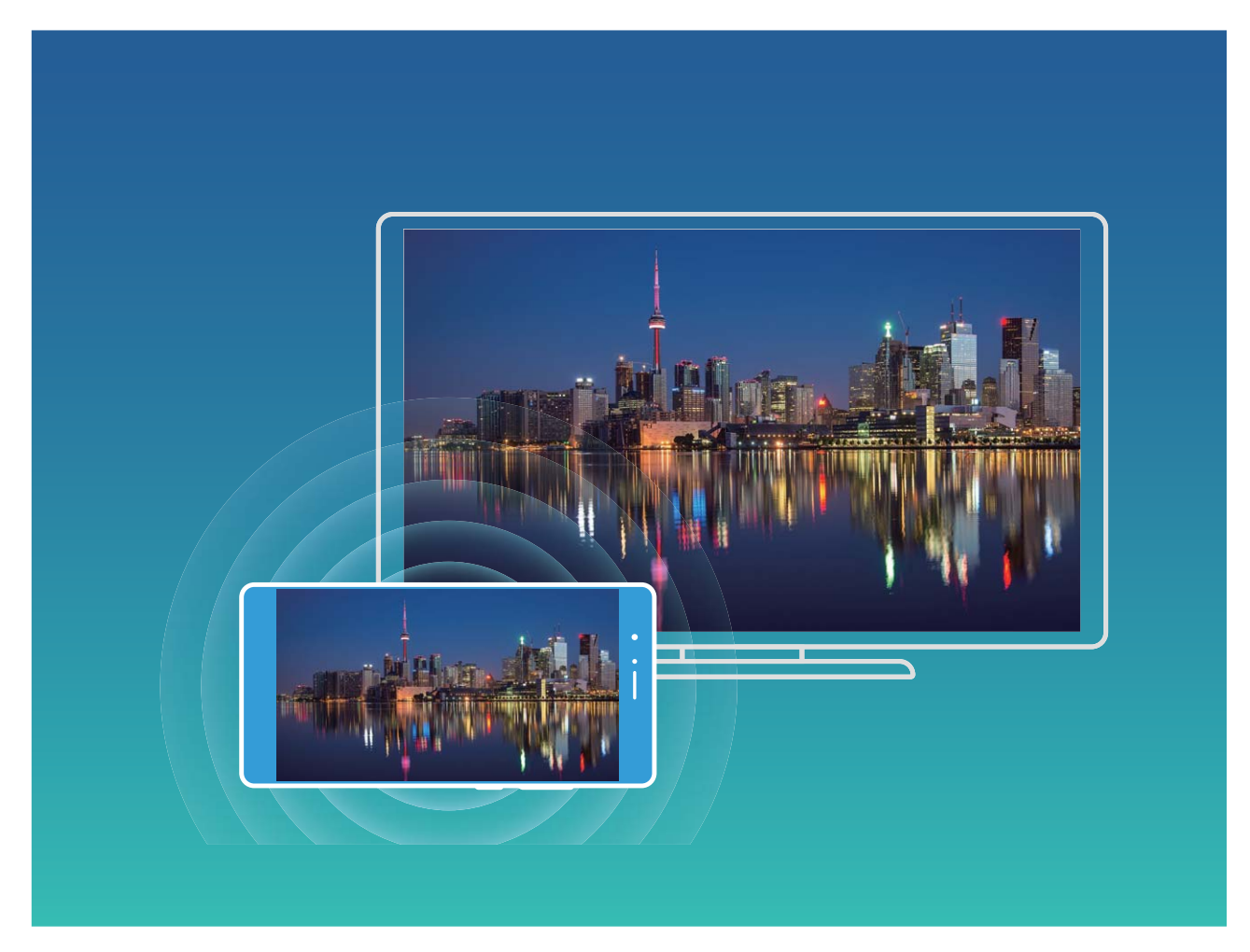

多屏互动支持多种互动方式,您可以通过下表了解不同方式的区别。

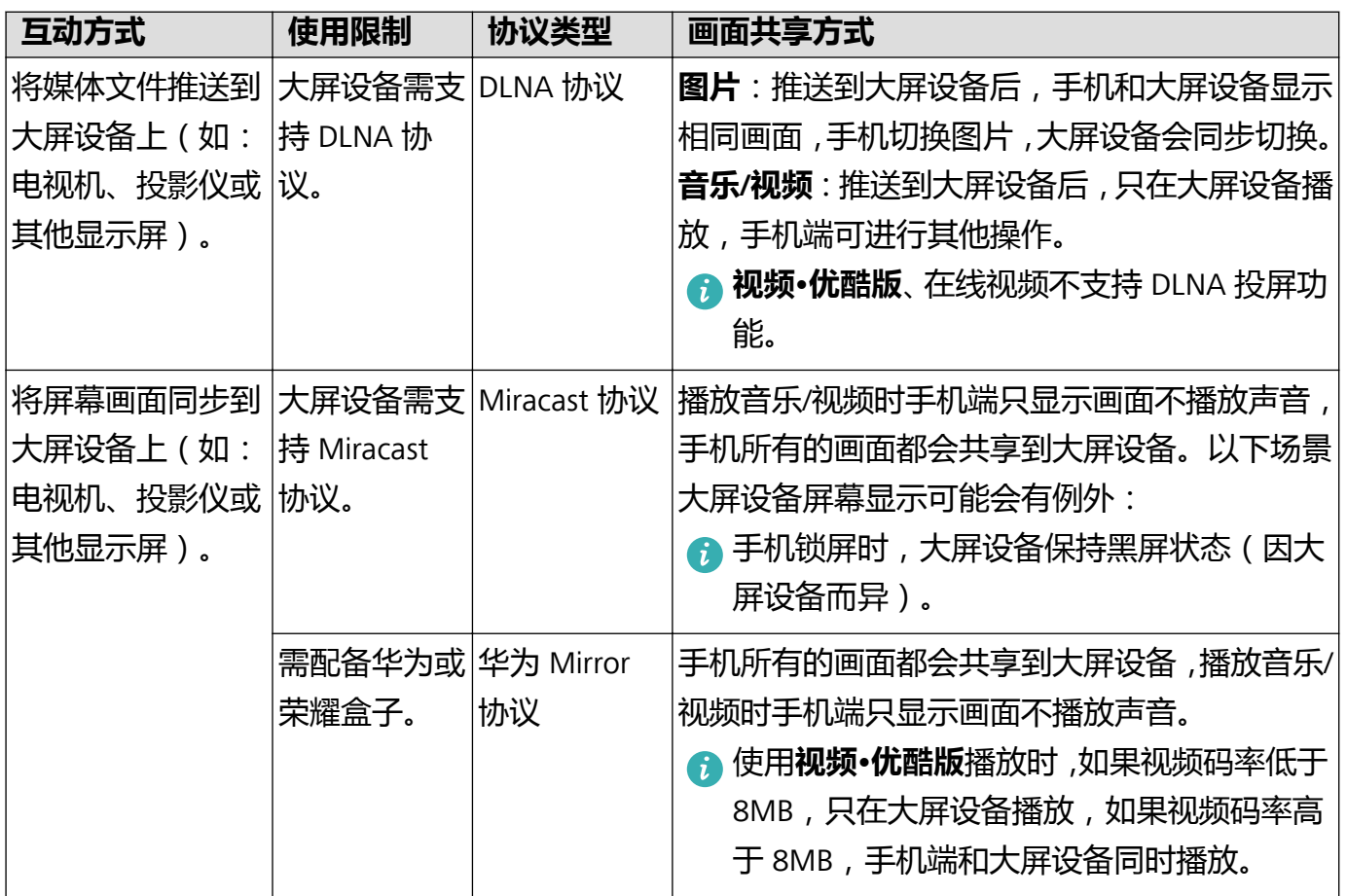

您可以咨询您的大屏设备提供商,或通过手机判断大屏设备是否支持多屏互动功能。从手机状态栏 处向下滑动,打开通知面板,点击 <sup>G</sup> 打开多屏互动。在发现要同步的设备后,您可以根据设备显 示图标(图、图、图)判断大屏设备的支持方式。

- <sup>©</sup> : 设备支持 DLNA 协议,您可以将手机上的照片、音乐、视频推送到电视机或者电视盒子上 播放。
- <sup>[  $\widehat{\Omega}$  : 设备支持 Mircast 协议, 您可以将手机画面同步显示在电视机或电视盒子上。</sup>
- <sup>[46]</sup> : 设备支持华为 Mirror 协议, 您可以将手机画面同步显示到华为、荣耀盒子上。

# **将媒体文件推送到大屏设备上**

- **1** 手机和大屏设备连接至同一 WLAN 网络。
- 2 在图库、音乐、视频·优酷版、华为视频,点击播放界面的 <sup>더</sup>.
	- 1. 在线图片、部分在线高乐、部分在线视频不支持推送。
		- 如果无法点击 <sup>더</sup> , 则说明网络中无可投屏设备。
- **3** 选择发现的电视/盒子。
- 4 在发现支持 DLNA 协议的设备后,点击<sup>[6]</sup>。

**退出推送**:点击 > **断开连接**即可。

# **连接 USB 设备**

## **在手机和电脑之间互传数据**

通过 USB 数据线将手机和电脑连接并传输数据。

### **选择 USB 连接模式**

通过 USB 数据线将手机连接至电脑,您可以快速选择常用的连接模式。在手机和电脑之间互传照 片、文件,或仅通过电脑对手机充电。

如您还想要选择其他连接模式,从状态栏处向下滑动,打开通知面板,点击**设置**,然后选择合适的 USB 连接方式:

- <sup>l</sup> **传输照片**:在手机和电脑之间互传照片。
- **传输文件**:在手机和电脑之间互传文件。
- **仅充电**:仅通过 USB 数据线为手机充电。
- <sup>l</sup> **反向充电**:若手机跟其他设备通过 USB Type-C 数据线连接,可反向为其他设备充电。
- <sup>l</sup> **MIDI**:将手机用作 MIDI 输入设备,在电脑上播放音乐。

#### **通过 USB 传输数据**

通过 USB 数据线将手机和电脑连接之后,可以在手机和电脑之间互传数据或进行其他操作。

- **传输文件**: MTP ( Media Transfer Protocol) 是一种媒体传输协议。通过此连接方式, 可以在手机 和 电脑之间传输文件。使用前,请先在电脑上安装 Windows Media Player 11 或以上版本。 从状态栏处向下滑动,打开通知面板,将 USB 连接方式设置为**传输文件**。在电脑端,系统将自动 安装驱动程序。安装完成后,点击电脑中新出现的以手机型号命名的盘符可以查看手机上的文 件。使用 Windows Media Player 可以查看手机上的媒体文件。
- **传输照片**: PTP (Picture Transfer Protocol) 是一种图片传输协议。通过此连接方式, 可以在手机 和 电脑之间更好地上传和共享图片。

从状态栏处向下滑动,打开通知面板,将 USB 连接方式设置为**传输照片**。在电脑端,系统将自动 安装驱动程序。安装完成后,点击电脑中新出现的以手机型号命名的盘符可以查看手机中的图 片。

● **传输 MIDI 信息到手机中**:MIDI (Musical Instrument Digital Interface,乐器数字接口)是编曲界 最广泛的音乐标准格式,是电子乐器制造商们建立的通信标准。

从状态栏处向下滑动,打开通知面板,将 USB 连接方式设置为**MIDI**。然后,您可以用手机接收和 处理其他设备传输的 MIDI 信息。

## **在手机和 USB 设备之间互传数据**

USB OTG(USB On-The-Go)主要应用于不同设备(如手机、PAD、数码相机、打印机等)之间通过 USB 连接并进行数据交换,而无需通过电脑来中转。通过 USB OTG 数据线可直接将手机连接至 USB 存储设备,实现文件传输。

### **手机和 microSD 卡间传输数据**

无需依赖电脑, 通过 OTG 数据线可读取已插入另一部手机的 microSD 卡中的数据。

- $\Omega$  此功能仅适用于支持 USB OTG 数据线的手机。
	- 如果手机采用 USB Type-C 接口, 请购买华为认可的 Micro USB 转 USB Type-C 接头或者带 USB Type-C 接口的 USB OTG 数据线。
- **1** 通过 USB OTG 数据线和 USB 数据线将两部设备连接。

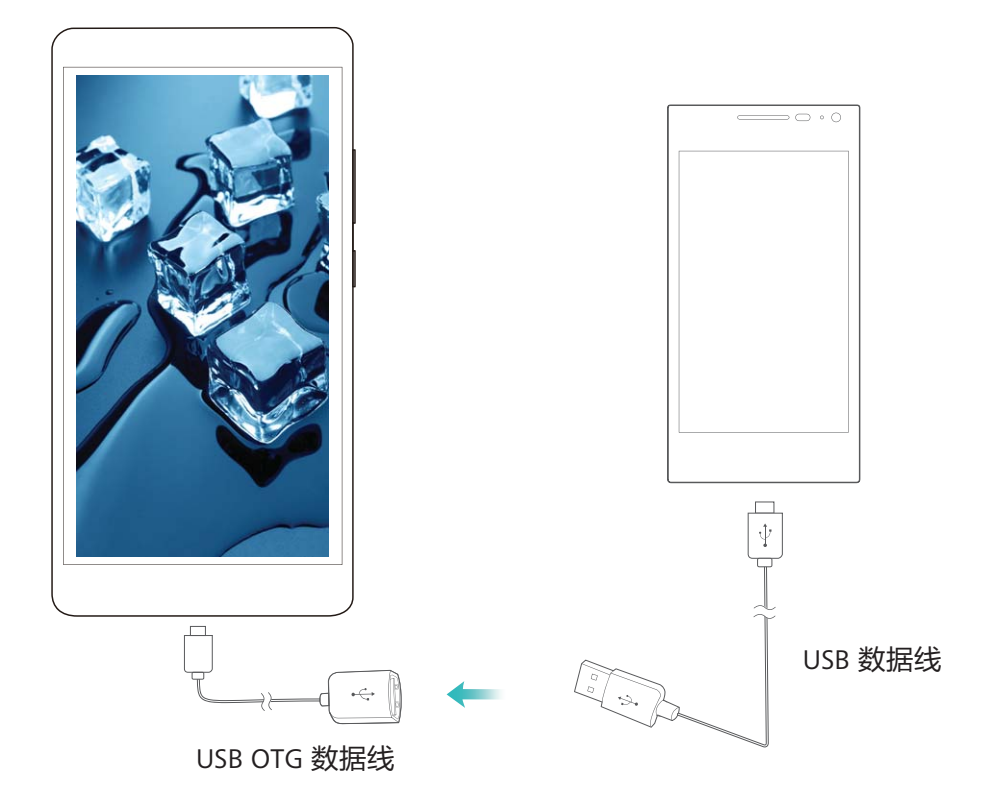

- **2** 在另一部设备上,将 USB 连接方式设置为 U 盘存储或**设备文件管理 (MTP)**模式。
- 3 打开文件管理 > 本地 > SD卡, 浏览 microSD 卡的数据, 选择需要复制的数据, 拷贝到目标文件 夹。
- **4** 读取完毕,点击**设置** > **存储** > **SD卡** > **弹出**。
- **5** 断开两部设备之间的 USB OTG 数据线和 USB 数据线。

#### **手机和 U 盘间传输数据**

无需依赖电脑, 通过 OTG 线可读取 U 盘、读卡器等其他 USB 存储设备内的数据。

- $\bullet$  此功能仅适用于支持 USB OTG 数据线的手机。
	- 如果手机采用 USB Type-C 接口, 请购买华为认可的 Micro USB 转 USB Type-C 接头或者带 USB Type-C 接口的 USB OTG 数据线。
- **1** 通过 USB OTG 数据线将手机和 U 盘连接。

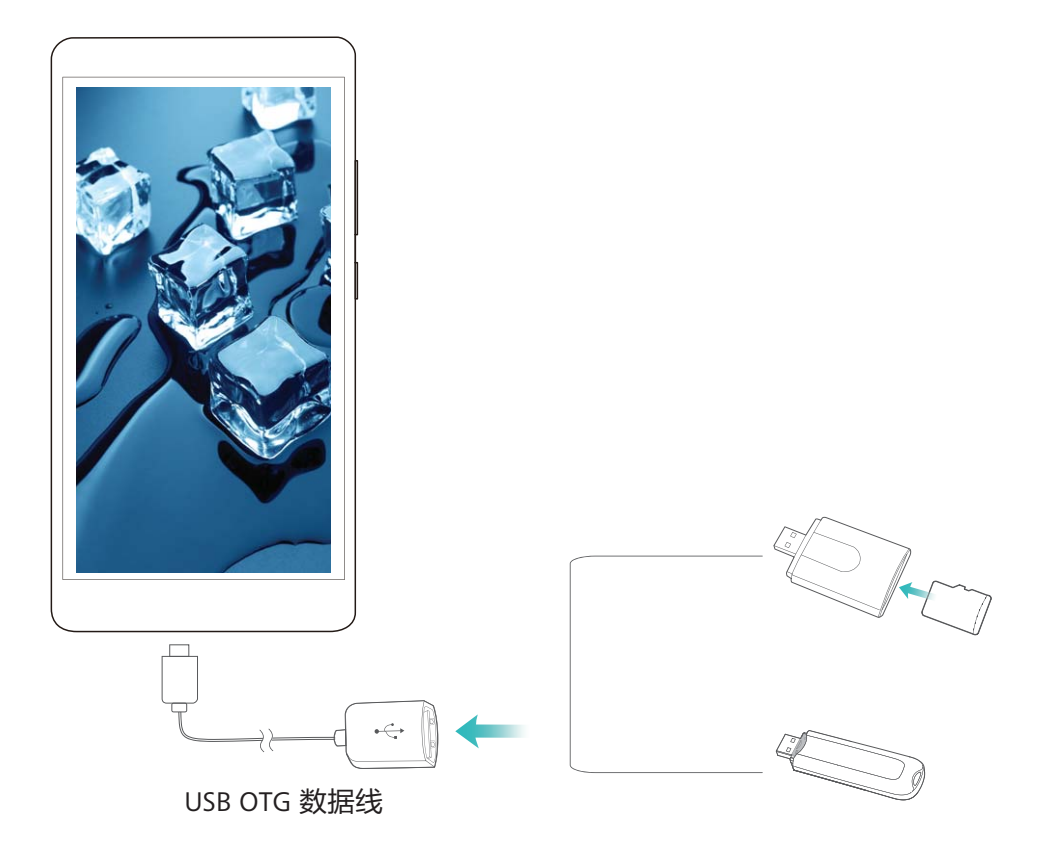

- 2 打开文件管理 > 本地 > U 盘, 浏览 U 盘的数据, 选择需要复制的数据, 拷贝到目标文件夹。
- **3** 读取完毕,点击**设置** > **存储** > **U 盘** > **弹出**。
- **4** 断开手机和 U 盘之间的 USB OTG 数据线。

# **Huawei Share**

## **Huawei Share,便捷的文件分享方式**

手机与手机/平板之间、手机与电脑之间,怎样快捷的分享应用、或者传输图片、文件等?Huawei Share 让华为手机、平板、电脑之间,可以通过无线网络快速分享应用、传输文件。 Huawei Share支持以下设备间的分享:

- 手机、平板互分享:Huawei Share 支持将手机中的应用、照片、文件等分享给其他手机/平板。长 按然后选择分享,操作简单,分享速度快,且无须消耗流量。
- 手机内容分享给电脑 (PC/MAC): Huawei Share 支持将手机中的照片、文件分享给电脑, 还同 时支持在电脑端编辑手机中的照片。手机与电脑连接传输文件,再也无需通过 USB 线连接, Huawei Share 帮您轻松完成。

手机内容分享给电脑时,需要手机和电脑接入同一网络(如同一 WLAN 网络)。

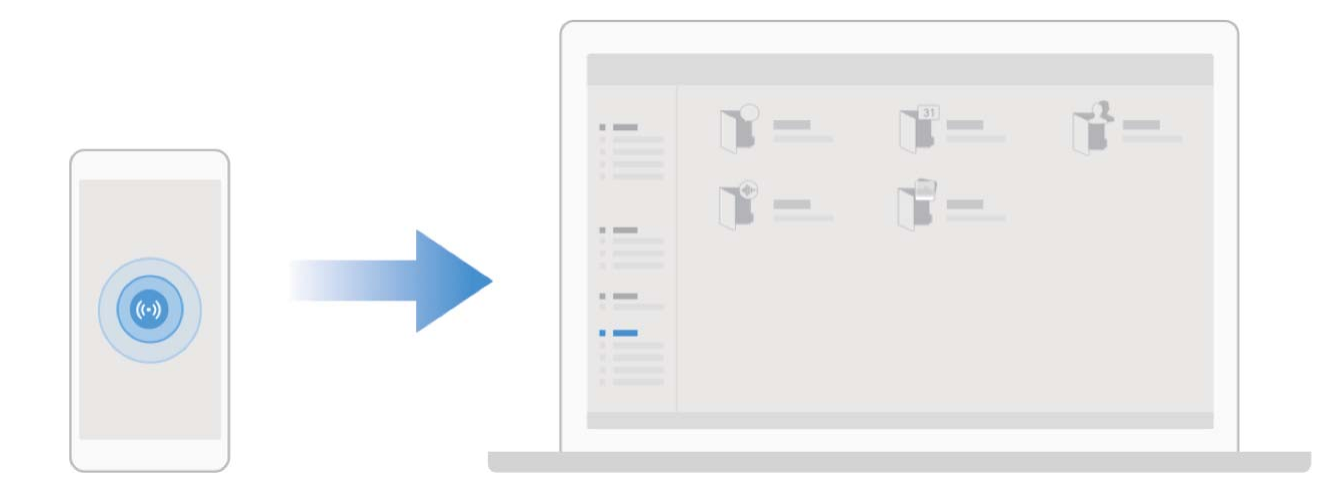

# **通过 Huawei Share 在华为设备间快速分享文件**

Huawei Share 是一种文件快速分享方式,可以在两部华为设备之间方便快捷地传输图片、视频等文 件。它通过蓝牙快速发现周边其他华为设备,然后通过 WLAN 直连快速传输文件,传输过程不需要 流量。

● Huawei Share 使用 WLAN 和蓝牙来传输信息, 打开 Huawei Share 开关后, WLAN 和蓝牙开关会 自动打开。

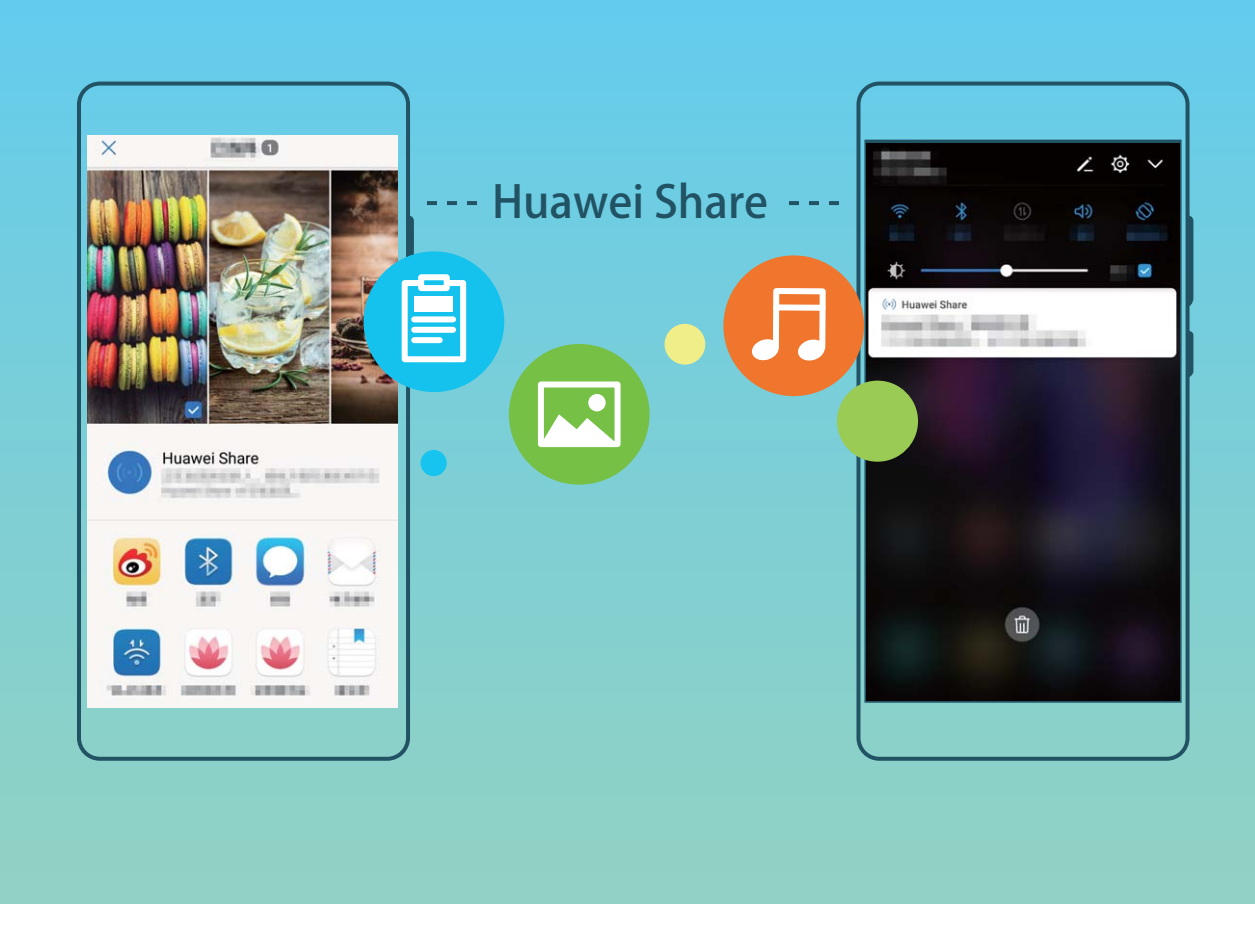

**使用 Huawei Share 给他人发送文件**:选择要分享的文件,点击**分享**。发现附近的设备后,点击要 接收文件的设备名称发送文件。

**接收他人通过 Huawei Share 发送的文件**: 从状态栏处向下滑动, 打开通知面板, 点击 <sup>(6)</sup> 打开 Huawei Share。在收到文件传送提示后,点击**接受**。接收到的文件默认存储在**文件管理**的 **Huawei Share** 文件夹内。

● 若两部华为设备使用同一华为帐号登录,接收免确认。

# **通过 Huawei Share 分享手机文件至电脑**

想将手机中的照片、文件分享给电脑(PC/MAC)?无需通过USB线连接手机和电脑,Huawei Share 帮您轻松搞定。

- **1** Huawei Share 使用 WLAN 和蓝牙来传输信息, 打开 Huawei Share 开关后, WLAN 和蓝牙开 关会自动打开。
	- <sup>l</sup> 分享手机文件至电脑时,请确保手机和电脑接入同一网络(如同一WLAN网络)。

## **分享手机文件至PC**

- **1** 打开 **设置**,点击**设备连接**,打开 Huawei Share。请记录**电脑端显示名**。
- **2** 在PC端,打开**网络文件夹**,双击记录的**电脑端显示名**。
	- **电脑版本为 Windows 10 1709 或后续版本, 如果在<b>网络文件夹**未发现手机在**电脑端显示名**, 可参考手机中**设置** > **设备连接** > **Huawei Share** > **常见问题** > **电脑未发现本机**路径下的说 明解决。
- 输入密码,您可以在**设备连接** > **Huawei Share** > **电脑端访问验证**中查看密码。
- 查看相册或者内部存储。

#### **分享手机文件至MAC**

- 打开 **设置**,点击**设备连接**,打开 Huawei Share。请记录**电脑端显示名**。
- 在MAC端,打开**Finder**,双击记录的**电脑端显示名**。
- 选择**注册用户**,输入用户和密码,您可以在**设备连接** > **Huawei Share** > **电脑端访问验证**中查看 密码。
- 查看相册或者内部存储。

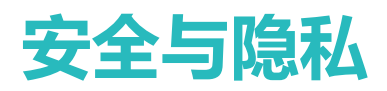

# **人脸解锁**

#### **人脸解锁,方便快速解锁屏幕**

人脸解锁是华为手机为您提供的一项贴心功能,您可以用人脸代替密码或指纹解锁屏幕,操作更方 便和快捷。

**亮屏后直接解锁**:点亮屏幕后,将屏幕对准脸部即可解锁。

**拿起手机解锁**:在**设置** > **安全和隐私** > **人脸解锁**中,开启**直接解锁**,并开启拿起手机唤醒设备功能 后,将屏幕对准脸部,拿起手机即可解锁。

**滑动屏幕解锁**:开启**滑动屏幕解锁**功能后,点亮屏幕将屏幕对准脸部,滑动手机即可解锁。

**智能显示锁屏通知**:开启**滑动屏幕解锁**和**智能显示锁屏通知**功能后,在锁屏界面,手机默认隐藏通 知详情,仅当成功识别机主人脸后,才显示通知详情。

- 1 仅机主用户可以开启人脸解锁, 隐私空间、子用户和访客用户不支持。
	- <sup>l</sup> 人脸解锁需要在解锁方式为**图案密码**、**数字密码**或**混合密码**时才能使用。
	- **若手机开启<b>查找我的手机**功能并被远程锁定, 人脸解锁不生效。
	- 若您连续 3 天没有输入锁屏密码,系统会要求您输入锁屏密码解锁手机,以免您忘记密码。 此时,人脸解锁不生效。
	- 重启设备后需要输入锁屏密码解锁手机, 人脸解锁不生效。
	- 当人脸错误识别次数达到 5 次时, 手机会锁定 30 秒, 您可以等待 30 秒后重试, 或者输入锁 屏密码解锁。

### **录入人脸并开启人脸解锁**

将人脸录入手机,可以用人脸代替密码快速解锁屏幕。

- <sup>l</sup> 仅机主用户可以开启人脸解锁,隐私空间、子用户和访客用户不支持。
	- <sup>l</sup> 人脸解锁需要在解锁方式为**图案密码**、**数字密码**或**混合密码**时才能使用。
	- 连续 3 天未输入锁屏密码、手机被远程锁定或者重启手机时,无法使用人脸解锁。
	- 当人脸错误识别次数达到 5 次时, 手机会锁定 30 秒, 您可以等待 30 秒后重试, 或者输入锁 屏密码解锁。
	- 使用人脸解锁手机时,请保持睁眼状态,面部正对手机,与手机屏幕距离保持在 20 厘米 ~ 50 厘米左右。请您尽量不要在黑暗环境下解锁,也尽量避免阳光、灯光直射面部。
- **1** 打开 **设置**。点击**安全和隐私** > **人脸解锁**,输入锁屏密码。

如果您未设置锁屏密码,请按照屏幕提示设置一种锁屏密码。人脸解锁需要在解锁方式为**图 案密码**、**数字密码**或**混合密码**时才能使用。

- 2 您可以勾选**打开抬起亮屏功能,提升人脸识别解锁体验**,当手机熄屏时,您抬起手机,手机会 自动亮屏并识别您的面部数据完成解锁。如果您不需要使用此功能,可以不勾选此项。然后点 击**继续**,按照屏幕提示录入人脸。
- **3** 设置人脸解锁屏幕的方式:
	- <sup>l</sup> **直接解锁**:点亮屏幕后,手机识别出您的面部特征后解锁屏幕。
	- <sup>l</sup> **滑动屏幕解锁**:点亮屏幕后,手机识别人脸成功后,在锁屏界面滑动解锁屏幕。
	- <sup>l</sup> **智能显示锁屏通知**:开启**滑动屏幕解锁**和**智能显示锁屏通知**功能,在锁屏界面手机默认隐藏 通知详情,仅当机主的人脸识别成功后,才会在锁屏界面显示通知详情。

#### **删除面部数据**

当您不再使用人脸解锁功能,或需要重新录入人脸时,您可以删除已保存的人脸数据。

打开 **设置**,点击**安全和隐私** > **人脸解锁**,根据屏幕提示输入锁屏密码,点击**删除面部数据**,根 据屏幕提示删除已录入的面部数据。

### **抬手解锁屏幕**

打开 **设置**,点击**安全和隐私** > **人脸解锁**,在录入人脸时,如果您勾选了**打开抬起亮屏功能,提 升人脸识别解锁体验**,并将人脸解锁方式设置为**直接解锁**。完成设置后,在屏幕熄灭状态下,无需 密码、无需指纹,拿起手机即可解锁。

如果您在录入人脸时,未勾选**打开抬起亮屏功能,提升人脸识别解锁体验**,您可以打开 **设置**,

点击**安全和隐私** > **人脸解锁**,将人脸解锁方式设置为**直接解锁**,然后打开 **设置**,点击**智能辅助** > **手势控制** > **拿起手机**,选择**抬起亮屏**。

# **指纹**

### **指纹识别,使用手机便捷又安全**

担心忘记密码或信息泄露?设置指纹识别,让手机解锁更方便,更能有效保障个人信息安全。 您可以通过设置指纹实现以下功能:

- **•一键解锁屏幕**:数字、图案密码太繁琐?通过指纹一键解锁,快捷又安全。
- <sup>l</sup> **指纹快捷支付**:移动支付已经成为生活中不可或缺的一部分,想更快实现快捷支付?为华为钱包 设置一个独立指纹,熄屏状态下一键进入支付界面。
- 访问隐私信息:设置了保密柜、应用锁,担心密码泄露?使用指纹快速访问保密柜、应用锁,隐 私信息更安全。
- <sup>l</sup> **验证华为帐号**:不想每次验证华为账号都要输入密码?使用指纹识别,一键轻松验证。

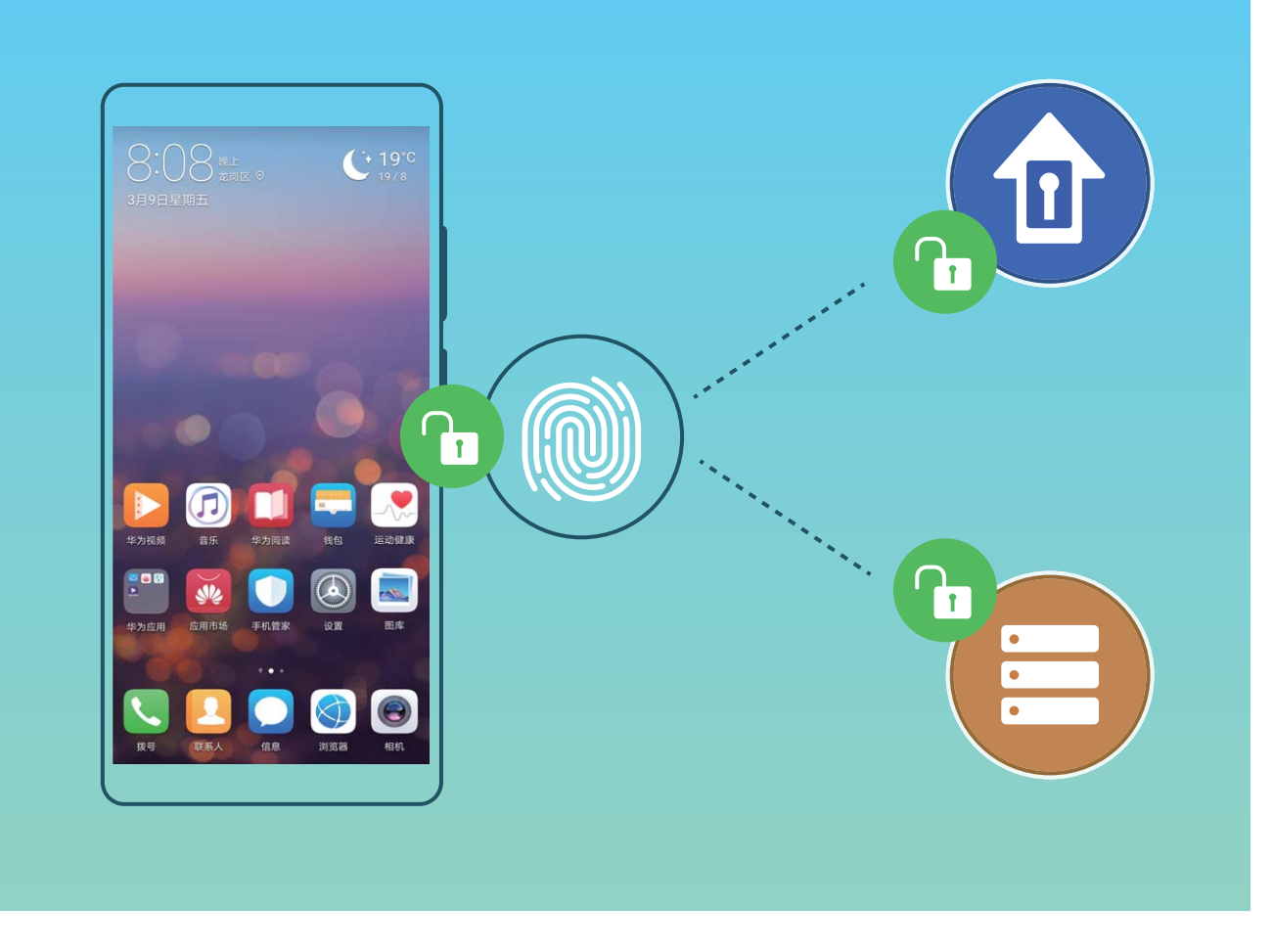

## **录入指纹**

将指纹录入手机,,可以用指纹代替密码实现解锁屏幕、访问保密柜和应用锁等操作。

- <sup>l</sup> 指纹功能需要在解锁方式为**图案密码**、**数字密码**或**混合密码**时才能使用。当重启设备或指纹 识别失败时,您可以输入锁屏密码解锁手机。
	- 请保持手指干净,如果手指沾上水、乳液、汗渍、油脂或皮肤干燥都可能影响指纹录入。
- **1** 打开 **设置**。
- **2** 点击**安全和隐私** > **指纹**,选择**图案密码**、**数字密码**或**混合密码**,并按照屏幕提示设置解锁密码。
- **3** 密码设置完成后,点击**新建指纹**开始录入指纹。
- **4** 将手指放在指纹感应器上,然后按压感应器直至振动后抬起手指。使用同一手指的不同区块重 复此操作,直到指纹成功录入。
- **5** 录入完成后,点击**确定**。

屏幕锁定后,用录入指纹的手指触摸指纹感应器即可解锁屏幕。

### **添加或修改指纹**

您可添加至多 5 个指纹, 也可以删除或重命名已录入的指纹。

- **1** 打开 **设置**。
- **2** 点击**安全和隐私** > **指纹**。
- **3** 输入屏幕解锁密码,然后根据屏幕提示,进入指纹设置界面。
- **4** 在**指纹列表**区域,您可以:
	- <sup>l</sup> **录入新指纹**:点击**新建指纹**,录入新的指纹。
	- <sup>l</sup> **重命名或删除指纹**:点击一个已录入的指纹,可以对其进行重命名或删除。
	- <sup>l</sup> **识别指纹**:点击**识别指纹**,可以对已录入的指纹进行识别并高亮显示。

#### **使用指纹快速访问隐私信息**

每次访问保密柜、应用锁等隐私信息时,输入密码太繁琐?您可以使用指纹快速访问部分隐私信 息,便捷又安全。

- **1** 打开 **设置**。
- **2** 点击**安全和隐私** > **指纹**。
- **3** 输入屏幕解锁密码,然后根据屏幕提示,进入指纹设置界面。您可以根据需要打开**访问保密柜**、 **访问应用锁**和**验证华为帐号**开关,并按照屏幕提示输入相应密码进行设置。

设置完成后,您可以:

- <sup>l</sup> **使用指纹访问保密柜**:打开 **文件管理**,点击**保密柜**,使用指纹即可进入保密柜。
- **·使用指纹访问被应用锁锁定的应用**:在桌面上点击被锁定的应用,即可通过指纹访问该应用。
- <sup>l</sup> **使用指纹验证华为帐号**:在需要验证华为帐号时,可使用指纹验证登录。

## **位置信息保护**

#### **定位服务,确定手机位置信息**

定位服务为基于位置的应用收集和提供手机的位置信息,比如:天气、地图、出行、购物等应用。 手机的大致位置是由 GPS 定位信息(如果已开启 GPS 且服务可用)、移动网络数据、WLAN 定位 信息(如果已开启)共同来确定的。即使关闭 GPS 定位,应用仍然可以通过其他方式收集位置信 息。

#### **开启或关闭定位服务**

获取位置信息权限后,应用程序就可以随时获取您的位置。如果位置信息被恶意应用获取或盗用, 可能会带来防不胜防的诈骗或危险。您可以根据需要开启或关闭定位服务,并定期审视和管理应用 的位置信息权限,保护个人隐私和安全。

**开启和关闭定位服务**:打开 **设置**,点击**安全和隐私** > **定位服务**,打开或关闭**访问我的位置信息** 开关。开启定位服务后,您还可以设置最适合的定位模式。关闭定位服务后,除了指定的预置软件 (查找我的手机)外,手机将阻止所有应用和服务收集和使用位置信息。当您尝试使用它们时,系 统会要求您再次开启定位服务。

- 使用 WLAN 和移动网络: 通过网络运营商基站位置或周边 WLAN 路由器位置信息,通过算法计 算手机所在位置。定位精度主要取决于定位服务器对基站或 WLAN 位置信息的收集情况,通常在 一百米到几公里范围内。网络定位精度较低,但可以实现室内定位,且更省电。
- <sup>l</sup> **使用 GPS、WLAN 和移动网络**:结合 GPS 定位和网络定位的优点,可实现室内、室外的精确定 位。
- 仅使用 GPS: 仅使用手机内的 GPS 搜索卫星定位, 无需连接网络, 通过算法计算出手机所在位置 的经纬度。GPS 卫星定位精确,但比较耗电。在开阔地点的精度在几十米之内,在室内容易出现 难以定位、定位不准等问题。
- 1. 此功能因网络运营商而异, 请以实际功能为准。
	- <sup>l</sup> 华为应用收集的位置数据仅用于为您提供所需功能和服务,并非出于识别和收集您个人隐私 信息的目的,请您了解并放心使用。

**设置室内定位辅助**:打开 **设置**,点击**安全和隐私** > **定位服务** > > **扫描设置**,开启或关闭 WLAN 和蓝牙扫描。扫描 WLAN 网络和蓝牙设备可以提供定位辅助,帮助提高室内定位的信息精 度。

**取消应用位置信息权限**:打开 **设置**,点击**应用和通知** > **权限管理**,在**权限**页签下点击**读取位置 信息**,查看哪些应用已申请该权限,取消不必要的权限。

## **隐私空间**

### **隐私空间,将私密信息无痕隐藏**

手机经常在朋友们的手中传来传去,想将手机中的私密应用程序和数据(如:照片、视频等)隐藏 起来,不被其他人发现?隐私空间可以在手机中开辟一个独立空间,将您的私密信息无痕隐藏。比 如:您可以将私人照片放在隐私空间,主空间无法查看隐私空间的应用和数据。

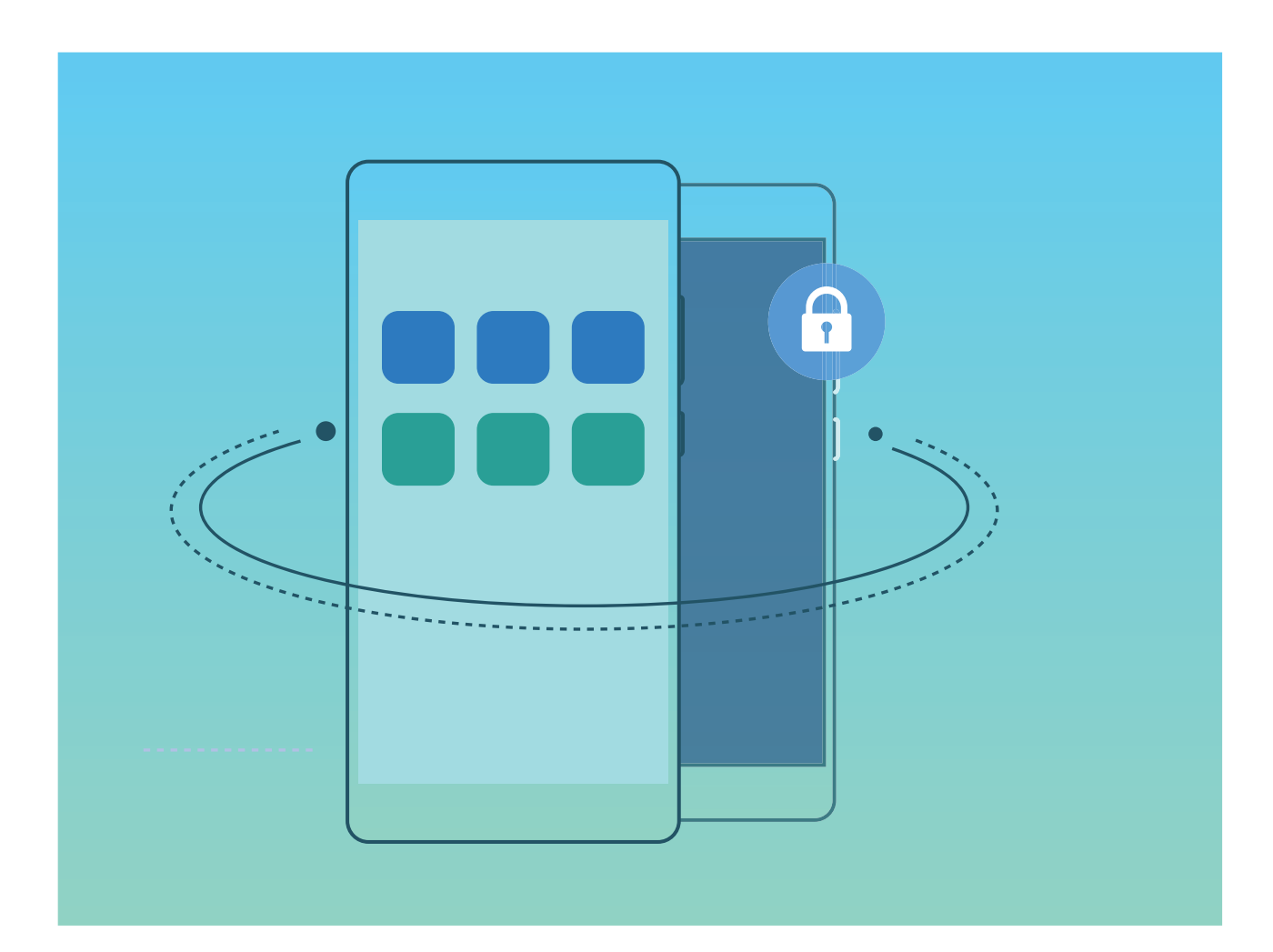

隐私空间为您提供如下功能:

- **•在主空间隐藏隐私空间入口**:想让隐私空间成为专属自己的小秘密,其他人都不知道它的存在? 在主空间中隐藏隐私空间入口,让隐私空间无痕隐身。
- **在主空间和隐私空间之间快速切换**: 在锁屏界面, 通过不同的指纹或密码可以快速切换空间。主 空间或隐私空间中设置的 WLAN、蓝牙等信息,在其他空间可以自动识别并连接。
- **•在主空间和隐私空间之间互传文件和联系人**:您可以在主空间和隐私空间之间互传私密数据(如: 照片、视频等),也可以迁移联系人,实现主空间和隐私空间文件和联系人共享,让您在使用时 更加方便快捷。
- <sup>l</sup> **添加私密联系人**:添加私密联系人后,在主空间和隐私空间内和私密联系人的信息往来,都只在 隐私空间显示。
- **•重置隐私空间密码**:密码太多记不住,开启密保功能,通过主空间密码及回答密保问题可重置隐 私空间密码。
- <sup>l</sup> **隐私空间数据备份**:换了新手机后,在隐私空间通过空间克隆菜单就能将数据迁移到新手机上的 隐私空间。
- 若要在锁屏界面通过密码或指纹直接切换至隐私空间,隐私空间和主空间需采用同一类型的密 码,但设置不一样的密码内容。否则无法通过锁屏界面切换至隐私空间。

#### **开启隐私空间**

出去旅游拍摄了很多照片,当然要跟好朋友们分享,但是手机在很多人手中传来传去时,您是否担 心私密信息泄露?将私密信息存储在隐私空间中,只有您自己才能使用指纹或密码进入,其他人都 无法查看,免除您的后顾之忧。

手机内添加**隐私空间**和**用户**的数量总共不超过 3 个,若已在**设置** > **用户和帐户** > **多用户** > **添加 用户**,添加了 3 个子用户,则您无法添加**隐私空间**。

**开启隐私空间**:首次使用隐私空间时,打开 **设置**,点击**安全和隐私** > **隐私空间** > **开启**,按照屏 幕提示创建隐私空间。

● 您只能创建一个隐私空间。

在主空间和隐私空间之间快速切换: 在锁屏界面, 通过指纹或密码可以快速切换空间。重启手机 后,必须通过密码验证先进入主空间,再从锁屏界面切换空间。

**进入隐私空间**:开启隐私空间后,在锁屏界面,通过指纹或密码可快速进入隐私空间。您还可以进 入主空间,打开 **设置**,点击**安全和隐私** > **隐私空间** > **进入**,进入隐私空间。

**退出隐私空间**:退出隐私空间后,将释放所占的内存,但可以重新进入。进入隐私空间后,打开

**设置**,然后点击**安全和隐私** > **隐私空间** > **退出隐私空间**。

**删除隐私空间**:删除隐私空间,将删除存储在该空间的所有应用和数据,且不可恢复。您可以选择 如下任一方法删除隐私空间:

<sup>l</sup> 在主空间中,打开 **设置**,点击**安全和隐私** > **隐私空间**,然后点击 。

<sup>l</sup> 在隐私空间中,打开 **设置**,然后点击**安全和隐私** > **隐私空间** > **删除隐私空间**。

## **隐藏隐私空间入口**

想让隐私空间成为专属自己的小秘密,其他人都不知道它的存在?隐藏隐私空间入口,让隐私空间 无痕隐身。

进入隐私空间后,打开 **设置**,点击**安全和隐私** > **隐私空间**,然后打开**隐藏隐私空间**开关。隐藏 隐私空间入口后,您只能在锁屏界面通过指纹或密码进入隐私空间。

### **使用在主空间和隐私空间之间互传文件的功能**

想将私密的照片、音乐或视频快速传递至隐私空间,或者将隐私空间的文件传回主空间?

- **1** 进入隐私空间后,打开 **设置**,然后点击**安全和隐私** > **隐私空间**。
- **2** 点击**主空间至隐私空间**或**隐私空间至主空间**。
- **3** 按照屏幕提示选择要传送的文件,并将文件传送至目标空间。
	- 从主空间向隐私空间中传送文件,您可以选择存储在本机或者 microSD 卡中的文件;隐私空 间无法使用 microSD 卡,因此从隐私空间向主空间传送文件,仅能选择本机存储的文件。另 外,暂不支持在主空间和隐私空间之间互传云端存储的文件。并非所有设备支持插入 microSD 卡,请以实际功能为准。

迁移成功的图片,默认保存在目标空间的**图库** > **Shared images**中;迁移成功的视频,默认保存在 目标空间的**图库** > **Shared videos**中;迁移成功的音频,默认保存在目标空间的**文件管理** > **音频**路 径下。

### **将隐私空间中的数据迁移到新手机**

买了新手机,旧手机中隐私空间的私密应用程序和数据怎么办?您可以通过空间克降,计您快速将 数据迁移到新手机的隐私空间中。

- 1 数据传输前, 请确保目标手机剩余空间足够, 空间不足时不能传输。
	- 支持传输的数据类型包括:联系人、信息、通话记录、图片、音频、视频、文档。
- **1** 在新手机界面,进入隐私空间,打开 **设置**,然后点击**安全和隐私** > **隐私空间** > **空间克隆** > **这是新手机**,生成建立连接的二维码。
- **2** 在旧手机界面,进入隐私空间,打开 **设置**,然后点击**安全和隐私** > **隐私空间** > **空间克隆** > **这是旧手机**。然后根据屏幕提示,扫描新手机生成的二维码,或手动连接新手机生成的WLAN热 点建立连接。建立连接后,在旧设备选择要发送的数据,开始数据迁移。

● 传输过程中可取消操作,再次连接时支持继续传输。

### **创建私密联系人**

和私密联系人的通信往来不想被别人看到?创建私密联系人后,在主空间和隐私空间所有与私密联 系的信息往来,都只在隐私空间显示。

**创建私密联系人**:在隐私空间创建的联系人,默认为私密联系人。主空间下可与私密联系人正常通 话,和私密联系人的通信往来记录仅在隐私空间显示。

**迁移联系人**:进入隐私空间后,打开 **设置**,然后点击**安全和隐私** > **隐私空间**。点击**主空间至隐 私空间**或**隐私空间至主空间**,点击**联系人**,勾选要迁移的联系人。

- 1. 从主空间迁移联系人到隐私空间,该联系人将设置为私密联系人,该联系人对应主列表信息 与收藏信息一起迁移至隐私空间。与该联系人通信过程中的文件和群发消息不迁移。
	- 从隐私空间迁移联系人到主空间,该联系人对应主列表信息与收藏信息将迁移至主空间。与 该联系人通信过程中的文件和群发消息不迁移。

#### **重置隐私空间密码**

密码太多记不住,隐私空间进不去?您可以开启密保功能,在忘记密码时,通过回答密保问题重置 隐私空间密码。

**开启密码保护功能**:进入隐私空间后,打开 **设置**,然后点击**安全和隐私** > **隐私空间**。点击**密码** 保护,根据屏幕提示,输入正确的主空间密码和隐私空间密码,进入设置密保问题界面。

**设置密保问题**:点击密保问题,选择要设置的密保问题或选择自定义密保问题,输入密保问题的答 案,点击**完成**,开启密码保护功能。

● 开启密码保护功能后,您也可以修改密保问题, 重新选择密保问题, 然后输入新的答案。

**重置隐私空间密码**:进入主空间后,打开 **设置**,然后点击**安全和隐私** > **隐私空间**。在界面点击

> **重置密码**。根据屏幕提示,输入正确的主空间密码并输入密保问题答案,然后设置隐私空间 密码。

**隐私空间入口隐藏,无法进入重置隐私空间界面**:进入主空间后,打开 **设置**,然后点击**安 全和隐私** > **更多安全设置** > **显示所有设置项**,点击**确定**即可显示隐私空间入口。

## **开启应用锁**

应用锁可以为微信、支付宝等重要应用设置一个密码,重启手机或重新解锁屏幕后,首次打开应用 时会要求用户输入密码。应用锁为您的隐私信息加了一道防护,防止他人未经许可使用设备中的重 要应用。

**开启应用锁**:打开 **设置**。点击**安全和隐私** > **应用锁**,根据屏幕提示,设置应用锁密码,打开需 要锁定的应用的开关。首次进入已锁定的应用时,请按提示输入密码或密码保护问题答案。

● 若手机设置解锁屏幕的指纹, 首次设置应用锁密码时, 可根据屏幕提示, 将应用锁关联解锁指 纹,让您解锁应用时更加便捷。

 $\overline{\textbf{D}}$ 用锁密码调整:在应用锁界面点击 <sup>(5)</sup>,可以点击修改密码或修改密码保护,进行应用锁密码调 整。

# **支付保护中心**

## **支付保护中心,保护您的财产安全**

移动支付方便快捷,在享受便利的同时您是否会担心财产安全?支付保护中心为您提供一个安全的 应用运行空间,对支付应用和支付环境进行安全检测,阻止支付应用被恶意程序调用,让移动支付 更安全。

支付保护中心可以为您提供如下安全保障:

- <sup>l</sup> **确保应用来源可靠**:华为应用市场为支付保护中心提供了支付专区,专区内的应用都经过严格的 自动和人工审核,确保来源可靠。
- **•检测支付环境风险**:支付保护中心为支付类应用提供了一个独立、纯净的隔离空间,并对支付环 境安全进行全方位的检测,确保支付环境安全。
- <sup>l</sup> **确保支付交互安全**:支付保护中心能够阻止病毒或木马程序对添加到支付保护中心内的应用进行 恶意调用,确保交互安全。

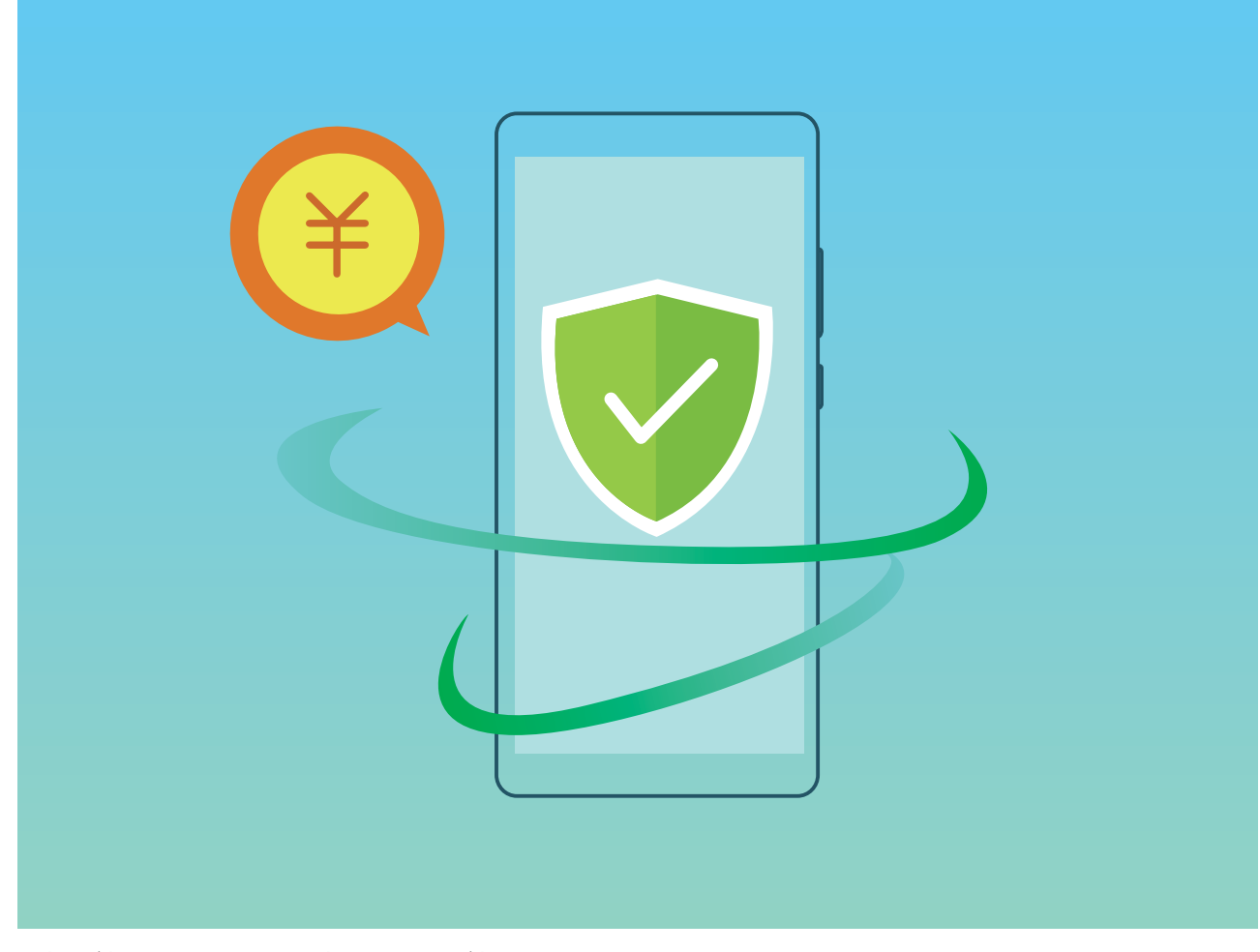

● 此功能因产品而异,请以实际功能为准。

## **使用支付保护中心为移动支付保驾护航**

手机支付的时候您是否担心过安全问题?使用支付保护中心让您的支付过程更加安全安心。

**开启或关闭支付保护中心**:支付保护中心默认开启。若要关闭支付保护中心,打开 **设置**,点击 **安全和隐私** > **支付保护中心**,然后关闭**支付保护中心**开关。

**设置智能提醒**:开启或关闭支付保护中心时,将同步开启或关闭智能提醒。开启智能提醒后,在使 用未添加到支付保护中心的支付类应用时,系统将提醒您将其加入支付保护中心。若要关闭智能提

醒,打开 **设置**,点击**安全和隐私** > **支付保护中心**,然后关闭**智能提醒**开关。

**设置安全提示**:开启或关闭支付保护中心时,将同步开启或关闭安全提示。开启安全提示后,在使 用深度隔离的支付类应用时,如果支付环境安全、无风险项,系统将提示您该应用处于支付保护

中。若要关闭安全提示,打开 **设置**,点击**安全和隐私** > **支付保护中心**,然后关闭**安全提示**开 关。

**检测支付环境安全并进行修复**:每次打开 **支付保护中心**,系统都会进行支付环境安全检测。如 果没有安全风险,点击**支付环境安全**区域可查看具体的检测项;如果存在安全风险,点击**点击修复** 可查看检测结果并对安全风险进行修复。

#### **添加或删除受保护应用**

**将应用添加到支付保护中心**:使用支付应用时,系统会提醒您将其加入支付保护中心,点击**同意**即 可添加。您还可以打开 <sup>◎</sup> 支付保护中心,点击 <sup>——</sup>,添加本地已安装的支付应用,或者继续点击 **添加更多正版应用**,从应用市场支付专区下载更多正版应用。

**移除或卸载受保护应用**:打开 **支付保护中心**,点击 > **编辑**,然后执行以下一种操作:

**• 将应用从支付保护中心移除**:点击  $\boxtimes$ , 将所选应用从支付保护中心中移除。移除后,应用不再 被保护。

**•卸载应用**:点击 <sup>(II)</sup>,卸载所选应用。

● 为确保系统正常运行,部分系统预置的应用程序无法卸载。

## **手机盾**

#### **手机盾,让大额移动支付安全又便捷**

移动支付很方便,但担心支付密码、银行卡号等支付信息被窃取,方便却不安全。银行 U 盾可以保 护手机大额度支付的安全,但需要随身携带,安全却不方便。手机盾,拥有独立的支付环境,隔离 病毒木马的侵害,搭配特有的安全芯片,保障大额支付安全便捷。

**独立的支付环境,避免支付信息泄露:手**机盾拥有独立安全的支付系统,给您提供安全可信的支付 界面,确保交易信息的输入和显示真实可靠,防止病毒木马窃取或篡改交易信息,避免支付信息泄 露,保证所见即所付。

**特有的安全芯片,确保支付安全便捷**:获得双重安全标准认证的硬件芯片,保护手机移动端的支付 证书,让您的移动支付获得银行 U 盾同级别的保护,既保证了大额移动支付的安全,又无须随身携 带银行 U 盾。

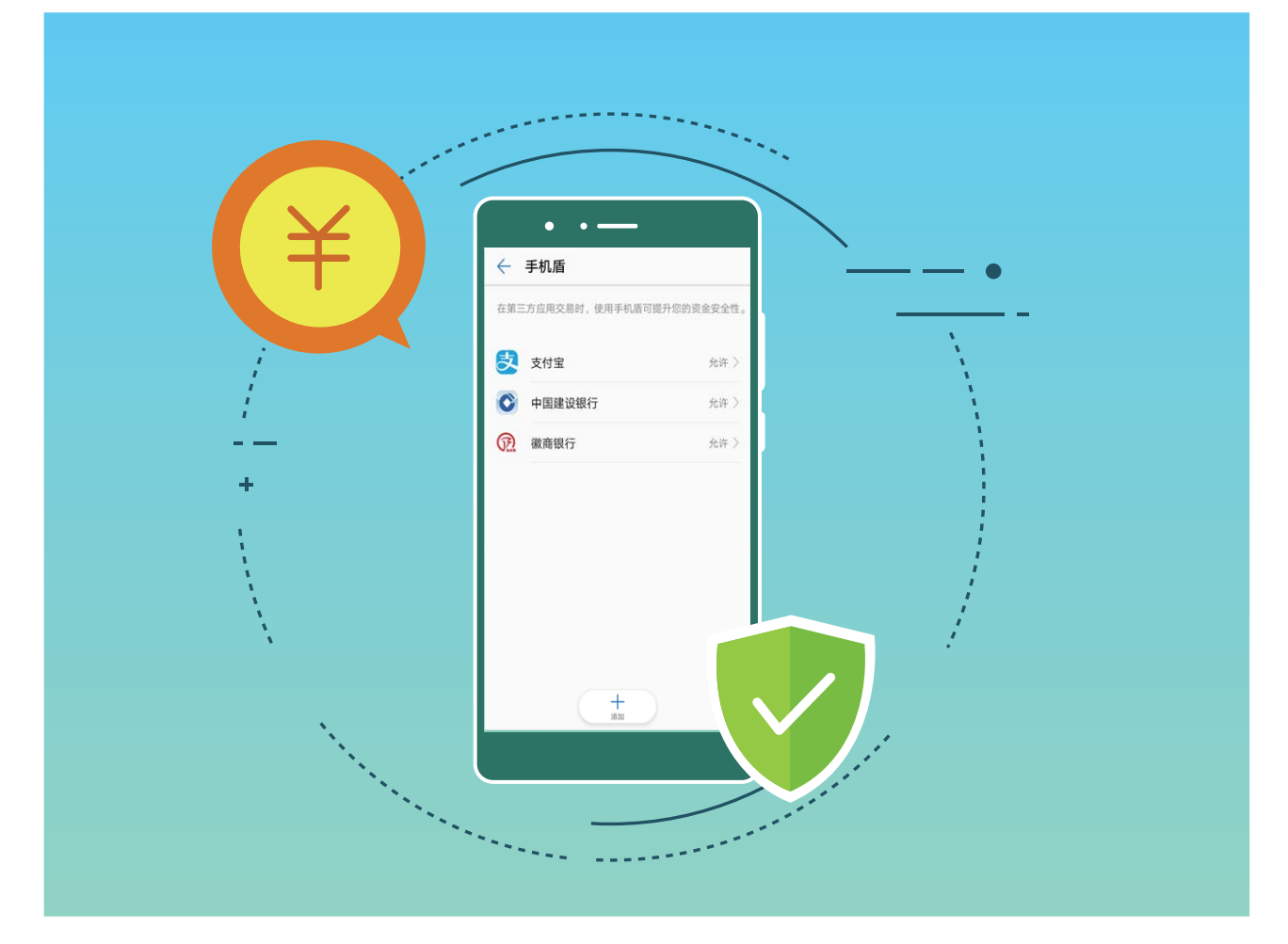

### **开启手机盾**

当您用手机进行线下大额付款,或银行间大额度转账时,手机盾不但能提供与银行 U 盾同级别的安 全保护,还能免去您随身携带存放银行 U 盾的麻烦,让您大额支付时更加便捷。

#### **开通手机盾,免去银行 U 盾携带麻烦**

● 现已有建设银行、徽商银行支持接入手机盾。开通手机盾操作大致如下,具体以银行实际业务 为准。

#### **建设银行手机盾开通指导**

- **1 申请银行 U 盾**:在银行柜台,办理手机银行和银行 U 盾申请业务。通过后,下载并安装手机银 行应用。
- **2 将支付证书安装至手机盾**:登录手机银行,在安全中心界面,开通支付证书功能,请按照屏幕 提示,设置手机盾支付 PIN 码,即可将支付证书安装至手机盾中,免去银行 U 盾携带存放的麻 烦。
- **3 激活支付证书**:依照柜员指导,登录个人网上银行,激活手机盾中支付证书。

#### **徽商银行手机盾开通指导**

- **1 申请银行 U 盾**:在银行柜台,办理手机银行和银行 U 盾申请业务。通过后,下载并安装手机银 行应用。
- **2 获取支付证书下载码**:依照柜员指导,登录个人网上银行,获取手机盾中支付证书的下载码。
- 3 将支付证书安装至手机盾:登录手机银行,请按照屏幕提示,输入支付证书下载码,并完成手 机盾支付 PIN 码设置, 即可将支付证书安装至手机盾中, 免去银行 U 盾携带存放的麻烦。

#### **使用手机盾,让银行移动支付更便捷**

当支付证书安装至手机盾后,应用进行移动支付时,您无须插入任何外置 U 盾设备,按照屏幕提 示,输入手机盾 PIN 码来验证身份,即可完成支付。

### **开通支付宝手机盾,提升支付额度和安全**

下载并安装支付宝,登录应用界面后,在安全中心界面,开通支付宝数字证书功能,将数字证书安 装手机盾中,即可提升单日支付额度,还能提升支付安全等级。

**为了您的支付安全,切勿注销手机盾**:大额移动支付需要手机盾保护才可进行,若您在银行类 或支付类应用中,注销支付证书,则手机盾将无法起到保护您移动支付安全的作用,请谨慎操 作。

## **更多安全设置**

#### **安全特性列表**

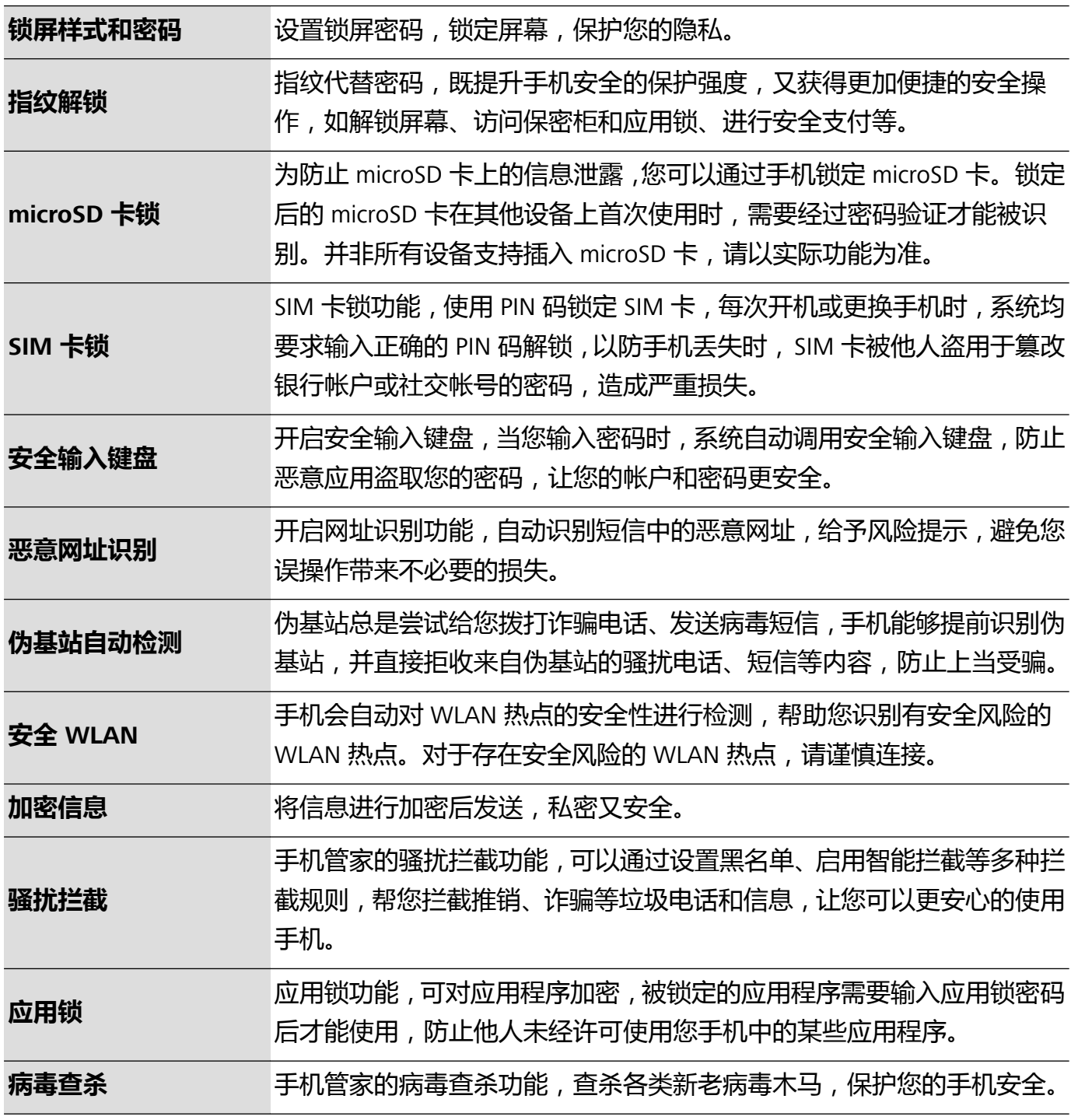

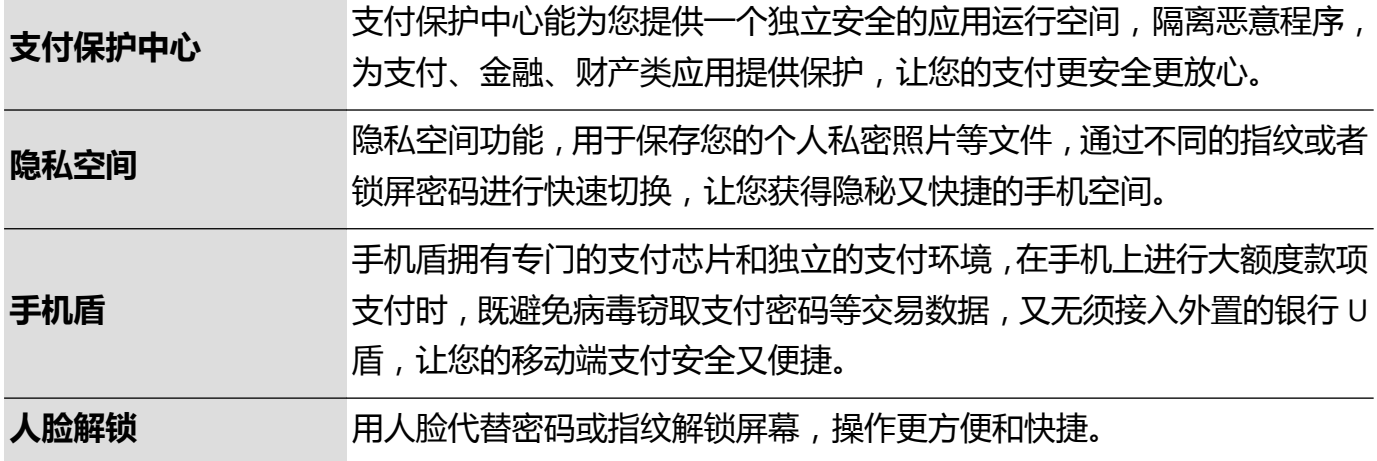

## **数据保护能力升级,捍卫您的隐私**

手机丢失或被盗后,担心私密照片、银行帐户数据等隐私数据泄露。华为手机升级的数据保护能 力,在信任根密钥和锁屏密码结合保护数据的基础上,增加安全芯片的保护能力,无论是 microSD 卡还是内部存储数据,都获得更高强度的保护。

**数据加密能力增强,缺乏任一密钥则无法解密数据**:华为手机利用硬件密钥无法脱离手机进行解密 数据的安全性,在信任根密钥的基础上,通过存储控制芯片中合入加密组件来增强硬件保护数据的 能力,同时与您自身设定的锁屏密码相结合,共同致力于保护您的隐私数据。当您使用隐私空间、 多用户或者加密 microSD 卡文件等功能对照片或信息等隐私数据进行加密后,他人必须同时破获信 任根密钥、锁屏密码和安全芯片才能解密数据,从而给您的数据更高级别的保护。 **● 并非所有设备支持插入 microSD 卡, 请以实际功能为准。** 

## **启用安全键盘**

当您登录社交帐号或转账支付时,恶意应用可能偷偷录屏窃取您的密码。华为手机支持安全输入功 能,可以防止恶意应用通过录屏或截屏窃取您的私人密码,保护您的帐号密码安全。

打开 **设置**。点击**系统** > **语言和输入法**,然后打开**安全输入**开关,当您输入密码时,手机将自动 启用安全输入键盘。

● 启用安全键盘后,在输入密码时,系统自带的录屏功能、第三方的录屏和截屏软件将无法录制 和截取屏幕。您可以通过系统自带的截屏功能截取屏幕。

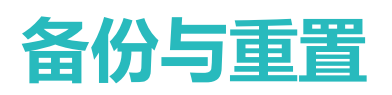

# **定期备份数据,保护数据安全**

担心手机出现意外时,重要数据丢失?定期备份数据,让您有备无患。

您可以通过四种方式,及时备份手机中的数据:

■ 备份数据到 microSD 卡: 当手机支持插入 microSD 卡时,您可以随时将数据备份到 microSD 卡 中,让您的数据不再丢失。

**▲ 并非所有设备支持插入 microSD 卡, 请以实际功能为准。** 

- **·备份数据到内部存储**:将占用空间较小的数据备份到内部存储上,防止遗忘或丢失。
- 备份数据到 USB 存储:空间不足又存储了重要数据时,您可以使用 USB OTG 数据线将手机连接 至 USB 存储设备,进行数据备份恢复。
- <sup>l</sup> **通过电脑导入导出数据**:存储了重要数据、图片、大文件时,您可以将数据备份到电脑上防止丢 失,并能有效释放手机的存储空间。

# **选取备份方法**

通过备份手机中的数据,您在更换设备、设备丢失或损坏时,或者还原出厂设置前,可以使用这些 备份记录进行数据恢复。您的数据将被完整、安全地存储与恢复,这个过程中,您的隐私也将受到 保护。

在开始备份之前,希望您先了解华为各备份方式之间的区别,然后选取最合适您的方法进行备份。 我们为您提供的备份方式有:

- 备份数据到云空间(云备份)
- **•** 通过**华为手机助手**备份数据到电脑
- <sup>l</sup> 备份数据到内部存储
- <sup>l</sup> 备份数据到 USB 存储

#### **关于内部存储与 USB 备份**

您可以将图片、音频、视频、文档等数据灵活备份到内部存储与 USB 存储。

- 备份数据到内部存储: 将占用空间较小的数据备份到内部存储上, 防止遗忘或丢失。
- 备份数据到 USB 存储:空间不足又存储了重要数据时,您可以使用 USB OTG 数据线将手机连接 至 USB 存储设备,进行数据备份恢复。

#### **关于华为备份**

华为备份应用特点:

- •全数据,支持备份您华为手机中的联系人信息、短信、通话记录、系统设置、时钟、浏览器书 签、日历、天气、照片、视频、录音、应用及数据。
- •全保障:支持加密备份功能,数据更安全。
- 多方式:数据可备份至云空间、手机内部存储、USB 存储, 通过**华为手机助手**备份至电脑。
- 华为备份应用支持华为手机 Android 4.0 及以上系统。

# **关于华为手机助手备份**

手机中保存了重要联系人信息 、短信、图片或大文件时,您可以使用**华为手机助手**的备份功能,将 手机中的数据备份到电脑中,能有效利用电脑的存储空间。当需要恢复数据时,从电脑恢复至本机 或其他华为设备。

**华为手机助手**可以:

- <sup>l</sup> 备份全部数据在 PC 上
- ·储存空间取决于 PC 上的可用空间
- 提供加密备份(默认情况下不加密)

# **备份数据到内部存储**

您可以将手机数据备份到内部存储上,防止遗忘或丢失。建议仅备份占用空间较小的数据,如联系 人、信息、通话记录和日程等数据。

- **1** 打开 **备份**,选择**备份**。
- 2 选择内部存储备份介质,点击下一步。您可以点击右下角全选来备份全部数据,也可逐条选择 需要的数据进行备份。选择后,系统会自动计算备份所需容量。
- **3** 选择需要备份的数据,点击**开始备份**。
- **4** 在**设置密码**中,您可以根据屏幕提示,为备份文件设置密码,保护数据安全。如果您选择**跳过** 不设置密码,WLAN 和金融类应用相关的数据将不会被备份。

您可在**文件管理** > **本地** > **内部存储**的 **Huawei\Backup**文件夹内,查看备份文件。

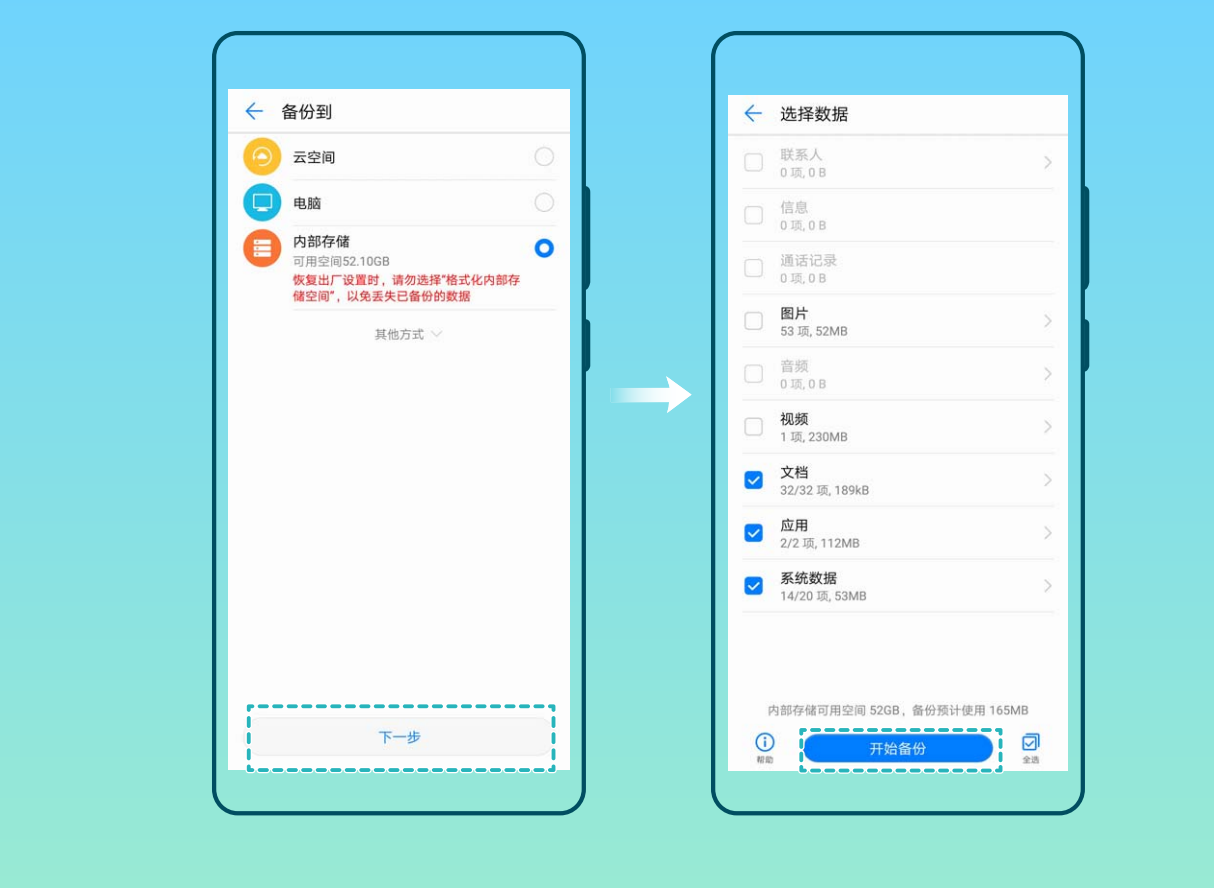

# **备份数据到 USB 存储**

手机存储空间不够,又有重要数据担心丢失。您可以使用 USB OTG 数据线将手机连接至 USB 存储 设备,进行数据备份恢复。手机支持的 USB 存储设备包括:U 盘、读卡器和已插入 microSD 卡的设 备等。

- **1** 打开 **备份**,选择**备份**。
- **2** 选择**USB存储**备份介质,点击**下一步**。
- **3** 选择需要备份的数据,点击**开始备份**。您可以点击右下角**全选**来备份全部数据,也可逐条选择 需要的数据进行备份。选择后,系统会自动计算备份所需容量。
- **4** 在**设置密码**中,您可以根据屏幕提示,为备份文件设置密码,保护数据安全。如果您选择**跳过** 不设置密码,WLAN 和金融类应用相关的数据将不会被备份。
- 您可在**文件管理** > **本地**的 **Huawei\Backup**文件夹内,查看备份文件。

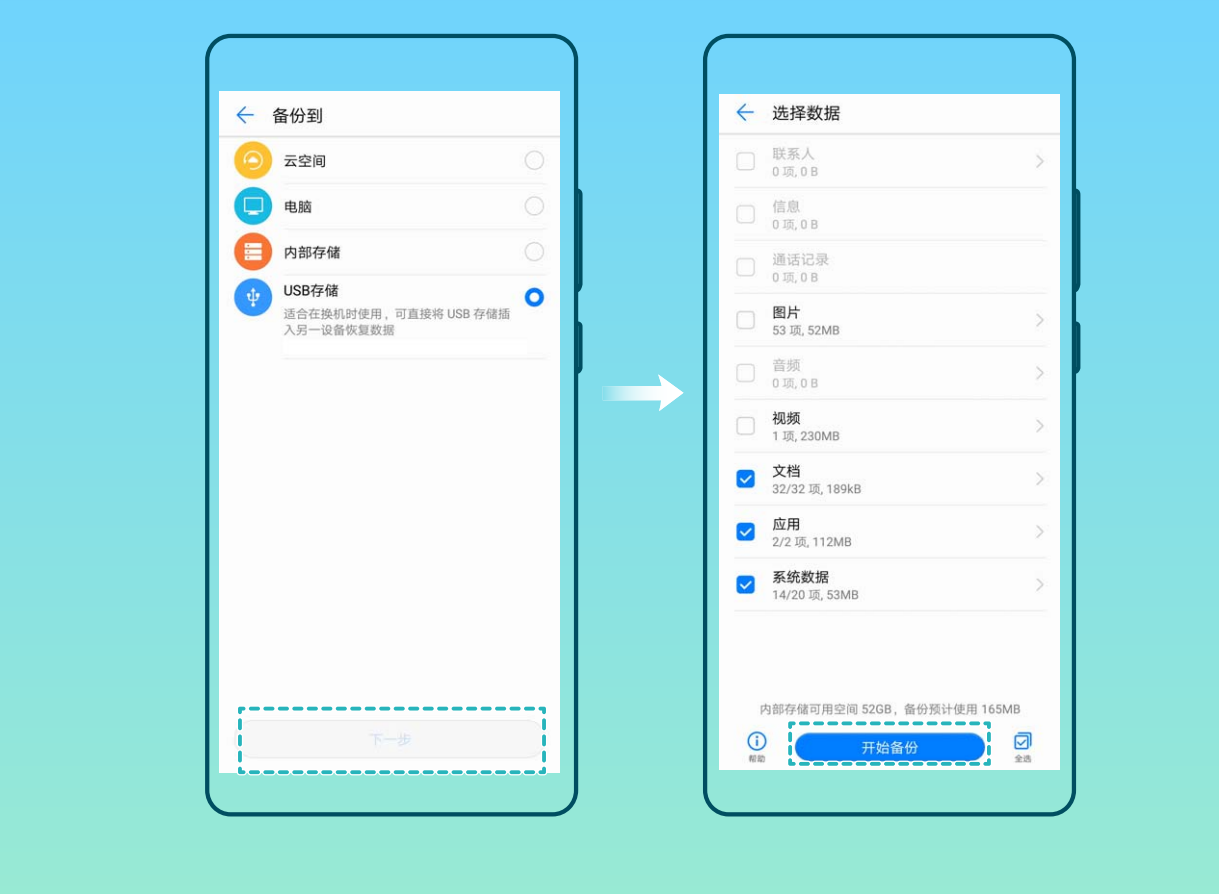

## **重置手机**

手机在使用一段时间后,会在系统中留下部分不易被清除的冗余文件影响手机运行速度。您可以执 行重置手机的操作,清理不易清除冗余文件或配置信息。

**还原网络设置**:此操作不会删除任何数据或文件,仅还原 WLAN 、移动数据网络和蓝牙(如热点连 接信息,蓝牙配对信息等)的设置,其他手机设置不会被还原。

打开 **设置**,点击**系统** > **重置** > **还原网络设置**,点击**还原网络设置**,根据屏幕提示进行重置操 作。

**还原所有设置**:此操作不会删除任何数据或文件,仅还原网络设置、指纹、锁屏密码,但查找我的 手机、华为账号不会被还原。

打开 **设置**,点击**系统** > **重置** > **还原所有设置**,点击**还原所有设置**,根据屏幕提示进行重置操 作。

**恢复出厂设置**: 将手机恢复至刚出厂时的状态, 此操作会删除您内存设备中的所有数据, 包括帐 户、系统及应用数据的设置信息、已安装的应用、音乐、文档、图片等数据。请在恢复出厂设备之 前,及时备份您的数据。

打开 **设置**,点击**系统** > **重置** > **恢复出厂设置**,根据屏幕提示进行重置操作。

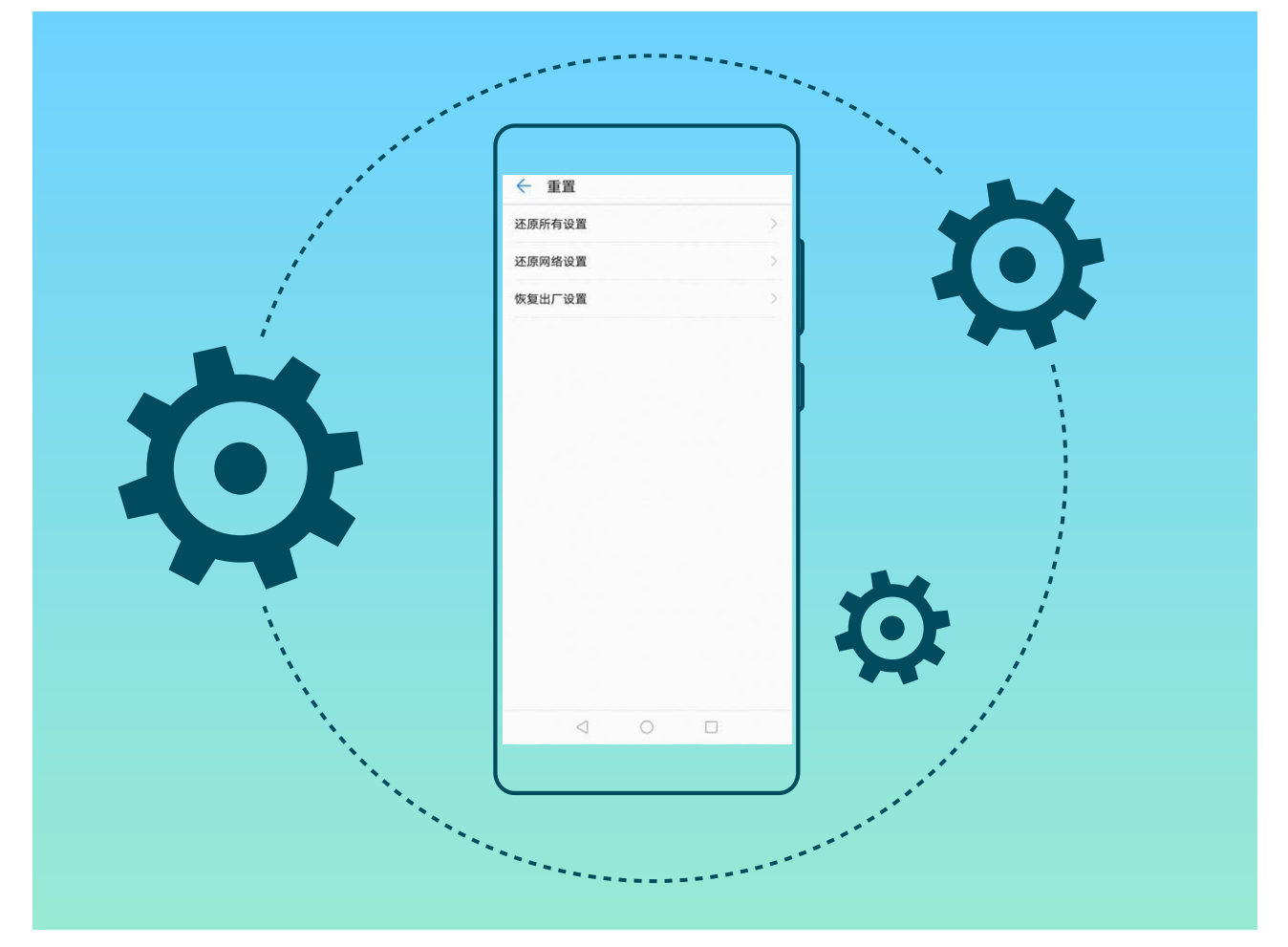

# **恢复备份数据**

如果您原来是通过手机内部存储或 USB 存储进行的备份, 则恢复时也选择对应的方式进行恢复。

- **1** 打开 **备份**,选择**恢复**。
- **2** 根据您的备份数据所在的位置,选择从哪里恢复,点击**下一步**。
	- **a** 从电脑恢复,请确保当前手机已连接到电脑,通过电脑上的华为手机助手恢复设备数据。
	- **b** 从内部存储恢复,当备份数据在手机的存储空间时选择。
	- **c** 从 USB 存储恢复,请确保当前手机已连接到 USB 外置存储设备。
- **3** 勾选需要恢复的数据点击**开始恢复**。用户可点击右下角**全选**来恢复备份数据包中的全部数据, 也可逐条选择需要的数据进行恢复。

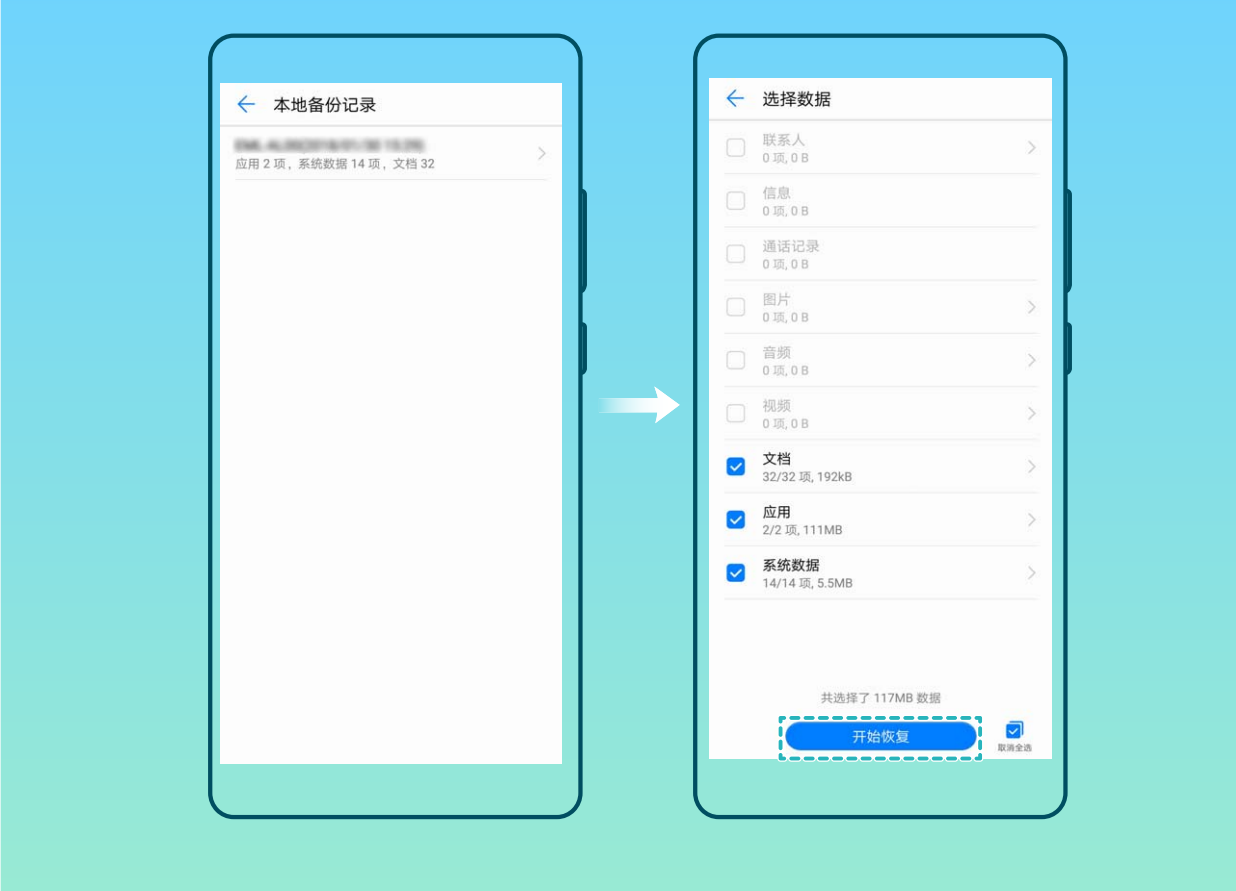

# **查找手机备份**

如果您原来是通过手机内部存储或 USB 存储进行的备份,您可以在**备份管理**中查看或删除备份文 件。

- **1** 打开 **备份**。
- 2 点击屏幕顶部的 <sup>(5)</sup>,点击**备份管理**。
- **3** 选择备份记录存储介质,点击**下一步**,可以查找到已有的备份文件位置。
- **4** 如果需要删除备份记录或内容,点击**删除**。媒体文件需在**媒体备份文件**中删除。

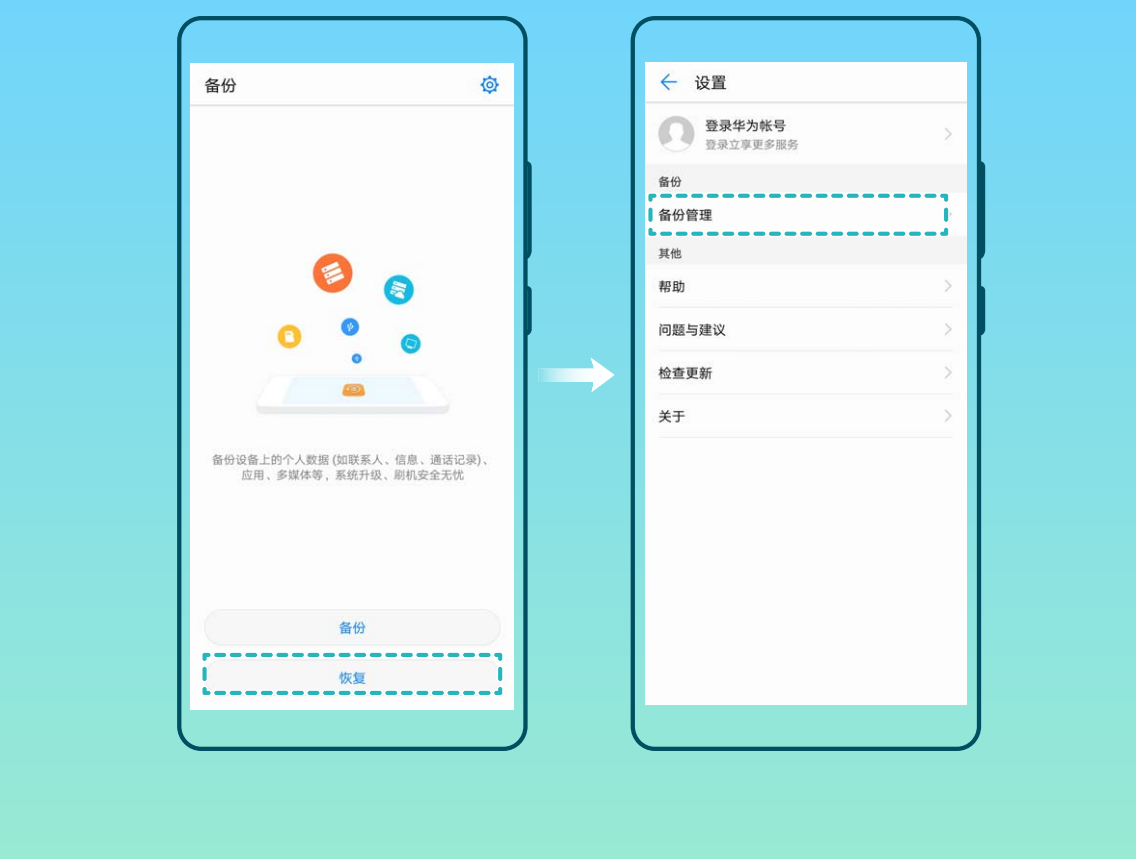

# **使用华为手机助手备份数据**

试试使用**华为手机助手**来备份吧,帮助您快速将手机的重要数据备份至电脑。

- **1** 在**华为手机助手**首页,点击**数据备份**。
- **2** 在"数据备份"界面,勾选您需要备份的项目,点击**开始备份**。
- **3** 如果您勾选了**使用密码备份用户数据**,请根据屏幕提示,设置密码和密码提示信息。
- 4 点击 <sup>1</sup>2 ,可以查看备份数据在电脑上的存放路径,点击 <sup>12]</sup> ,可以修改备份数据在电脑上的 存放路径。
- **5 华为手机助手**根据您的备份项目开始备份数据,在备份完成前,请勿断开 USB 数据线。待备份 完成后,点击**完成**。
- 1 如果您备份数据时设置了密码, 请妥善保存密码信息。如果您忘记了密码, 则无法恢复备份 数据。
	- 如果您手机中的应用及应用数据、图片、视频或音频文件较多时,备份时间可能会较长,请 您耐心等待。
	- <sup>l</sup> 备份数据默认保存在电脑的"C:\Users\用户名\Documents\Hisuite\backup"路径下。

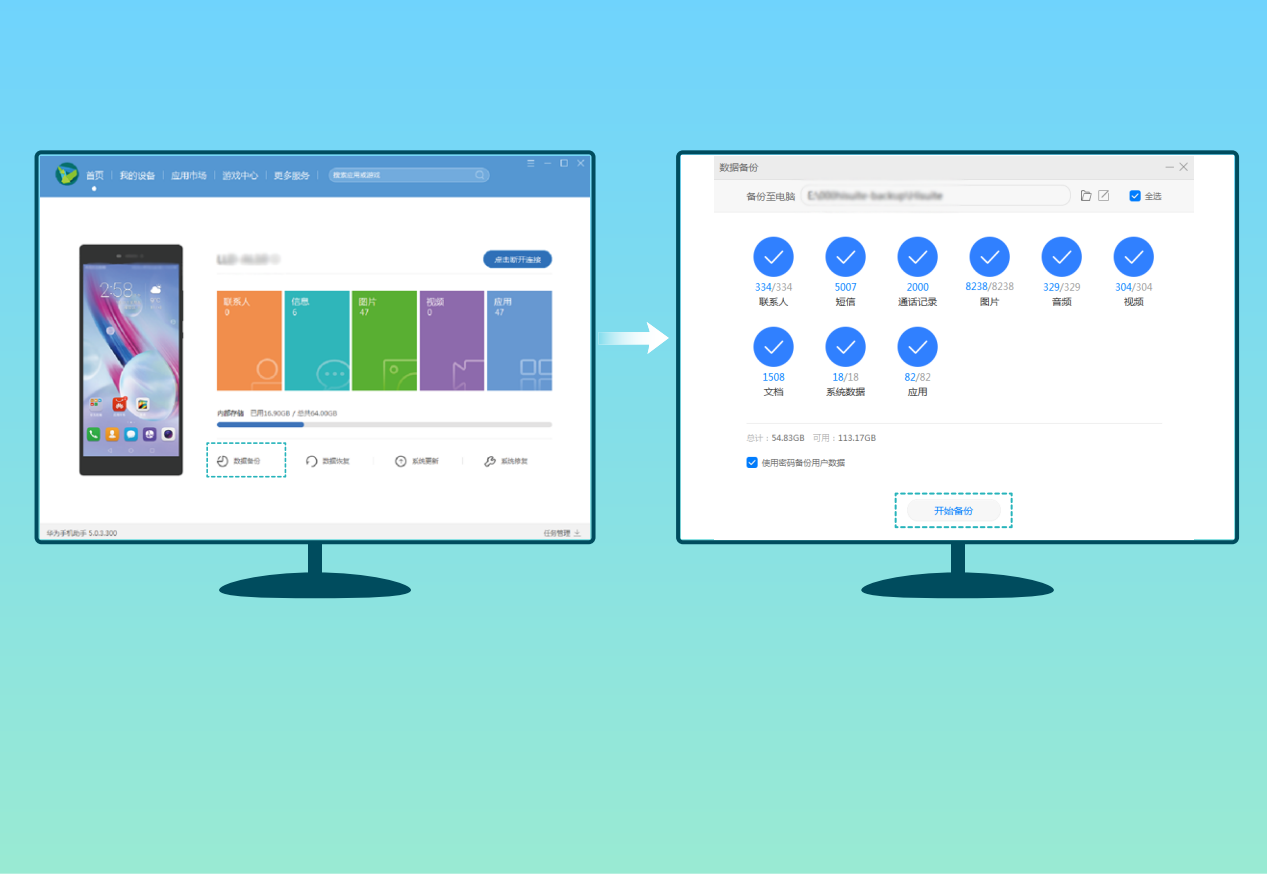

# **使用华为手机助手恢复数据**

想将原来备份在电脑中的数据导入新手机里,您可以通过**华为手机助手**的数据恢复功能,将备份在 电脑中的数据轻松恢复至手机中。

- **1** 在**华为手机助手**首页,点击**数据恢复**。
- 2 在**数据恢复**界面,选择备份记录,勾选您需要恢复至手机中的数据,然后点击开始恢复。
- **3** 如果您备份手机数据时设置密码,请输入备份文件的密码,然后点击**确定**。
- **4 华为手机助手**根据您的恢复项目开始恢复数据,在数据恢复完成前,请勿断开 USB 数据线。待 数据恢复完成后,点击**完成**。

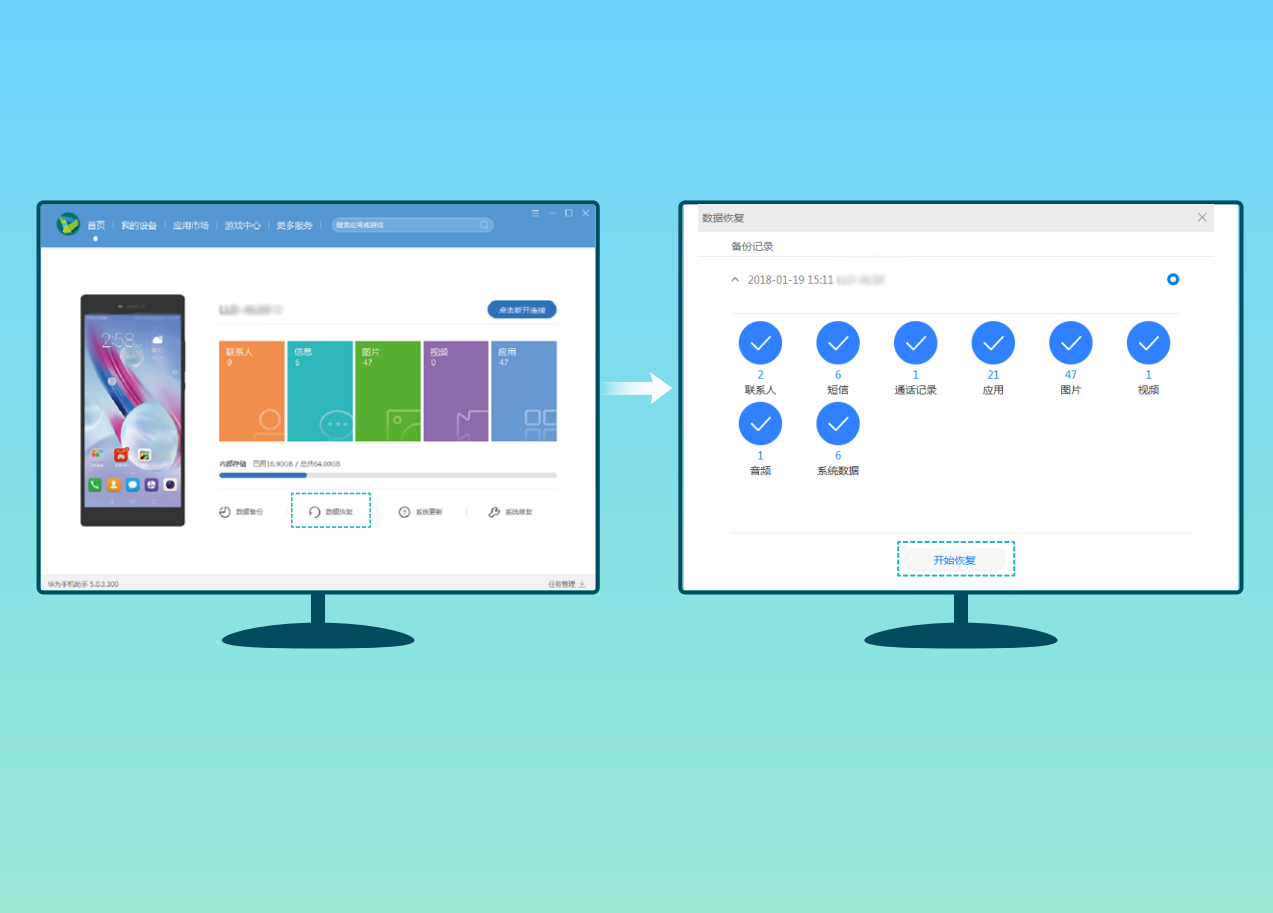

# **查找华为手机助手生成的备份文件**

您可以在**华为手机助手**的备份目录中,查看已备份的数据文件。

备份数据默认保存在电脑的**C:\Users\用户名\Documents\Hisuite\backup**路径下。

如果您需要修改至电脑的其他路径下,您可以在**华为手机助手**的**设置** > **备份设置**中修改备份文件的 保存路径

# **无线和网络**

## **WLAN**

## **WLAN+,连接网络的智能助手**

明明有可用的 WLAN 网络,但是却忘了连接,结果消耗了那么多的数据流量。打开 WLAN+,当有 连接过或免费的 WLAN 网络时,设备将自动打开 WLAN 开关并连接到网络,节省数据流量;设备 还会为您智能选择当前环境下的最佳网络,浏览网页更畅快。

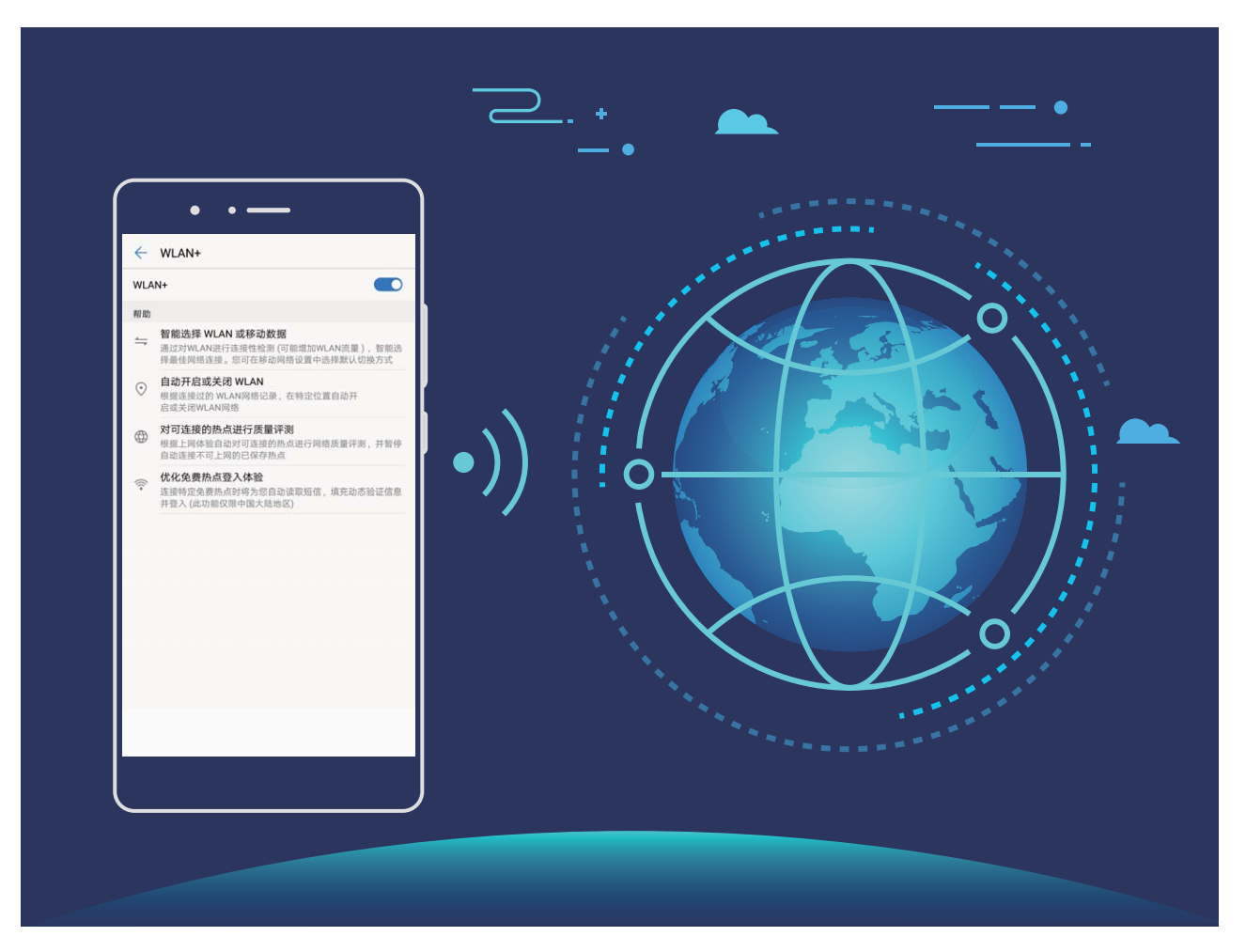

WLAN+ 开启后,设备将可以:

**·智能选择并连接至最佳网络**:根据您当前所处位置的网络信号强度,自动选择并连接至连接过的 WLAN 网络、免费的 WLAN 网络或移动数据网络。

**● 您可通过查看状态栏图标判断是通过移动数据还是 WLAN 上网:** 

- 状态栏显示  $\widehat{\mathbb{R}}$  , 表示手机正通过 WLAN 方式上网。
- $\bullet$  状态栏中的信号塔左下角显示  $^{(\overline{\mathbb{U}})}$  , 表示手机正通过移动数据上网。
- 自动开启或关闭 WLAN 开关:根据您连接过的 WLAN 记录,在特定位置自动开启或关闭 WLAN 开关, 避免长时间处于搜网状态。
- **对可连接的热点进行质量评测**:检测当前位置所有可连接的热点网络,并暂停自动连接至不可上 网的热点。
- <sup>l</sup> **自动读取、填写免费热点的短信验证码**:在检测到有需要验证的免费热点时,自动读取短信、填 写动态验证信息并连接至该网络。

### **连接到 WLAN 网络**

通过无线局域网 (Wireless Local Area Network, 简称为 WLAN) 连接网络, 有效的节约设备数据流 量。

● 请谨慎接入公共场所的免费 WLAN 网络,避免出现个人隐私数据泄露及财产损失等安全隐患。

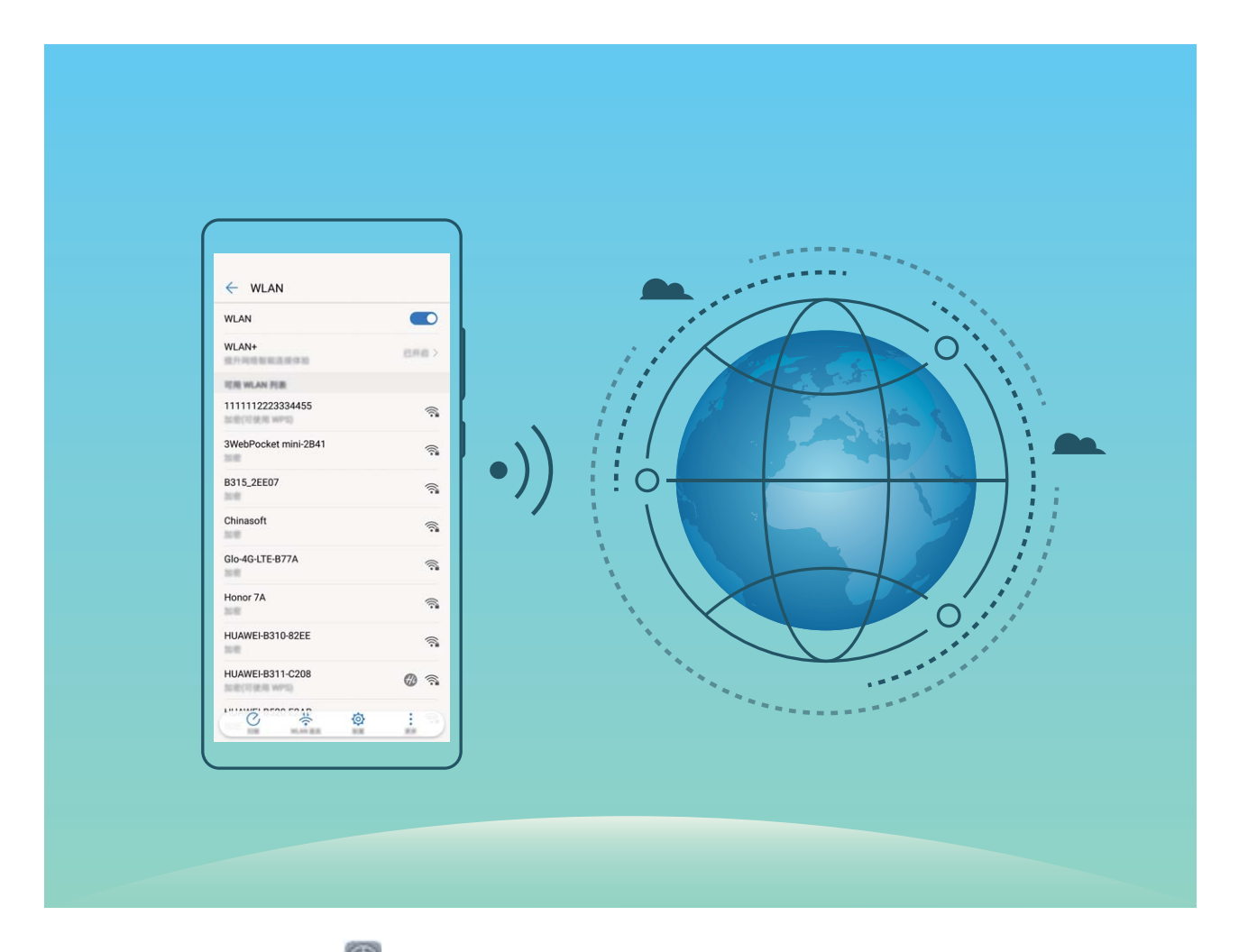

**连接到 WLAN 网络**:打开 **设置**,点击**无线和网络** > **WLAN**,打开**WLAN**开关。点击要加入的 WLAN 网络,根据网络设置和屏幕提示选择输入网络密码或完成认证。您可以通过自动**扫描**或者手 动**添加其他网络**完成 WLAN 热点的添加。

- <sup>l</sup> **刷新 WLAN 热点**:点击**扫描**,重新搜索可用的 WLAN 网络。
- <sup>l</sup> **手动添加 WLAN 热点**:下拉到菜单底部,点击**添加其他网络**,按照屏幕提示输入网络热点及接 入密码。

**通过 WPS 连接到 WLAN 网络**:在 WLAN 界面,点击 > **高级 WLAN 设置** > **WPS 连接**,按下 路由器上的 WPS 按钮建立连接。通过 WPS 连接具有 WPS 功能的路由器,无需记住密码,可快速 连接到 WLAN 网络。

**WLAN 安全检测**:在 WLAN 界面,点击 > **高级 WLAN 设置**,打开 **WLAN 安全检测**。系统将 通过**手机管家**对已连接的热点进行联网安全监测,并暂停连接存在安全风险的 WLAN 网络。

#### **通过 WLAN 直连传输数据**

WLAN 直连支持华为设备之间快速传输数据。相比蓝牙传输, WLAN 直连无需配对且速度更快, 更 适合近距离传输大型文件。

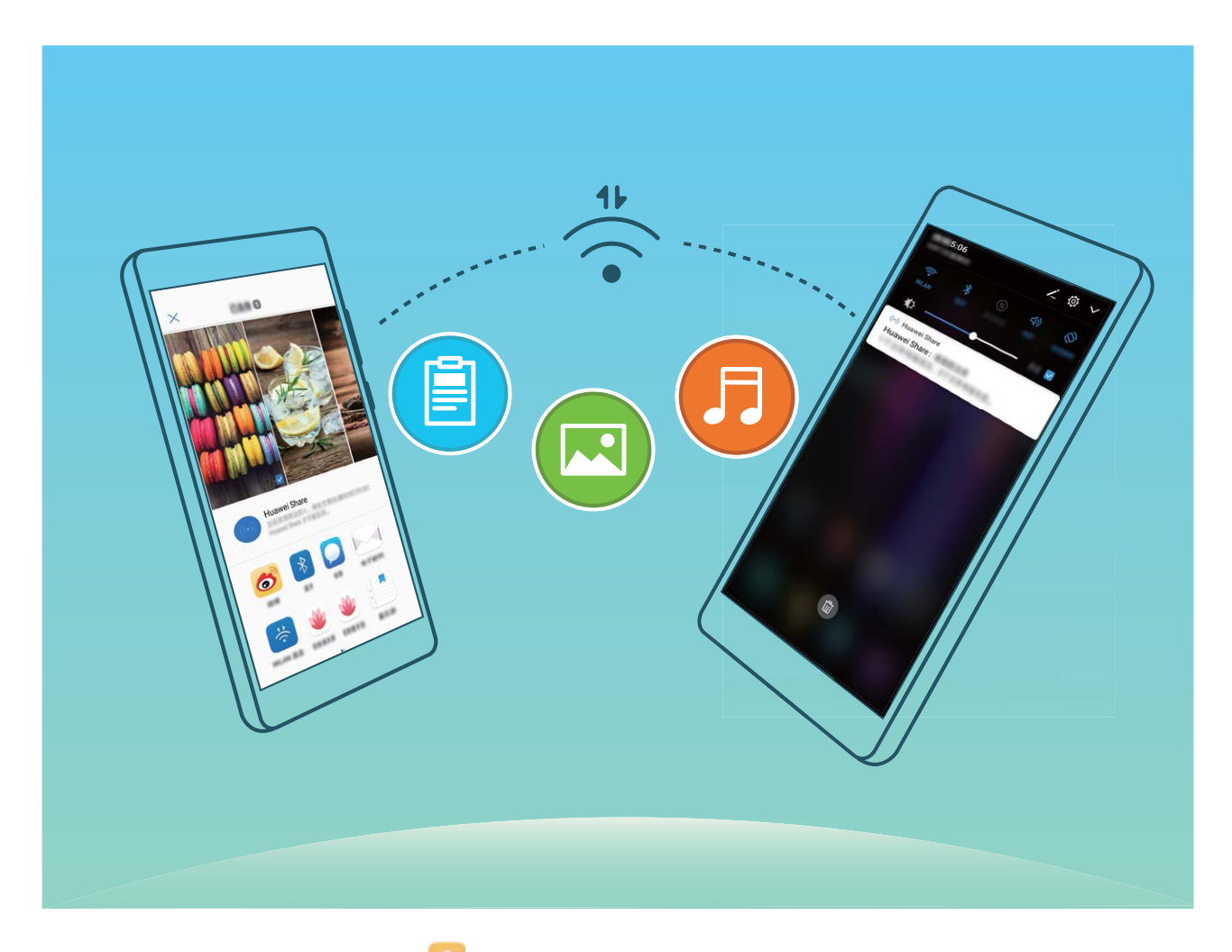

**使用 WLAN 直连发送数据**:打开 **文件管理**,长按要发送的文件,点击**更多** > **分享** > **WLAN 直 连**。当检测到另一部设备时,点击该设备名称建立连接并传输文件。

**接收他人通过 WLAN 直连发送的数据**: 打开 WLAN 开关, 在 WLAN 设置界面点击 <sup>公</sup> 开启检测。 在收到文件传送提示后,点击**接受**启动传输。接收到的文件默认存储在**文件管理**的 **WLAN Direct** 文件夹内。

#### **开启或关闭 WLAN+**

打开 **设置**,点击**无线和网络** > **WLAN** > **WLAN+**,打开或关闭 **WLAN+** 开关。

- **1** 开启 WLAN+ 后, 手机会自动连接至最佳网络。
	- 由于 WLAN 网络信号强度和设备所处位置问题, WLAN+ 可能会自动切换至移动数据网络。 使用数据业务网络下载、查看视频等大型文件时,可能产生额外费用。请选择合理的流量支 付方式,避免流量费用超额。
	- 开启 WLAN+ 后, 即使已经手动关闭了 WLAN 开关, 在设备检测到最佳网络为以前成功连接 的 WLAN 网络时, 仍会自动切换至该 WLAN 网络。

## **管理双卡**

您可以根据需要启用或禁用 SIM 卡,方便您使用和管理。同时,为了更合理的使用运营商资费套 餐,您还可以设置上网、打电话时默认使用的卡等操作。

如果您手机中插有两张 SIM 卡,您可以打开 **设置**,点击**无线和网络**,然后点击**双卡管理**,根据 实际需要,分别对两张 SIM 卡进行设置。禁用后的 SIM 卡将无法进行通话、发送短信或上网等操 作。

**想让副卡在通话时也能上网**:如果您的手机和副卡均支持 VoLTE(Voice over LTE)功能,打开**通话 时可上网**和**启用双卡4G**开关,在通话的同时可以畅享网络。

**双卡双待单通说明**:您的设备采用双卡双待单通设计,插入设备中的两张卡无法同时使用语音业务 或上网。您可以在**设置** > **无线和网络** > **双卡管理**中,设置**开启双卡间呼叫转移**,在一卡通话时另一 张卡的来电呼叫将转移至通话卡, 避免漏接电话。

● 此功能需要运营商业务支持,详情请咨询网络运营商。

## **连接网络**

通过便捷的操作连接 WLAN 网络或移动网络, 尽情遨游在无限的网络世界。

#### **连接 WLAN 网络**

- **1** 从状态栏处向下滑动,打开通知面板。
- $2$  长按  $\widehat{\mathcal{F}}$  进入 WLAN 设置界面。
- **3** 打开 **WLAN** 开关。系统将以列表形式列出检测到的 WLAN 网络。
- **4** 点击要连接的 WLAN 网络。如果选择了加密的网络,则需输入访问密码连接。

#### **连接移动网络**

- **在连接移动网络前,请确保您的 SIM 卡已开通数据业务。此功能因网络运营商而异,请以实际** 功能为准。
- **1** 从状态栏处向下滑动,打开通知面板。
- **2** 点击  $\oplus$ , 开启移动数据业务。

● 当您不使用移动网络时,请及时关闭移动数据业务,以节省数据流量并延长待机时间。

# **共享移动网络给其他设备**

流量太多,到月底了,用不完怎么办?将您的移动网络分享给朋友们吧,您可以通过 WLAN 热点、 USB 或蓝牙将您的移动网络共享给其他设备。

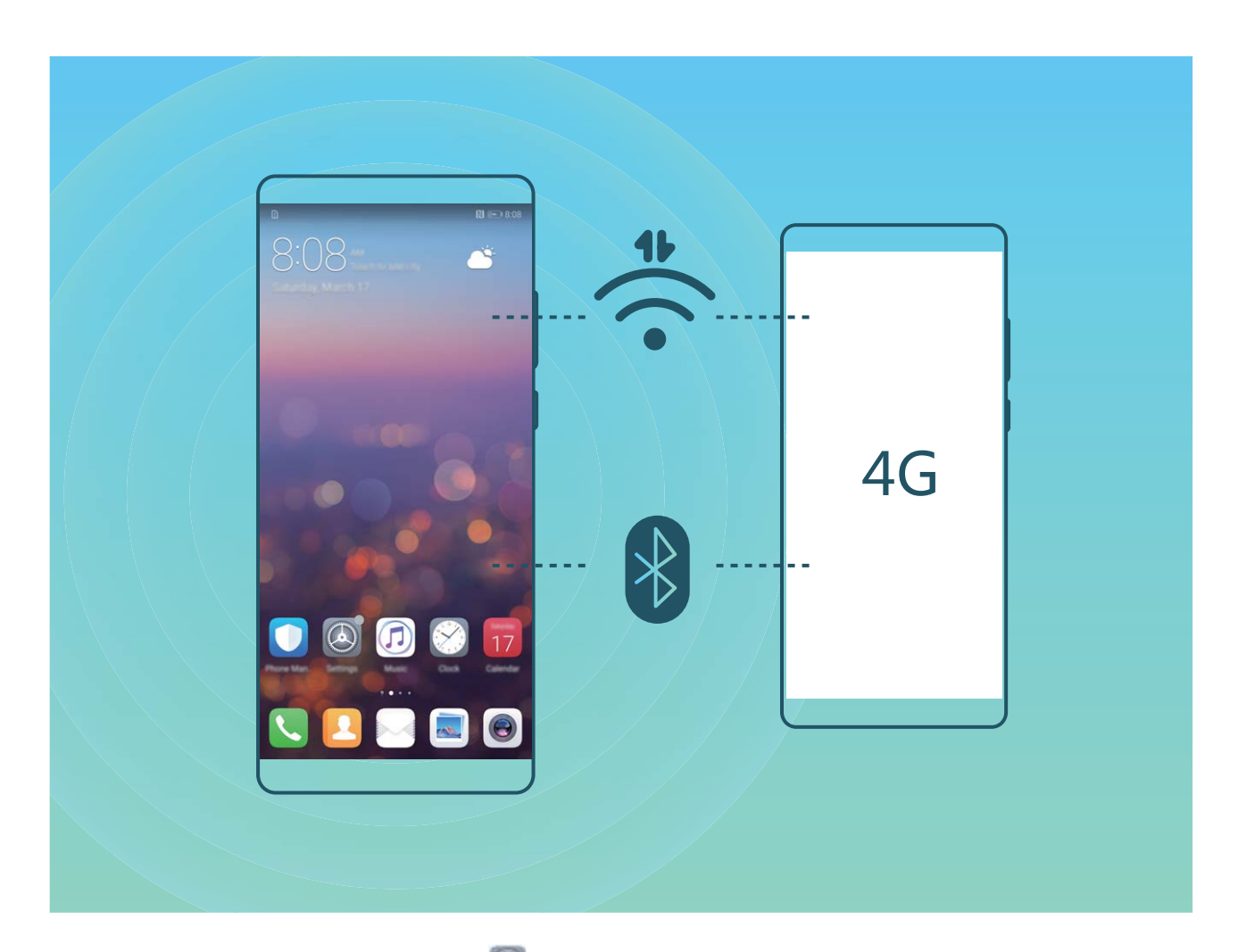

**通过 WLAN 热点共享移动网络**:打开 **设置**,点击**无线和网络** > **移动网络共享** > **便携式 WLAN 热点** > **配置 WLAN 热点**。设置 WLAN 热点网络名称、加密类型、访问密码等信息,点击**保存**,然 后打开热点开关,启用热点即可共享移动网络。

**担心其他设备无限制使用您的热点流量?**在**设置**界面,您可以点击**单次流量限制**,设定单次流 量限制值。当共享流量达到设定值时,设备将自动关闭热点停止共享。

**通过蓝牙共享移动网络**:在通过蓝牙共享移动网络之前,请先在设备之间建立蓝牙连接并配对。打 开 **设置**,点击**无线和网络** > **移动网络共享**,打开**蓝牙共享网络**开关。在对端设备的**蓝牙**设置界 面,点击已配对设备名称旁边的<sup>(j)</sup>,打开**互联网访问**开关,建立互联网访问连接,共享移动网 络。

**通过 USB 共享移动网络**:使用 USB 数据线将设备与电脑连接。打开 ◎ 设置,点击无线和网络 > **移动网络共享**,打开**USB 共享网络**开关,共享移动网络。

● 由于操作系统的差异,在使用此功能前,可能需要在电脑中安装驱动程序或建立相应的网络连 接。请参考电脑的操作系统指导。

# **应用和通知**

# **使用应用分身同时登录两个帐号**

需要在一部手机上同时使用两个微信或者 Facebook 帐号, 来回切换烦不胜烦?使用应用分身, 您 可同时登录两个微信或者 Facebook 帐号,不用频繁切换,即可区分工作和日常社交。

应用分身功能只限于微信、QQ、LINE、Facebook、Snapchat、WhatsAPP 和 Messenger 应用。 使用前,请先下载安装最新版本的相关应用。

打开 **设置**,点击**应用和通知** > **应用分身**,根据需要,打开应用分身开关。

开启应用分身后,桌面将生成两个应用图标,您可以同时登录两个帐号,或长按分身应用图标快速 关闭应用分身功能。

# **设置应用权限**

第三方应用程序经常获取过多重要权限,担心隐私安全和信息泄露?您可以查看各个应用所拥有的 权限,关闭其中不合理的权限。

● 关闭某项权限可能导致应用某些功能无法使用,比如关闭地图应用获取您的位置的权限,地图 将无法为您提供定位和导航服务,请根据实际需要调整。

**设置应用权限**:应用获取了太多权限,如何关闭不需要的部分?打开 **设置**,点击**应用和通知** > **权限管理**,在**应用**页签下,点击要设置权限的应用,关闭不需要的权限。

**检查并调整使用权限**:想查看哪些应用开启了重要权限?打开 **设置**,点击**应用和通知** > **权限管 理**,在**权限**页签下,点击要查看的权限,然后点击应用旁边的开关,开启或关闭该项权限下的应用 授权。点击 <sup>:</sup> ,选择**全部禁止**或**全部允许**。

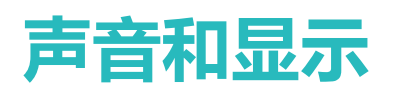

# **设置免打扰模式**

周末休息,不想有陌生电话骚扰,但静音手机又可能错过工作上的紧急电话。开启免打扰模式,您 可以根据周末不同时间,设置不同免打扰模式,无须手动静音手机,让您的休息时刻拒绝打扰,也 不会错过工作上的紧急任务。

打开 **设置**,点击**声音** > **免打扰**,打开**现在启用**开关后,点击**免打扰模式**,选择以下一种操作:

- <sup>l</sup> **允许家人或重要工作联系人的来电和信息**:选择**允许优先内容打扰**,然后点击**定义优先打扰内 容**,设置允许来电和信息的联系人范围。
- **允许闹钟提醒**: 选择**允许闹钟打扰**, 静心午休, 仅允许闹钟提醒时间。
- **。休息时禁止所有打扰**;选择禁止所有打扰,任何联系人的来电、信息,或者闹钟,均不会响铃或; 振动提醒。
- $\bullet$ , 从状态栏处向下滑动, 在通知面板内点击  $\circlearrowright$ , 快速开启或关闭免打扰模式。
	- 在允许优先打扰内容或闹钟打扰时,部分第三方应用可能会因为与系统不兼容而导致继续响 铃提示,您可以设置应用自带的免打扰模式。

**定时免打扰**:周末、晚上等固定的休息时间里,不想被打扰?点击**定时免打扰**,设置免打扰的重复 周期和时间段,然后打开**定时免打扰**开关。

**会议日程免打扰**:有会议或者活动日程,想专注工作会议,不受打扰?点击**日程免打扰**,设置日历 日程不受打扰。

## **设置声音**

看电影、玩游戏,自动切换立体声,尽情享受声音的魅力,同时还可以根据不同的场合设置系统声 音,让您不错过重要来电和信息。

**快速调节系统音**量:按音量键,然后点击 ▽ ,可分别调整铃声、媒体、闹钟和通话音量。

您也可以通过系统设置调节音量。打开 **设置**,点击**声音**,根据需要拖动调节音量大小。

**快速切换响铃、振动、静音模式**:从状态栏处向下滑动,打开通知面板。点击 <sup>{|)}</sup>, 可在**响铃**模 式、**静音**模式和**振动**模式之间快速切换。

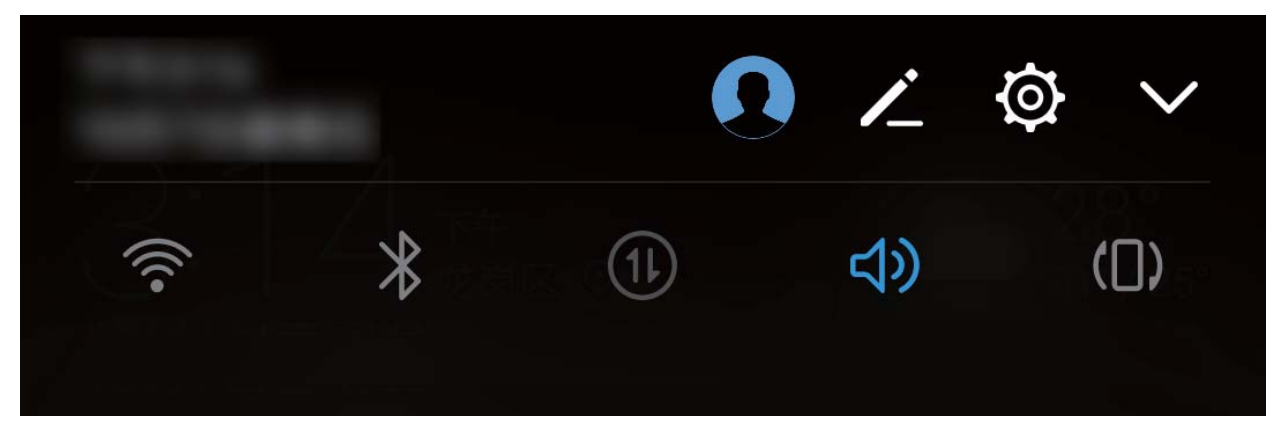

**设置按键音和操作提示音**:打开 **设置**,点击**声音** > **更多声音设置**,根据需要打开或关闭按键音 和提示音。

**将手机调至静音模式**:在**声音**界面,打开**静音模式**开关。开启**静音模式**后,打开**静音时振动**开关, 则收到来电时,系统会点亮屏幕并振动提示。

**自定义来电和通知铃声**:在**声音**界面,根据需要设置来电铃声或**默认通知铃声**。

## **开启护眼模式保护视力健康**

长时间看手机,眼睛疲劳酸胀?护眼模式能有效降低蓝光辐射,调整屏幕光为更加温和的暖光,可 缓解用眼疲劳,保护视力。

**开启护眼模式**:打开 **设置**,点击**显示** > **色彩与护眼** > **护眼模式**,然后打开**护眼模式**开关。状态 栏中将显示护眼模式图标 <sup>るグ</sup>, 护眼模式开启后, 因滤除部分蓝光, 屏幕显示颜色会偏红。

快速开启或关闭护眼模式: 从状态栏处向下滑动, 打开通知面板。在通知面板界面, 点击 V 展开 快捷开关栏,打开或关闭 <sup>尚</sup> 开关。

**定时开启护眼模式**:手机会根据您设置的时间段,每天定时开启护眼模式。护眼模式未开启时,打 开 **设置**,点击**显示** > **色彩与护眼** > **护眼模式**,然后打开**定时开启**开关,根据需要设置护眼模式 的**开始时间**和**结束时间**。

**微调护眼模式色温**:护眼模式开启后,因滤除部分蓝光,屏幕显示颜色偏红,您可以根据需要调整 色温。打开**护眼模式**开关后,左右滑动色温滑块,让屏幕色温偏冷或偏暖。

# **更多显示设置**

### **通过快捷方式启动应用常用功能**

应用常用功能寻找太慢,如何一步即达?您可以通过长按应用图标,点击应用常用功能快速启动; 或者您可以长按并拖动应用常用功能至桌面,下次使用时点击快捷方式快速启动。

● 长按应用图标未弹出快捷方式, 即说明应用不支持快速启动和设置桌面快捷方式。

**快速启动应用常用功能**:在主屏幕,长按应用图标,在应用弹出常用功能后,点击常用功能快速启 动。应用最多支持4个常用功能,并且由应用自定义,无法更改。例如您可以长按相机,在弹出框 中点击**自拍**,即可快速启动自拍。

**添加桌面快捷方式到桌面**:在主屏幕,长按应用图标,在应用弹出常用功能后,长按常用功能并拖 动至桌面,即可建立快捷方式。例如您可以将相机的自拍功能添加快捷方式到桌面,点击即可启动 自拍。

#### **修改显示设置**

爸妈年纪大了,手机字体太小看不清;阅读新闻时,屏幕光太暗,费神费力?您可以根据习惯,自 定义字体大小或屏幕亮度,让屏幕显示更符合您的查看需要。

打开 **设置**,点击**显示**,您可以:

- <sup>l</sup> **控制屏幕上方的显示区域**:点击**显示区域控制**,根据需要选择屏幕上方不规则开孔区域的显示形 式。
- **•调整界面图片和文字大小**:点击**显示模式**,根据需要选择适合大小的显示模式。
- <sup>l</sup> **更改屏幕字体大小**:点击**字体大小**,根据需要,设置对应的文字大小。

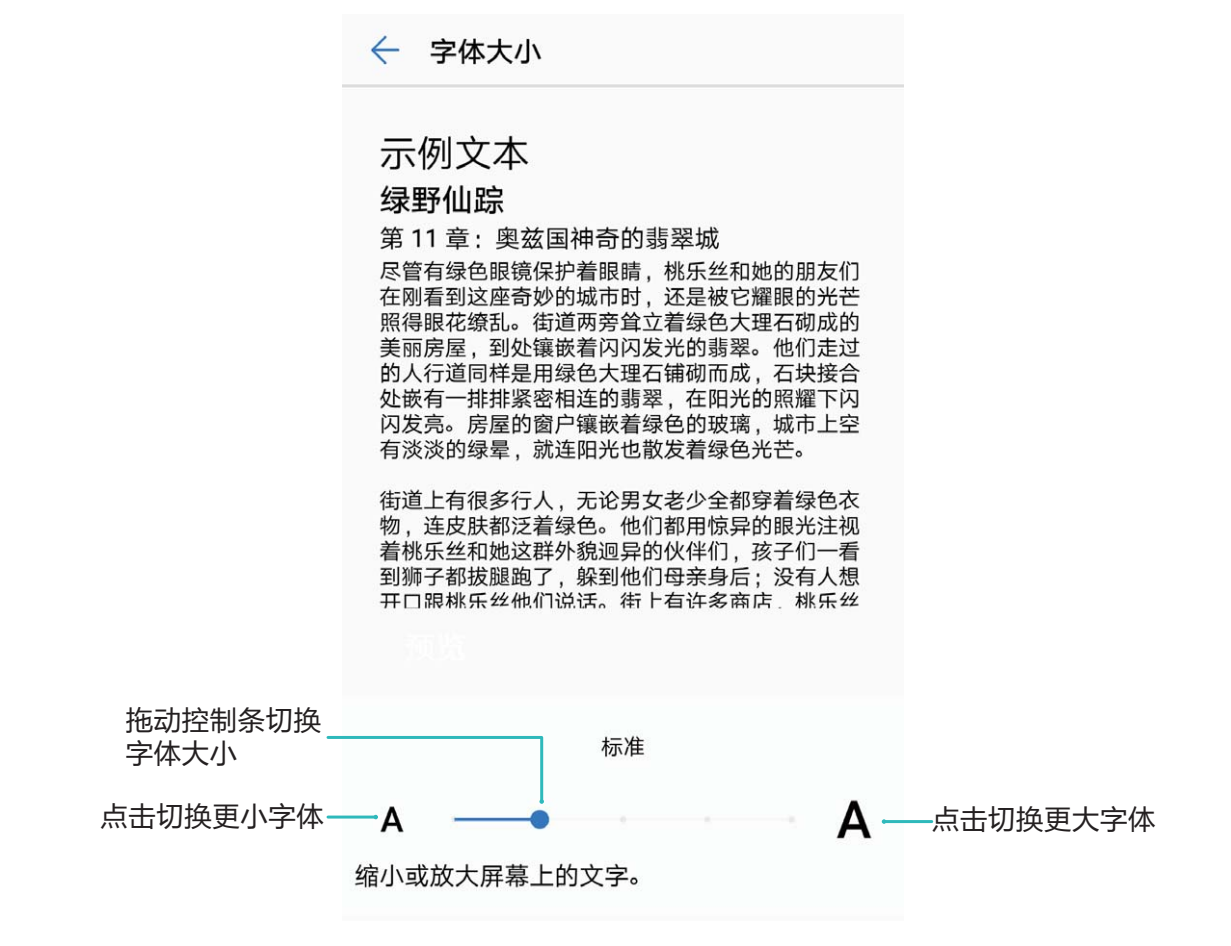

<sup>l</sup> **调节屏幕亮度**:在**亮度**显示栏处,勾选**自动**旁的选择框。自动调整模式下,屏幕会根据不同光照 强度,自动调整合适的亮度,以获得省电和亮度的平衡。若您觉得自动调节的亮度过亮或过暗, 可拖动亮度显示条,手动调节屏幕亮度。您也可以从状态栏处向下滑动,打开通知面板,快速调 节屏幕亮度。

- <sup>l</sup> **修改系统字体**:点击**字体样式**,查看、购买或设置不同的字体样式。
- **•切换横竖屏时自动旋转屏幕**:打开**自动旋转**开关。您也可以从状态栏处向下滑动,打开通知面 板,然后打开 $\overrightarrow{S}$  开关。
- <sup>l</sup> **调节屏幕色温**:点击**色彩与护眼** > **色彩模式与色温**,可以选择系统推荐的**默认**、**暖色**或**冷色**选 项。您也可以手动点击或拖动色温环上的圆点调整色温。当开启**护眼模式**时,色温设置不可调 整。
- <sup>l</sup> **智能调节屏幕分辨率**:点击**屏幕分辨率**,打开**智能分辨率**开关,系统根据使用需要,自动降低屏 幕分辨率,帮助手机省电。
- <sup>l</sup> **充电休眠状态下播放屏保图片**:点击**互动屏保**,打开**互动屏保**开关后,可以设置**图片来源**和**播放 时长**。设置完成后,在充电状态下,手机由亮屏进入休眠时,屏幕会自动播放屏保图片。

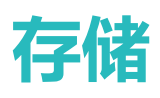

# **空间清理**

### **清理加速,为手机减负**

手机用久了, 越来越慢?想清理系统空间, 却不知道哪些文件可以删, 哪些不能删?清理加速帮您 快速清理各类缓存、大文件、残留文件、不常用应用等垃圾文件,提升运行速度,使手机运行更加 顺畅,时刻保持最佳状态。

当手机运行缓慢或空间占用率较高时,会主动提醒您进行清理,您可以根据屏幕的提示信息,清理 内存或释放存储空间。

**一键清理**:扫描可清理的内存垃圾和系统缓存,您可以快速释放内存和部分存储空间,且不会影响 您使用手机。

**深度清理**:扫描存储空间中可清理的微信文件、大文件、视频、图片、应用残留、音乐、多余安装 包、不常用应用、占空间较大的应用等冗余文件,并针对每项扫描结果为您提供清理建议。既可以 帮助您释放存储空间,也不会让您误删除重要文件。

### **开启清理空间**

手机长时间使用,运行速度会变慢,存储空间也被大量占用。您可通过清理加速,快速清理内存、 释放存储空间,提升运行速度,保持手机良好的运行状态。

打开 ■ 手机管家,点击清理加速,您可以根据扫描结果,一键清理内存和缓存,提高运行速度。 如果存储空间不够,您还可以使用深度清理,根据扫描结果及清理建议,释放存储空间。

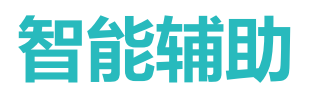

# **导航栏与导航球**

### **悬浮导航,轻松玩转手机**

每次返回主桌面、退出应用时,都要在手机下面找导航栏,单手来回移动太累?您可以使用悬浮导 航功能,将悬浮导航球拖到任意顺手的位置,操作手机轻松不用愁。 您可以通过不同的手势使用悬浮导航球,实现返回上一级、返回主屏幕或切换任务的快捷操作。

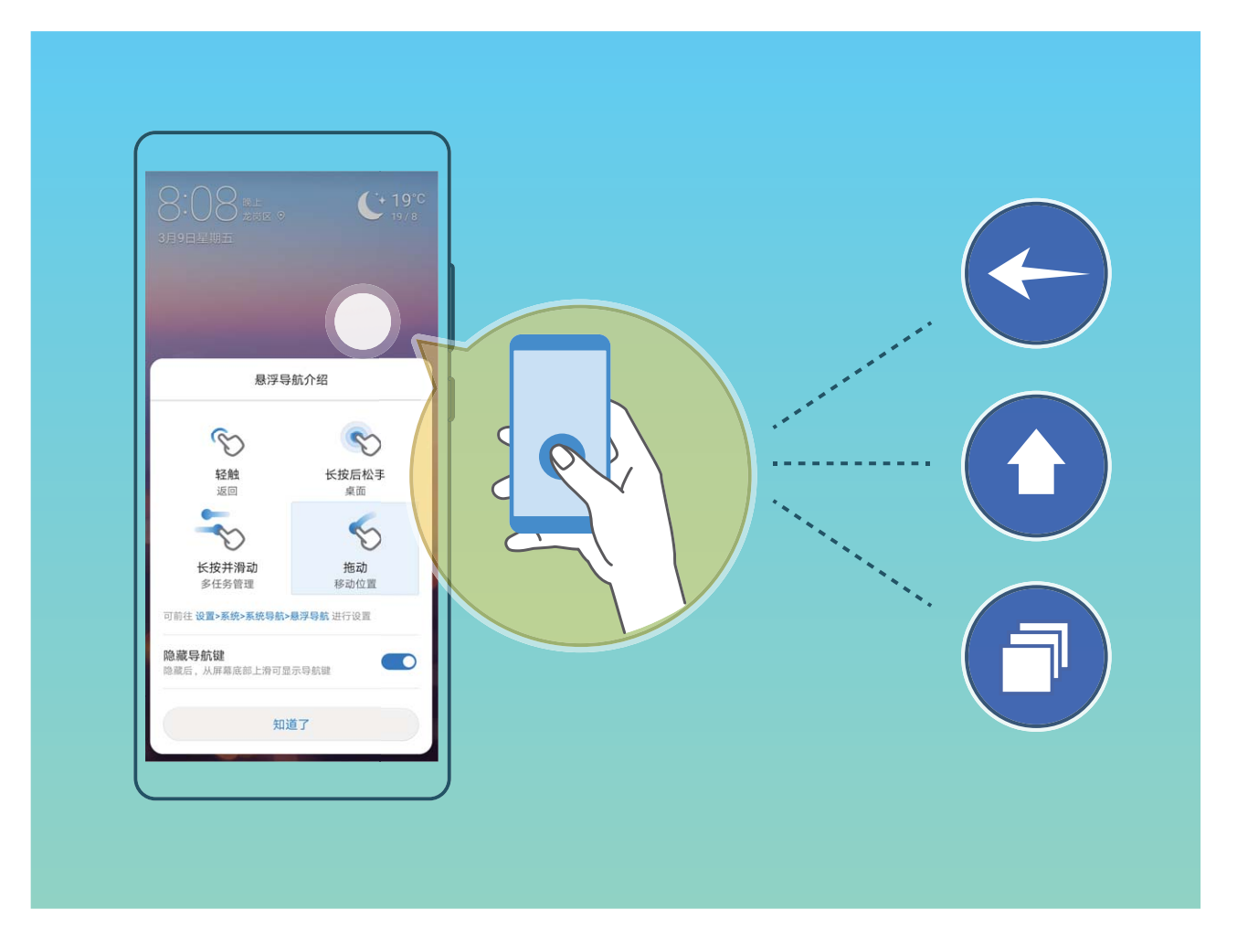

#### **通过悬浮导航玩转手机**

每次返回主桌面、退出应用时,都要在手机下面找导航栏,单手来回移动太累?开启悬浮导航,帮 您轻松操作手机,省力又快捷。

打开 **设置**,点击**系统** > **系统导航** > **悬浮导航**,然后打开**悬浮导航**开关,屏幕上会出现悬浮导 航,您可以拖动悬浮导航至您习惯使用的位置。您可以使用悬浮导航完成如下操作:

- **•返回操作**:轻触悬浮导航可实现一次返回操作,双击悬浮导航可实现两次返回操作。
- **•返回主屏幕**:长按悬浮导航后松开手指,可以返回桌面。
- <sup>l</sup> **查看后台任务**:长按悬浮导航并向左或向右滑动,可以查看后台运行中的任务。
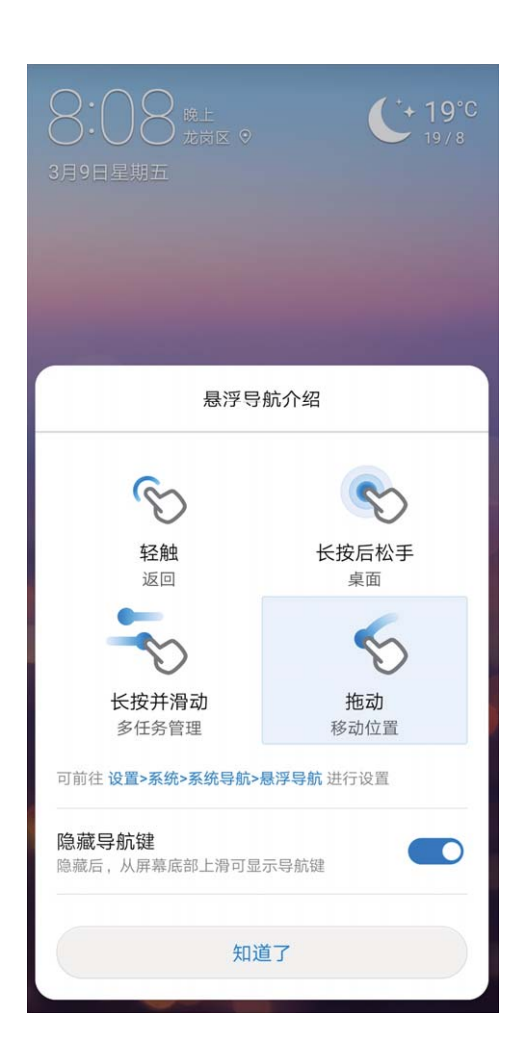

# **使用皮套保护手机**

皮套不仅能保护手机不受外部伤害,您还可以通过皮套的开窗区域,方便地查看日期时间、通知信 息、接电话、听音乐或关闭闹钟。

- 1 为避免出现误操作、误振动、误开启等情况, 请您使用原装的皮套, 建议从华为商城购买产 品专属皮套。
	- 不同手机对皮套的支持情况不同,请在购买皮套前,确认手机可使用的皮套型号。

**开启皮套模式**:打开 **设置**,点击**智能辅助** > **皮套模式**,打开**皮套模式**开关。根据您使用的皮套 类型,选择**开窗皮套**或**不开窗皮套**,并根据您的计步需要,打开或关闭**显示步数**开关。

**打开/合上皮套**:手机通过霍尔传感器检测皮套中的片状磁铁,当皮套闭合时,霍尔传感器检测到 片状磁铁,手机会自动锁屏。当皮套打开时,霍尔传感器检测不到片状磁铁,手机会自动点亮屏 幕。

- <sup>l</sup> **不开窗皮套**:打开皮套后,手机屏幕自动点亮,进入杂志锁屏或解锁画面。待机状态下,合上皮 套,手机屏幕自动锁定。
- <sup>l</sup> **开窗皮套**:合上皮套后,在皮套开窗显示区域,您可以查看日期、时间、天气、充电情况、通知 信息、计步情况、音乐/闹钟界面等信息。如果当前位置与常驻城市不同,会自动显示双时钟和双 天气。

**皮套模式下接听电话**:如果您使用不开窗皮套,接听电话时合上皮套,电话不会被挂断可继续通 话,如需挂断电话,请翻开皮套进行操作。如果您使用开窗皮套,在来电界面,拖动  $\bigcirc$  到  $\bullet$ , 接 听来电。如需挂断电话,拖动  $\bigcirc$  到 へ。

**皮套模式下播放音乐**:播放音乐时合上皮套,音乐不会中断。如果您使用开窗皮套,点击 或 可播放前一首或下一首歌曲。点击 Ⅱ 或 ▶ 可暂停或继续播放。

**皮套模式下使用闹钟**:当闹钟响铃后,打开再关闭皮套或按**电源键**均可暂停闹铃,手机稍后将按照 您设定的小睡时间和闹铃次数继续提醒。如果您使用开窗皮套,可以根据屏幕提示滑动关闭闹铃, 或点击屏幕暂停闹铃。

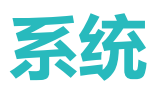

## **切换输入法**

如果手机上有多种输入法,您可以根据需要选择一种。

**切换输入法**:打开 **设置**,点击**系统** > **语言和输入法** > **默认** > **配置输入法**,打开对应的输入法开 关。返回**语言和输入法**界面,点击**默认**,选择输入法。

切换手写输入:使用百度输入法华为版时,在文本输入界面点击键盘面板中的 <sup>品</sup>,然后点击输入 **方式**,在显示的界面中选择**手写**,打开手写输入法。

## **无障碍**

### **使用 TalkBack 自动读出手机上的内容**

TalkBack 服务,有爱有心又好用。该服务启用后,手机将自动读出您触摸、选择和激活的具体内 容,真正做到点哪读哪,有效帮助您在看不见或无法看清其屏幕的情况下更加方便的使用手机。

- **1** 打开 **设置**,点击**智能辅助** > **无障碍** > **TalkBack** 进入 TalkBack 设置界面。
- **2** 打开 **TalkBack** 开关,点击**确定**即可开启。首次开启时,TalkBack 教程将自动启动。如需重新播 放,点击 <sup>©</sup> 进入 TalkBack 服务设置界面, 启用 TalkBack 教程即可。
- 3 点击 <sup>©</sup> , 打开**触摸浏览**开关。触**摸浏览**启用后, 设备将朗读所触摸的内容。

**为什么手机突然自动读取屏幕内容?如何关闭?**可能是您误操作开启 TalkBack 服务。长按电源键 直至设备振动,然后双指长按屏幕 3 秒以上,可快速退出 TalkBack 服务。

### **学习 TalkBack 手势**

TalkBack 会改变用来控制手机的手势。当 TalkBack 打开时,您必须使用对应的 TalkBack 手势进行对 应的操作。

- **如您误操作开启 TalkBack 服务, 可长按电源键至设备振动, 然后双指长按屏幕 3 秒以上快速退** 出。
- **浏览屏幕**:双指上下滑动可查看菜单列表,左右滑动可翻页或翻屏。

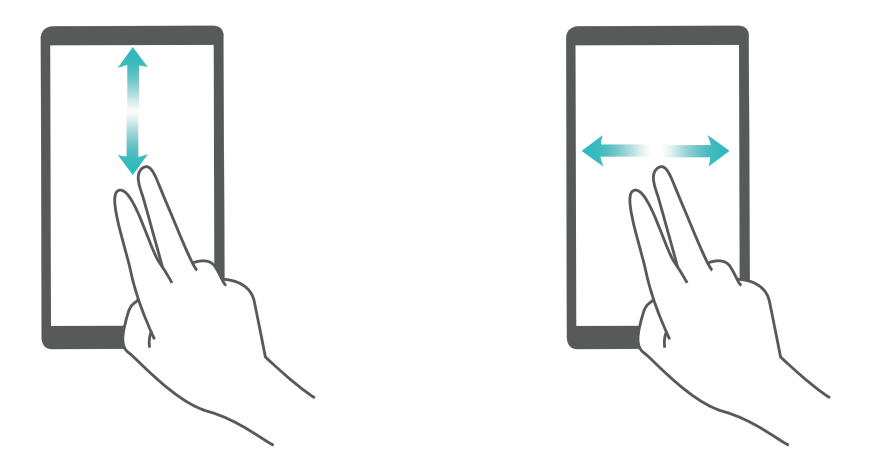

**选中项目**:使用单指单击项目,可以选中该项目,但不能打开。此时设备会朗读点击到的具体内 容。

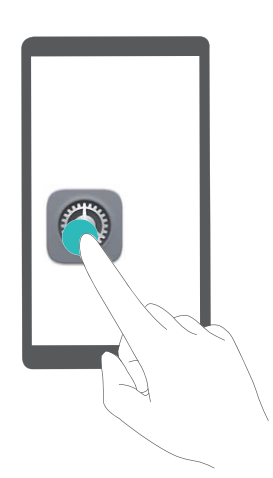

**打开项目**:使用单指双击屏幕上的任意地方,可以打开并激活上次选中的项目。

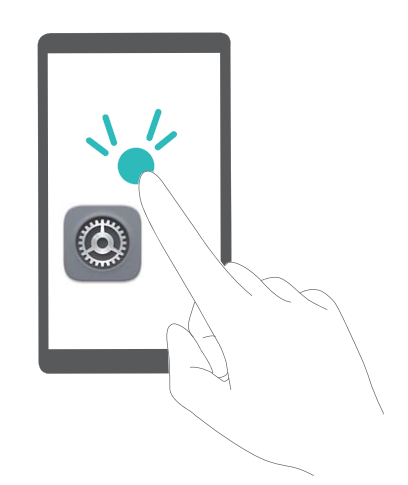

例如,若要开启**设置**应用程序,先单指单击**设置**图标,然后在屏幕任意位置双击。

### **量身定制适合您的 TalkBack 参数**

启用 TalkBack 服务后,您可以根据自身需求设置提示音音量、声音反馈、管理手势等参数,以便您 更好的配合 TalkBack 来使用手机。

打开 **设置**,点击**智能辅助** > **无障碍** > **TalkBack** > ,设置音量、声音反馈、管理手势等参 数。

### **配合文字转语音(TTS)输出使用 TalkBack**

文字转语音(TTS)输出功能可以让手机上的文字以语音的形式读出来,与 TalkBack 服务配合使用, 为您在看不见或无法看清其屏幕的情况下使用手机提供更多便利。

打开 **设置**,点击**智能辅助** > **无障碍**,然后打开**文字转语音 (TTS) 输出**开关,选择需要的语音合 成引擎及语速即可开启。

### **开启色彩校正为您定制屏幕色彩**

色彩校正功能可通过调整屏幕上较难区分的颜色,让视力偏弱的朋友更方便识别颜色。

▲ 色彩校正是为帮助视力偏弱的朋友更方便识别屏幕颜色, 视力正常人士开启后可能会感觉屏幕 色彩显示异常,请谨慎开启该功能。

打开 **设置**,点击**智能辅助** > **无障碍** > **色彩校正**,然后打开**色彩校正**开关,点击**校正模式**,根据 需要选择色彩校正模式。

## **通用设置**

### **玩机技巧,让您快速了解手机精彩功能**

新机入手,但是不知道手机里有什么新功能?让玩机技巧来帮您。

**玩机技巧**是预置在您手机里的应用,精选系统功能,**玩机技巧**为您提供多个亮点功能介绍,并支持 链接到用户手册,让您快速了解手机的精彩功能。

**智能场景提示**:使用新手机一段时间后,手机将启动智能推介机制。使用过程中,如果该场景 支持智能特性,系统将自动为您推介相关的亮点功能,优化您的手机使用体验。

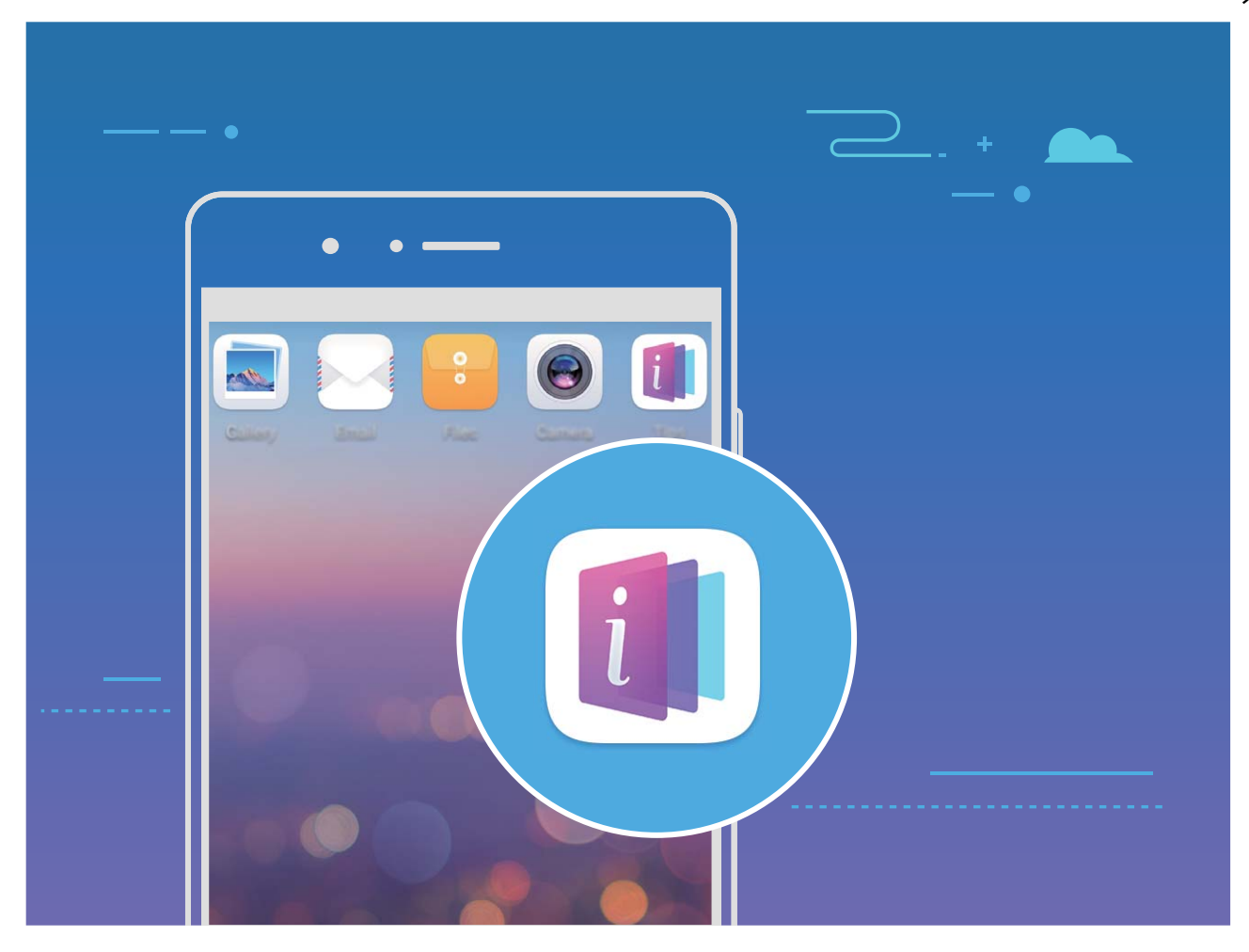

### **更改系统语言体验异国文字**

想让您的国际友人体验手机的强大功能,想借助手机提高自己的外语水平?您可根据需要,修改手 机的显示语言。

打开 **设置**,点击**系统** > **语言和输入法** > **语言**,然后选择要使用的语言。如果语言列表中没有您 要使用的语言,请点击**添加语言**,搜索并添加至语言列表后,再进行选择。

### **设置系统日期和时间**

海外出行或更换 SIM 卡时, 手机会自动显示当前所在网络的时间和时区。您可以根据需要, 手动调 整时间/时区、设置习惯的显示格式或锁屏双时钟。

打开 **设置**,点击**系统** > **日期和时间**,您可以:

- <sup>l</sup> **修改日期和时间**:打开**自动确定日期和时间**开关,手机将与当前网络上的时间同步。关闭**自动确 定日期和时间**开关,您可以手动调整日期和时间。
- **•修改时区**: 打开**自动确定时区**开关, 手机将与当前网络上的时区同步。关闭**自动确定时区**开关, 您可以手动修改时区。
- <sup>l</sup> **设置 12 小时制或 24 小时制**:打开**24小时制**开关,时间将以 24 小时制时间格式显示。关闭**24 小时制**开关,时间将以 12 小时制时间格式显示。
- <sup>l</sup> **设置锁屏双时钟**:海外出行,手机会默认使用当前网络时区时间,您可以打开**双时钟**开关,并设 置**常驻城市**,在锁屏界面,将同时显示当前网络时区时间和家中时区时间。

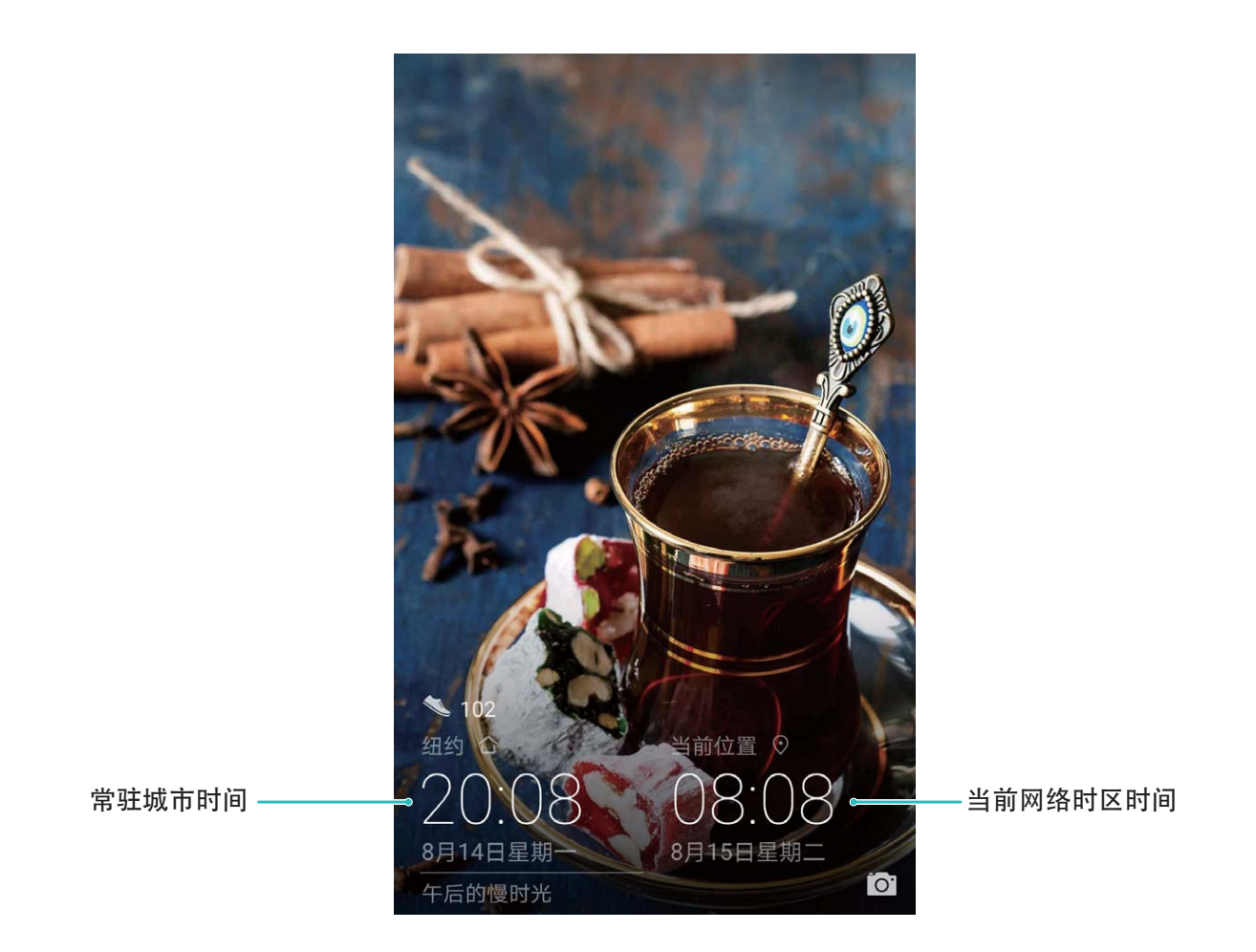

## **打印文件提高您的工作效率**

马上要开会了, 突然需要将手机中的文件或照片打印出来? 将手机与打印机通过 WLAN 连接, 可实 现文件或照片在线打印,提高您的工作效率。

- $\bullet$  Mopria 打印服务用于打印移动设备上的文件。当您的打印机支持 Mopria 打印服务时, 手机 与打印机通过 WLAN 连接,可快速打印手机中的文件。
	- 如果您的打印机不支持 Mopria 打印服务,您可以咨询打印机厂商,安装对应型号的打印服 务或插件后,享受快速打印手机文件的便捷。
- **1** 将手机和打印机连接至同一 WLAN 热点。
	- **通过打印机热点连接**:如果打印机可作为 WLAN 热点,您可以根据打印机说明书,开启 WLAN 热点并设置密码。在手机上,打开 **设置**,点击**无线和网络** > **WLAN**,打开**WLAN**开关, 点击打印机热点,根据屏幕提示完成操作。
	- <sup>l</sup> **通过 WLAN 直连**:如果打印机支持 WLAN 直连,您可以根据打印机说明书,开启 WLAN 直 连功能。在手机上,打开 **© 设置,点击无线和网络 > WLAN,打开WLAN**开关,点击 <sup>人</sub>、</sup> 搜索到打印机并点击连接。
	- **通过路由器连接**:开启打印机 WLAN ,连接到对应的路由器热点。在手机上,打开 <sup>3</sup> 设 **置**,点击**无线和网络** > **WLAN**,打开**WLAN**开关,点击路由器热点,根据屏幕提示完成操 作。
- **2** 打开 **设置**,点击**设备连接** > **打印** > **默认打印服务**,确认**默认打印服务**功能已开启。您可以 选择已搜索到的打印机,成点击**更多 > 添加打印机**,根据屏幕提示手动添加打印机。
- **3** 打印文件。
	- <sup>l</sup> **打印图片**:在**图库**中,打开图片,点击**更多** > **打印或生成 PDF**,根据屏幕提示完成打印。
	- <sup>l</sup> **打印网页**:在手机浏览器中打开网页后,您可以根据打印菜单的提示信息完成打印。
	- <sup>l</sup> **打印文档**:使用办公处理软件打开文档后,您可以根据打印菜单的提示信息完成打印。
	- <sup>l</sup> **打印备忘录**:打开 **备忘录**,打开需打印的备忘录,点击 > **打印**,根据屏幕提示完成 打印。

### **使用手套模式**

天寒地冻外出时,手机屏幕冰凉,您可以开启手套模式,戴着手套也可正常地使用手机。

打开 **设置** > **智能辅助**,打开**手套模式**开关。

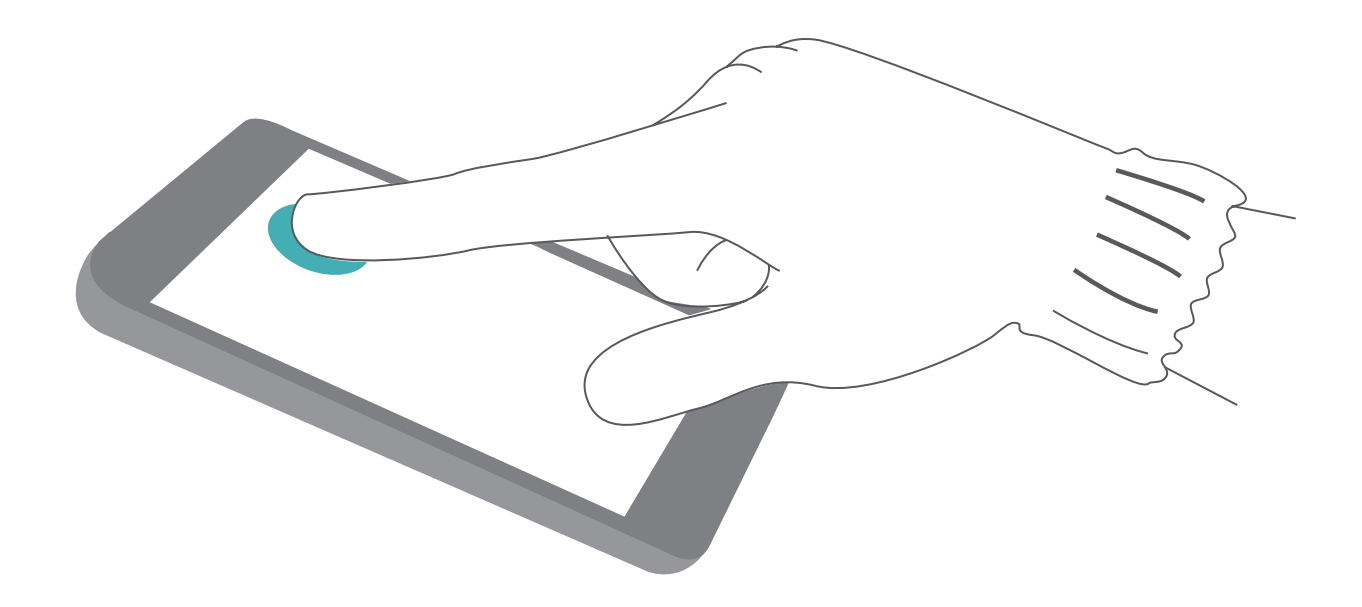

### **定时开关机省电少骚扰**

手机长时间开机运行越来越慢还很耗电,晚上睡觉不想被电话和短信打扰?您可以使用定时开关机 功能,帮助您省电、晚上休息不被骚扰,也不用担心关机后忘了开机。

打开 **设置**,点击**智能辅助** > **定时开关机**,然后打开**定时关机**和**定时开机**开关,并设置开机时 间、关机时间及重复周期。系统将在设定的时间自动关机或开机。 若要取消定时开关机功能,请关闭**定时关机**和**定时开机**开关。

## **打开飞行模式安全又省电**

担心手机接收或发射信号影响飞行安全,信号不好时手机频繁搜索信号耗电过快。您可以开启飞行 模式,安全又省电。

● 在乘坐飞机时, 请您按照工作人员的要求开启飞行模式或关机。

开启飞行模式后,手机会统一关闭通话、数据业务、蓝牙和 WLAN 等无线功能,您将无法使用通话 和移动数据业务,但可手动开启蓝牙和 WLAN 功能。

**通过快捷开关开启或关闭飞行模式**:从状态栏处向下滑动,打开通知面板。在通知面板界面,点击  $\angle$ 显示更多快捷开关。点击  $\overline{\blacktriangle}$  即可开启或关闭飞行模式。

**通过设置开启或关闭飞行模式**:打开 **设置**,点击**无线和网络**,打开或关闭**飞行模式**开关。

开启飞行模式后,状态栏中会显示飞行模式图标  $\bigstar$ 。

#### **使用帐户管理实时更新帐户信息**

不同的手机和电脑上,邮件和各类应用的通知信息、使用记录不同步?您可以在手机上管理个人邮 件和应用帐户,无论是更换手机或使用电脑等其他设备登录帐户,帐户中的信息都可以保持实时更 新,无须担心数据缺失。

<sup>l</sup> 第三方应用程序帐户,需要安装相应程序创建。

• 可以同步的信息类型因不同的帐户类型而不同,请以实际为准。

打开 **设置**,点击**用户和帐户**,您可以添加、删除或设置帐户同步功能:

<sup>l</sup> **添加帐户**:点击**添加**,选择一个帐户类型,按照屏幕提示输入帐户相关信息完成添加。

- <sup>l</sup> **删除帐户**:选择要删除的帐户,按照屏幕提示删除。
- **•同步帐户**:点击界面右上角 \* ,勾选**自动同步数据**,按照屏幕提示,点击**确定**。若未勾选自动 同步数据,您可以选择已添加的帐户,点击 $\overline{\bigcirc}$ ,立即同步帐户数据。

### **查看内存和存储使用情况**

长时间使用手机,不清楚内存和存储的详细占用情况。您可以查看手机内存和存储空间的使用情 况,并根据显示结果,合理利用或清理存储空间。

● 并非所有设备支持插入 microSD 卡, 请以实际功能为准。

打开 **3 设置**,点击存储,查看内存、内部存储或 microSD 卡的使用情况,并根据存储空间的情况, 及时清理空间、格式化microSD卡或修改默认存储的位置:

【推荐】清理空间: 选择空间清理, 将自动进入清理加速界面, 您可以根据扫描结果, 一键清理内 存或深度释放存储空间。

#### **查看产品信息更了解设备**

想对手机有更多的了解,您可以查看手机的型号、版本号、IMEI号、硬件配置、规格参数和法律认 证等信息。

**查看产品信息**:打开 **设置**,点击**系统** > **关于手机**,查看型号、各类版本号、IMEI 号、硬件信 息、状态信息和法律认证等信息。

**查看电子三包凭证**:打开 **设置**,点击**系统** > **关于手机** > **电子三包凭证**,登录华为账号后即可查 看电子三包凭证。

**修改设备名称**:打开 **设置**,点击**系统** > **关于手机** > **设备名称**,修改并保存新的手机名称。

#### **使用智能设置帮您快速找到设置项**

想要更改字体样式,却找不到设置项位置?智能设置可以帮您快速找到设置项,还能根据您的使用 情况,为您推荐需要开启的设置项,让设置一步直达!

打开 **设置**,手机会根据您当前的使用情况,为您推荐需要开启的设置项。您还可以在搜索栏中, 输入菜单项的关键字或同义词,手机会显示所有相关的设置项。

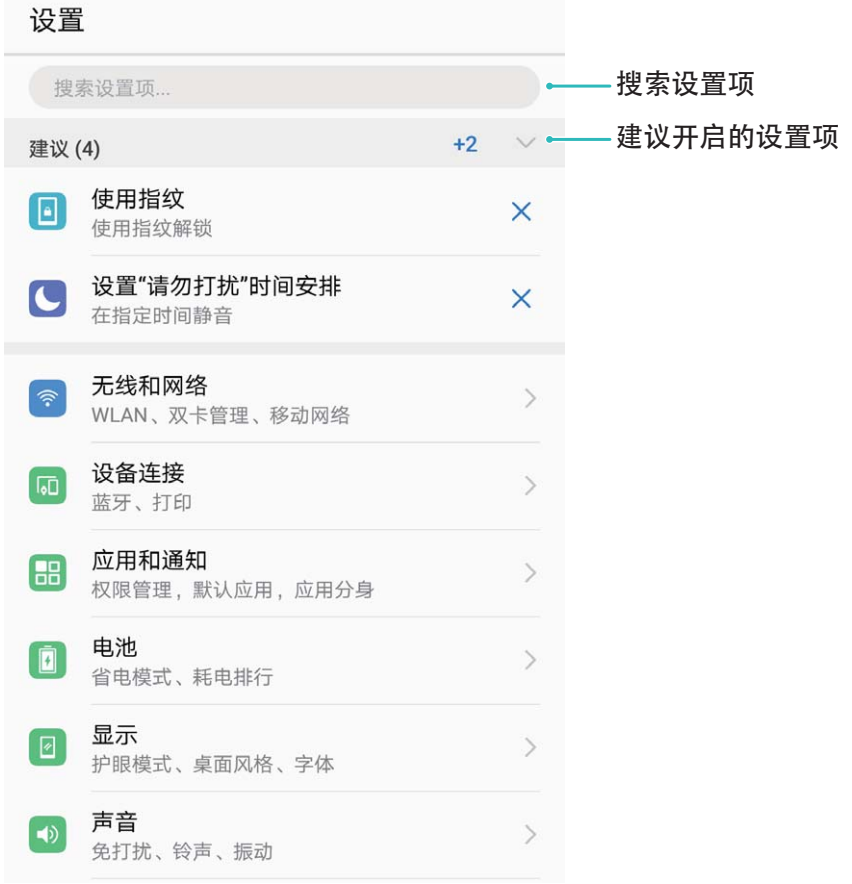

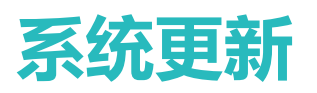

## **通过华为手机助手升级手机系统版本**

您可以使用华为手机助手,在手机可以正常开机时,使用系统更新功能更新手机系统版本;还可以 在手机无法正常开机时,使用系统修复功能擦除个人信息后修复手机。

- <sup>l</sup> 升级前,请确认手机未安装过非官方版本,否则有升级失败的风险并可能引入未知问题。
	- 升级前, 请先在http://consumer.huawei.com/minisite/HiSuite\_cn/index.html为电脑下载并安装 华为手机助手。
	- 升级过程中, 请保证手机电池电量大于 20%。
	- 升级过程中, 请勿进行断开 USB 数据线连接、手动关机或重启手机、插拔 microSD 卡 ( 若支 持)等操作。

### **系统更新**

通过 USB 数据线将手机连接至电脑,在华为手机助手界面,点击**系统更新**,当检测到新版本后,系 统将自动进行升级。

#### **系统修复**

通过 USB 数据线将手机连接至电脑,在手机关机状态下,同时长按**音量下键**+**电源键**几秒后进入 FASTBOOT 模式。在华为手机助手点击**系统修复**,按照屏幕提示修复系统。手机自动重启后,系统 将自动修复到指定版本。

## **通过 eRecovery 恢复手机系统版本**

手机不能开机或系统不稳定时,您可以使用华为系统恢复(eRecovery)恢复手机系统版本。

- <sup>l</sup> 升级会消耗一定的流量,建议在 WLAN 环境下升级。
	- 升级过程中, 请保证电池电量大于 15%。
- **1** 通过 USB 数据线将手机连接至电脑,在手机关机状态下同时长按**音量上键**+**电源键**约 15 秒后进 入华为系统恢复(eRecovery)模式。
- **2** 点击**下载最新版本并恢复** > **下载并恢复**,系统将启动 WLAN 并扫描可用热点。选择并连接至可 用 WLAN 热点后,系统将自动获取安装包信息并下载。
- **3** 下载完成后系统将自动进行升级安装,升级成功后倒计时自动重启进入主系统。

## **在线回退手机系统版本**

想回退到之前系统版本,可以选择在线版本回退,安全又方便。

- 1 手机版本回退后,您所有的个人信息可能会被移除,请在回退前备份个人信息。
	- 在线版本回退前,请将手机连接到网络。版本回退会消耗一定的流量,建议在 WLAN 环境下 回退。
	- <sup>l</sup> 版本回退过程中,请保证电池电量大于 30%。
	- 使用非授权第三方软件回退手机的系统,可能存在手机无法使用或者泄漏您个人信息等安全 风险。建议您使用在线版本回退或者将手机送至您附近的华为授权服务中心回退。
	- 手机版本回退需要一定时间,回退过程中请不要进行任何操作。版本回退完成后,手机会自 动重启。

打开**会员服务** > **服务** > **快捷服务** > **更多** > **其他** > **版本申请**,点击**回退申请**,选择需要回退的系统 版本,进行版本回退申请报名,当申请成功,您可以通过以下两种方式完成版本回退:

- 1 在当前页面点击系统更新按钮,跳到系统更新页面,完成版本回退。
- **2** 打开 **设置**,点击**系统** > **系统更新**,完成版本回退。

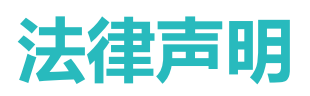

# **法律声明**

#### **版权所有 © 华为技术有限公司 2018。保留一切权利。**

未经华为技术有限公司书面同意,任何单位和个人不得擅自摘抄、复制本手册内容的部分或全部, 并不得以任何形式传播。

本手册描述的产品中,可能包含华为技术有限公司及其可能存在的许可人享有版权的软件。除非获 得相关权利人的许可,否则,任何人不能以任何形式对前述软件进行复制、分发、修改、摘录、反 编译、反汇编、解密、反向工程、出租、转让、分许可等侵犯软件版权的行为,但是适用法禁止此 类限制的除外。

#### **商标声明**

、 、华为、 是华为技术有限公司的商标或者注册商标。

Android™ 是谷歌公司的商标。

*Bluetooth*® 字标及其徽标均为 *Bluetooth SIG, Inc.* 的注册商标,华为技术有限公司对此标记的任何使 用都受到许可证限制。

Qualcomm<sup>®</sup> aptX<sup>®</sup> X aptX<sup>®</sup> HD X <sub>为高通公司 Qualcomm Inc. (NASDAQ: QCOM) 的注册</sub>

商标。

本产品经过杜比实验室的许可而制造。杜比、杜比全景声和双D符号是杜比实验室的注册商标。 在本手册以及本手册描述的产品中,出现的其他商标、产品名称、服务名称以及公司名称,由其各 自的所有人拥有。

#### **注意**

本手册描述的产品及其附件的某些特性和功能,取决于当地网络的设计和性能,以及您安装的软 件。某些特性和功能可能由于当地网络运营商或网络服务供应商不支持,或者由于当地网络的设 置,或者您安装的软件不支持而无法实现。因此,本手册中的描述可能与您购买的产品或其附件并 非完全一一对应。

华为技术有限公司保留随时修改本手册中任何信息的权利,无需提前通知且不承担任何责任。

### **第三方软件声明**

随本产品提供的第三方软件和应用程序归第三方所有,华为技术有限公司不拥有这些第三方软件和 应用程序的知识产权,因此华为技术有限公司不对这些第三方软件和应用程序提供任何保证,**华为 技术有限公司既不会就这些软件和应用程序向您提供支持,也不对这些软件和应用程序的功能是否 正常承担任何责任。**

第三方软件和应用程序的服务可能中断或终止,华为技术有限公司不保证任何内容或服务可在任何 期间维持其可用性。第三方系通过华为技术有限公司可控制范围外的网络及传输工具传送内容或

### 服务。**在相关法律允许的范围内,华为技术有限公司明确表示不对任何通过本产品提供的任何内容 或服务的中断或终止承担任何责任。**

对于您个人安装在本产品上的任何软件或上传、下载的任何文字、图片、视频或软件等第三方作 品,华为技术有限公司不对其合法性、质量以及其他任何方面承担任何责任,**对于您因个人安装软 件或上传、下载前述第三方作品产生的任何后果,包括安装的软件与本产品不兼容等情况,由您自 行承担一切相关风险。**

本产品采用的是开放的 Android 操作系统,华为技术有限公司和/或第三方合作伙伴对该系统进行了 必要修改,故可能本产品不支持标准版 Android 系统全部功能,或可能在使用本产品时出现与第三 方软件不兼容的问题,华为技术有限公司不对此承担任何责任。

#### **责任限制**

本手册中的内容均"按照现状"提供,除非适用法要求,华为技术有限公司对本手册中的所有内容 不提供任何明示或暗示的保证,包括但不限于适销性或者适用于某一特定目的的保证。

在适用法律允许的范围内,华为技术有限公司在任何情况下,都不对因使用本手册相关内容及本手 册描述的产品而产生的任何特殊的、附带的、间接的、继发性的损害进行赔偿,也不对任何利润、 数据、商誉或预期节约的损失进行赔偿。

在相关法律允许的范围内,在任何情况下,华为技术有限公司对您因为使用本手册描述的产品而遭 受的损失的最大责任(除在涉及人身伤害的情况中根据适用的法律规定的损害赔偿外)以您购买本 产品所支付的价款为限。

#### **进出口管制**

若需将本手册描述的产品(包括但不限于产品中的软件及技术数据等)出口、再出口或者进口,您 应遵守适用的进出口管制法律法规。

## **个人信息和数据安全**

在使用设备的一些功能和第三方应用时,可能会因为操作不正确或其他原因导致您的个人信息或数 据泄露或丢失,建议按以下方式加强保护您的个人信息。

- 请将设备放置于安全区域, 防止未经授权人员使用您的设备。
- 设置设备屏幕锁定,并牢记您设定的密码或解锁图案。
- 设备上的 SIM 卡、存储卡或设备内存中均可能存有您的个人信息,请注意及时备份个人信息。在 更换设备时,请及时转移或删除个人信息及数据。
- ●建议不要阅读来自陌生人的信息或邮件,以免设备遭受病毒感染。
- ●在使用设备上网时,请勿浏览存在安全隐患的网站,以免个人信息被盗。
- 在使用无线共享、蓝牙等业务时,请设定密码,防止未授权访问。不需要使用这些业务时,建议 及时关闭。
- 安装设备安全软件, 并定期进行安全检查。
- •获取第三方应用时,应保证获取方式的安全性。获取的第三方应用程序应进行病毒扫描。
- 请及时安装或升级华为或授权的第三方应用程序供应商发布的安全性软件或补丁。
- •使用非授权第三方软件升级设备的固件和系统,可能存在设备无法使用或者泄漏您个人信息等安 全风险。建议您使用在线升级或者下载与设备型号匹配的官方软件进行升级。
- •如果您使用了需要定位信息的应用程序,这些应用程序可以传输定位信息,第三方可能会共享这 些定位信息。
- 设备可能会将检测、诊断等信息反馈给第三方应用程序供应商, 这些信息将用于帮助第三方应用 供应商改善产品和服务。

## **抗水与抗尘操作**

在受控实验室条件下经测试,本设备可抗溅、抗水、抗尘,其效果在 IEC 60529 标准下达到 IP53 级 别。抗溅、抗水、抗尘功能并非永久有效,以上防护性能可能会随着日常使用的磨损而下降。请勿 为潮湿状态下的设备充电。具体信息请访问http://consumer.huawei.com/cn/support查询,以了解该 功能的详细说明。

### **若要防止液体造成设备损坏,请避免:**

- 携带设备接触加压水或高速水流, 例如淋浴, 游泳、滑水、冲浪等;
- 携带设备在高温高湿环境中使用, 例如桑拿房、澡堂、浴室等;
- 设备暴露在其他非净水中, 例如海水, 池水, 盐水, 离子水, 洒精饮料、糖分饮料、化妆液、洗 涤液等;
- •故意使其浸水或在可能损坏设备的特殊环境中;
- 在接触液体或接口未干燥的情况下连接配件及充电设备;
- 使用设备跌落或遭受其他冲击; 拆卸设备等损坏手机行为;
- 卡托 (槽) 未插好的情况下使用设备。

### **若设备已浸入液体,请注意:**

- 请勿使用外部热源(如吹风机、微波炉等)来干燥设备,请勿将棉签或纸巾等异物塞入接口和发 声孔;
- 潮湿条件下使用设备后,请立即擦干所有盖板及其他沾水区域,将设备放置在通风良好的干燥区 域。将设备放在风扇前,使冷风直接对着接口和发声孔吹,可能有助于加快干燥过程;
- <sup>l</sup> 若设备已浸入水中或者话筒、听筒、扬声器打湿,则在通话期间,可能无法听清通话双方的声 音。请参考上述干燥方法操作进行恢复;
- •如果设备接触到液体,请勿连接任何配件,用于净的软布(如镜头擦拭布)将其彻底擦干,切勿 立即给设备充电,请充分干燥后再充电或者连接配件。如有疑问,请送至附近的华为授权服务中 心检测;
- ●此设备带有防指纹的疏油(抗油)涂层,正常情况下此涂层会随时间而磨损。清洁类产品和腐蚀性 材料会进一步减弱其功效,并可能刮坏设备;
- <sup>l</sup> 尽管有以上提示,在特定情况下,设备仍有可能损坏。

## **获取更多信息**

您可以通过以下方式获取更多关于华为手机的信息。

● 访问 http://consumer.huawei.com/cn, 查阅产品信息以及其他信息。

<sup>l</sup> 您可以在**会员服务**中获悉当地的服务热线,门店地址和 保修政策等服务信息。 访问 http://consumer.huawei.com/cn/,下载产品手册、查阅常见问题、隐私政策等。 打开**设置** > **系统** > **关于手机** > **法律信息**,查阅产品法律信息。 消费者服务热线: 800 830 8300 (仅固话), 400 830 8300 扫描以下二维码,关注华为手机官方微信公众号,下载华为商城客户端。

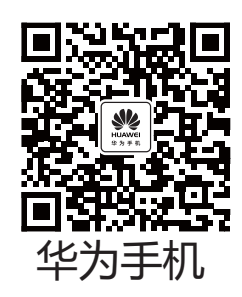

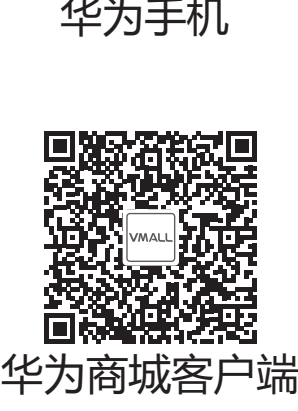

更多信息请访问http://consumer.huawei.com/cn/。

本指南仅供参考,不构成任何形式的承诺,产品(包括但不限于颜色、大小、屏幕 显示等)请以实物为准。

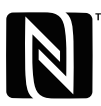

The N-Mark is a trademark or registered trademark of NFC Forum, Inc. in the United States and in other countries.

消费者服务热线:800 830 8300(仅固话),400 830 8300 更多信息请访问 http://consumer.huawei.com/cn

型号: EML-AL00 EML-TL00

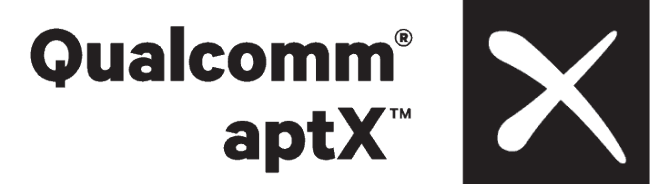

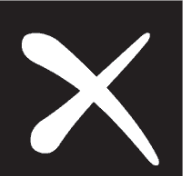

EMUI 8.1\_03